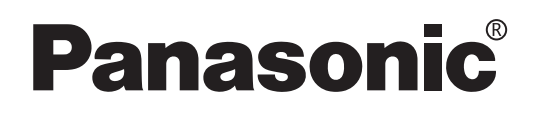

# **Bedienungsanleitung**

**DLP™ Projektor für die kommerzielle Verwendung**

Modell-Nr. PT-D7700E PT-DW7000E

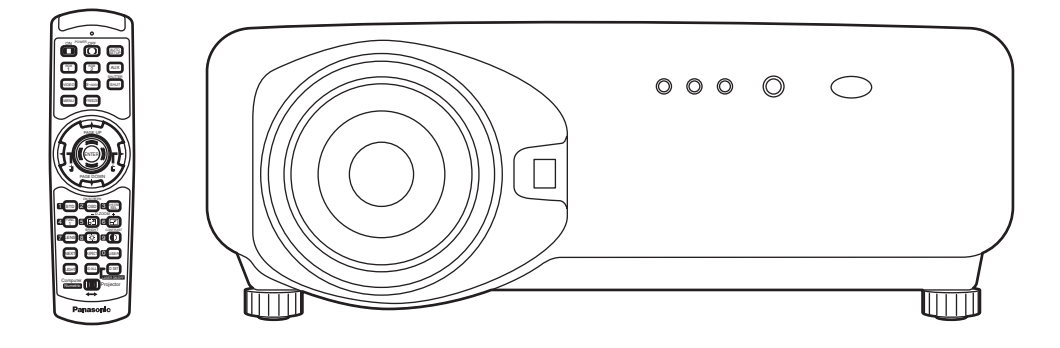

Bitte lesen Sie diese Bedienungsanleitung vollständig durch, bevor Sie dieses Gerät in Betrieb nehmen.

# **Sehr geehrter Panasonic-Kunde:**

Dieses Handbuch enthält alle Bedienungsvorgänge, die Sie benötigen werden. Wir hoffen, dass es Ihnen dabei helfen wird, das optimale Leistungsvermögen Ihres neuen Produktes zu erlangen, und dass Sie mit Ihrem Panasonic DLP™ Projektor vollständig zufrieden sein werden.

Die Seriennummer Ihres Produkts ist an dessen Rückseite angegeben. Sie sollten die Seriennummer an der weiter unten dafür vorgesehenen Stelle eintragen und mit diesem Handbuch aufbewahren, da Sie diese bei erforderlichen Wartungsarbeiten angeben müssen.

#### Modell Nr. **PT-D7700E / PT-DW7000E**

Seriennummer:

# **Wichtige Hinweise zur Sicherheit**

**WARNUNG: DIESES GERÄT MUSS GEERDET WERDEN.**

#### **WARNUNG: Um Beschädigungen und damit Feuer- oder Stromschlaggefahr zu vermeiden, setzen Sie dieses Gerät niemals Regen oder Feuchtigkeit aus.**

Verordnung 3. GSGV hinsichtlich der Informationen über Geräuschentwicklung an Maschinen vom 18. Januar 1991: Der Schaltdruckpegel an der Position des Bedieners ist gleich oder weniger als 70 dB (A) gemäß ISO 7779.

### **WARNUNG:**

- 1) Ziehen Sie den Netzstecker aus der Steckdose, falls das Gerät für längere Zeit nicht verwendet wird.
- 2) Um elektrische Schläge zu vermeiden, entfernen Sie niemals Abdeckungen. Im Inneren des Gerätes befinden sich keine vom Anwender zu wartende Teile. Überlassen Sie alle Wartungsarbeiten dem qualifizierten Kundendienstpersonal.
- 3) Entfernen Sie niemals den Erdungskontakt des Netzsteckers. Dieses Gerät ist mit einem dreipoligen Netzstecker mit Erdung versehen. Dieser Netzstecker passt nur in eine geerdete Netzdose. Dies ist eine Sicherheitsmaßnahme. Falls der Netzstecker nicht in die Netzdose passt, wenden Sie sich bitte an einen Elektriker. Heben Sie niemals den Zweck des geerdeten Netzsteckers auf.

### **VORSICHT :**

Um sicher zu stellen, müssen die beiliegenden Installationsanweisungen eingehalten und für den Anschluss an einem Computer oder an Peripheriegeräten das mitgelieferte Netzkabel und die abgeschirmten Schnittstellenkabel verwendet werden.

> **Pursuant to at the directive 2004/108/EC, article 9(2) Panasonic Testing Centre Panasonic Service Europe, a division of Panasonic Marketing Europe GmbH Winsbergring 15, 22525 Hamburg, F.R. Germany**

### **Wichtig: Geformter Netzstecker (nur für Großbritannien)**

### **BITTE LESEN SIE DEN FOLGENDEN TEXT FÜR IHRE SICHERHEIT AUFMERKSAM DURCH.**

Dieses Gerät wird für Ihre Sicherheit und Bequemlichkeit mit einem geformten, dreipoligen Netzstecker geliefert. Eine 13 A Sicherung ist in diesen Stecker eingesetzt. Sollte diese Sicherung jemals erneuert werden müssen, stellen Sie bitte sicher, dass die Ersatzsicherung einen Nennwert von 13 A aufweist und von ASTA, BSI oder BS1362 genehmigt ist. Achten Sie auf dem Gehäuse der Sicherung auf die ASTA-Markierung  $\circledast$  oder die BSI-Markierung  $\circledast$ . Falls der Stecker eine abnehmbare Sicherungsabdeckung aufweist, müssen Sie diese Abdeckung nach dem Austauschen der Sicherung wieder anbringen. Falls Sie die Sicherungsabdeckung verlieren, dürfen Sie den Stecker nicht verwenden, bis Sie eine Ersatzabdeckung beschafft haben. Eine Ersatzsicherungsabdeckung kann bei einem autorisierten Kundendienst erstanden werden.

**Falls der angebrachte geformte Stecker nicht in die Netzdose in Ihrem Heim passt, dann sollten die Sicherung entfernt und der Stecker aus Sicherheitsgründen abgeschnitten und entsorgt werden. Es besteht ernsthafte Stromschlaggefahr, wenn der abgeschnittene Stecker in eine 13 A Netzdose eingesteckt wird.** 

Falls ein neuer Stecker angebracht wird, beachten Sie bitte unbedingt den folgenden Verdrahtungscode.

Im Zweifelfall wenden Sie sich bitte an einen qualifizierten Elektriker.

### WARNUNG: DIESES GERÄT MUSS GEERDET WERDEN.

WICHTIG: Die Drähte in diesem Netzkabel weisen den folgenden Farbcode auf:

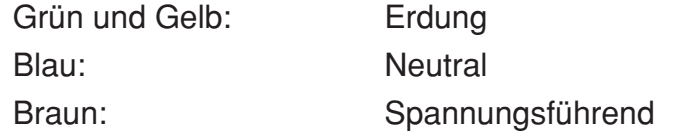

Falls die Farben der Drähte in dem Netzkabel dieses Gerätes nicht mit den Farbmarkierungen der Kontakte Ihres Netzsteckers übereinstimmen, gehen Sie wie folgt vor.

Der mit den Farben Grün und Gelb markierte Draht muss an den mit den Buchstaben E oder dem Erdungssymbol  $\pm$  gekennzeichneten bzw. mit der Farbe Grün oder Grün und Gelb markierten Kontakt des Netzsteckers angeschlossen werden.

Der mit der Farbe Blau markierte Draht muss an den mit dem Buchstaben N oder der Farbe Schwarz markierten Kontakt des Netzsteckers angeschlossen werden.

Der mit der Farbe Braun gekennzeichnete Draht muss an den mit dem Buchstaben L oder der Farbe Rot gekennzeichneten Kontakt des Netzsteckers angeschlossen werden.

Falls Sie die Sicherung erneuern müssen, gehen Sie wie folgt vor. Öffnen Sie das Sicherungsfach mit einem Schraubendreher, und tauschen Sie die Sicherung aus.

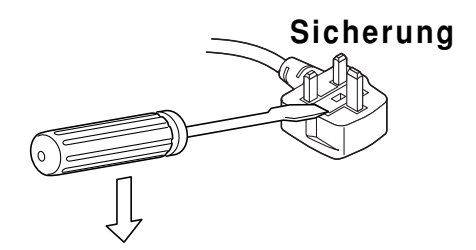

# **Inhalt**

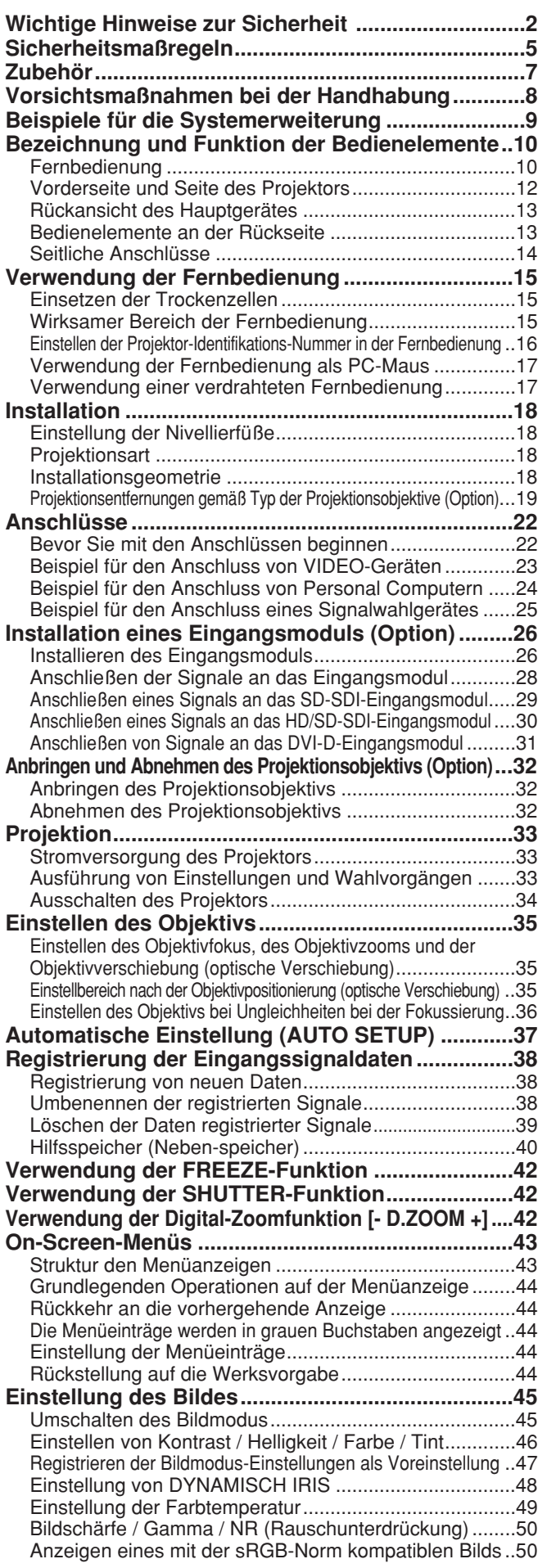

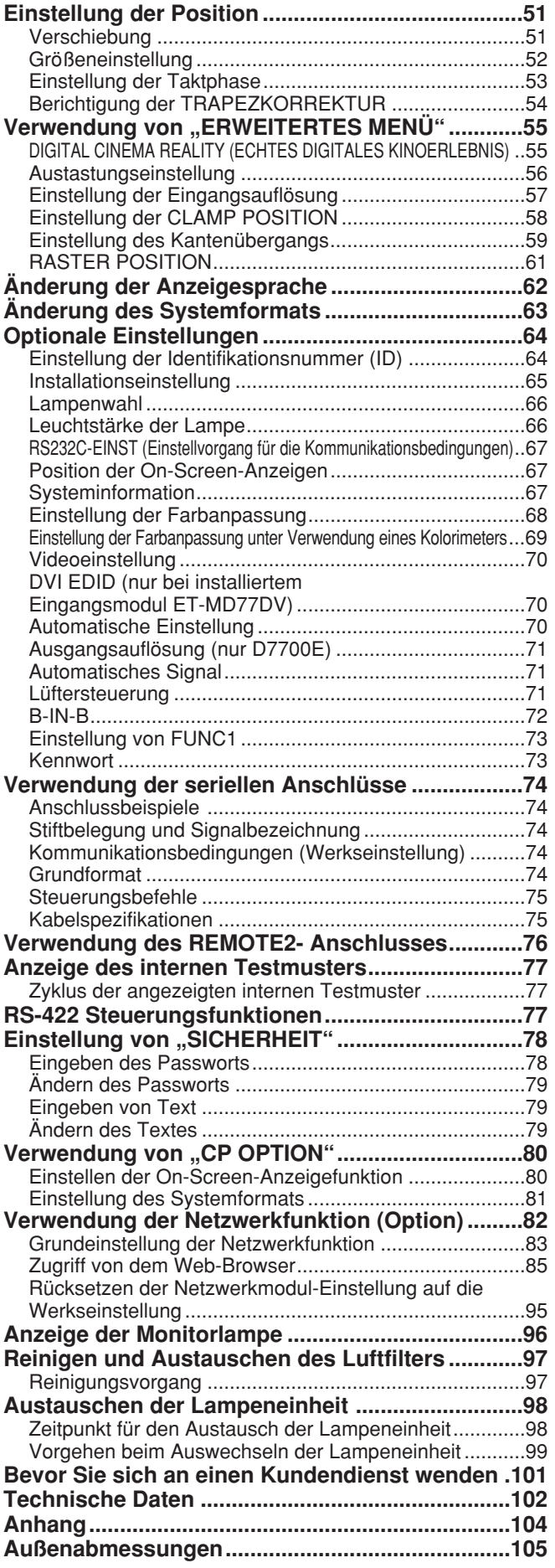

# **WARNUNG**

#### **Schalten Sie, falls es zu einem Problem kommt (z. B. Bildausfall), oder Sie Rauch bzw. ungewöhnlichen Geruch an dem Projektor feststellen, unverzüglich das Gerät aus, und ziehen Sie den Netzstecker von der Steckdose ab.**

- Setzen Sie in diesen Fällen nicht den Betrieb des Projektors fort, da es anderenfalls zu Feuer- oder Stromschlaggefahr kommen kann.
- Achten Sie darauf, dass kein Rauch mehr austritt, und wenden Sie sich danach zur Reparatur an einen autorisierten Kundendienst.
- Versuchen Sie niemals Reparaturen an dem Projektor selbst auszuführen, da dies sehr gefährlich ist.

#### **Stellen Sie den Projektor nur auf einer Unterlage auf, die das Gesamtgewicht des Projektors abstützen kann.**

- Falls der Einbauort nicht über ausreichende Festigkeit verfügt, kann der Projektor herunterfallen oder umkippen, wodurch ernsthafte Verletzungen oder Beschädigungen verursacht werden können.
- Die Einbauarbeiten (wie zum Beispiel die Deckenmontage) sollten von einem qualifizierten Techniker ausgeführt werden.
- Falls der Einbau nicht richtig ausgeführt wird, besteht Verletzungs- und Stromschlaggefahr.

#### **Falls Fremdmaterial oder Wasser in den Projektor eindringen, der Projektor fallen gelassen oder das Gehäuse beschädigt wird, schalten Sie unverzüglich die Stromversorgung aus, und ziehen Sie den Netzstecker von der Netzdose ab.**

- Fortgesetzter Betrieb des Projektors unter diesen Bedingungen kann zu Feuer- und Stromschlaggefahr führen.
- Wenden Sie sich zur Reparatur an einen autorisierten Kundendienst.

### **Decken Sie niemals den Luftfilter, den Lufteinlass und den Luftauslass ab.**

• Anderenfalls kann der Projektor überhitzt werden, was zu Feuer oder Beschädigung des Projektors führen kann.

### **Überlasten Sie niemals die Netzdose.**

• Falls die Stromversorgung zu einer Überlastung der Netzdose führt (zum Beispiel bei der Verwendung mehrerer Adapter), kann es zu Überhitzung und damit zu Feuergefahr kommen.

#### **Nehmen Sie niemals Abdeckungen ab, und führen Sie keinerlei Modifikationen aus.**

- Im Inneren des Projektors liegen Hochspannungen an, die zu Feuer- und Stromschlaggefahr führen können. • Für Inspektionen, Einstellungen und Reparaturarbeiten wenden Sie sich bitte immer an einen autorisierten
	- Kundendienst.

#### **Reinigen Sie regelmäßig den Netzstecker, um Ansammlung von staub an dessen Kontakten zu vermeiden.**

- Falls sich Staub an den Kontakten des Netzsteckers ansammelt, kann bei entsprechender Luftfeuchtigkeit die Isolation beeinträchtigt werden, wodurch es zu Feuergefahr kommt. Ziehen Sie daher regelmäßig den Netzstecker von der Netzdose ab, und reinigen Sie seine Kontakte mit einem trockenen Tuch.
- Falls Sie den Projektor für längere Zeit nicht verwenden, ziehen Sie den Netzstecker von der Netzdose ab.

### **Achten Sie darauf, dass das Netzkabel und der Netzstecker niemals beschädigt werden.**

- Beschädigen Sie niemals das Netzkabel, führen Sie daran keine Modifikationen aus, ordnen Sie das Netzkabel niemals in der Nähe einer Wärmequelle an, biegen Sie das Netzkabel nicht übermäßig ab, verdrehen Sie es nicht, stellen Sie niemals schwere Gegenstände darauf ab und spulen Sie das Netzkabel niemals in einem Bündel auf.
- Falls ein beschädigtes Netzkabel verwendet wird, besteht Stromschlag-, Kurzschluss- und Feuergefahr.
- Falls erforderlich, wenden Sie sich für die Reparatur des Netzkabels an einen autorisierten Kundendienst.

#### **Berühren Sie das Netzkabel niemals mit nassen Händen.**

• Anderenfalls kann es zu Stromschlaggefahr kommen.

#### **Stecken Sie den Netzstecker bis zum Anschlag in die Netzdose ein.**

- Falls der Netzstecker nicht richtig eingesteckt wird, kann es zu Stromschlag oder Überhitzung kommen.
- Verwenden Sie niemals einen beschädigten Netzstecker oder eine von der Wand abgelöste Netzdose.

#### **Stellen Sie den Projektor niemals auf instabilen Unterlagen auf.**

• Falls der Projektor auf einer geneigten oder instabilen Unterlage abgestellt wird, kann er herunterfallen oder umkippen, wodurch es zu Verletzungen oder Beschädigungen kommen kann.

#### **Schützen Sie den Projektor vor Wasser, und achten Sie darauf, dass der Projektor nicht nass wird.**

• Anderenfalls kann es zu Feuer- oder Stromschlaggefahr kommen.

### **Sicherheitsmaßregeln**

### **Nicht die Lampeneinheit zerlegen.**

• Wenn der Lampenteil bricht, kann dies Verletzungen zur Folge haben.

#### **Stellen Sie niemals mit Flüssigkeiten gefüllte Behälter auf dem Projektor ab.**

- Falls Wasser auf den Projektor verschüttet wird oder in dessen Inneres gelangt, kann es zu Feuer- oder Stromschlaggefahr kommen.
- Falls Wasser in das Innere des Projektors gelangt, wenden Sie sich unverzüglich an einen autorisierten Kundendienst.

#### **Führen Sie kein Fremdmaterial in den Projektor ein.**

• Führen Sie keine metallische Gegenstände oder brennbare Objekte in den Projektor ein, und achten Sie darauf, dass solche Gegenstände und Objekte nicht auf den Projektor fallen, da es anderenfalls zu Feuer- oder Stromschlaggefahr kommt.

#### **Nachdem Sie die Batterie aus der Fernbedienung entfernt haben, halten Sie diese außerhalb der Reichweite von Kleinkindern.**

- Es kann zum Tode durch Erstickung kommen, wenn die Batterie versehentlich verschluckt wird.
- Falls die Batterie verschluckt wurde, wenden Sie sich unverzüglich an einen Arzt.

#### **Achten Sie darauf, dass der positive und negative Pol der Batterie niemals in Kontakt mit metallischen Objekten wie Halsketten oder Haarnadeln kommt.**

- Falls Sie die obige Vorsichtsmaßnahme nicht einhalten, kann die Batterie auslaufen, überhitzen, bersten oder Feuer fangen.
- Bewahren Sie die Batterie in einem Plastikbeutel entfernt von metallischen Objekten auf.

### **Achten Sie auf Isolierung der Batterie mittels Isolierband, bevor Sie diese entsorgen.**

• Falls die Batterie in Kontakt mit metallischen Objekten oder anderen Batterien kommt, kann sie Feuer fangen oder explodieren.

#### **Das Austauschen der Lampeneinheit darf nur von einem qualifizierten Techniker ausgeführt werden.**

• Die Lampeneinheit weist einen hohen Innendruck auf. Sie kann leicht beschädigt werden, wenn damit gegen harte Objekte gestoßen oder die Lampeneinheit fallen gelassen wird, wodurch es zu Verletzungen und Fehlbetrieb kommen kann.

# **Vorsicht**

#### **Stellen Sie den Projektor niemals an einem feuchten oder staubigen Ort auf, und vermeiden Sie Aufstellungsorte mit Rauch- oder Dampfentwicklung.**

• Die Verwendung des Projektors unter solchen Bedingungen, kann zu Feuer- und Stromschlaggefahr führen.

#### **Wenn Sie das Netzkabel abtrennen, ziehen Sie immer am Netzstecker und niemals direkt am Netzkabel.**

• Falls Sie direkt an dem Netzkabel ziehen, kann das Kabel beschädigt werden, wodurch es zu Feuer-, Kurzschluss- und ernsthafter Stromschlaggefahr kommen kann.

#### **Trennen Sie immer alle Kabel ab, bevor Sie den Projektor an einen anderen Ort transportieren.**

• Falls Sie den Projektor mit noch angeschlossenen Kabeln transportieren, können die Kabel beschädigt werden und zu Feuer- und Stromschlaggefahr führen.

#### **Stellen Sie niemals schwere Gegenstände auf dem Projektor ab.**

• Falls Sie diesen Punkt nicht einhalten, kann der Projektor sein Gleichgewicht verlieren und herunterfallen, wodurch es zu Beschädigung oder Verletzungen kommen kann.

#### **Schließen Sie die Batterie niemals kurz, erhitzen oder demontieren Sie diese nicht, und werfen Sie die Batterie niemals in das Wasser oder ein Feuer.**

• Falls Sie diesen Punkt nicht einhalten, kann die Batterie überhitzt werden, auslaufen, bersten oder Feuer fangen, wodurch es zu Verbrennungen oder anderen Verletzungen kommen kann.

#### **Achten Sie beim Einsetzen der Batterie auf richtige Polarität (+ und -).**

• Falls Sie die Batterie falsch einsetzen, kann diese explodieren oder auslaufen, sodass es zu einem Feuer bzw. zu Verschmutzung des Batteriefaches und dessen Umgebung kommen kann.

#### **Verwenden Sie nur die spezifizierte Batterie.**

• Falls die falsche Batterie verwendet wird, kann diese explodieren oder auslaufen, wodurch ein Feuer, Verletzungen, Verbrennungen oder Verschmutzungen des Batteriefachs und dessen Umgebung verursacht werden können.

### **Blicken Sie niemals in das Objektiv, während der Projektor verwendet wird.**

• Von dem Objektiv des Projektors wird en starker Lichtstrahl emittiert. Falls Sie direkt in diesen Lichtstrahl blicken, kann Ihr Sehvermögen verletzt oder beschädigt werden.

### **Bringen Sie Ihre Hände und andere Objekte niemals in die Nähe des Luftauslasses.**

• Aus dem Luftauslass tritt heiße Luft aus. Bringen Sie daher niemals Ihre Hände, Ihr Gesicht oder andere hitzeempfindliche Objekte in dessen Nähe.

### **Keine alte Lampeneinheit verwenden.**

• Der Lampenteil kann brechen.

### **Die Lampeneinheit darf nur nach vollständiger Abkühlung ausgetauscht werden, da es anderenfalls zu Verbrennungen kommt.**

### **Ziehen Sie als Vorsichtsmaßnahme den Netzstecker von der Netzdose ab, bevor Sie den Projektor reinigen.**

• Anderenfalls kann es zu elektrischen Schlägen kommen.

### **Lassen Sie die Innenseite des Projektors mindestens einmal jährlich von einem Kundendienst reinigen.**

- Falls sich Staub im Inneren des Projektors ansammelt, kann es zu Feuer oder Betriebsproblemen kommen.
- Die Innenseite des Projektors sollte vor Beginn der feuchten Jahreszeit gereinigt werden. Wenden Sie sich dazu an den nächsten autorisierten Kundendienst. Erfragen Sie den Preis für die Reinigungsarbeiten bei dem autorisierten Kundendienst.

### **Greifen Sie niemals in die Öffnungen neben dem optischen Objektiv, da während der Horizontal- oder Vertikalbewegung des Objektivs Verletzungsgefahr besteht.**

**Falls das Gerät nicht mehr repariert werden kann, bringen Sie dieses zu Ihrem Fachhändler oder einer Recyclingfirma, um Umweltbelastung zu vermeiden.**

# **Zubehör**

Überprüfen Sie, dass das gesamte unten aufgeführte Zubehör mit Ihrem Projektor mitgeliefert wurde.

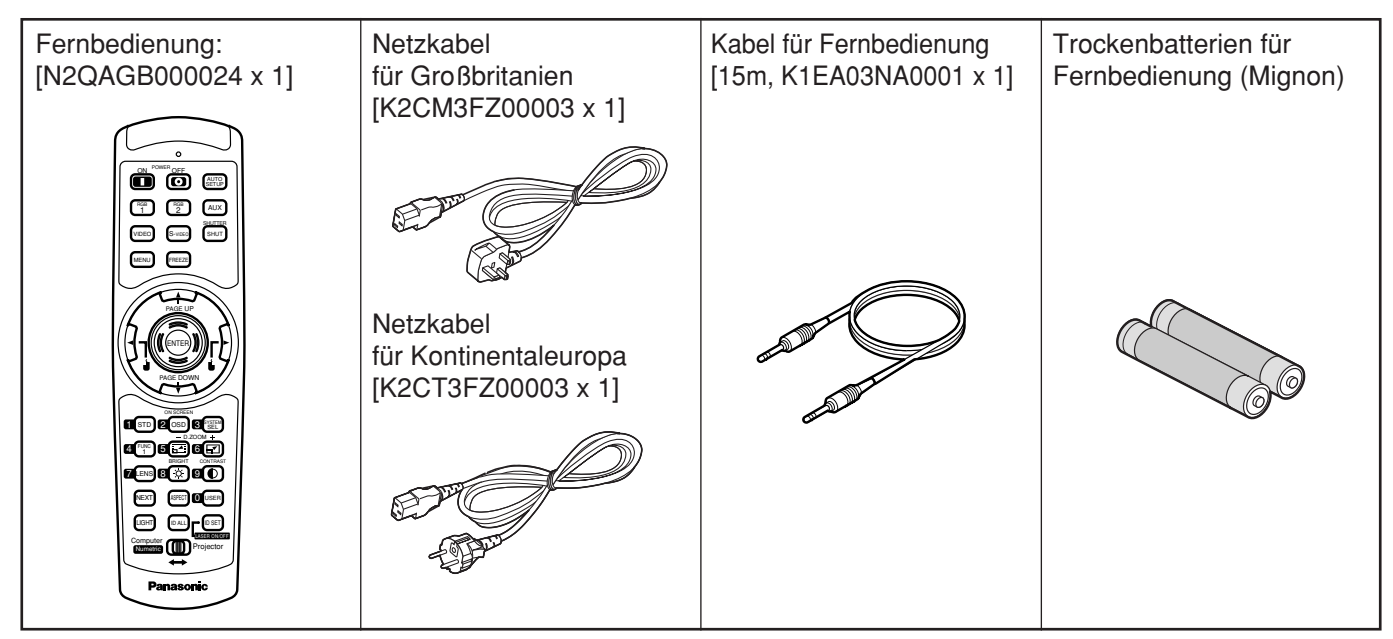

## **Vorsichtsmaßnahmen beim Transport**

Das Projektionsobjektiv ist empfindlich gegenüber Erschütterungen und Stößen. Achten Sie vor einem Transport unbedingt darauf, das Objektiv abzunehmen.

## **Vorsichtmaßnahmen bei der Installation**

Befolgen Sie unbedingt die folgenden Vorsichtsmaßregeln, wenn Sie dieses Produkt installieren.

**Vermeiden Sie die Aufstellung dieses Produkts an einem Ort, der Erschütterungen oder Stößen ausgesetzt ist.**

Falls der Projektor an einem Ort installiert wird, an den Erschütterungen von dem Antrieb eines Schiffes oder Kraftfahrzeuges übertragen werden, können die auf dieses Produkt übertragenen Erschütterungen und Stöße zu Beschädigung der internen Teile und damit zu einem Ausfall des Gerätes führen. Installieren Sie daher dieses Produkt nur an einem Ort, der frei von Erschütterungen und Stößen ist.

**Installieren Sie den Projektor nicht in der Nähe von Hochspannungsleitungen oder Stromquellen.**

Dieses Produkt kann Interferenzen ausgesetzt werden, wenn es in der Nähe von Hochspannungsleitungen oder Stromquellen installiert wird.

- **Stellen Sie den Projektor niemals auf einer Vinylfolie oder einem Teppich ab.** Falls eine Vinylfolie an den Luftfiltereinlass angesaugt wird und diesen verstopft, kann die Innentemperatur des Projektors ansteigen, wodurch die Schutzschaltung anspricht und die Stromversorgung ausschaltet.
- **Für die Deckenmontage wenden Sie sich unbedingt an einen spezialisierten Techniker.** Falls dieses Produkt an der Decke montiert werden soll, besorgen Sie sich bitte die optionale Deckenhalterung (für hohe Decke: Modell Nr. ET-PKD75) (für niedrige Decke: Modell Nr. ET-PKD75S) und wenden Sie sich für die Installation an einen spezialisierten Techniker.
- **Der Projektor darf nicht mehr als 2 700 m über dem Meeresspiegel aufgestellt werden. Wenn Sie den Projektor über einem Meeresspiegel von mehr als 1 400 m benutzen, stellen Sie die "KÜHLGEBLÄSE" bitte wie auf Seite 71 beschrieben auf "HOCHLAND" ein.**

Andernfalls kann sich die Lebensdauer des Geräts verkürzen.

## **Vorsichtsmaßnahmen bei der Verwendung**

### **Betrachten von klaren Bildern:**

- Die Zuschauer können keine klaren Bilder mit hohem Kontrast sehen, wenn das Außenlicht oder die Innenbeleuchtung die Oberfläche der Bildwand beeinflusst. Schließen Sie daher die Vorhänge oder Jalousien, schalten Sie die Beleuchtung in der Nähe des Bildschirms aus, oder treffen Sie andere geeignete Maßnahmen.
- In selten Fällen kann es in Abhängigkeit von den Umweltbedingungen zu Welligkeit der Bildwand kommen, die durch die warme Luft von dem Luftauslass verursacht wird.
- **Berühren Sie niemals die Oberfläche des Projektionsobjektivs mit den nackten Händen.**

Falls Fingerdrücke oder Flecke auf der Oberfläche des Projektionsobjektivs verbleiben, werden diese vergrößert und auf die Bildwand projiziert. Halten Sie daher Ihre Hände entfernt von dem Objektiv. Schützen Sie das Objektiv immer mit dem mitgelieferten Objektivdeckel, wenn der Projektor nicht verwendet wird.

#### $\bullet$ **Bildwand**

Falls die Bildwand Flecke, Unebenheiten oder Verfärbungen aufweist, können keine klare Bilder betrachtet werden. Bei der Handhabung der Bildwand achten Sie darauf, dass keine flüchtige Mittel aufgetragen bzw. Unebenheiten oder Flecken verursacht werden.

#### **Lampe**

Eine Quecksilberlampe mit hohem Innendruck wird als Lichtquelle für dieses Produkt verwendet. Eine Hochdruck-Quecksilberlampe weist die folgenden Eigenschaften auf:

- Sie kann auf Grund von Stößen, Fehlern oder Alterung auf Grund der Betriebsstunden mit einem lauten Knall bersten oder die nutzbare Lebensdauer beenden.
- Die nutzbare Lebensdauer einer Quecksilberlampe variiert gemäß den individuellen Unterschiedenen und Bedingungen währen der Verwendung. Insbesondere wird die Lebensdauer durch häufiges und/oder wiederholtes Ein- und Ausschalten der Stromzufuhr beträchtlich verkürzt.
- In seltenen Fällen kann die Lampe kurz nach der ersten Beleuchtung bersten.
- Die Möglichkeit eines Berstens nimmt zu, wenn die Lampe über die vorgeschriebene Austauschdauer hinaus verwendet wird.

## **Entsorgung**

Um das Produkt zu entsorgen, wenden Sie sich an Ihren Fachhändler oder an einen Sondermüllplatz.

## **Reinigung und Wartung**

## **Ziehen Sie unbedingt den Netzstecker von der Netzdose ab, bevor Sie Reinigungsarbeiten an dem Projektor ausführen.**

**Reinigen Sie das Gehäuse mit einem weichen und trockenen Tuch.** Falls Flecken nur schwierig entfernt werden können, verwenden Sie ein in milder (neutraler) Waschlösung angefeuchtetes und gut ausgewrungenes Ruch für das Reinigen des Gehäuses, und wischen Sie danach mit einem trockenen Tuch nach. Falls chemische Reinigungsmittel verwendet werden, befolgen Sie die damit mitgelieferten Instruktionen.

### **Reinigen Sie die Oberfläche des Objektivs niemals mit einem flusenbehafteten oder staubigen Tuch.**

Falls Staub an dem Objektiv anhaftet, wird dieser vergrößert auf die Bildwand projiziert. Verwenden Sie ein weiches und sauberes Tuch, um den Staub abzuwischen.

# **Beispiele für die Systemerweiterung**

Der Projektor ist mit einer Anzahl von Anschlüssen und optionalem Zubehör ausgerüstet, um verschiedene Systemerweiterungen ausführen zu können.

Nachfolgend sind einige Beispiele für die Systemerweiterung aufgeführt:

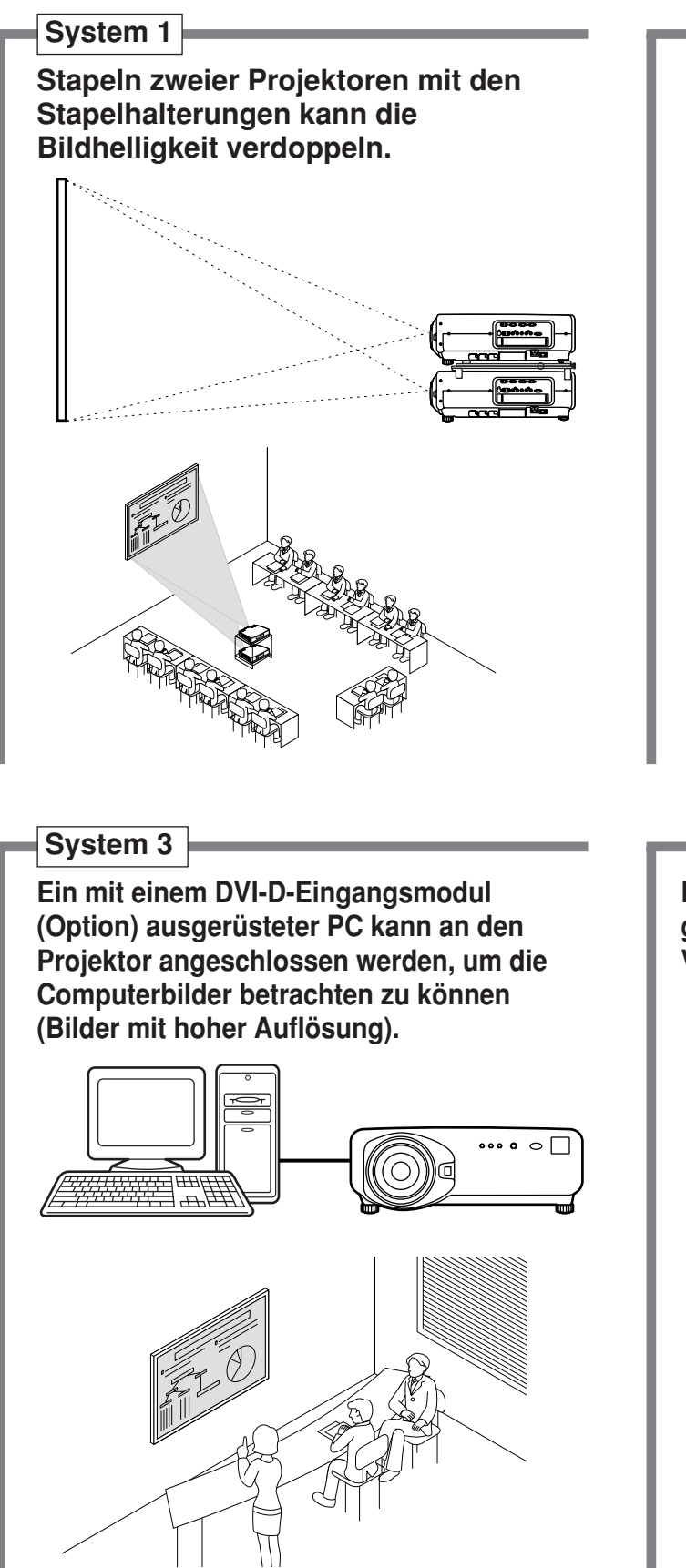

**System 2**

**Die optionale Halterung für die Montage auf hoher oder niedriger Decke gestattet eine flexible Anpassung des Projektors an individuelle Vorführbedingungen.**

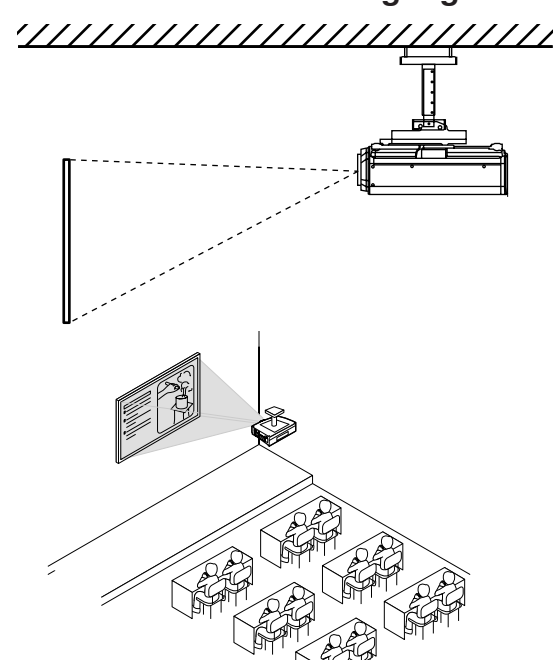

### **System 4**

**Der Anschluss eines Signalwahlgerätes gestattet die Einspeisung einer Vielzahl von Videoquellen an dem Projektor.**

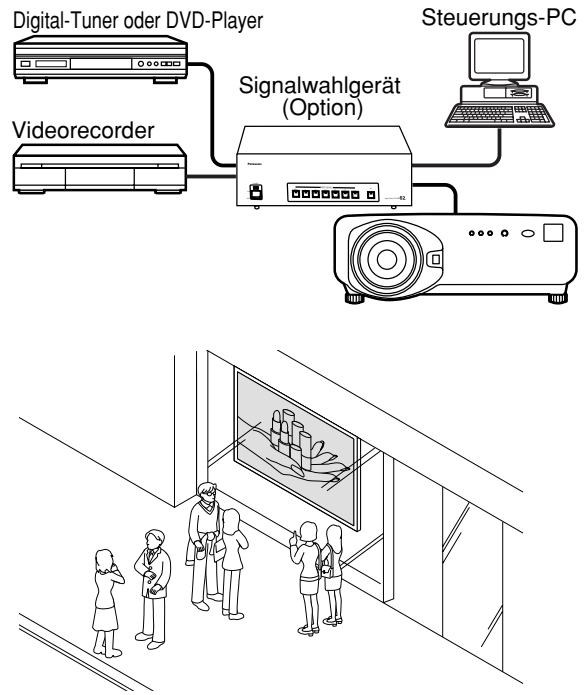

# **Bezeichnung und Funktion der Bedienelemente**

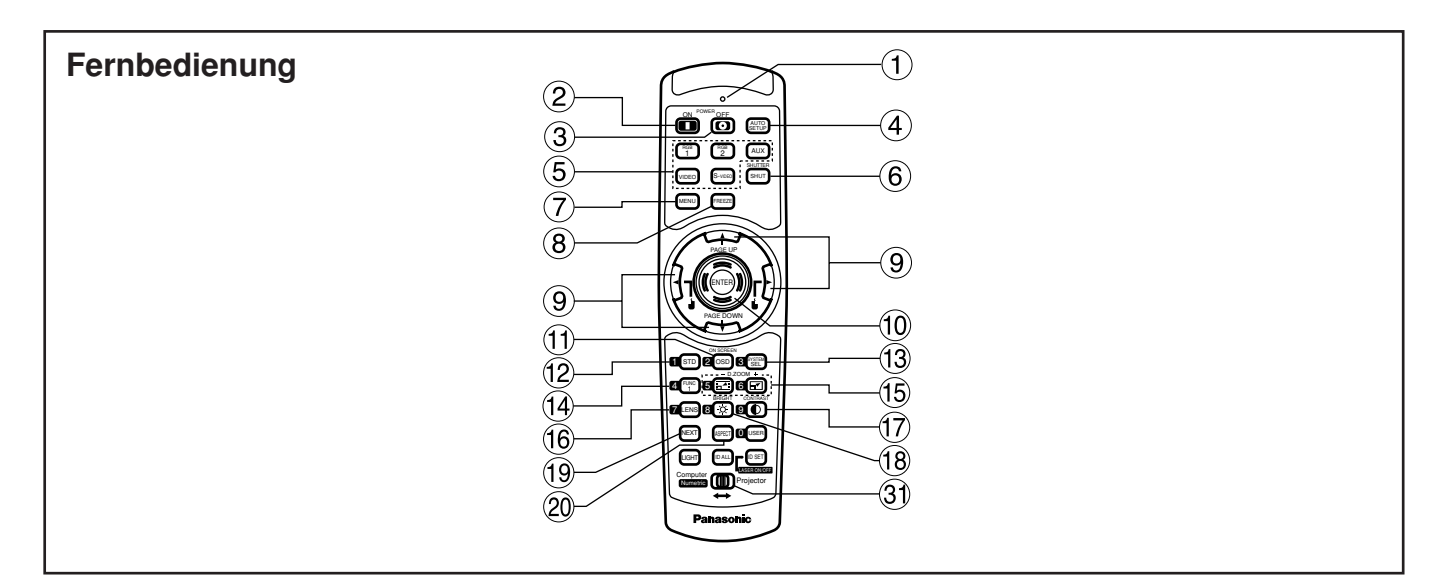

### **<Wenn der Betriebsmoduswähler 3 auf Projektor eingestellt ist>**

- **Fernbedienungs-Betriebskontrollleuchte** Die Leuchte blinkt bei jedem Drücken einer Fernbedienungstaste.
- **Stromeinschalttaste ( I ) (Seite 33)** Schaltet die Stromversorgung ein, wenn der MAIN POWER-Schalter auf Position "I" gestellt ist.
- **(3)** Stromausschalttaste ( $\bigcirc$ ) (Seite 34) Schaltet die Stromversorgung aus, wenn der MAIN POWER-Schalter auf Position "I" gestellt ist.
- **Taste für automatisches Setup (AUTO SETUP) (Seite 37)**

Drücken Sie diese Taste, während ein Bild projiziert wird, um die Bildposition auf der Bildwand automatisch zu korrigieren. Wenn die automatische Setup-Funktion aktiviert ist, erscheint die Meldung "AUSFÜHREN..." auf der Bildwand.

**Eingangswahltaste (RGB1, RGB2, AUX, VIDEO, S-VIDEO)**

Verwenden Sie diese Taste, um zyklisch zwischen den RGB1-, RGB2-, AUX- (Moduleingang), VIDEO- und S-VIDEO-Eingängen umzuschalten.

- **Verschlusstaste (SHUTTER) (Seite 42)** Drücken Sie diese Taste, um das Bild vorübergehend auszublenden.
- **Menütaste (MENU) (Seite 44)**  Mit dieser Taste kann das Hauptmenü angezeigt oder gelöscht werden. Durch Drücken dieser Taste können Sie auch auf die vorhergehende Anzeige zurückkehren, wenn das Menü angezeigt wird.
- **Einfriertaste (FREEZE) (Seite 42)** Drücken Sie diese Taste, um das Bild temporär einzufrieren.
- **9 Pfeiltasten (**  $\blacktriangle \blacktriangledown \blacktriangle \blacktriangleright$  **) (Seite 44)** Verwenden Sie diese Tasten, um einen Eintrag auf der Menüanzeige zu wählen, die Einstellung zu ändern oder den Pegel einzustellen. Sie werden auch für die Eingabe des Passworts im Menüeintrag "SICHERHEIT" verwendet.
- **Eingabetaste (ENTER) (Seite 44)** Drücken Sie diese Taste, um Ihre Menüwahl oder Ablauffunktion einzugeben.
- **Taste für Bildwandanzeige (ON SCREEN)** Mit dieser Taste können Sie die Bildwand-Anzeigefunktion ein- oder ausschalten.
- **Standardtaste (STD) (Seite 44)** Drücken Sie diese Taste, um die werksseitigen Vorgabeeinstellungen wieder herzustellen.
- **Systemwahltaste (SYSTEM SELECTOR) (Seite 63)** Eine Systemumstellung kann ausgeführt werden.
- **Taste für Funktion 1 (FUNC1) (Seite 73)** Mit dieser Taste können Sie die Funktionen steuern, die unter "FUNC1" in der Anzeige "Option" des Hauptmenüs eingestellt wurden.
- **Digitalzoomtasten (- D.ZOOM +) (Seite 42)** Mit diesen Tasten können Sie auf jeden gewünschten Bildausschnitt einzoomen.
- **Objektivtaste (LENS) (Seite 35)** Drücken Sie diese Taste, um auf den Einstellmodus für das Projektionsobjektiv zu schalten.
- **Kontrasttaste (CONTRAST) (Seite 46)** Drücken Sie diese Taste, um auf den Modus für die Bildkontrasteinstellung zu schalten.
- **Helligkeitstaste (BRIGHT) (Seite 46)** Drücken Sie diese Taste, um auf den Modus für die Schwarzpegeleinstellung zu schalten.
- **Weiterschalttaste (NEXT)** Wenn mehrere Signalwahlgeräte an das Hauptgerät in diesem System angeschlossen sind, können Sie mit dieser Taste auf das zweite und weitere Signalwahlgerät umschalten. Bei gedrückter ID Set-Taste ändert jedes Drücken der Taste den Wert der Zehnerstelle.
- **Seitenverhältnistaste (ASPECT)** Mit dieser Taste können Sie das Seitenverhältnis des Bildes auf 4:3, 16:9 umschalten.

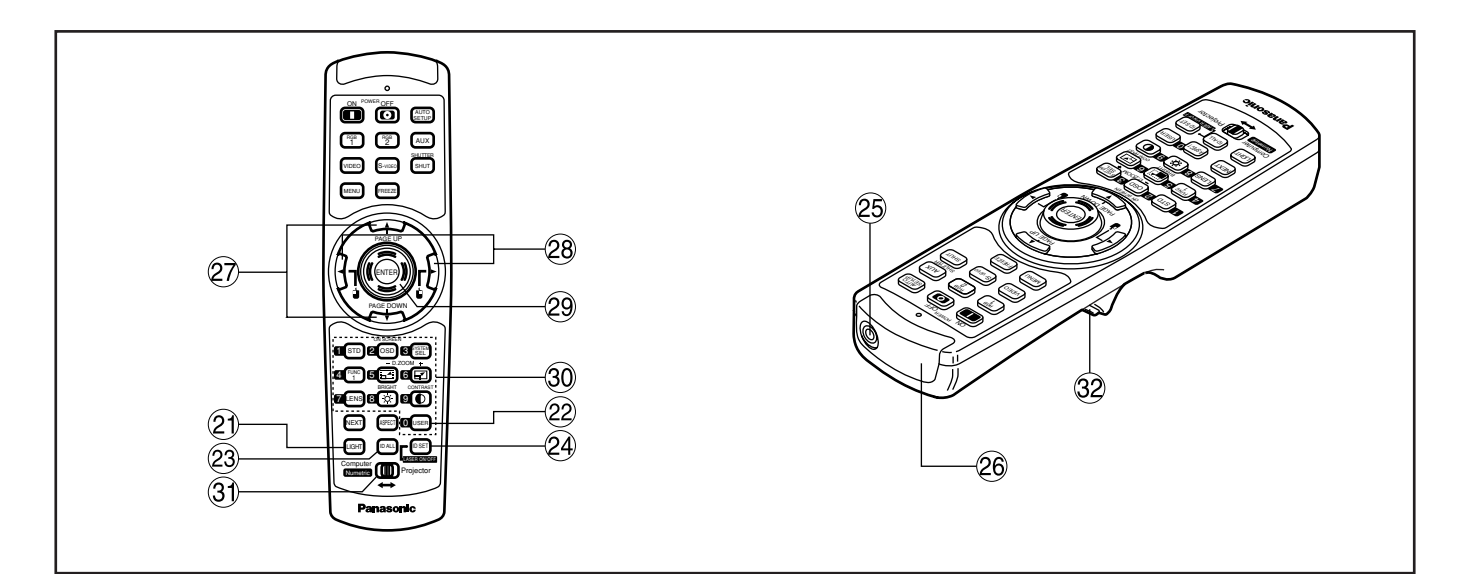

**21)** Beleuchtungstaste (LIGHT) (32) Klicktaste) Wenn diese Taste gedrückt wird, leuchtet die Anzeige der Fernbedienungstaste auf.

Die Anzeige erlischt etwa 30 Sekunden nach dem Beenden der Verwendung der Fernbedienung.

#### **Anwendertaste (USER)**

Drücken Sie diese Taste, um die Speicher-Unteranzeige für die Signalregistrierung anzuzeigen.

**Taste für alle Identifikationen (ID ALL) (Seite 16'64)**

Wenn zwei oder mehrerer Hauptgeräte in dem System verwendet werden, können Sie mit dieser Taste auf den gleichzeitigen Steuerungsmodus mit einer einzigen Fernbedienung umschalten.

#### **Taste für Einstellung der Identifikation (ID SET) (Seite 16'64)**

Wenn zwei oder mehrerer Hauptgeräte in dem System verwendet werden, spezifiziert diese Taste die Identifikation (ID) der Fernbedienung.

- **Fernbedienungs-Kabelanschluss (Seite 17)** Um den Kabelausgang zu verwenden, verbinden Sie die Fernbedienung und das Hauptgerät mit dem mitgelieferten Kabel.
- **Fernbedienungs-Empfangsfenster** Richten Sie diesen Sender auf das Fernbedienungs-Empfangsfenster des Hauptgerätes, wenn Sie dieses steuern möchten.

#### **<Wenn der Betriebsmoduswähler 3 auf Computer gestellt ist>**

#### **Tasten für nächste/vorhergehende Seite (PAGE UP/PAGE DOWN)**

Diese Tasten entsprechen den PAGE UP/PAGE DOWN-Tasten der PC-Tastatur.

- **28 ↓ i** -Tasten ( ◆ ▶ ) (Seite 17) Diese Tasten entsprechen den linken und rechten Maustasten.
- **Eingabetaste (ENTER)** Bewegt den Mauscursor.
- **Zifferntasten (0 9)**

Diese Tasten spezifizieren in einem System, das zwei oder mehr Einheiten dieses Projektors verwendet, oder in einem System, dass eine zusätzliche Signalauswahl verwendet eine bestimmte Projektoreinheit oder den Input der Signalauswahl. Sie werden auch für die Eingabe der ID-Nummer verwendet, wenn die ID gewählt wird, sowie für die Eingabe des Passworts, wenn eine Passworteingabe für das Kundendienstpersonal erforderlich ist.

**Betriebsmoduswähler (Computer/Numerische**

#### **Tasten, Projektor) (Seite 17)**

Stellen Sie diesen Wahlschalter auf die rechte Position für die Steuerung des Projektors bzw. auf die linke Position für die Steuerung des PC oder die Verwendung der Zifferntasten.

#### **Klicktaste (Seite 17)**

Diese Taste entspricht der linken Maustaste, wenn der Betriebsmodus auf Computer eingestellt ist.

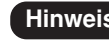

- Um die Fernbedienung als Maus zu **Hinweis** verwenden, kaufen Sie bitte einen optionalen Wireless-Maus-Receiver (Modellnummer: ET-RMRC2)
	- Die AUX-Taste für das Umschalten des Einganges ist deaktiviert, wenn das optionale Eingangsmodul nicht angeschlossen ist.

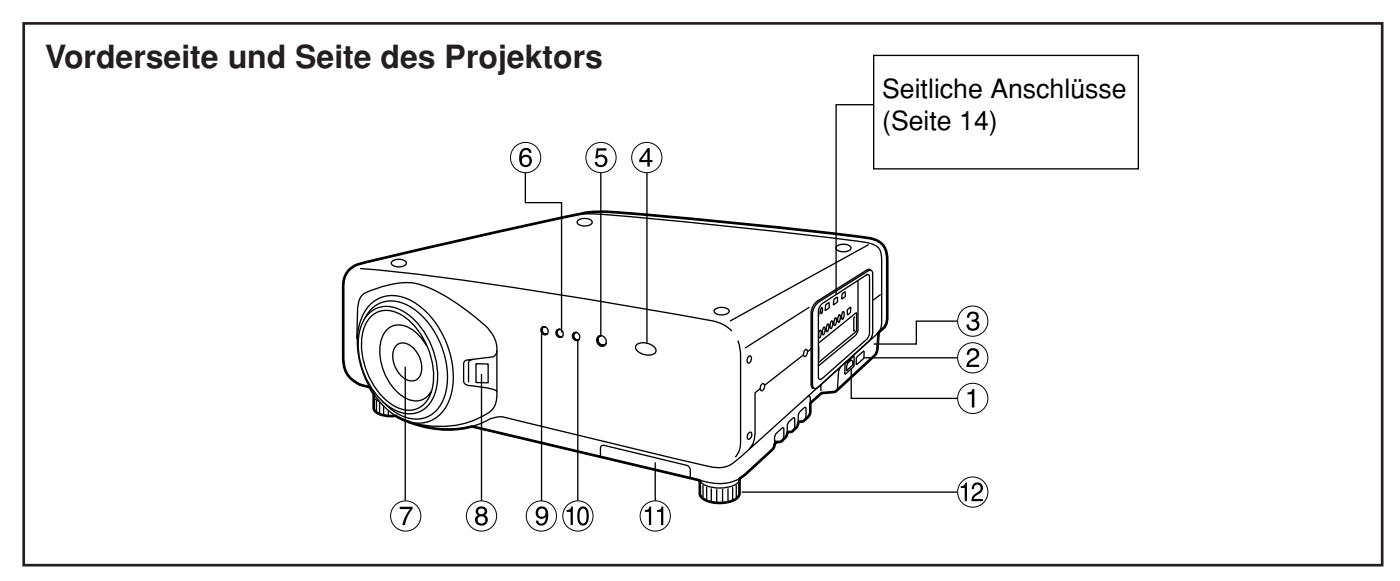

#### **Netzanschluss (AC IN) (Seite 33)**

Schließen Sie das mitgelieferte Netzkabel an diesen Anschluss an.

Schließen Sie kein anderes Kabel an diesen Anschluss an.

**Hauptstromschalter (MAIN POWER) (Seite 33)** Verwenden Sie diesen Schalter, um die Stromversorgung des Projektors vom Netz ein- "I" oder auszuschalten "O".

#### **Diebstahlsicherung**

Schließen Sie an diesen Sicherungsport ein im Fachhandel erhältliches Diebstahlsicherungskabel (z.B. von Kensington) an. Diese Verriegelung ist mit dem Kensington Microsaver Security System kompatibel. Für Einzelheiten wenden Sie sich bitte an folgende Kontaktadresse Kensington Technology Group ACCO Brands Inc. 2885 Campus Drive San Mateo, CA 94403 Tel (650)572-2700 Fax (650)572-9675 http://www.kensington.com/ http://www.gravis.com/

**Fernbedienungs-Empfangsfenster (Vorderseite) (Seite 15)**

Dieses Fenster empfängt den von der Fernbedienung emittierten Signalstrahl.

**Stromversorgungs-Kontrollleuchte (Seite 33)** Diese Leuchte leuchtet in Rot, wenn der MAIN POWER-Schalter auf Position "I" (eingeschaltet) gestellt ist. Sie wechselt auf Grün, wenn die "I"-Taste auf der Fernbedienung oder dem Hauptgerät gedrückt wird.

#### **Kontrollleuchte für Lampeneinheit 1 (LAMP1) (Seite 96)**

Diese Leuchte leuchtet auf, wenn die Lampeneinheit 1 ausgetauscht werden muss. Sie blinkt auch, wenn es in dem Lampenschaltkreis zu einer ungewöhnlichen Bedingung kommt.

#### **Projektionsobjektiv (Option)** Mit diesem Objektiv werden die Bilder auf die

Bildwand projiziert.

- **Verriegelungstaste für Objektivdeckel** Mit dieser Taste kann der abnehmbare Objektivdeckel (Option) verriegelt oder entriegelt werden.
- **Temperatur-Kontrollleuchte (TEMP) (Seite 96)** Das Leuchten oder Blinken dieser Kontrollleuchte zeigt eine ungewöhnliche Bedingung der internen Temperatur an.
- **Kontrollleuchte für Lampeneinheit 2 (LAMP2) (Seite 96)**

Diese Leuchte leuchtet auf, wenn die Lampeneinheit 2 ausgetauscht werden muss. Sie blinkt auch, wenn es in dem Lampenschaltkreis zu einer ungewöhnlichen Bedingung kommt.

#### **Luftfilter (Seite 97)**

**Nivellierfüße (Seite 18)**

Verwenden Sie diese Füße, um den Projektor zu nivellieren. (Die Nivellierfüße befinden sich links und rechts an der Vorder- und Rückseite.)

### **Rückansicht des Hauptgerätes Bedienelemente an der Rückseite**

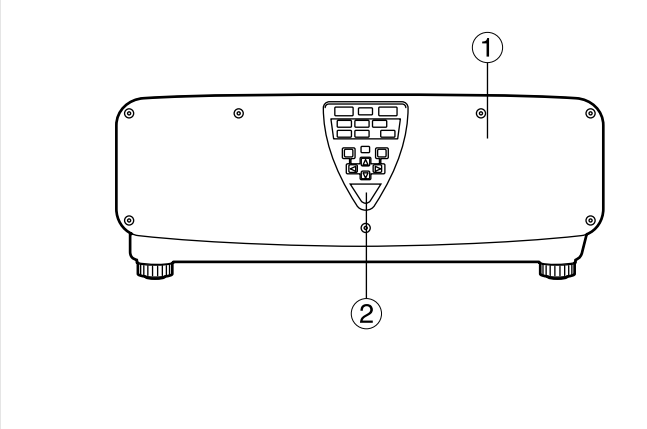

- **Abdeckung der Lampeneinheit** Unter dieser Tür ist die Lampeneinheit eingebaut.
- **Fernbedienungs-Empfangsfenster (Rückseite) (Seite 15)**

Auch hier kann der von der Fernbedienung kommende Signalstrahl empfangen werden.

- **Stromeinschalttaste ( I ) (Seite 33)** Mit dieser Taste wird die Stromversorgung eingeschaltet.
- **(4) Stromausschalttaste (** $\phi$ **) (Seite 34)** Mit dieser Taste wird die Stromversorgung ausgeschaltet.
- **Taste für automatisches Setup (AUTO SETUP) (Seite 37)**

Drücken Sie diese Taste, während ein Bild projiziert wird, um die Bildposition auf der Bildwand automatisch zu korrigieren. Während die automatische Setup-Funktion aktiviert ist, erscheint die Meldung "EXECUTING..." auf der Bildwand.

- **RGB1-Taste (RGB1) (Seite 33)** Mit dieser Taste wird auf den RGB1-Eingang geschaltet.
- **RGB2-Taste (RGB2) (Seite 33)** Mit dieser Taste wird auf den RGB2-Eingang geschaltet.
- **Reservetaste (AUX) (Seite 33)** Mit dieser Taste wird auf den Eingang des optionalen Eingangsmoduls geschaltet.
- **Video-Taste (VIDEO) (Seite 33)** Mit dieser Taste wird auf den Video-Eingang geschaltet.

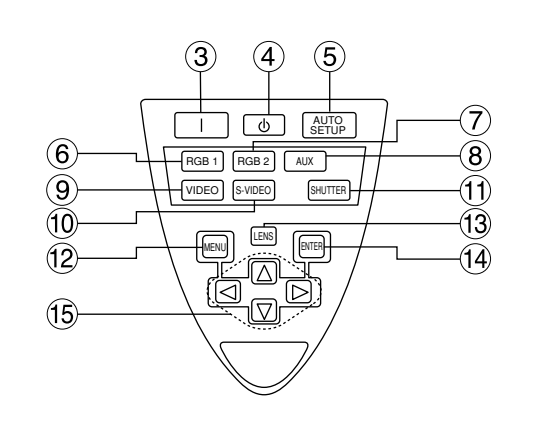

- **S-Video-Taste (S-VIDEO) (Seite 33)** Mit dieser Taste wird auf den S-Video-Eingang geschaltet.
- **Verschlusstaste (SHUTTER) (Seite 42)** Drücken Sie diese Taste, um das Bild vorübergehend auszublenden.
- **Menütaste (MENU) (Seite 44 und 80-81)** Drücken Sie diese Taste, um das Hauptmenü anzuzeigen oder zu löschen. Durch Drücken dieser Taste können Sie auch auf die vorhergehende Anzeige zurückkehren, wenn das Menü angezeigt wird. Menüs können angezeigt werden, indem die MENU-Taste bei deaktivierter On-Screen-Anzeigefunktion mindestens 3 Sekunden lang gedrückt gehalten wird.
- **Objektivtaste (LENS) (Seite 35)** Drücken Sie diese Taste, um auf den Einstellmodus für den Objektivfokus, das Zoom und die Verschiebung (Position) zu schalten.
- **Eingabetaste (ENTER) (Seite 44)** Drücken Sie diese Taste, um Ihre Menüwahl oder Ablauffunktion einzugeben.
- **<u><b>15**</u> Pfeiltasten (◀ ▶ ▲ ▼) (Seite 44) Verwenden Sie diese Tasten zur Wal eines Eintrags in der Menüanzeige, zur Änderung der Einstellung und zur Einstellung des Pegels. Sie werden auch für die Eingabe des Passwort im Menüeintrag "SICHERHEIT" verwendet.

### **Bezeichnung und Funktion der Bedienelemente**

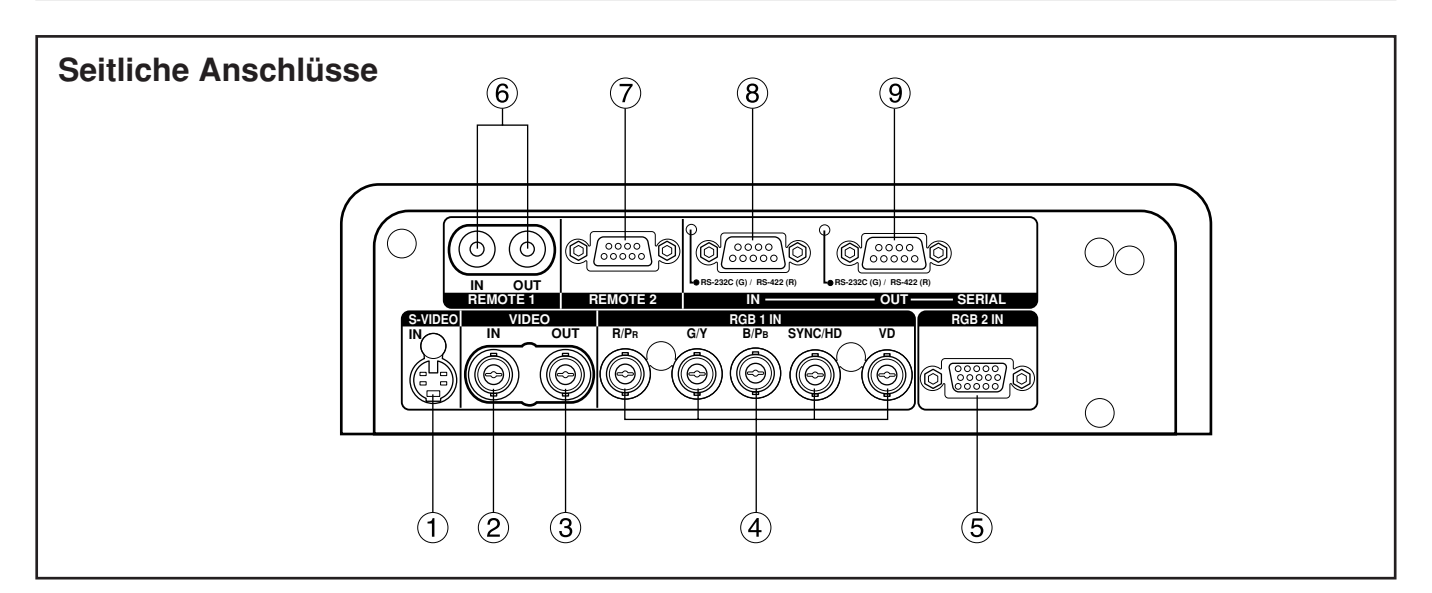

**S-Video-Eingangsbuchse (S-VIDEO IN) (Seite 22 und 23)**

Eine Eingangsbuchse für die S-Video-Signale (4 polige Mini-DIN-Buchse).

Diese Buchse entspricht den S1-Signalen und schaltet gemäß der Größe der Eingangssignale automatisch zwischen 16:9 und 4:3 um.

- **Video-Eingangsbuchse (VIDEO IN) (Seite 23 )** Eine Eingangsbuchse (BNC) für die Videosignale.
- **Video-Ausgangsbuchse (VIDEO OUT) (Seite 23)** Eine Ausgangsklemme (aktiver Durchgang) für Videosignale. (BNC)
- **RGB(YPBPR)1-Eingangsbuchsen (Seite 24 und 25)** Eingangsbuchsen (BNC) für die Eingabe der RGBund YPBPR-Signale.
- **RGB(YPBPR)2-Eingangsanschluss (Seite 24)** Eingangsbuchse (15-poliger D-SUB-Buchsenanschluss) für die Eingabe der RGB- oder YPBPR-Signale.
- **Fernbedienungs-Ein-/Ausgangsbuchse 1 (REMOTE1 IN/OUT) (Seite 17)** Wenn zwei oder mehrere Hauptgeräte in dem System verwendet werden, können diese mit dem Fernbedienungskabel angeschlossen und
- gesteuert werden (M3-Buchse). **Fernbedienungsanschluss 2 (REMOTE2) (Seite 76)** Der Anwender kann das Hauptgerät fernsteuern. indem ein externer Steuerkreis an diesen Anschluss angeschlossen wird (9-poliger D-SUB-Buchsenanschluss).
- **(8) Serieller Eingang (SERIAL IN) (Seite 23-25, 67, 74, und 75)** Bei diesem Anschluss handelt es sich um einen RS-232C/RS-422 Eingang (Umschalten erforderlich) für den Anschluss eines PCs und die externe Steuerung des Hauptgerätes (9-poliger D-SUB-Buchsenanschluss).
- **Serieller Ausgang (SERIAL OUT) (Seite 24, 25, 67, 74 und 75)** Bei diesem Anschluss handelt es sich um einen RS-232C/RS-422 Ausgangsbuchse (Umschalten erforderlich), der die Signale an den seriellen Eingang (9-poliger D-SUB-Steckeranschluss) liefert.

## **Einsetzen der Trockenzellen**

Wenn Sie die mitgelieferten Mignon-Trockenzellen in das Batteriefach der Fernbedienung einsetzen, achten Sie auf richtige Polarität.

### **1. Öffnen Sie den Batteriefachdeckel.**

Öffnen Sie den Deckel in der Reihenfolge der Schritte  $(1)$  und  $(2)$ .

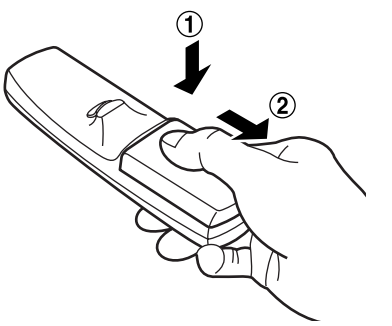

## **2. Setzen Sie die Trockenzellen ein.**

Setzen Sie die Trockenzellen mit der im Batteriefach angegebenen Polarität  $(\oplus$  und  $\ominus$ )ein.

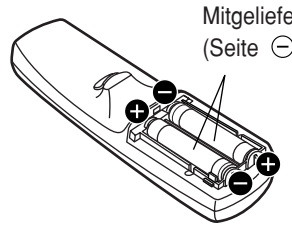

Mitgelieferte Mignon-Trockenzellen (Seite  $\ominus$  zuerst einsetzen).

## **Wirksamer Bereich der Fernbedienung**

Sie sollten die Fernbedienung auf das Fernbedienungs-Empfangsfenster entweder an der Vorderseite oder an der Rückseite des Projektors richten (Abb. 1). Anderenfalls können Sie die Fernbedienung auch auf die Bildwand richten, die dann die Befehle an das Empfangsfenster an der Vorderseite des Projektors reflektiert, wie es in Abb. 2 dargestellt ist.

Der wirksame Bereich der Fernbedienung beträgt etwa 7 Meter von dem Empfangsfenster an der Vorder- oder Rückseite.

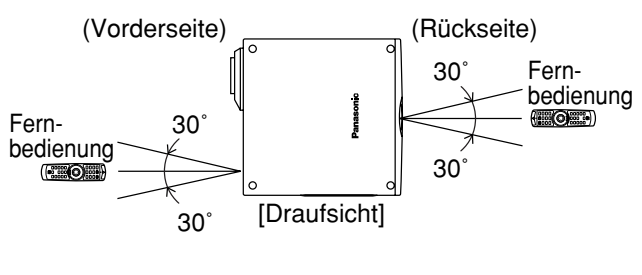

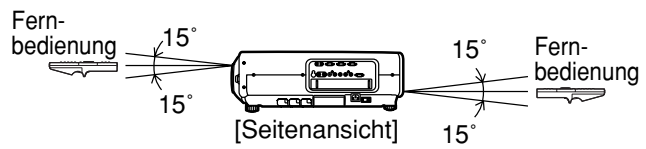

**Abb. 1**

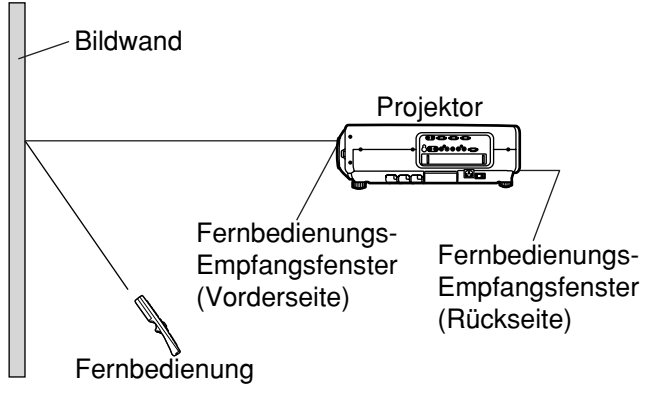

### **Abb. 2**

- Wenn Sie die Fernbedienung auf die Bildwand richten, kann der nutzbare Bereich auf Grund der Reflexionsverluste der Bildwand reduziert werden. **Hinweis**
	- Die Fernbedienung arbeitet vielleicht nicht richtig, wenn sich ein Hindernis in dem Lichtweg befindet.
	- Der Fernbedienungsempfänger kann vielleicht nicht richtig arbeiten, wenn starke Beleuchtung von Leuchtstoffröhren vorherrscht. Ordnen Sie den Projektor sorgfältig so an, dass die Fernbedienungs-Empfangsfenster keinem direkten starken Licht ausgesetzt sind.

**3. Schließen Sie den Batteriefachdeckel.** Bringen Sie den Batteriefachdeckel über dem Batteriefach an, und schieben Sie ihn in die Rastposition.

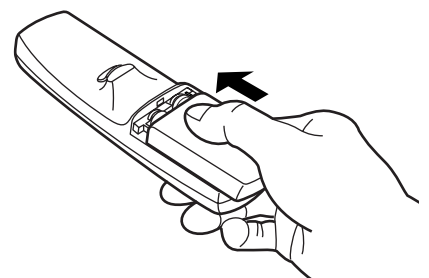

- Lassen Sie die Fernbedienung nicht fallen. **Zur Beachtung**
	- Setzen Sie die Fernbedienung keiner Flüssigkeit aus.
	- DVerwenden Sie keine NiCd-Batterien.

## **Einstellen der Projektor-Identifikations-Nummer in der Fernbedienung**

Jeder Projektor weist seine eigene Identifikations-Nummer (ID-Nummer) auf, und die ID-Nummer des zu steuernden Projektors muss im Voraus in der Fernbedienung eingestellt werden, damit der Anwender die Fernbedienung verwenden kann. Vor dem Versand wurde die ID-Nummer des Projektors auf "ALLES" **eingestellt, sodass Sie die ID ALL-Taste der Fernbedienung benutzen können, wenn Sie nur einen einzigen Projektor verwenden.**

### **ID-Einstellvorgang**

- **(1) Bringen Sie den Betriebsmodus-Wahlschalter in die Stellung "Computer".**
- **Drücken Sie die ID SET-Taste, und verwenden Sie innerhalb von fünf Sekunden die NEXT-Taste, um die Ziffer für die Zehnerstelle der ID-Nummer einzugeben, die bereits in dem Projektor eingestellt ist, und verwenden Sie danach eine der Zifferntasten (0 – 9), um die Ziffer für die Einerstelle einzugeben.**
- **(3) Bringen Sie den Betriebsmodus-Wahlschalter in die Stellung "Projector".** Falls Sie jedoch die ID ALL-Taste drücken, kann der Projektor unabhängig von der ID-Nummer des Projektors gesteuert werden (gleichzeitiger Steuerungsmodus).

#### • Drücken Sie niemals die ID SET-Taste versehentlich oder unvorsichtig, da die ID-Nummer auf der Fernbedienung auch eingestellt werden kann, wenn sich kein Projektor in der Nähe befindet. **Zur Beachtung**

Falls Sie die ID SET-Taste drücken, kehrt die ID-Nummer auf die vor dem Drücken der ID SET-Taste eingestellten ID-Nummer zurück, wenn Sie nicht die NEXT-Taste und eine Zifferntaste innerhalb von fünf Sekunden nach dem Drücken der ID SET-Taste betätigen.

• Die von Ihnen spezifizierte ID-Nummer wird in der Fernbedienung abgespeichert, bis Sie zu einem späteren Zeitpunkt eine andere ID-Nummer eingeben. Die abgespeicherte ID-Nummer wird jedoch gelöscht, wenn die Batterien der Fernbedienung erschöpft sind. Nach dem Austauschen der Trockenzellen, müssen Sie die gleiche ID-Nummer erneut einstellen.

## **Verwendung der Fernbedienung als PC-Maus**

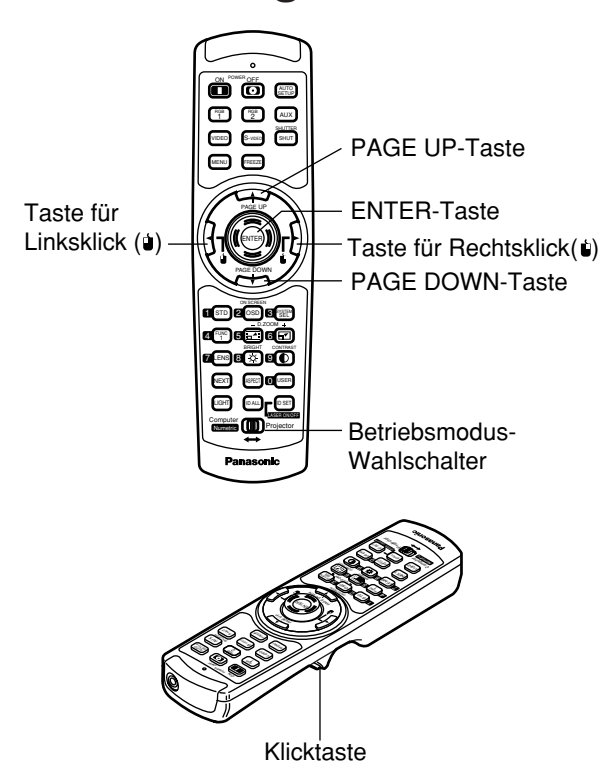

#### **Betriebsmodus-Wahlschalter**

Stellen Sie den Knopf auf die Position "Computer". **• ENTER-Taste**

Drücken Sie die vordere, hintere, linke oder rechte Kante der Taste, um den Mauscursor nach oben, unten, links oder rechts zu verschieben.

#### **• Taste für Rechtsklick (U)**

Diese Taste kann als rechte Maustaste verwendet werden.

#### • Taste für Linksklick (  $\bullet$ )

Diese Taste kann als linke Maustaste verwendet werden.

#### **• PAGE UP-Taste**

Diese Taste kann als die PAGE UP-Taste der PC-Tastatur verwendet werden.

#### **• PAGE DOWN-Taste**

Diese Taste kann als die PAGE DOWN-Taste der PC-Tastatur verwendet werden.

#### **• Klicktaste**

Diese Taste kann als linke Maustaste verwendet werden.

#### **Hinweis**

• Um die Fernbedienung als Maus verwenden zu können, kaufen Sie bitte einen optionalen Maus-Funkempfänger (Modell Nr.: ET-RMRC2).

## **Verwendung einer verdrahteten Fernbedienung**

Wenn mehrere Hauptgeräte in einem System angeschlossen sind, verbinden Sie die Geräte mit dem mitgelieferten Fernbedienungskabel, um mehrere Hauptgeräte gleichzeitig mit einer einzigen Fernbedienung über die REMOTE1 IN/OUT-Buchse

bedienen zu können. Die Verwendung der verdrahteten Fernbedienung ist besonders dann vorteilhaft, wenn Hindernisse im Lichtweg stehen oder die Geräte externer Beleuchtung ausgesetzt sind.

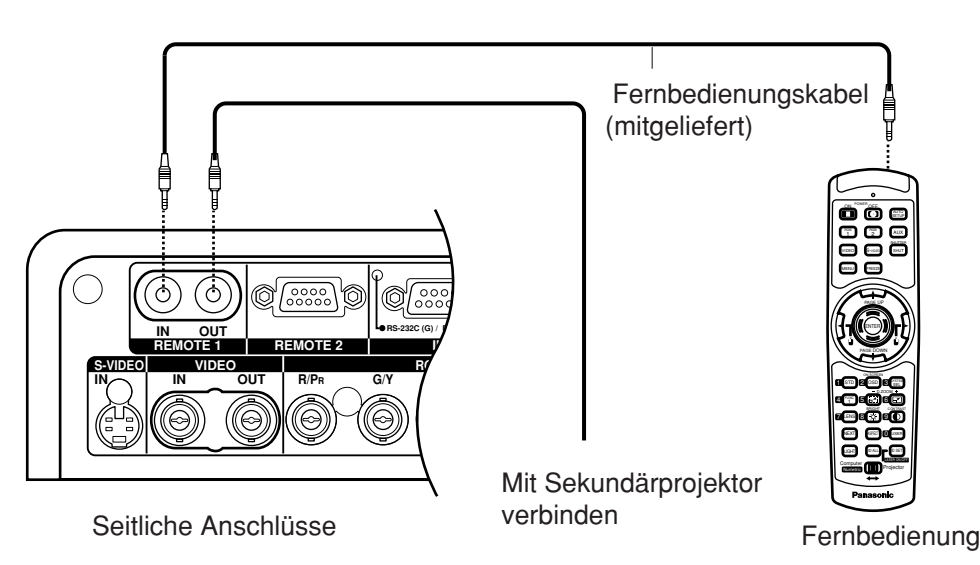

## **Einstellung der Nivellierfüße**

Sie können die vier an der Unterseite des Projektors angebrachten Nivellierfüße (mit einem Einstellbereich von jeweils 0 mm bis 33 mm) verwenden, um den Projektor zu nivellieren, wenn die Unterlage nicht waagerecht ist.

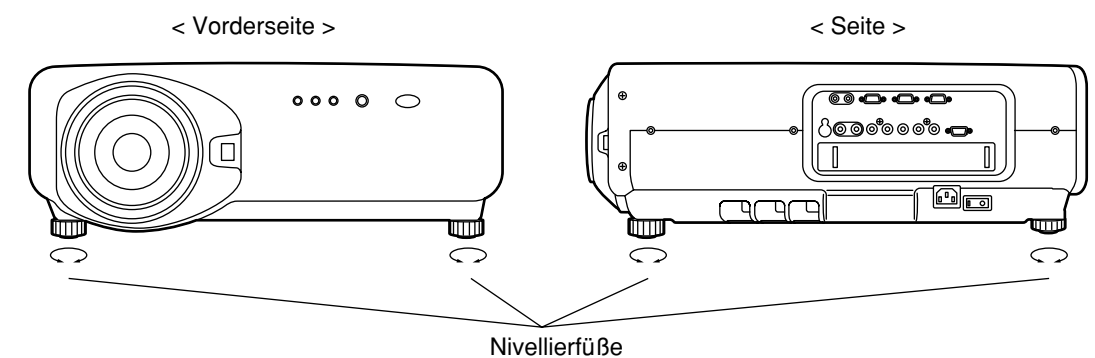

## **Projektionsart**

Dieser Projektor kann in jeder der vier rechts gezeigten Projektionsarten verwendet werden. Wählen Sie die in Abhängigkeit von der Situation am besten geeignete Projektionsart.

Wählen Sie die in Abhängigkeit von der Situation an Ihrem Aufstellungsort am besten geeignete Projektionsart. Verwenden Sie das OPTIONEN-Menü der Menüanzeige, um die gewünschte Projektionsart zu wählen. (siehe Seite 65)

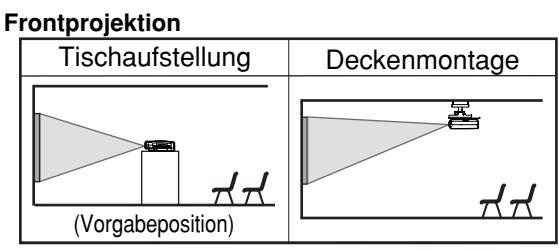

**Rückprojektion**

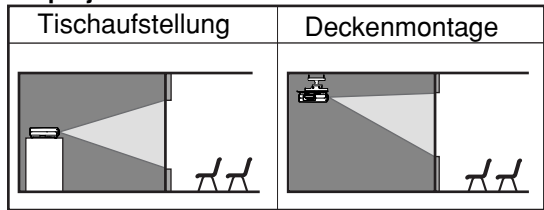

## **Installationsgeometrie**

Wenn Sie die Projektor- und Bildwandgeometrie planen, siehe die folgende Abbildung und die Informationen auf der nächsten Seite als Referenz. Nachdem Sie den Projektor grob positioniert haben, können Sie die Feineinstellung der Bildgröße und der vertikalen Bildposition mit dem motorbetriebenen Zoomobjektiv und dem Objektivverstellmechanismus ausführen.

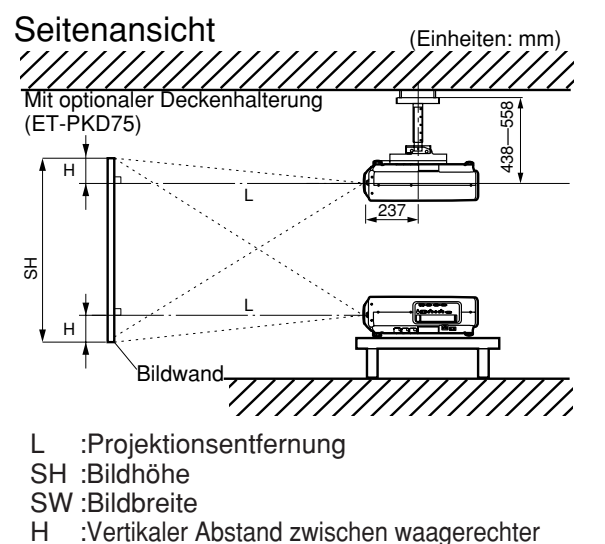

- Objektivmitte und Unterkante des projizierten Bildes
- $*$  Für Modell PT-D7700E: H = 0 bis SH Für Modell PT-DW7000E: H = –0,18 x SH bis 1,18 x SH

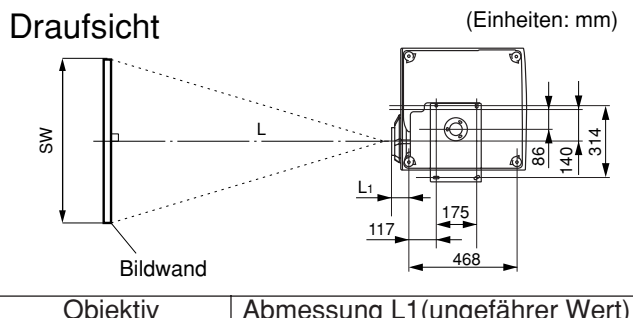

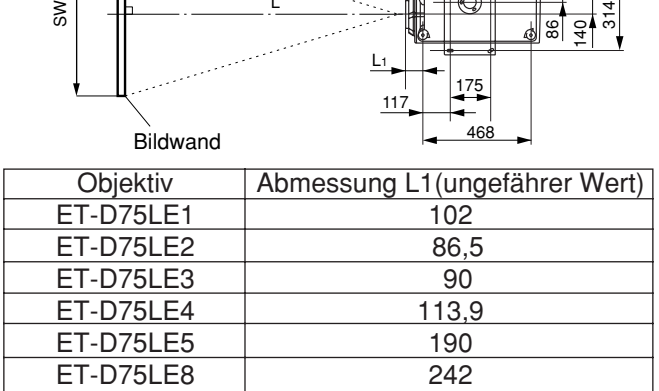

## **Projektionsentfernungen gemäß Typ der Projektionsobjektive (Option)**

Jeder Typ der optionalen Projektionsobjektive weist eine unterschiedliche Projektionsentfernung auf, um die gleiche Bildgröße zu erzielen. Wählen und kaufen Sie ein Projektionsobjektiv, das am besten für Ihre Zwecke geeignet ist, indem Sie die folgenden Tabellen und die Projektionsentfernungen nach Typ (Zoll) der

Projektionsobjektive auf den nächsten Seiten beachten.

> L : Projektionsentfernung SH: Effektive Bildwandhöhe

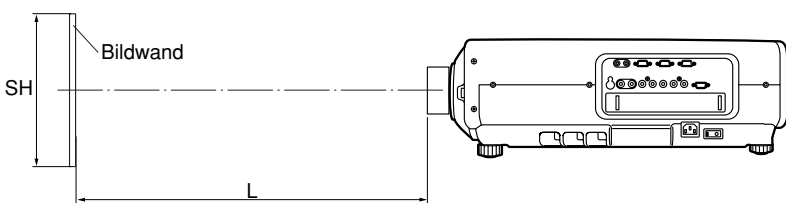

### **Projektionsentfernungen nach Typ der Projektionsobjektive (für PT-D7700E)**

• Für ein Bildwand-Seitenverhältnis von 4:3 ein auch der anderen Einheiten: metalliche Einheiten: m

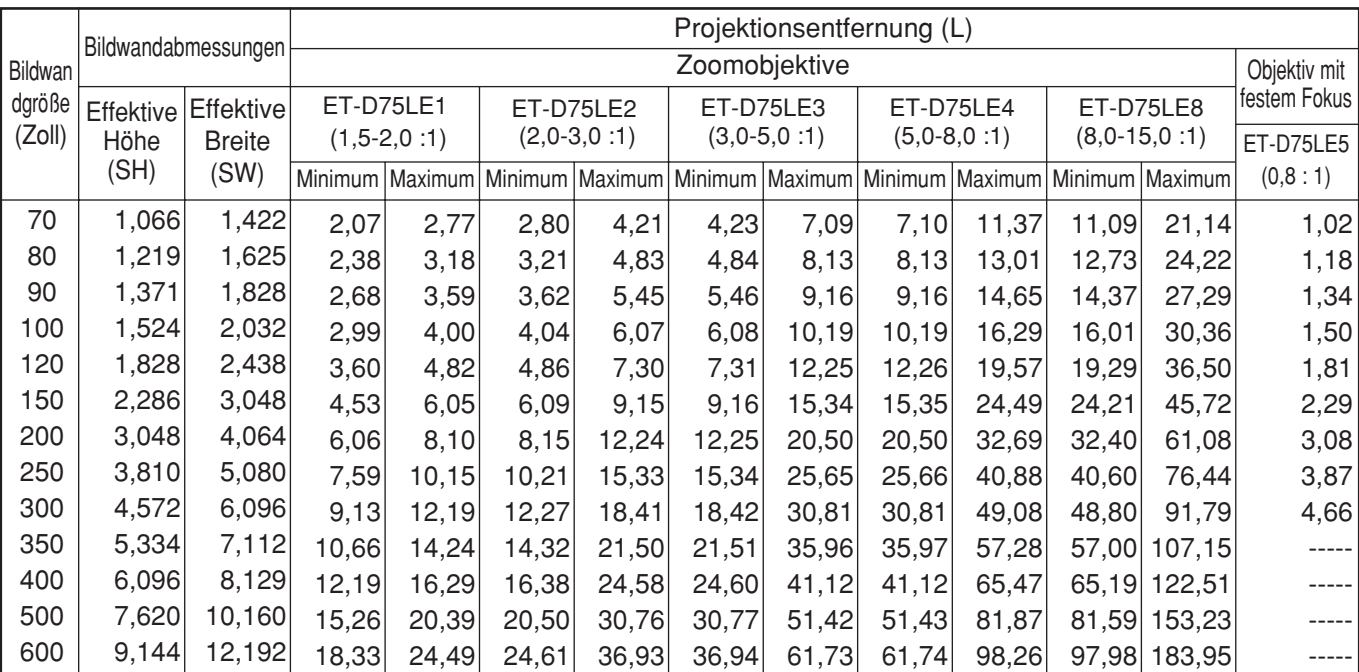

• Für ein Bildwand-Seitenverhältnis von 16:9 Einheiten: musikalistischer Einheiten: musikalistischer Einheiten: m

**Bildwar** dgröße (Zoll) Bildwandabmessungen 70 80 90 100 120 150 200 250 300 350 400 500 600 0,871 0,996 1,120 1,245 1,494 1,868 2,491 3,113 3,736 4,358 4,981 6,226 7,472 1,549 1,771 1,992 2,214 2,657 3,321 4,428 5,535 6,641 7,748 8,855 11,069 13,282 Effektive Effektive **Breite** (SW) 1,12 1,29 1,47 1,64 1,98 2,50 3,36 4,22 5,08 ----- ----- ----- ----- 12,40 14,19 15,97 17,76 21,33 26,69 35,61 44,54 53,47 62,40 71,33 89,19 107,04 67,26 7,75 8,87 9,99 11,11 13,36 16,73 22,34 27,96 33,57 39,19 44,80 56,03 7,74 8,86 9,99 11,11 13,35 16,72 22,34 27,95 33,57 39,18 44,80 56,03 67,26 4,61 5,28 5,96 6,63 7,97 9,99 13,35 16,71 20,08 23,44 26,80 33,53 40,25 4,60 5,27 5,95 6,62 7,96 9,98 13,34 16,70 20,07 23,43 26,79 33,51 40,24 3,06 3,51 3,96 4,40 5,30 6,65 8,89 11,13 13,37 15,61 17,85 22,33 26,82 3,03 3,47 3,92 4,36 5,26 6,60 8,83 11,06 13,29 15,53 17,76 22,22 26,69 2,26 2,60 2,93 3,27 3,93 4,94 6,61 8,28 9,95 11,62 13,29 16,63 19,97 Minimum | Maximum | Minimum | Maximum | Minimum | Maximum | Minimum | Maximum ET-D75LE1  $(1.5 - 2.0 : 1)$ ET-D75LE2 (2,0-3,0 :1) ET-D75LE3 (3,0-5,0 :1) ET-D75LE4  $(5,0-8,0:1)$   $(8,0-15,0:1)$  ET-D75LE5  $(0,8:1)$ Projektionsentfernung (L) Zoomobjektive **Objektive Objektive Objektiv** mit festem Fokus 23,06 26,41 29,76 33,10 39,79 49,83 66,56 83,29 100,02 116,75 62,12 133,49 71,05 166,95 200,41 106,77 12,12 13,90 15,69 17,47 21,05 26,40 35,33 44,26 53,19 88,91 | Minimum | Maximum ET-D75LE8 Höhe (SH)

**Hinweis**

• Die hier aufgeführten Projektionsentfernungen weisen einen Fehler von ±5% auf.

• Trapezverzerrungen werden korrigiert, indem die Bildwandgröße kleiner als die Original-Bildwandgröße wird.

## **Projektionsentfernungen gemäß Typ der Projektionsobjektive (Option)** (Fortsetzung)

### **Projektionsentfernungen nach Typ der Projektionsobjektive (für PT-DW7000E)**

• Für ein Bildwand-Seitenverhältnis von 16:9 Einheiten: m

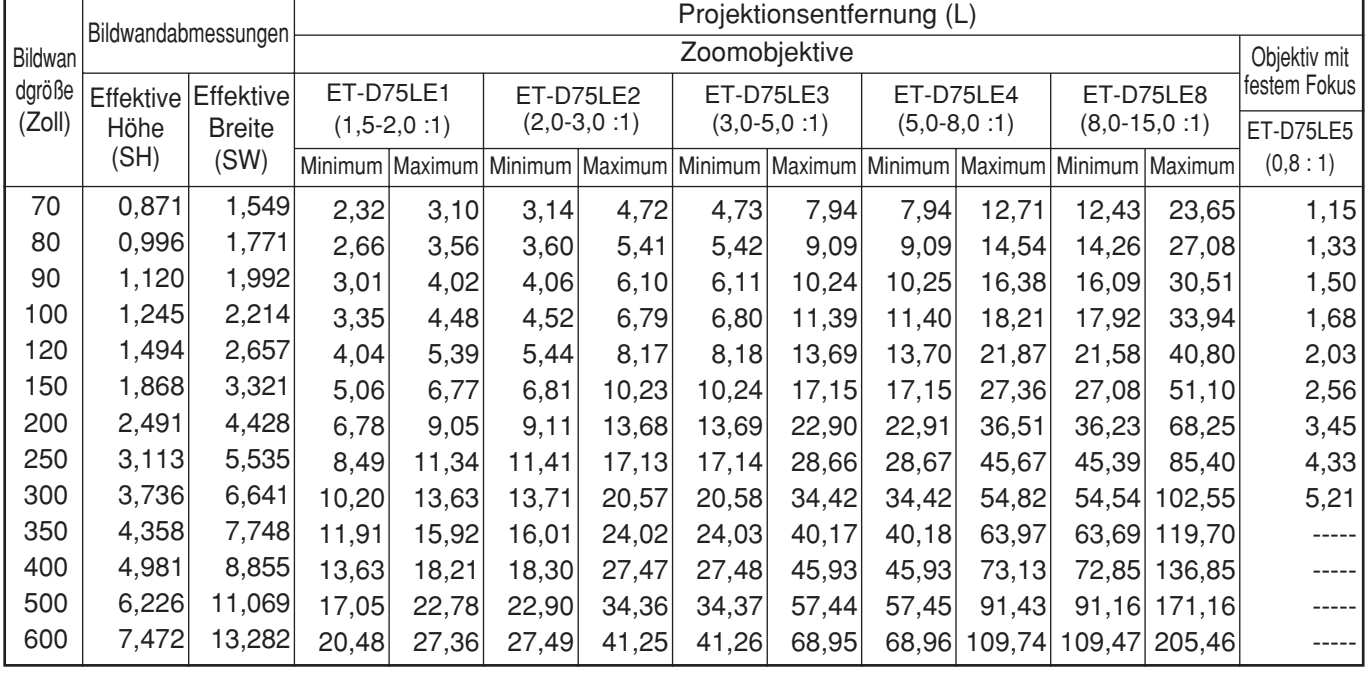

• Die hier aufgeführten Projektionsentfernungen weisen einen Fehler von ±5% auf. **Hinweis**

• Trapezverzerrungen werden korrigiert, indem die Bildwandgröße kleiner als die Original-Bildwandgröße wird.

Falls der Projektor mit einer nicht in dieser Anleitung aufgeführten Bildwandgröße verwendet wird, überprüfen Sie die Abmessung der Diagonalen (Zoll) Ihrer Bildwand, und berechnen Sie die Projektionsentfernung unter Verwendung der folgenden Formeln.

### **Berechnungsformeln für die Projektionsentfernung nach Objektivtyp (für PT-D7700E)**

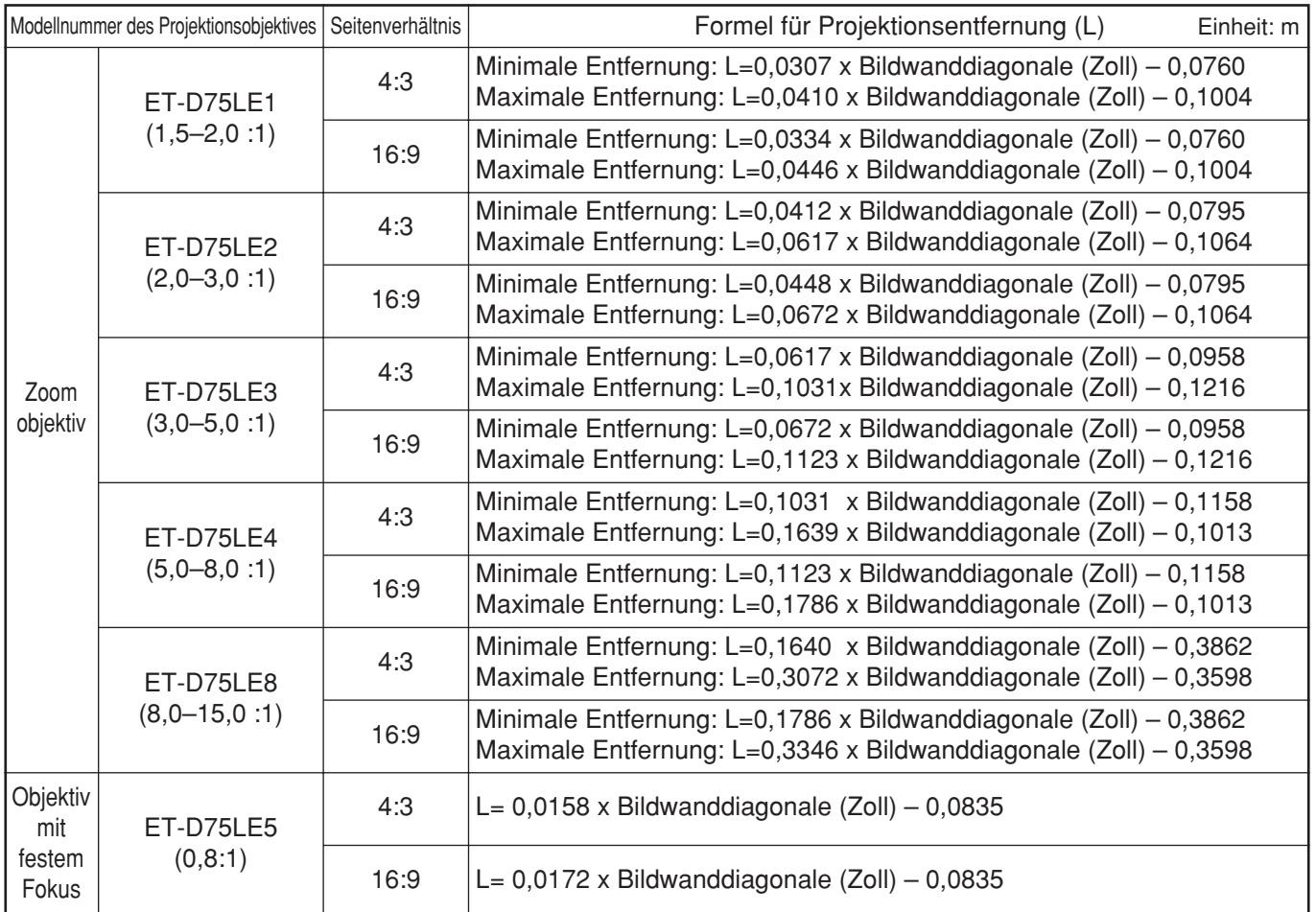

### **Berechnungsformeln für die Projektionsentfernung nach Objektivtyp (für PT-DW7000E)**

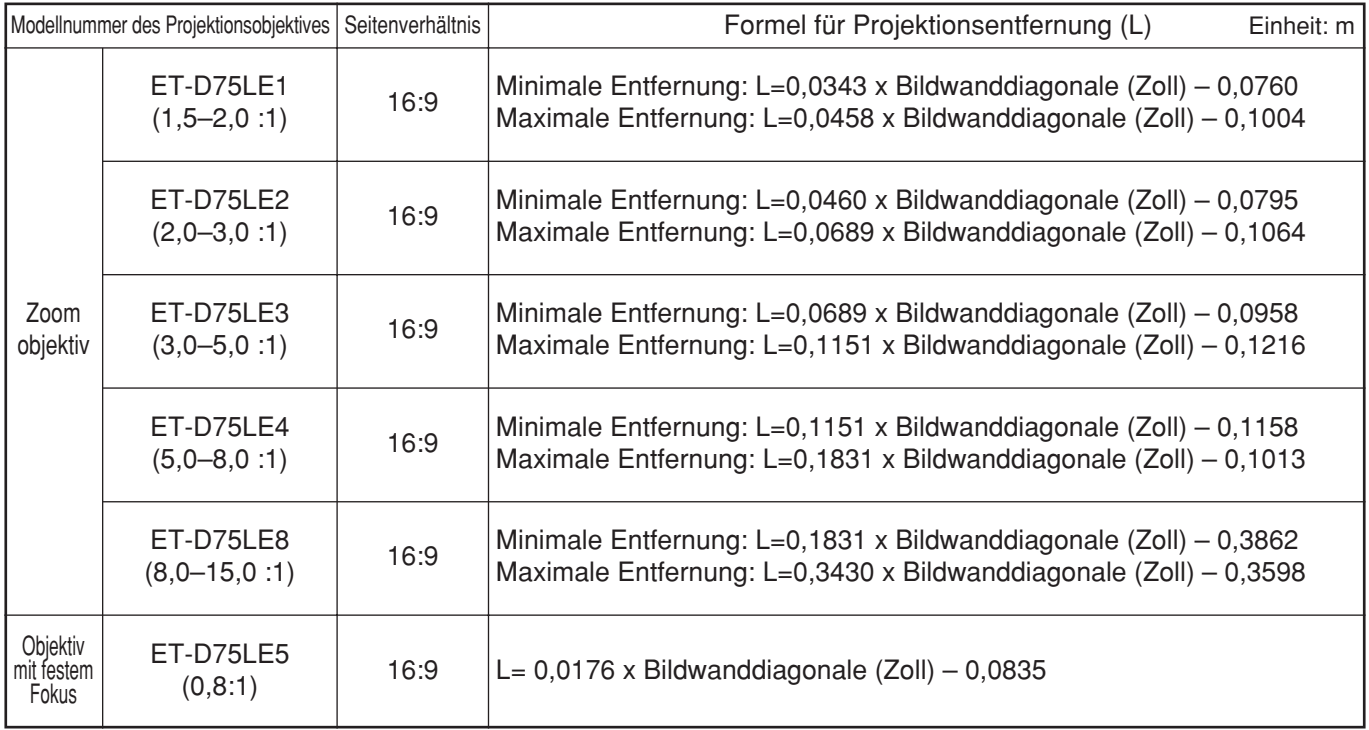

# **Anschlüsse**

## **Bevor Sie mit den Anschlüssen beginnen**

- Bevor Sie mit den Anschlüssen beginnen, lesen Sie die Bedienungsanleitung des anzuschließenden Gerätes  $\bullet$ aufmerksam durch.
- Schalten Sie den Netzschalter des Gerätes aus, bevor Sie die Kabel anschließen.
- Falls ein erforderliches Verbindungskabel nicht mit dem Gerät mitgeliefert wird, oder wenn kein optionales Kabel für den Anschluss des Gerätes zur Verfügung steht, bereiten Sie ein erforderliches Systemanschlusskabel passen für das Gerät vor.
- Videosignale mit zu viel Jitter können zu einem zufälligen Wackeln oder zu Welligkeit des Bildes auf der Bildwand führen. In diesem Fall muss ein Zeitbasis-Korrekturgerät (TBC = Time Base Corrector) abgeschlossen werden.
- Der Projektor nimmt die folgenden Signale an: Video, S-Video, Analog-RGB und Digitalsignale von dem PC.
- Manche PC-Modelle können an den Projektor nicht angeschlossen werden.
- Die Stiftbelegung und die Signalbezeichnungen der S-VIDEO IN-Buchse sind in dem folgenden Diagramm dargestellt.

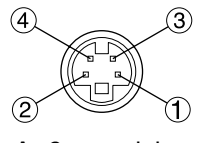

Außenansicht

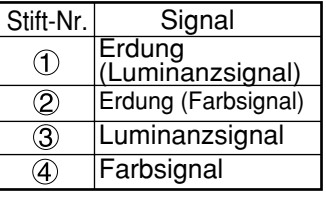

Die Stiftbelegung und die Signalbezeichnungen des RGB2-Eingangsanschlusses sind in dem folgenden Diagramm dargestellt.

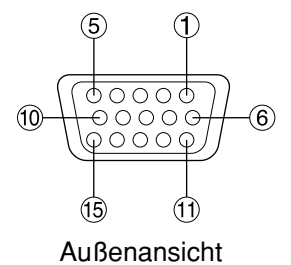

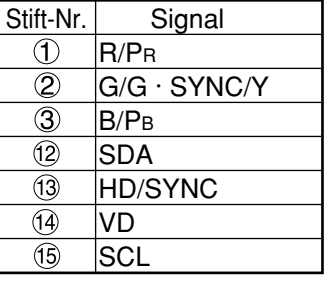

 $\Phi$  und  $\Phi$  sind nicht belegt.

 $\circled{5}$  -  $\circled{8}$ ,  $\circled{0}$  und  $\circled{1}$  sind Erdungsstifte (GND). <sup>(2)</sup> und <sup>(5)</sup> sind nur wirksam, wenn der PC über die entsprechenden Funktionen verfügt.

## **Beispiel für den Anschluss von VIDEO-Geräten**

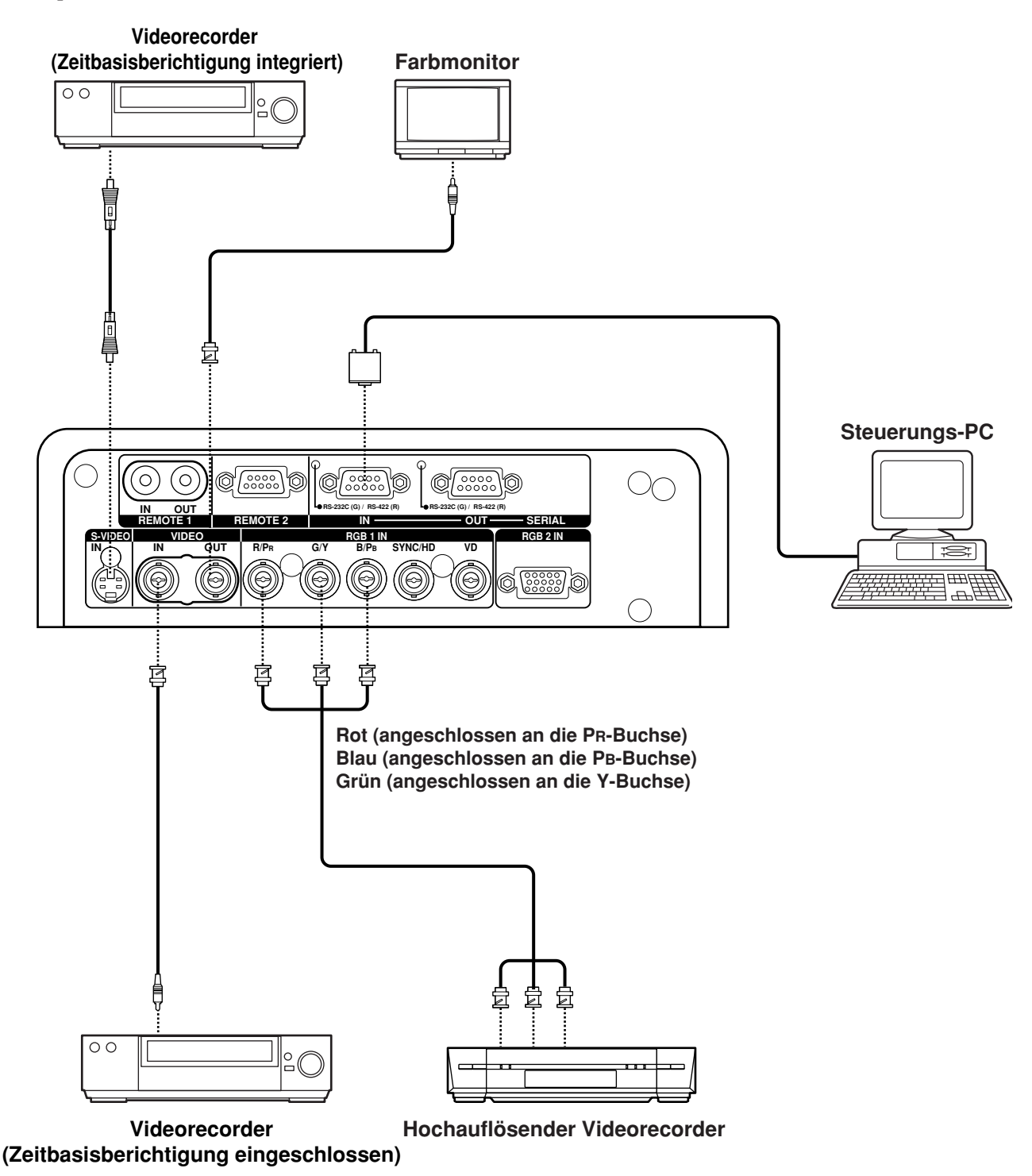

#### • Wenn Sie einen Videorecorder anschließen, verwenden Sie unbedingt einen mit eingebautem TBC (Time Base Corrector = Zeitbasisberichtiger), oder verwenden Sie einen TBC zwischen dem Projektor und dem Videorecorder. **Zur Beachtung**

• Falls nicht standardgemäße Burstsignale angeschlossen sind, kann das Bild verzerrt werden. Schließen Sie in diesem Fall einen TBC zwischen dem Projektor und dem Videorecorder an.

## **Beispiel für den Anschluss von Personal Computern**

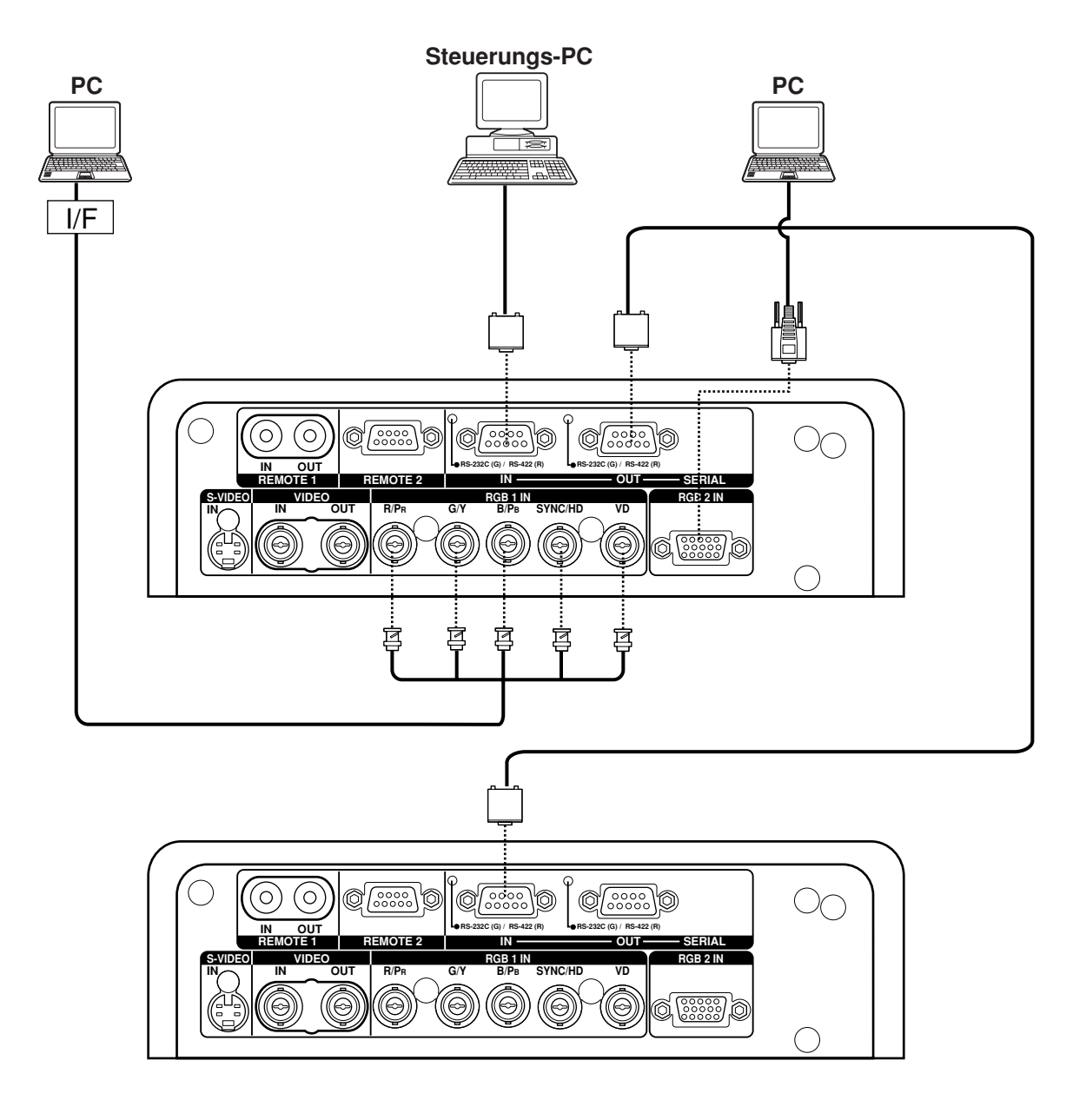

- Wenn die Hauptstromversorgung des Hauptgerätes ausgeschaltet ist, schalten Sie auch die Stromversorgung des PC aus. **Zur Beachtung**
	- **Hinweis** • Für die Spezifikationen der RGB-Signale, die von dem PC angelegt werden können, siehe das Datenblatt auf Seite 104.
		- Falls Ihr PC mit einer Fortsetzungsfunktion (letzte Speicherposition) ausgerüstet ist, kann der Computer vielleicht nicht richtig arbeiten, bis die Fortsetzungsfunktion deaktiviert ist.

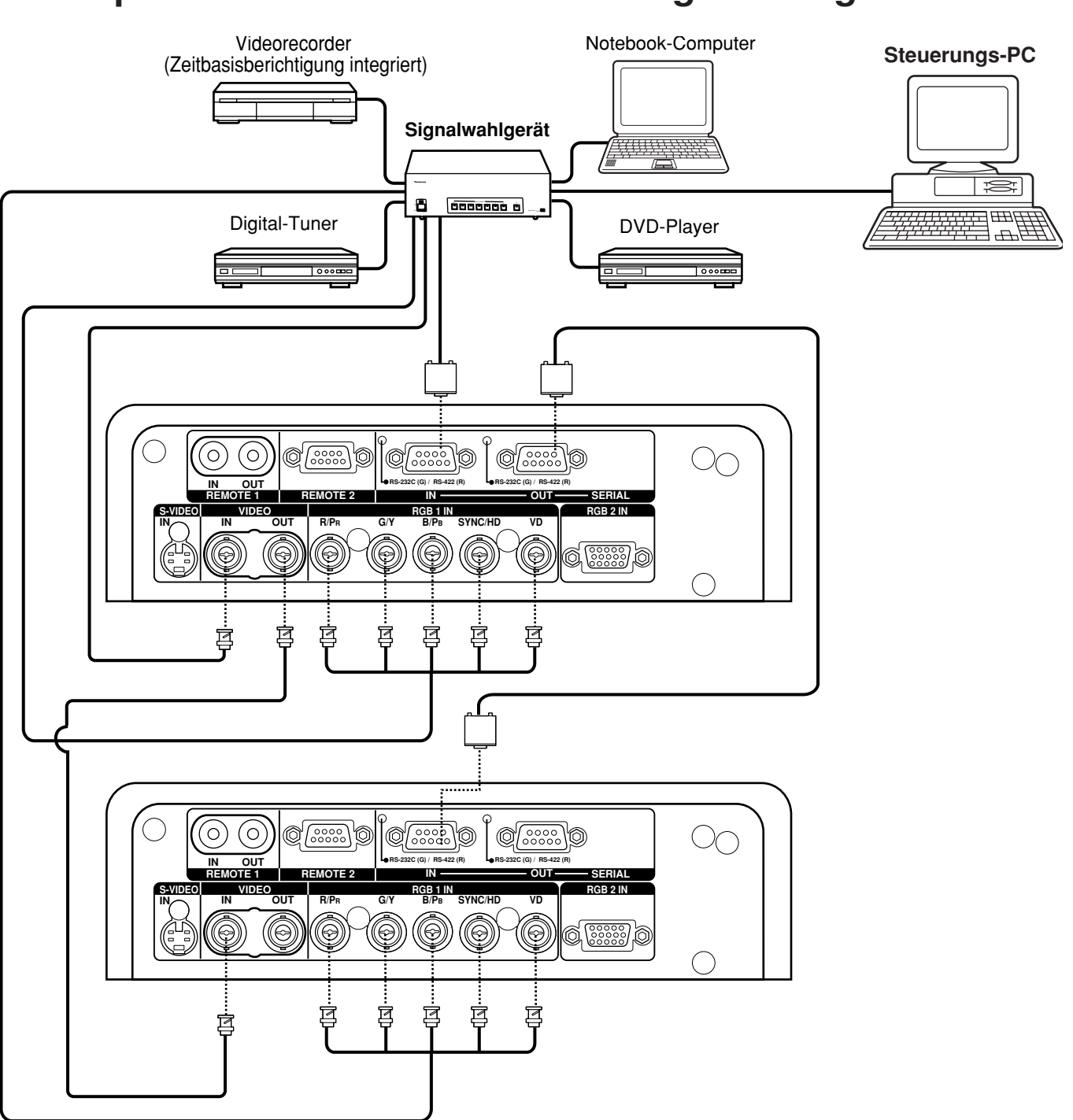

## **Beispiel für den Anschluss eines Signalwahlgerätes**

- **Hinweis** Wenn mehrere Signale des gleichen Typs umgeschaltet und in RGB1 IN eingespeist werden (wenn beispielsweise mehrere Signale hoher Auflösung zum Gebrauch umgeschaltet werden), verwenden Sie dazu ein Spezial-Signalwahlgerät. Wenn das Signalwahlgerät über ein RS-232C-Kabel an den Projektor angeschlossen wird, können die Signale entsprechend der jeweils am Signalwahlgerät gewählten Eingangsbuchse unabhängig voneinander verwendet werden.
	- Lesen Sie die Bedienungsanleitung des Signalwahlgerätes aufmerksam durch.

# **Installation eines Eingangsmoduls (Option)**

## **Installieren des Eingangsmoduls**

### **Typen der Eingangsmodule (Option)**

Bereiten Sie im Voraus einen Eingangsmodul (Option) vor, der kompatibel mit den Eingangssignalen des System ist.

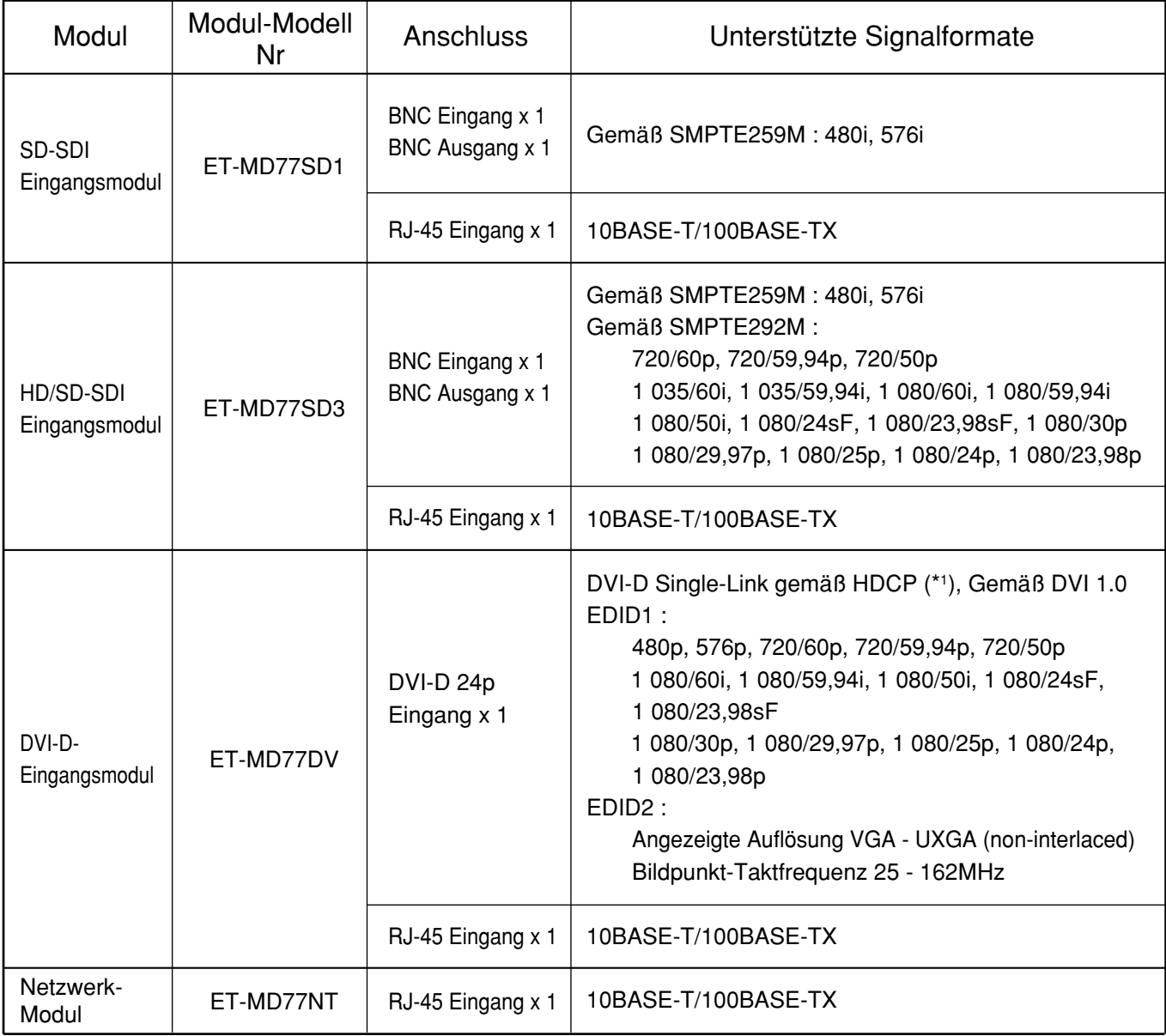

\*1...HDCP (High-bandwidth Digital Content Protection)

Bei HDCP handelt es sich um eine Norm zur Codierung von Digitalbildsignalen, die zum Schutz von digitalem Programminhalt entwickelt wurde. Die DVI/HDMI-Ausgangssignale des HDCP-kompatiblen Gerätes wurden zwar zum Schutz des Inhalts gemäß den HDCP-Spezifikationen codiert, doch ist das DVI-Eingangsmodul zu einer normalen Anzeige der Digitalbilder im Stande, da es den HDCP-Spezifikationen entspricht.

### **Installationsvorgang**

Trennen Sie die Stromversorgung ab, bevor Sie das Eingangsmodul installieren.

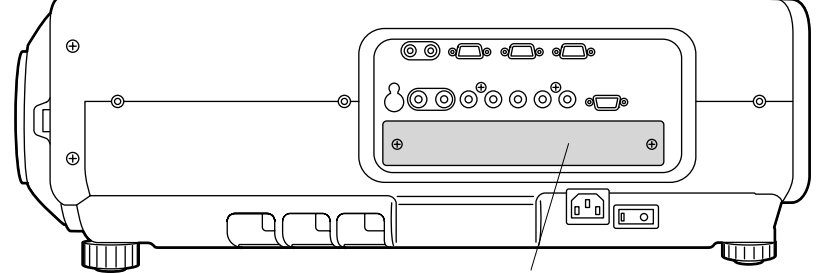

Abdeckung des Slots

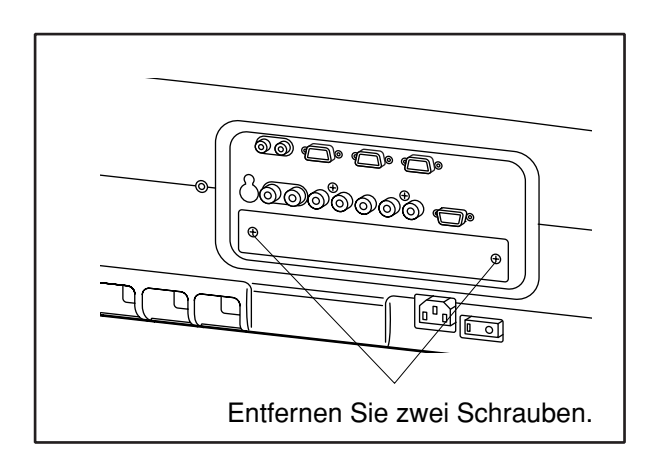

**Entfernen Sie die Abdeckung des Slots.**

**Setzen Sie das Eingangsmodul ein.**

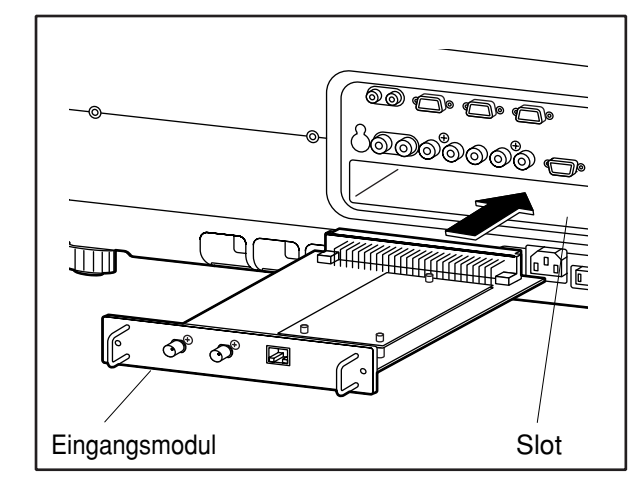

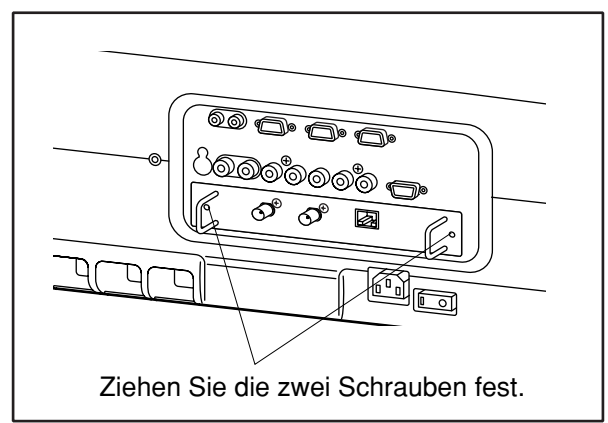

**Befestigen Sie das Eingangsmodul.**

#### **Registrieren Sie das Eingangssignal.** Bei diesem Projektor muss der Typ des Eingangssignals nach dem Installieren des

Eingangsmoduls registriert werden. (Für Einzelheiten über das Registrieren der Eingangssignale siehe Seite 38 – 41.)

## **Anschließen der Signale an das Eingangsmodul**

Wenn der Projektor installiert wird, müssen Sie die Signale in Abhängigkeit von der anzuschließenden Ausrüstung an das Eingangsmodul anschließen.

Für den richtigen Signalanschluss, beachten Sie das folgende Diagramm.

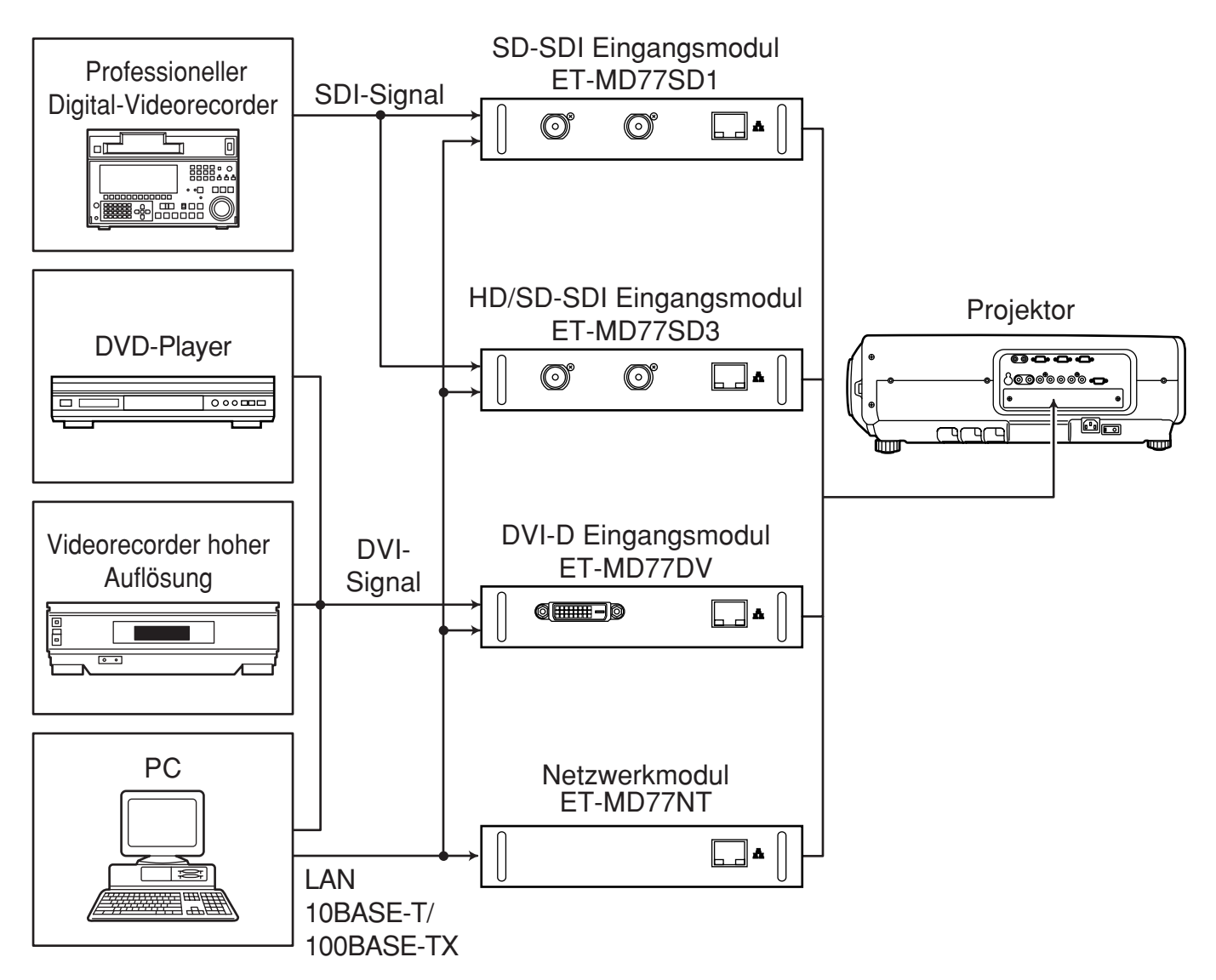

## **Anschließen eines Signals an das SD-SDI-Eingangsmodul**

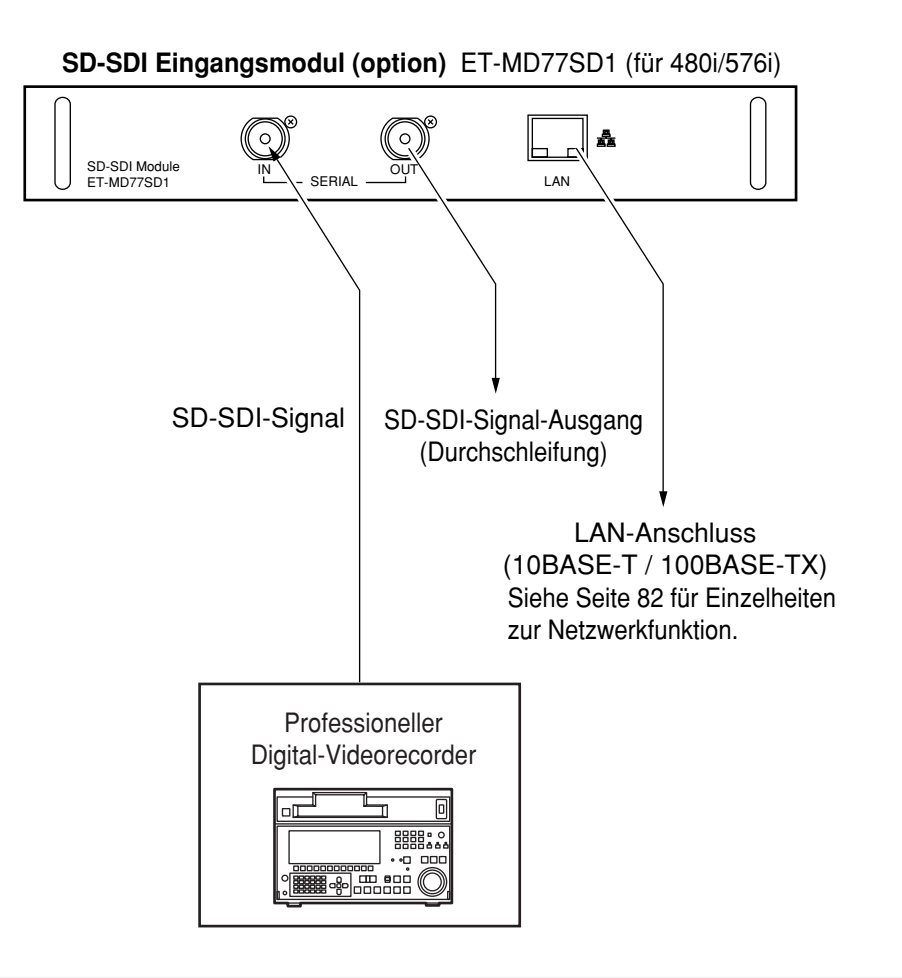

- Setzen Sie ein Eingangsmodul ein, das geeignet für die Eingangssignalspezifikationen ist.
- Stellen Sie normalerweise die SYSTEM SELECTOR-Taste auf die Position "AUTO".
- Bei Zuleitung eines unstabilen Signals kann es vorkommen, dass die automatische Feststellung versagt. Falls dies eintritt, schalten Sie auf ein mit dem Signalformat kompatibles System um, indem Sie die SYSTEM SELECTOR-Taste verwenden.
- Verwenden Sie die SYSTEM SELECTOR-Taste, um die Systeme des Eingangsmoduls umzuschalten, welches zwei Typen von Signalspezifikationen unterstützt. Nach dem Umschalten werden die Eingangssignale auf der Bildwand angezeigt und danach automatisch gelöscht.

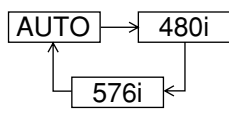

## **Anschließen eines Signals an das HD/SD-SDI-Eingangsmodul**

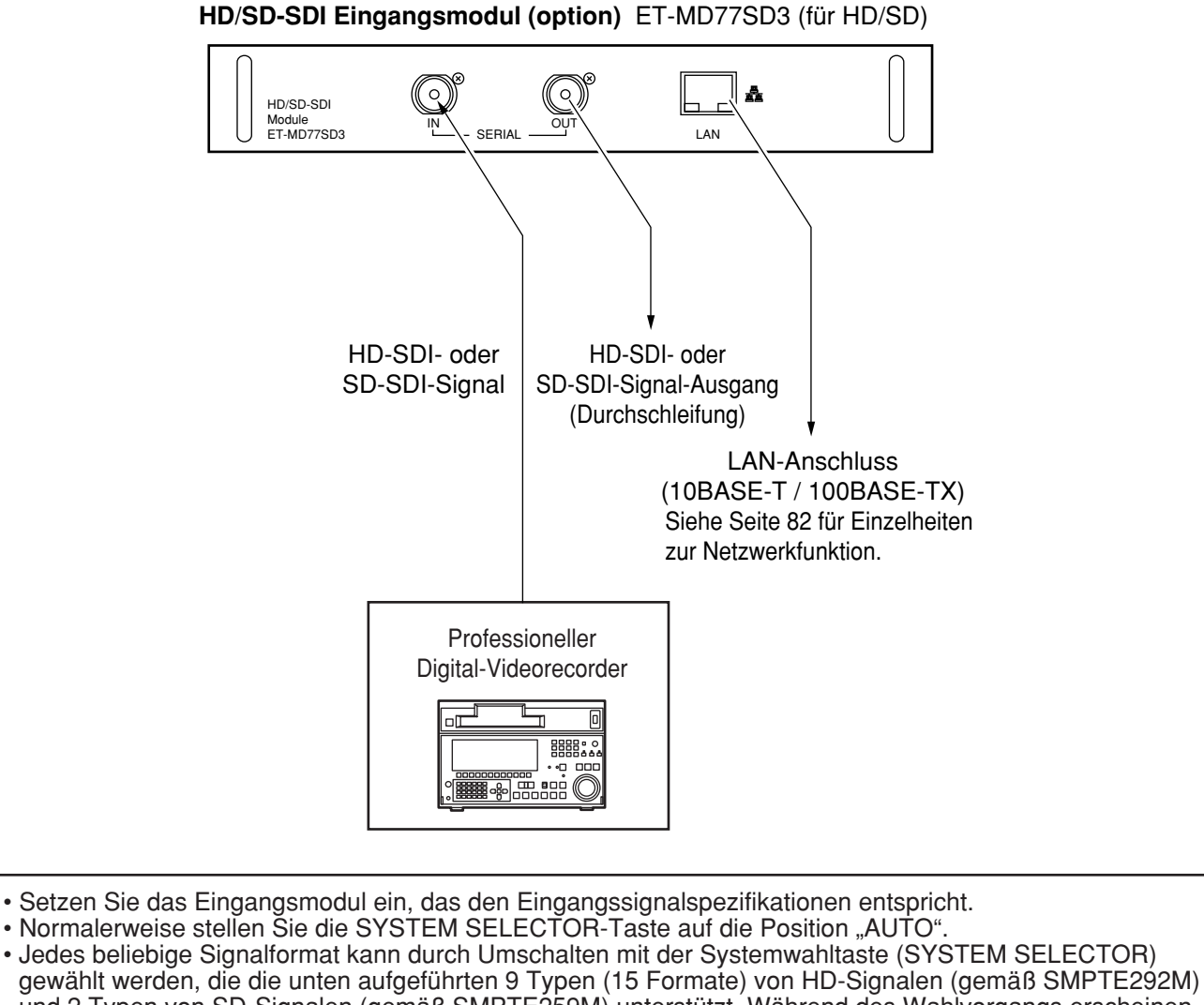

und 2 Typen von SD-Signalen (gemäß SMPTE259M) unterstützt. Während des Wahlvorgangs erscheinen das Eingangssignal und andere Informationen auf dem Bildschirm und werden automatisch gelöscht.

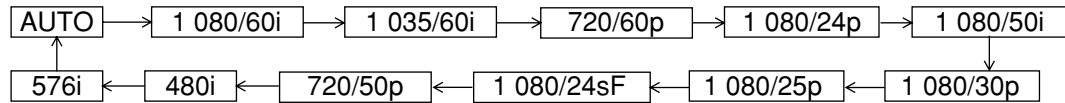

- Bei Zuleitung eines unstabilen Signals kann es vorkommen, dass die automatische Feststellung versagt. Falls dies eintritt, schalten Sie auf ein mit dem Signalformat kompatibles System um, indem Sie die SYSTEM SELECTOR-Taste verwenden.
- Verwenden Sie ein 5CFB oder noch hochwertigeres Kabel für den Anschluss, um die Bildinformationen ohne Fehler zu übertragen.(Beispiel: 5CFB, 5CFTX, 7CFB usw.)

## **Anschließen von Signale an das DVI-D-Eingangsmodul**

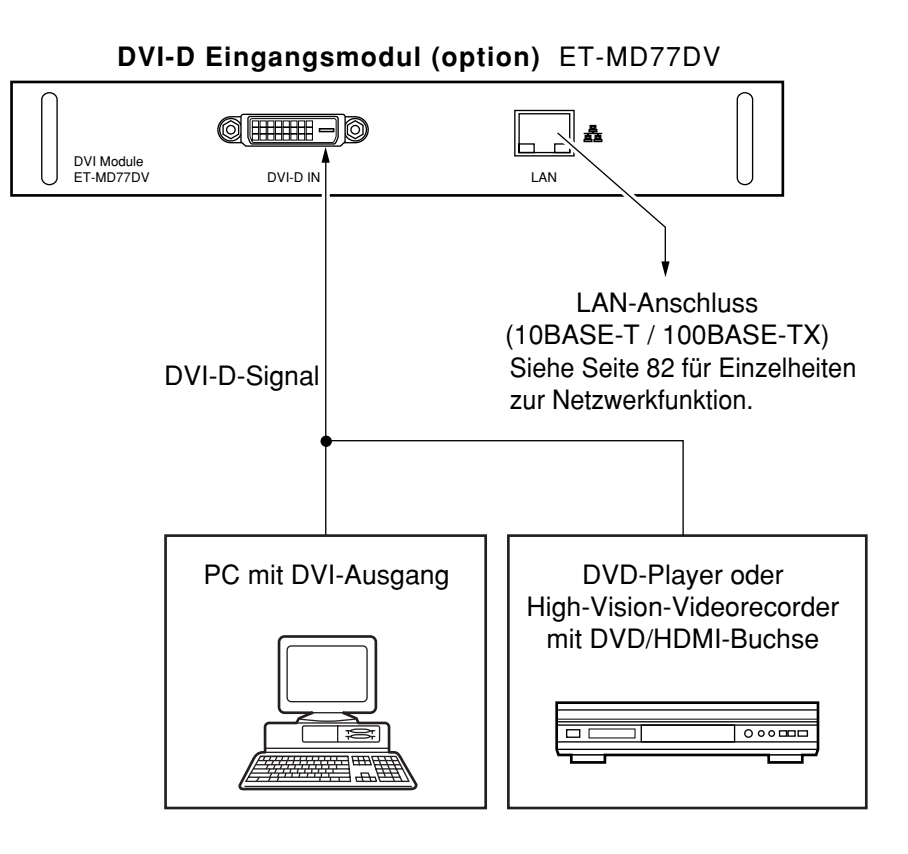

• Die Stiftbelegung und die Signalbezeichnungen des DVI-D-Eingangs sind in der rechten Tabelle aufgeführt.

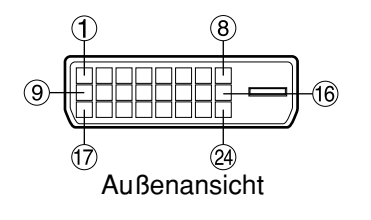

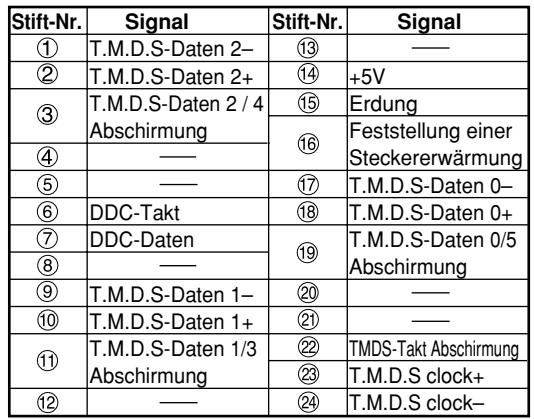

- The DVI-D signal input module supports only a single link.
- Für den Anschluss an ein HDMI-kompatibles Gerät ist ein HDMI-DVI-Wandlerkabel erforderlich.
- Die EDID-Moduseinstellung muss dem anzuschließenden Gerät entsprechend gewählt werden. (Siehe Seite 70.)
- Es ist zwar möglich, das DVI-D-Eingangsmodul mit einem HDMI- oder DVI-kompatiblen Gerät zu verbinden, doch kann es bei bestimmten Geräten vorkommen, dass die Bilder nicht erscheinen oder andere Probleme beim Betrieb auftreten.

## **Anbringen des Projektionsobjektivs**

**Während Sie die Verriegelungstaste an dem Objektivdeckel drücken, ziehen Sie den Deckel nach vorne ab, um ihn zu entfernen.**

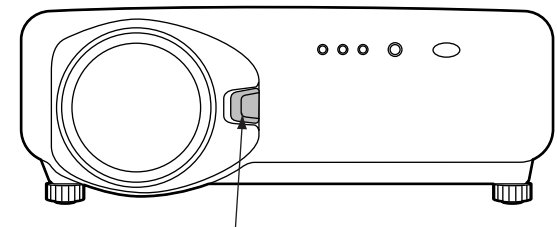

Verriegelungstaste der Linsenabdeckung Verriegelungstaste der Linsenabdeckung

- **Ziehen und Entfernen Sie den Staubschutz von der Rückseite der Projektionslinsen-Abdeckung.**
- **Bringen Sie die (orangefarbene) Markierung auf dem Projektionsobjektiv mit der Markierung ( ) am Projektor zur Deckung, schieben Sie das Objektiv in die Objektivfassung ein, und drehen Sie es dann im Uhrzeigersinn, bis es hörbar einrastet.**

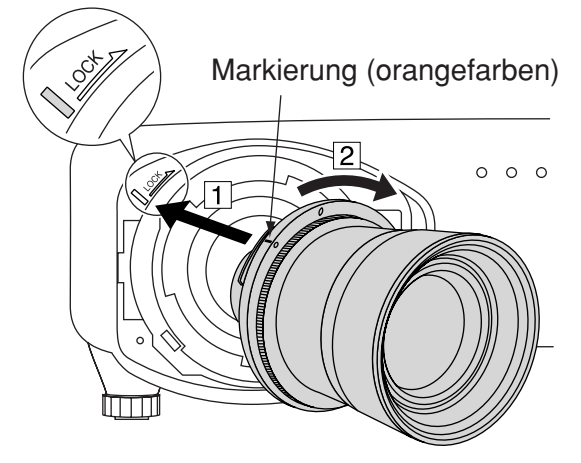

**Passen Sie die Nase der Projektionslinsen-Abdeckung in die dafür am Projektor vorgesehene Aussparung ein, halten Sie die Verriegelungstaste eingedrückt, und bringen Sie die Projektionslinsen-Abdeckung an.**

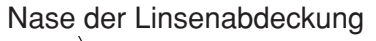

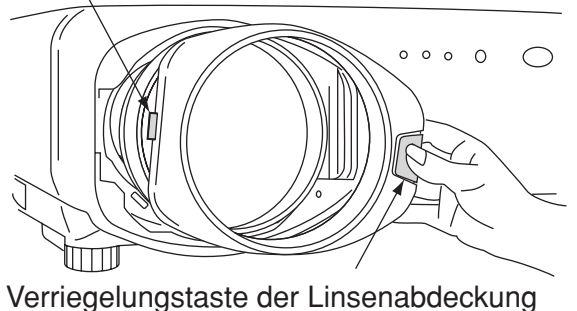

## **Abnehmen des Projektionsobjektivs**

**Während Sie die Verriegelungstaste an dem Objektivdeckel drücken, ziehen Sie den Deckel nach vorne ab, um ihn zu entfernen.**

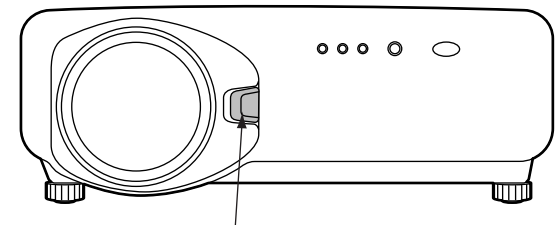

**Halten Sie die Verriegelungstaste eingedrückt, drehen Sie das Projektionsobjektiv im Gegenuhrzeigersinn, und ziehen es dann aus der Objektivfassung.**

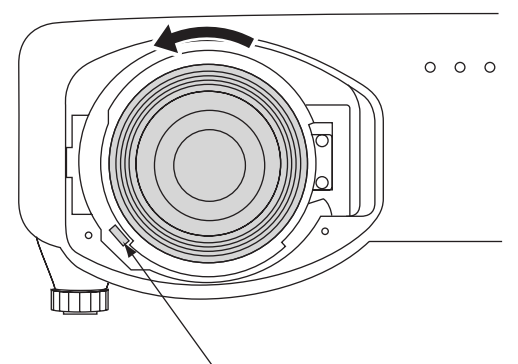

Verriegelungstaste der Projektionslinse

# **Projektion**

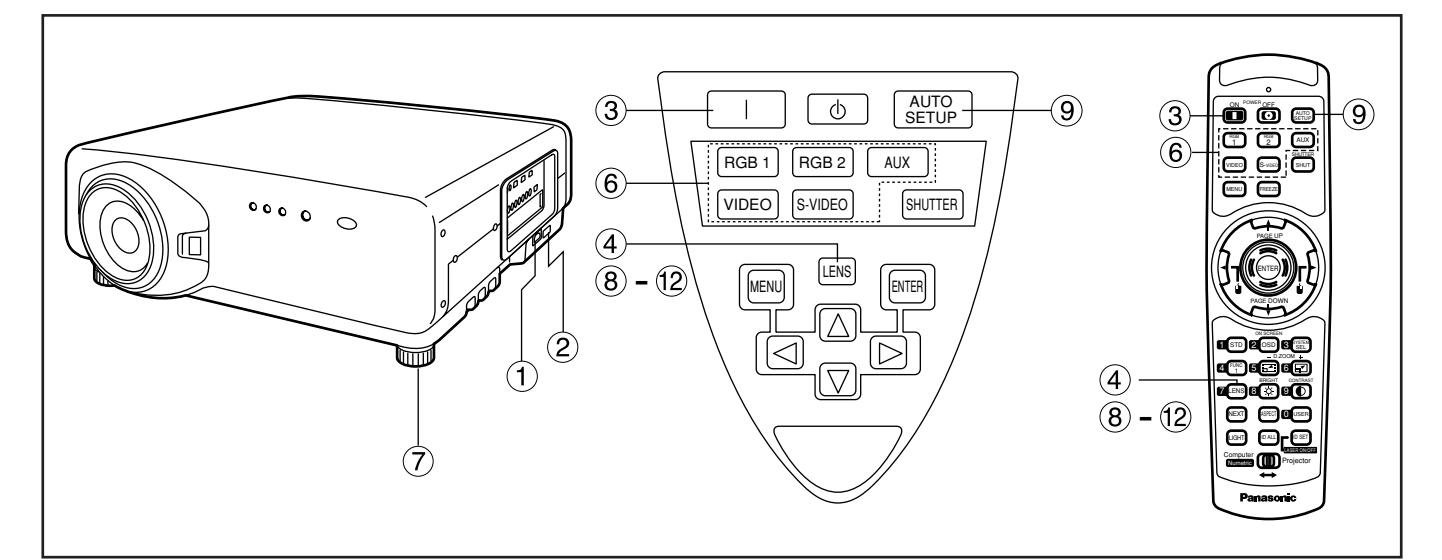

## **Stromversorgung des Projektors**

- **Schließen Sie das mitgelieferte Netzkabel an. (220 V - 240 V, 50 Hz/60 Hz)**
- **2 Drücken Sie die mit "I" markierte Seite des MAIN POWER-Schalters, um die Stromversorgung einzuschalten.** Die Stromkontrollleuchte an dem Projektor beginn rot zu blinken. Nach einer kurzen Periode leuchtet die Kontrollleuchte mit Dauerlicht, und der Projektor wird auf den Bereitschaftsmodus geschaltet.
- **3 Drücken Sie die "I" -Taste [an dem Hauptgerät oder auf der Fernbedienung].**

Die Stromkontrollleuchte leuchtet grün auf, und bald wird das Bild auf die Bildwand projiziert.

## **Ausführung von Einstellungen und Wahlvorgängen**

- **Stellen Sie den Fokus des Objektivs grob ein (siehe Seite 35).** Drücken Sie die LENS-Taste an der Haupteinheit oder auf der Fernbedienung, um die Fokuseinstellungsanzeige zu erhalten. Drücken Sie danach die  $\blacktriangle \blacktriangledown \blacktriangle \blacktriangledown$  -Tasten, um das Bild scharf einzustellen.
- **Wählen und stellen Sie die Projektionsart ein (siehe Seite 65).**
- **Wählen Sie das Eingangssignal, indem Sie die Eingangswahltaste [an dem Hauptgerät oder auf der Fernbedienung] drücken, um zwischen RGB1, RGB2, VIDEO, S-VIDEO und AUX umzuschalten.**
- **Stellen Sie die Neigung des Hauptgerätes an der rechten und linken Vorder- oder Rückseite ein (siehe Seite 18).**
- **Drücken Sie die LENS-Taste zwei oder drei Mal, um die Objektivverschiebung einzustellen (siehe Seite 35).**
- **Drücken Sie die AUTO SETUP-Taste [an dem Hauptgerät oder auf der Fernbedienung], wenn das RGB- Signal als Eingangssignal verwendet wird.**
- **Passen Sie die Bildgröße an die Größe der Bildwand an (siehe Seite 35).** Drücken Sie zwei Mal die LENS-Taste, und stellen Sie das Zoom des Objektivs auf dem Zoomobjektiv-Einstellmenü ein.
- **Drücken Sie die LENS-Taste, und stellen Sie den Fokus des Objektivs auf dem Objektivfokus-Einstellmenü ein.**
- **Zeigen Sie erneut das Zoomeinstellmenü an, und stellen Sie das Zoom des Objektivs ein, sodass die Bildgröße an die Bildwandgröße angepasst wird (siehe Seite 35).**

### **Hinweis**

• Falls die Stromversorgung des Projektors bei etwa 0 °C eingeschaltet wird, ist vielleicht eine Warmlaufzeit von etwa fünf Minuten erforderlich, bevor mit der Projektion begonnen werden kann. Die Temperaturkontrollleuchte (TEMP) leuchtet während der Warmlaufperiode.

Wenn das Warmlaufen beendet ist, erlischt die Temperaturkontrollleuchte (TEMP), und das Bild wird auf die Bildwand projiziert.

- Falls die Umgebungstemperatur sehr niedrig ist und die Warmlaufzeit fünf Minuten übersteigt, stellt die Steuerung dies als abnormale Bedingung fest und schaltet die Stromversorgung automatisch aus. Falls dies eintritt, heben Sie die Umgebungstemperatur auf 0 °C oder höher an, schalten Sie die Hauptstromversorgung ein, und schalten Sie danach die Stromversorgung ein "I".
- Die AUX-Taste ist deaktiviert, wenn das optionale Eingangsmodul nicht angeschlossen ist.

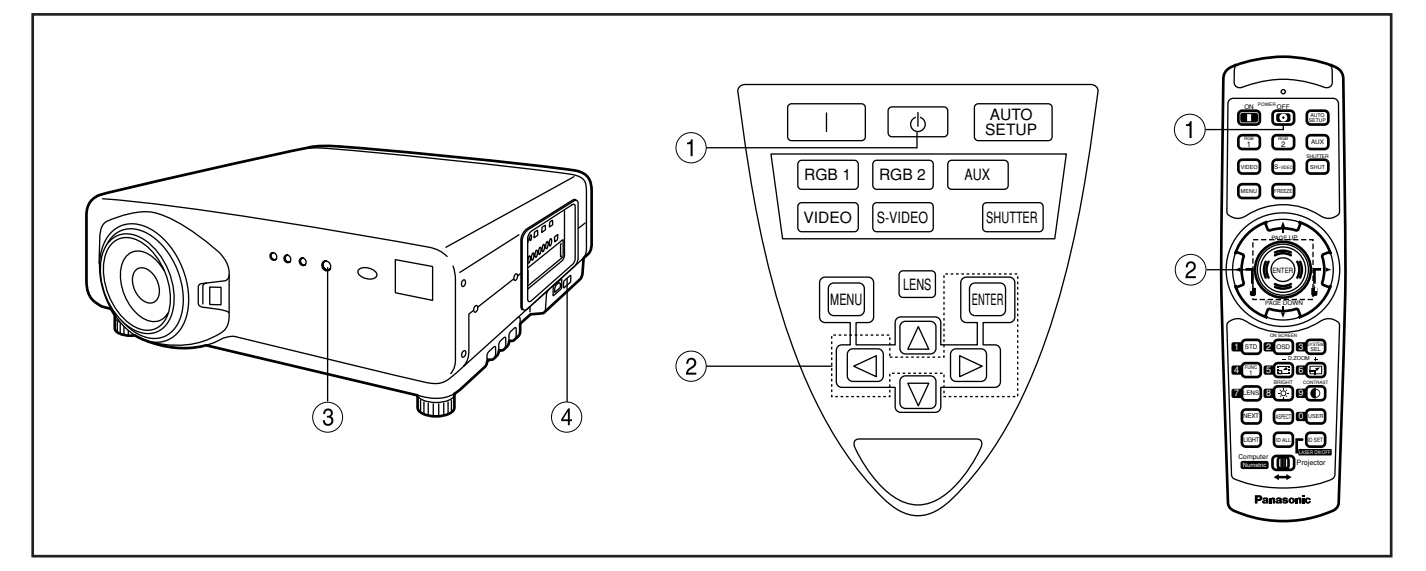

## **Ausschalten des Projektors**

- **1** Drücken Sie die " $\phi$  "-Taste.
- **Wählen Sie "AUSFÜHREN" mit der**  oder ▶ -Taste, und drücken Sie die **ENTER-Taste. (Sie können auch erneut die " "-Taste drücken)** Die Bildprojektion stoppt, und die Farbe der Stromkontrollleuchte des Hauptgerätes wechselt

auf Orange. (Das Kühlgebläse arbeitet weiterhin.)

**Warten Sie, bis die Stromkontrollleuchte des Hauptgerätes auf Rot wechselt (d.h. bis das Kühlgebläse stoppt) (ca. 4 Minuten lang).**

Während das Kühlgebläse noch arbeitet, schalten Sie niemals den MAIN POWER-Schalter aus, und ziehen Sie niemals den Netzstecker des Netzkabels des Projektors von der Netzdose ab.

**Drücken Sie die mit "O" markierte Seite des MAIN POWER-Schalters, um die Stromversorgung des Projektors auszuschalten.** 

### **Hinweis**

- Die Projektionslampe schaltet sich nicht ein, wenn die Stromversorgung während der Abkühlphase nach dem Ausschalten der Stromversorgung wieder eingeschaltet wird. Schalten Sie zum Einschalten der Lampe die Stromversorgung erneut dann ein, wenn die Lampe sich ausreichend abgekühlt hat.
- Der Projektor weist auch im Bereitschaftsmodus nach dem Stoppen des Kühlgebläses eine Leistungsaufnahme von etwa 15 Watt auf (die Stromkontrollleuchte leuchtet in Rot).
- Falls Sie die Stromversorgung des Projektors wieder einschalten, nachdem die Hauptstromversorgung versehentlich ausgeschaltet wurde, verbleiben die Projektionslampen vielleicht ausgeschaltet. Bitte schalten Sie die Stromversorgung erst nach einer ausreichenden Warteperiode wieder ein.

## **Einstellen des Objektivfokus, des Objektivzooms und der Objektivverschiebung (optische Verschiebung)**

Falls die Scharfeinstellung (Fokus), die Zoomeinstellung oder die Positionierung des auf die Bildwand projizierten Bildes nicht zufrieden stellend ist, auch wenn der Projektor richtig gegen die Bildwand gerichtet ist, können Sie den Fokus, das Zoom oder die vertikale bzw. horizontale Position des Bildes einstellen.

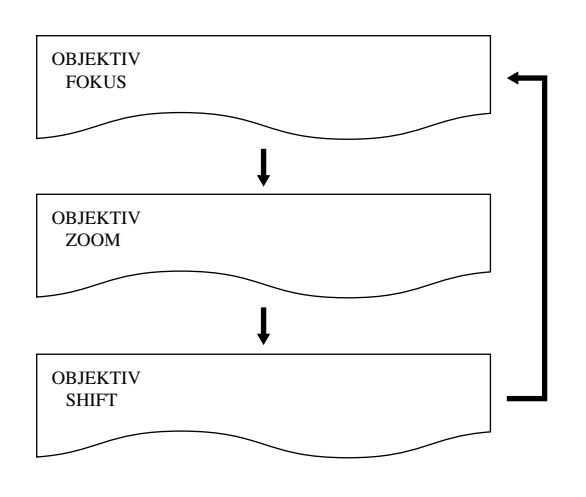

**Drücken sie die LENS-Taste auf der Fernbedienung oder an der Steuertafel des Hauptgerätes.** 

Durch das Drücken dieser Taste wird die Einstellanzeige in der Reihenfolge "OBJEKTIVFOKUS", "OBJEKTIVZOOM" und "OBJEKTIVSHIFT" geändert.

**Wählen Sie einen Eintrag, und stellen Sie diesen unter Verwendung der -Tasten ein.**

#### **Vorsicht**

**Achten Sie darauf, dass Ihre Finger nicht zwischen dem Objektiv und der Verkleidung eingeklemmt werden, wenn Sie das Objektiv verschieben.** 

#### **Hinweis**

• Das Zoomobjektiv-Einstellmenü wird nur angezeigt, wenn ein Objektiv mit Zoomfunktion verwendet wird.

## **Einstellbereich nach der Objektivpositionierung (optische Verschiebung)**

Verstellen Sie das Objektiv nicht über den Bereich des Verschiebungsbereichs, da dies eine Veränderung des Brennpunkts bewirken kann. Diese Begrenzung dient zum Schutz des Projektors.

Unter Verwendung der Standard-Projektionsposition als Referenz gestattet die Funktion für Verschiebung der optischen Achse eine Justierung der Projektionsposition innerhalb der in den nachfolgenden Abbildungen gezeigten Bereiche.

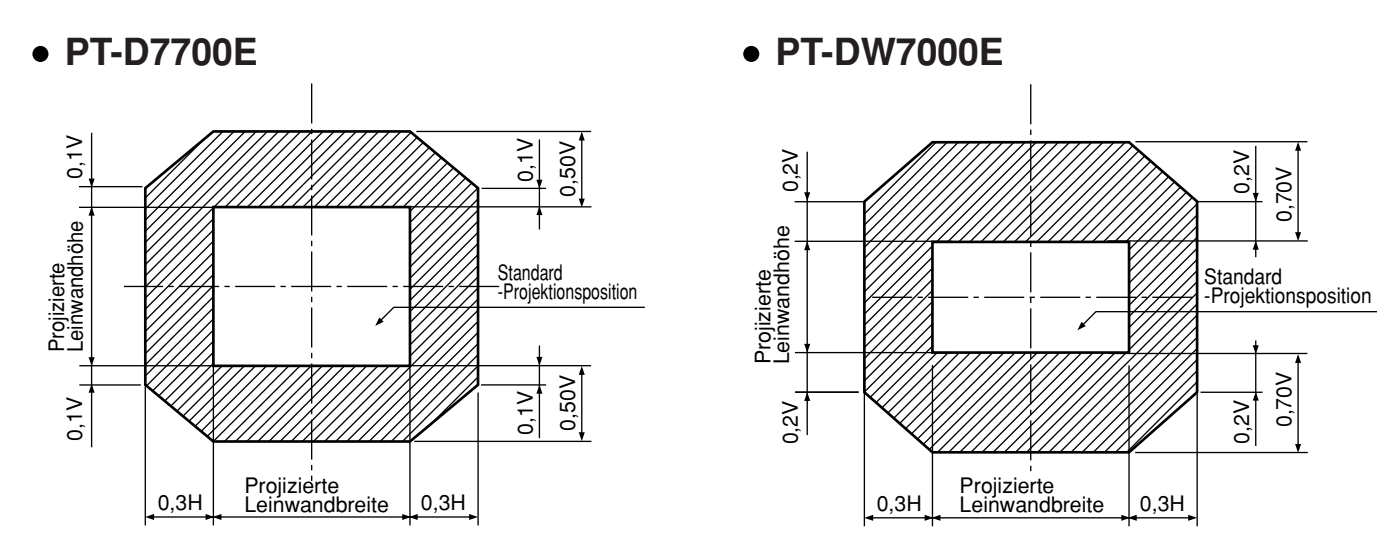

## **Einstellen des Objektivs bei Ungleichheiten bei der Fokussierung**

Wenn das Bild in irgendeinem Teil des Displays nicht fokussiert ist, stellen Sie das Objektiv durch Drehen der Einstellschrauben ein, bis eine gleichmäßige Fokussierung erreicht ist.

- **Entfernen Sie den Objektivdeckel und das Objektiv (auf Seite 32 Bezug nehmen).**
- **Lockern Sie die drei Feststellschrauben um ca. zwei Drehungen, welche die Objektivhalterung befestigen.** • Werkzeug: Allen-Sechkantsteckschlüssel oder Allen-Schlüssel (Innensechskantschlüssel, 2,5 mm)
- **3 Bringen Sie das in Schritt 1 ausgebaute Objektiv wieder an.**
- **Stellen Sie das Objektiv durch Drehen der Einstellschrauben** a, b und  $\degree$  gegen den **Uhrzeigersinn ein.**
	- Werkzeug: Allen-Sechkantsteckschlüssel oder Allen-Schlüssel (Innensechskantschlüssel, 2,5 mm)

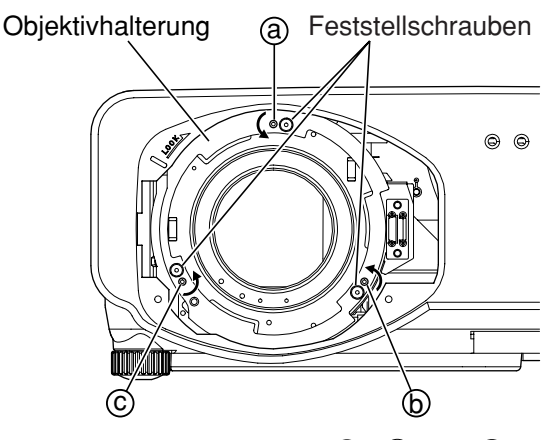

Stellen Sie die Schrauben (a), (b) und  $\odot$ nach dem Einbau des Objektivs ein.

Die Anleitungsschritte zwischen den Klammern beziehen sich auf die Deckenmontage.

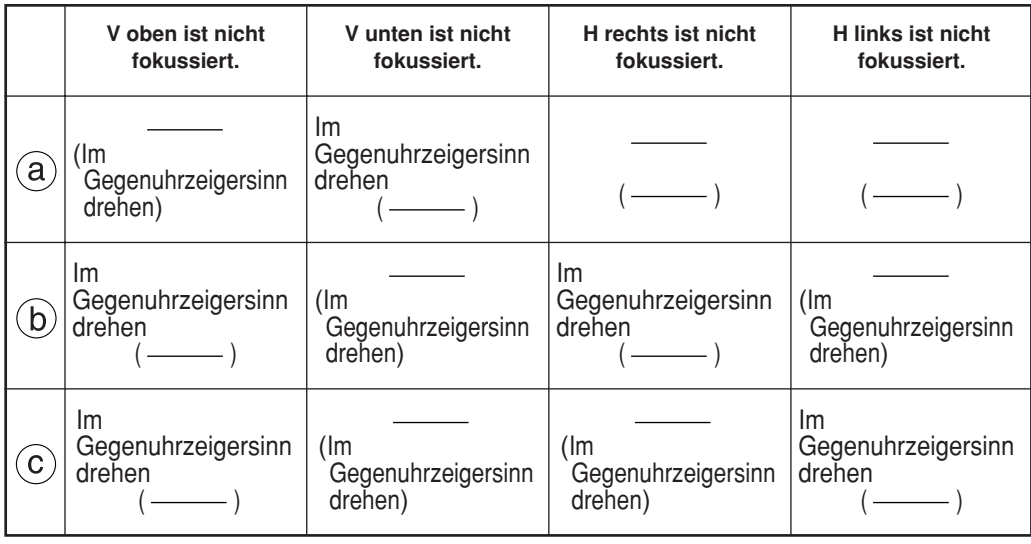

(Zum Beispiel)

Wenn das Bild im oberen Teil des Displays nicht fokussiert ist (V oben): Drehen Sie die Einstellschrauben (b) und © geringfügig gegen den Uhrzeigersinn, während Sie die Ungleichheit der Fokussierung in den oberen und unteren Bildbereichen überprüfen.

**V**up **H** left **H** right **V**bottom

**Hinweis** • Stellen Sie sicher, dass die Feststellschrauben vor dem Transport des Gerätes festgezogen sind.
# **Automatische Einstellung (AUTO SETUP)**

Die automatische Einstellfunktion stellt die Auflösung, die Taktphase und die Bildposition automatisch ein, wenn Analog-RGB-Signale mit Punktstruktur, wie zum Beispiel Computer-Signale, eingespeist werden. (Die automatische Einstellung arbeitet nicht, wenn andere Signale oder Bewegtbilder als Analog-RGB-Signale eingespeist werden.)

Es wird empfohlen, dass Sie nur Bilder mit einem hellen weißen Rahmen am Umfang, der Zeichen in klarem Kontrast von Schwarz und Weiß usw. enthält, einspeisen, wenn sich das System in dem automatischen Einstellmodus befindet. Vermeiden Sie das Einspeisen von Bildern mit Halbtönen oder Gradationen, wie zum Beispiel Photographien und Computer-Grafiken.

- 
- **Hinweis** Die Meldung "NORMAL BEENDET" erscheint, wenn die Einstellung normal beendet wird.
	- Die "CLOCK PHASE (Taktphase)" kann verschoben werden, auch wenn die Einstellung normal beendet wird. In diesem Fall sollten Sie die **"**CLOCK PHASE (Taktphase)" manuell einstellen.
	- Falls ein Bild mit unscharfen Kanten oder ein dunkles Bild eingespeist wird, erscheint die Meldung "N. NORMAL BEENDET", wodurch angezeigt wird, dass die automatische Einstellung nicht erfolgreich ausgeführt wurde.

In diesem Fall stellen Sie die Einträge "AUFLOESUNG (Eingang)", "CLOCK PHASE (Taktphase)" und "SHIFT (Verschiebung)" manuell ein.

- Für spezielle Signale und seitlich gedehnte (oder Landschaft) Signale wie 16:9 sollte die Einstellung gemäß "AUTO SETUP" aus dem Optionsmenü erfolgen.
- Die automatische Einstellung steht vielleicht nicht zur Verfügung, abhängig von dem Maschinentyp des Personal Computers.
- Die automatische Einstellung steht für das Synchronsignal von FBAS und G-SYNC vielleicht nicht zur Verfügung.
- Während der automatischen Einstellung können mehrere Sekunden lang Verzerrungen im Bild auftreten. Dabei handelt es sich jedoch nicht um eine Funktionsstörung.
- Für jedes eingespeiste Signal ist eine Einstellung erforderlich.
- Die automatische Einstellung kann abgebrochen werden, indem Sie die MENU-Taste während der automatischen Einstellung drücken.

# **Registrierung der Eingangssignaldaten**

Registrierung der Eingangssignaldaten Sie müssen die Eingangssignaldaten registrieren, da diese beim Versand des Projektors nicht registriert sind.

## **Registrierung von neuen Daten**

Wenn ein neues Signal eingespeist wird, drücken Sie die MENU-Taste auf der Fernbedienung oder an der Steuertafel des Hauptgerätes. Nach Registrierung der Signaldaten wird das HAUPTMENÜ angezeigt.

- 
- Die Daten von bis zu 96 Eingangssignalen können registriert werden. **Hinweis**
	- Signale, die das eingesetzte Eingangsmodul unterstützen, können eingespeist und ihre Daten registriert werden.
	- Für die Speichernummern stehen 12 Seiten zur Verfügung (auf jeder Seite können bis zu 8 Dateneinträge, von A bis L, registriert werden), wobei die Registrierung der Daten automatisch unter der jeweils niedrigsten nicht belegten Speichernummer erfolgt. Falls kein freier Speicherplatz vorhanden ist, werden die Daten der jeweils ältesten Signale im Speicher der Reihe nach durch die neuen Daten überschrieben.
	- Die Namen der registrierten Daten werden automatisch durch die Bezeichnungen der Eingangssignale und die Speichernummern festgelegt.

## **Umbenennen der registrierten Signale**

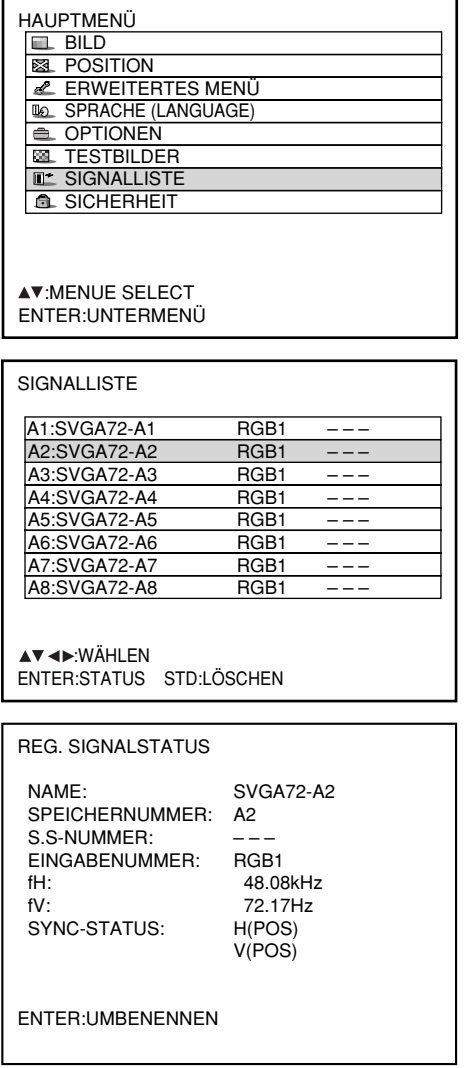

- **Drücken Sie die MENU-Taste.** Das HAUPTMENÜ wird angezeigt.
- **(2) Wählen Sie "SIGNALLISTE" mit den ▲ / -Tasten.**
- **Drücken Sie die ENTER-Taste.** Die SIGNALLISTE-Anzeige erscheint. Die Speicherliste enthält 96 Dateneinträge auf ihren 12 Seiten (je acht auf den Seiten A bis L).
- **Wählen Sie das Signal, dessen Details angezeigt werden sollen, mit den** Tasten  $\blacktriangle$ ,  $\nabla$ ,  $\blacktriangleleft$  und  $\nabla$ .
- **Drücken Sie die ENTER-Taste.** Die REG. SIGNALSTATUS-Anzeige erscheint.
- **Hinweis** Die Bezeichnung des Eingangssignals, die Speichernummer, die Signalwähler-Eingangsnummer, der Eingangsanschluss, die Frequenz und das Synchronsignal werden automatisch ermittelt und angezeigt.
	- Nach Drücken der MENU-Taste wird an die SIGNALLISTE-Anzeige zurückgekehrt.

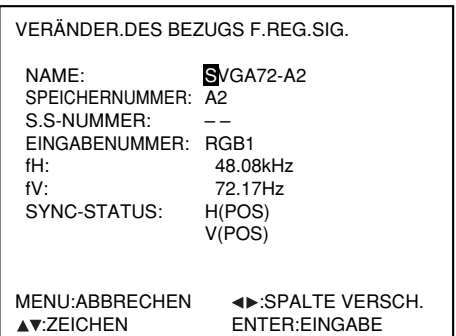

- **Drücken Sie die ENTER-Taste.** Die VERÄNDER. DES BEZUGS F. REG. SIG.- Anzeige erscheint.
- *<b>⑦ Wählen Sie jedes Zeichen mit den ◀ /* **-Tasten, und drücken Sie die Taste**  oder ▼, um das gewählte Zeichen bzw. **die gewählte Ziffer einzugeben (um die automatisch angezeigte Bezeichnung zu löschen, drücken Sie die STD-Taste). Nach beendeter Eingabe der neuen Signalbezeichnung drücken Sie die ENTER-Taste.**

Nach der Registrierung wird an die REG. SIGNALSTATUS-Anzeige zurückgekehrt.

**Hinweis** • Wenn Sie statt der ENTER-Taste die MENU-Taste drücken, wird die neue Signalbezeichnung nicht registriert, sondern die automatisch angezeigte Signalbezeichnung bleibt erhalten.

## **Löschen der Daten registrierter Signale**

HAUPTMENÜ **BILD REAL POSITION** ERWEITERTES MENÜ **SPRACHE (LANGUAGE)**  $\triangle$  OPTIONEN **RESTRILDER T**\* SIGNALLISTE **A.** SICHERHEIT

AV:MENUE SELECT ENTER: UNTERMENU

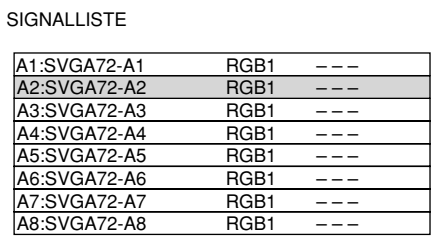

AV<br/>  $\blacktriangle$ ENTER:STATUS STD:LÖSCHEN

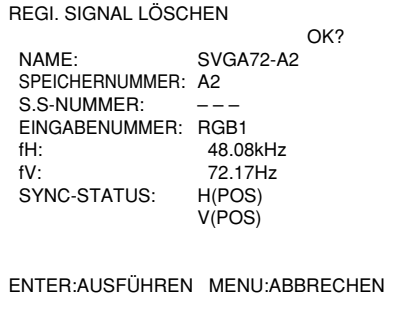

- **Drücken Sie die MENU-Taste.** Das HAUPTMENÜ wird angezeigt.
- **2 Wählen Sie "SIGNALLISTE" mit den ▲ / -Tasten.**
- **Drücken Sie die ENTER-Taste.** Die SIGNALLISTE-Anzeige erscheint. Die Speicherliste enthält 96 Dateneinträge auf ihren 12 Seiten (je acht auf den Seiten A bis L).
- **Wählen Sie das Signal, dessen Daten gelöscht werden sollen, mit den Tasten**  $\blacktriangle$ ,  $\nabla$ ,  $\blacktriangleleft$  und  $\nabla$ .
- **Drücken Sie die STD-Taste.** Die REGI.SIGNAL LÖSCHEN-Anzeige erscheint. Wenn die Daten nicht gelöscht werden sollen, drücken Sie die MENU-Taste, um an die SIGNALLISTE-Anzeige zurückzukehren.
- **Drücken Sie die ENTER-Taste.** Die Daten des in Schritt (4) gewählten Signals werden gelöscht.

## **Hilfsspeicher (Neben-speicher)**

Der Projektor ist mit einer SUB MEMORY (Hilfsspeicher)-Funktion ausgestattet, um mehrere Bildeinstellungsdaten registrieren zu können, auch wenn es sich dabei hinsichtlich der Frequenz und der Synchronisierungssignalquelle um das gleiche Signal handelt.

Verwenden Sie diese Funktion, wenn der Anwender die Bildqualität einstellen muss, wie zum Beispiel die Umschaltung des Seitenverhältnisses und den Weißabgleich der gleichen Signalquelle.

Der Hilfsspeicher enthält alle Daten, die durch Signale verändert werden können, wie Bildseitenverhältnis und Anzeigeeinstelldaten (HELLIGKEIT, KONTRAST, usw.).

#### **Registrieren im Hilfsspeicher**

Ein neues Signal kann im Hilfsspeicher nicht registriert werden. Ein neues Signal muss der Signalregistrierung unterzogen werden.

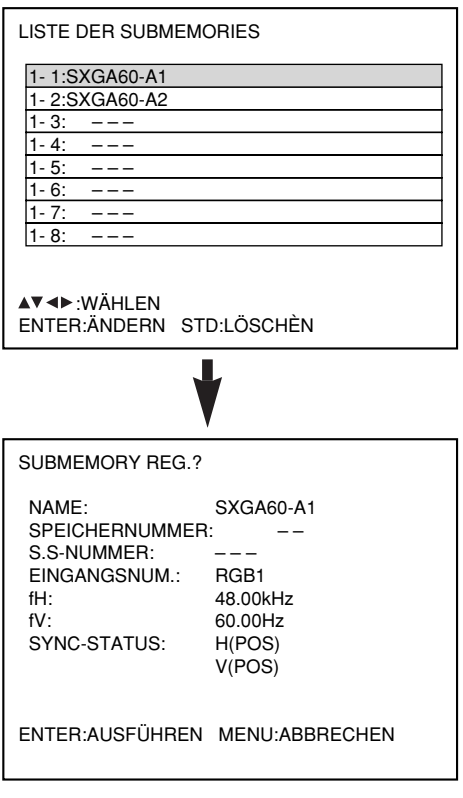

- **Drücken Sie in der normalen Anzeige** (keine Menüanzeige) die "USER"-Taste. (Es erscheint eine "Hilfsspeicherregistrierung prüfen" Anzeige, wenn der Hilfsspeicher nicht registriert wurde.) Die Anzeige zeigt eine Liste der im Hilfsspeicher registrierten Einträge für das gegenwärtig eingegebene Signal.
- **Wählen Sie die HILFSSPEICHER-**Nummer, die mit der Tasten **←, ▶, ▲ und ▼** in der "LISTE DER **SUBMEMORIES" gespeichert wurde.**
- **Drücken Sie die "ENTER"-Taste.** Es erscheint eine Anzeige "Registrierte Signale ändern".
- **Drücken Sie die "ENTER"-Taste.**

#### **Hinweis**

• Um ein registriertes Signal umzubenennen, führen Sie Schritt  $(7)$  auf Seite 39 aus.

## **Vorgang zum Umschalten auf Hilfsspeicher**

- **(1) Drücken Sie in der normalen Anzeige (keine Menüanzeige) die "USER"-Taste.** Die Anzeige zeigt eine Liste der im Hilfsspeicher registrierten Einträge für das gegenwärtig eingegebene Signal.
- *②* **Wählen Sie das zu wechselnde Hilfsspeicher-Signal mit den (, ), A und ▼ Tasten** aus der "LISTE DER SUBMEMORIES".
- <sup>(3)</sup> Drücken Sie die "ENTER"-Taste. Das Signal wird zu dem in Schritt (2) gewähltem Signal gewechselt.

#### **Löschen von Hilfsspeicher**

Der gegenwärtig gewählte HILFSSPEICHER wird durch das Drücken der Standard-Taste (STD) in der "SIGNALLISTE" oder der "LISTE DER SUBMEMORIES" gelöscht.

## **On-Screen-Anzeigen**

Eingangsumschaltung / Signalumschaltung Dies zeigt den registrieren Signalnamen in der Statusanzeige für die Signalumschaltung an.

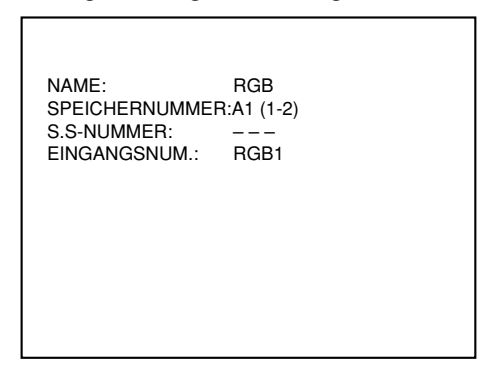

Einzelheiten des registrierten Signals

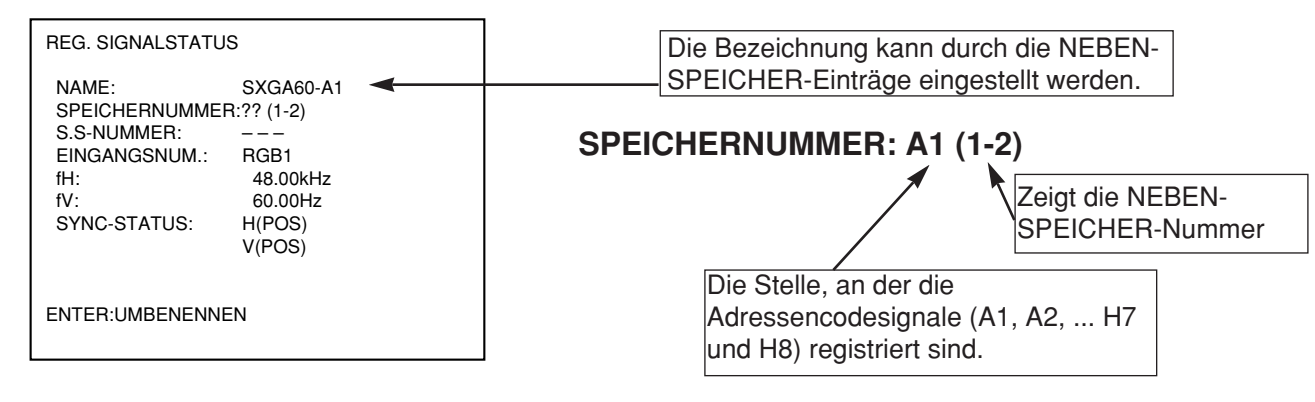

#### **Hinweis**

#### **Restriktionen**

Die maximale Anzahl der NEBEN-SPEICHER-Einträge, die für den Projektor registriert werden können, ist 96 einschließlich des Grundsignals.

# **Verwendung der FREEZE-Funktion**

Drücken Sie die FREEZE-Taste auf der Fernbedienung, um zwischen einem Standbild und einem Bewegtbild umzuschalten.

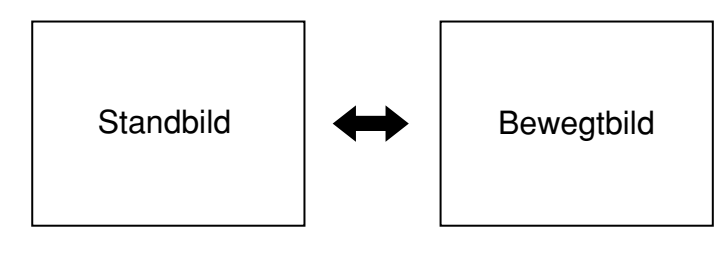

# **Verwendung der SHUTTER-Funktion**

Wenn der Projektor für einen bestimmten Zeitraum, wie beispielsweise während einer Besprechungspause, nicht verwendet wird, steht ein Verschlussmodus zur Verfügung, mit dem der Anwender die Abbildungen vorübergehend ausblenden kann.

- **Drücken Sie die "SHUTTER"-Taste auf der Fernbedienung oder an dem Hauptgerät.**  Das Bild wird ausgeschaltet.
- **Drücken Sie erneut die "SHUTTER"-Taste.** Das Bild wird wieder angezeigt.

# **Verwendung der Digital-Zoomfunktion [- D.ZOOM +]**

Sie können auf einen Ausschnitt des auf der Bildwand angezeigten Bildes einzoomen, indem sie die [- D.ZOOM +]- Tasten der Fernbedienung verwenden. Diese Funktion ist besonders nützlich, um ein bestimmtes Objekt während einer Präsentation hervorzuheben.

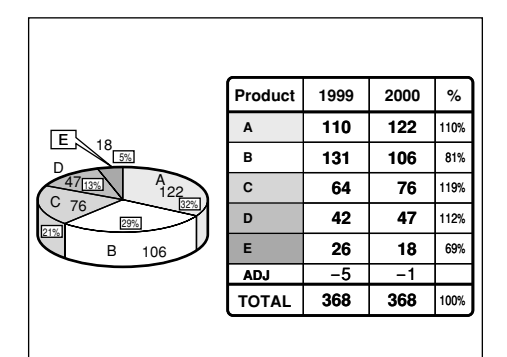

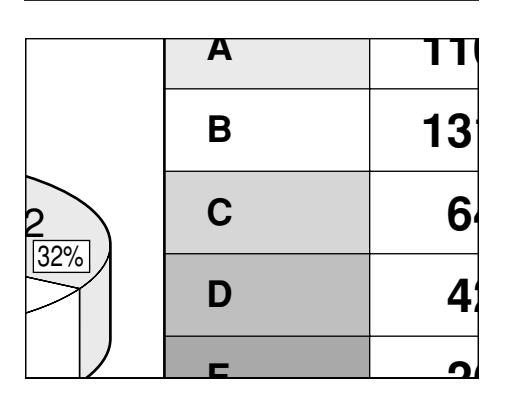

**Drücken Sie die [- D.ZOOM +]-Taste der Fernbedienung.**

Das Bild wird eingezoomt.

**Ändern Sie die Vergrößerung mit der [- D.ZOOM +]-Taste.** Der Vergrößerungsmaßstab kann innerhalb des

Bereiches von 1,0x bis 3,0x eingestellt werden.

- **(3) Verwenden Sie die A**  $\blacktriangledown$  **4**  $\blacktriangleright$  **-Tasten, um das vergrößerte Bild zu verschieben.**
- **Um wieder das ursprüngliche Bild zu** erhalten, drücken Sie die "MENU"-**Taste.**

• Der digital gezoomte Zustand kann nicht gespeichert werden. • Falls das Eingangssignalformat während des Digitalzoommodus geändert wird, verlässt der Projektor die Digitalzoomfunktion. **Zur Beachtung**

## **On-Screen-Menüs**

## **Struktur den Menüanzeigen**

Menüs werden vielseitig für das Konfigurieren, Einstellen oder Neukonfigurieren des Projektors verwendet. Die Menüstruktur ist wie folgt:

#### HAUPTMENÜ

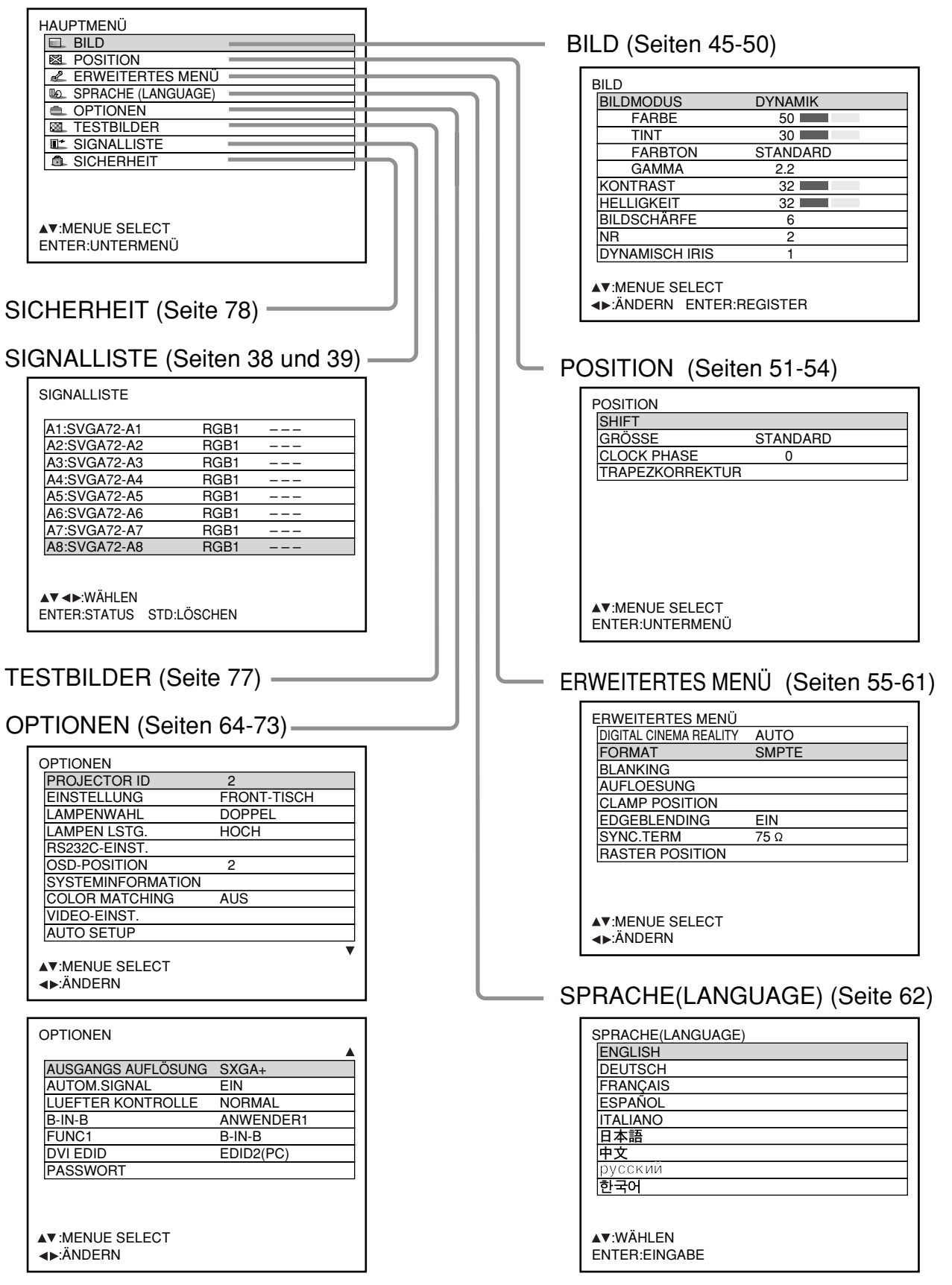

## **Grundlegenden Operationen auf der Menüanzeige**

#### **Drücken Sie die MENU-Taste.**

Das Hauptmenü (MAIN MENU) erscheint auf der Bildwand.

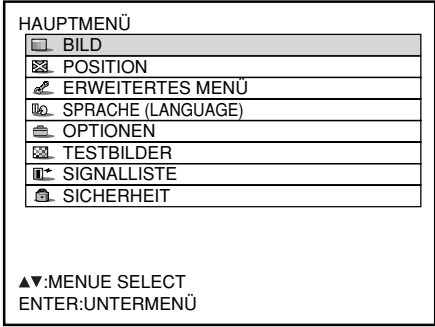

**Wählen Sie den gewünschten Eintrag mit** der ▼ - oder **▲** -Taste.

Die gewählten Einträge werden in Blau angezeigt.

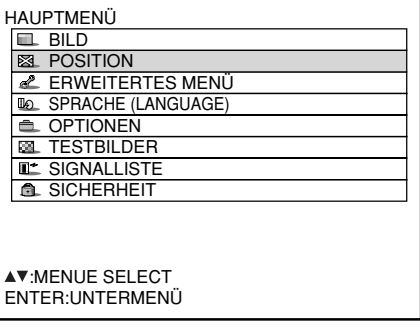

#### **Drücken Sie die ENTER-Taste, um Ihre Wahl zu bestätigen.**

Dadurch öffnet das Untermenü für die gewählte Option (Beispiel: BILD-Menü).

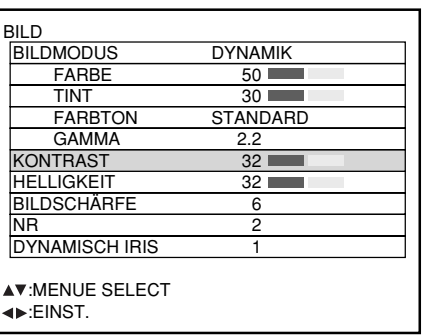

**Heben Sie den einzustellenden Eintrag mit** der ▼- oder ▲-Taste hervor, und ändern **oder stellen Sie danach den Parameterwert** mit der **4** - oder **▶** -Taste ein. Für Einträge wie "FARBE", "TINT" , "KONTRAST"

und "HELLIGKEIT" wird eine individuelle Einstellanzeige mit einer individuellen Balkengrafik, wie nachfolgend dargestellt, angezeigt, wenn Sie die ENTER-Taste drücken. KONTRAST 32

• Falls Sie für etwa fünf Sekunden keine der Tasten drücken, nachdem die individuelle Einstellanzeige angezeigt wurde, kehrt die Anzeige auf die vorhergehende Seite zurück.

## **Rückkehr an die vorhergehende Anzeige**

- Wenn das Menü (MENU) auf der Bildwand angezeigt wird, drücken Sie die MENU-Taste, um auf die vorhergehende Seite zurückzukehren.
- Wenn die MENU-Taste gedrückt wird, während das HAUPTMENÜ angezeigt wird, werden alle Menüanzeigen gelöscht.

## **Die Menüeinträge werden in grauen Buchstaben angezeigt**

Manche Menüeinträge sind für bestimmte an den Projektor angelegte Signalformate nicht gültig. Die Menüeinträge, die nicht eingestellt oder verwendet werden können, werden in grauen Buchstaben angezeigt und können nicht gewählt werden.

## **Einstellung der Menüeinträge**

- Die untere Promptzeile unterscheidet sich in jedem Menü, abhängig von der gewählten Menüoption:
- Ein Prompt "<  $\blacktriangleright$  ÄNDERN" erscheint, wenn Sie die Einstellung ändern.
- Ein Prompt " EINST." erscheint für eine separate Balkengrafik.
- Wenn die ▲- und ▼-Tasten über oder unter den Funktionen der Bildschirme the "OPTIONEN" angezeigt werden, zeigt dies an, dass weitere Einstellungen (Funktionen) verfügbar sind.

## **Rückstellung auf die Werksvorgabe**

Die Standardtaste (STD) wird verwendet, um alle Einstellwerte des Projektors auf die Vorgabelpegel zurückzustellen, die zum Zeitpunkt des Versands am Werk eingestellt waren. Diese Taste ist zu drücken, nachdem die entsprechende

Einstellmodusanzeige angezeigt wurde.

• Wenn die Menüanzeige angezeigt wird: Die Anzeige "STANDARD" erscheint in der oberen rechten Ecke des Menüs.

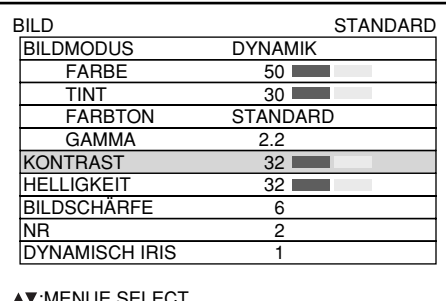

 :MENUE SELECT :EINST.

## **Umschalten des Bildmodus**

Der Anwender kann auf den gewünschten Bildmodus schalten, der geeignet für die verwendete Bildquelle und das Umfeld, unter welchem der Projektor verwendet wird, ist.

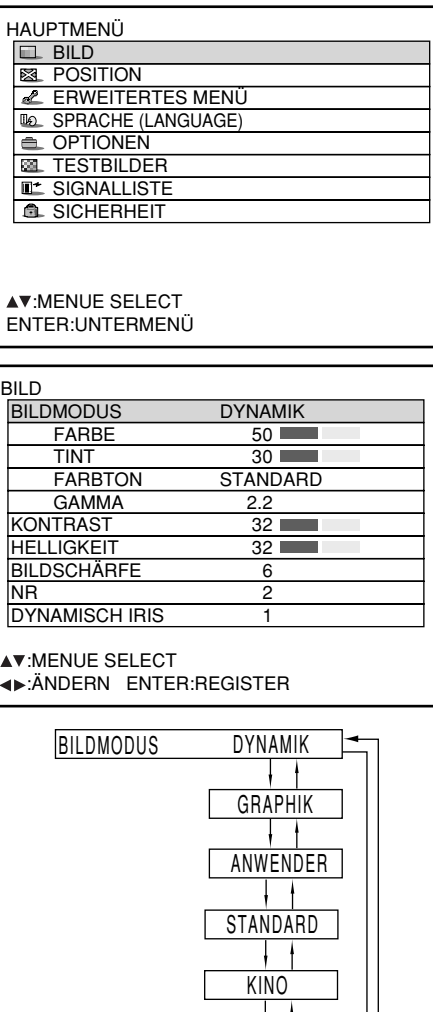

NATÜRLICH

- **Drücken Sie die MENU-Taste** Das "HAUPTMENÜ" wird angezeigt.
- *②* **Wählen Sie "BILD" mit den ▲ ▼-Tasten.**
- **Drücken Sie die ENTER-Taste.** Die BILD-Anzeige wird angezeigt.
- **Wählen Sie "BILDMODUS" mit den A** ▼-Tasten.
- <sup>5</sup> Schalten Sie den "BILDMODUS" mit den  $\blacktriangleleft$   $\blacktriangleright$  -Tasten um.
	- DYNAMIK: Das Bild wird geeignet für die Verwendung in gut beleuchteten Bereichen.
	- GRAPHIK: Das Bild wird geeignet für den Eingang von einem Personal Computer.
	- ANWENDER: Die Parameter "FARBTON" und "GAMMA" können eingestellt werden.
	- STANDARD: Das Bild wird geeignet für allgemeine Bewegtbilder.
	- KINO: Das Bild wird geeignet für Filmquellen. NATÜRLICH: Das Bild entspricht sRGB.
- Die Werksvorgaben sind "GRAPHIK" für das RGB-System und "STANDARD" für bewegte Bilder.
- Wenn Sie bei Wahl von "BILDMODUS" die ENTER-Taste drücken, kann der momentan gewählte Bildmodus gespeichert und als Voreinstellung verwendet werden, wenn neue Signale eingespeist werden. Dabei werden die Einstellungen der Parameter "FARBTON" und "GAMMA" gespeichert.

Das gewünschte Bild kann erhalten werden, indem Sie den folgenden Vorgang einhalten.

■ Einstellen von Kontrast / Helligkeit / Farbe / Tint

**Einstellvorgang – einstellen des Bildes (Farbintensität)**

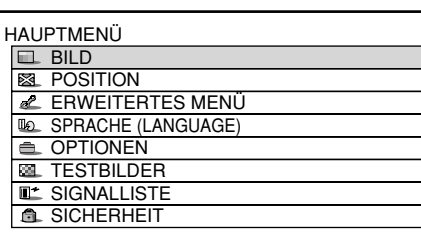

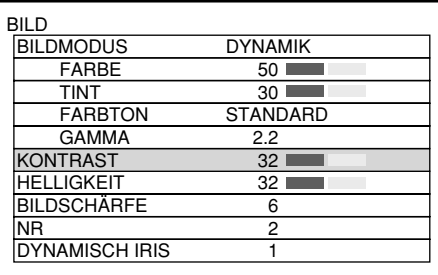

KONTRAST 32

- **Drücken Sie die MENU-Taste.** Das HAUPTMENÜ wird angezeigt.
- **2** Wählen Sie "BILD" mit den ▲/▼ -**Tasten.**
- **Drücken Sie die ENTER-Taste.** Die BILD-Anzeige wird angezeigt.
- **4) Wählen Sie "KONTRAST" mit den ▲/▼ -Tasten.**
- **Drücken Sie die ENTER-Taste.** Die individuelle KONTRAST-Einstellanzeige wird angezeigt.
- **6 Stellen Sie den Pegel mit den ◀/▶-Tasten ein.**

Die Funktion der Taste ändert in Abhängigkeit von dem Eintrag, wie es in der folgenden Tabelle dargestellt ist.

**7 Wiederholen Sie die Schritte 4, 5 und 6** um "HELLIGKEIT", "FARBE" oder "TINT" **einzustellen.**

Die individuelle Einstellanzeige kann mit der Fernbedienung für "KONTRAST" und "HELLIGKEIT" angezeigt werden. Beziehen Sie sich auf die folgende Tabelle:

**Um die neuen Bildmodus-Einstellungen zu registrieren und als Voreinstellung zu verwenden, führen Sie das Verfahren ab** Schritt 4 auf der nächsten Seite aus.

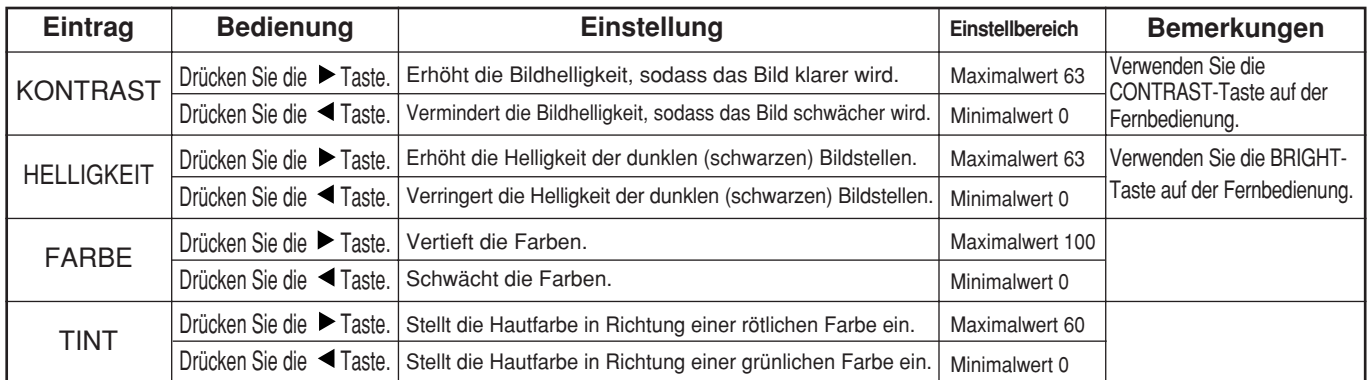

• Falls Sie für etwa fünf Sekunden keine Taste betätigen, während die individuelle Einstellanzeige **Hinweis** angezeigt wird, kehrt die Anzeige auf die "BILD"-Anzeige zurück.

## **Registrieren der Bildmodus-Einstellungen als Voreinstellung**

Die Bildeinstellungen, die durch Ausführung des Einstellverfahrens (auf der vorigen Seite) vorgenommen wurden, können registriert werden.

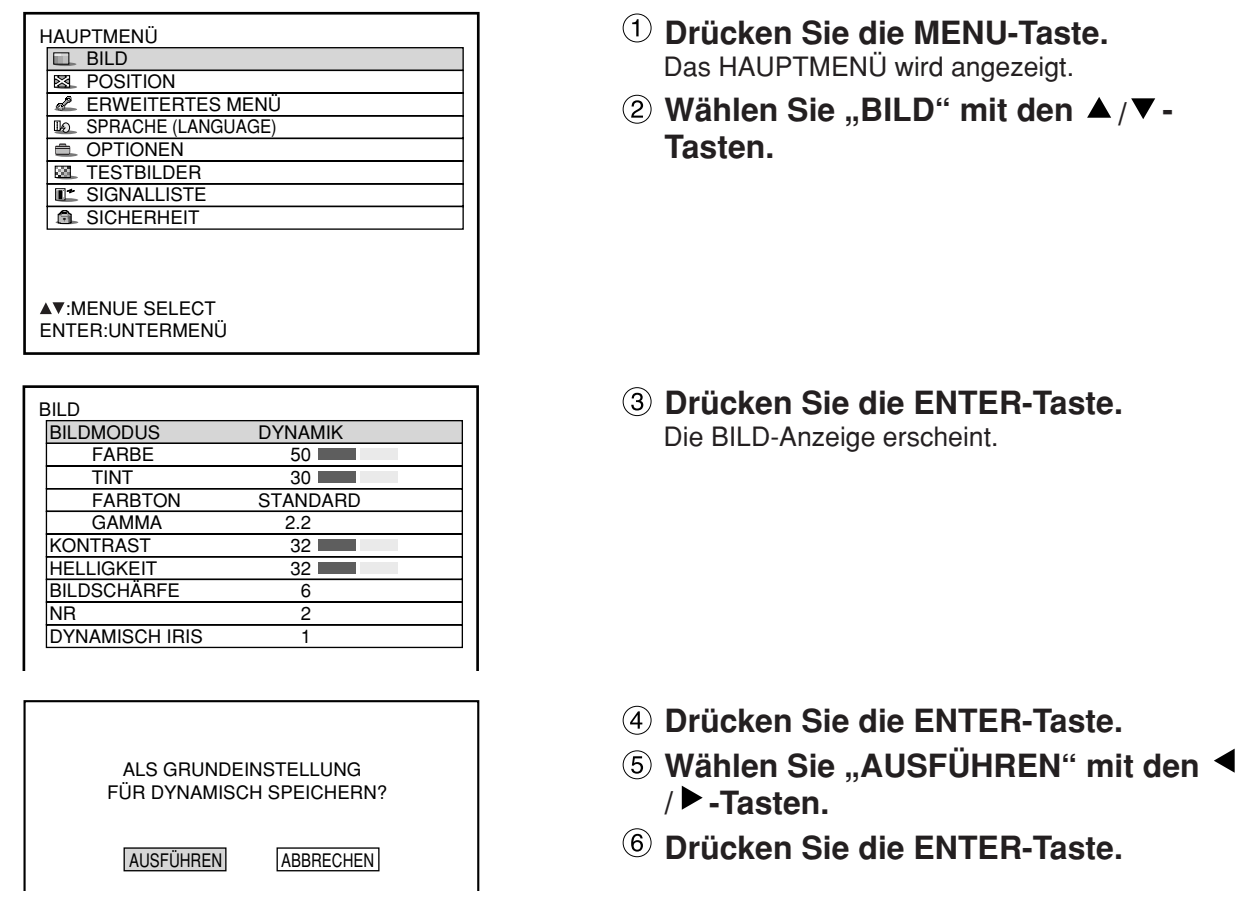

• Wenn der registrierte Bildmodus gewählt wird, nachdem die Bildmodus-Einstellungen als Voreinstellung **Hinweis** registriert worden sind, erfolgt die Anzeige der neuen Signale mit den registrierten Einstellungen.

## **Einstellung von DYNAMISCH IRIS**

Diese Funktion sorgt dafür, dass das Bild stets mit dem optimalen Kontrast angezeigt wird, indem Blende und Signal automatisch korrigiert werden, um die am besten geeignete Anpassung an das jeweilige Bild zu erzielen.

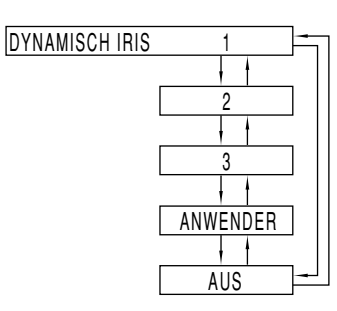

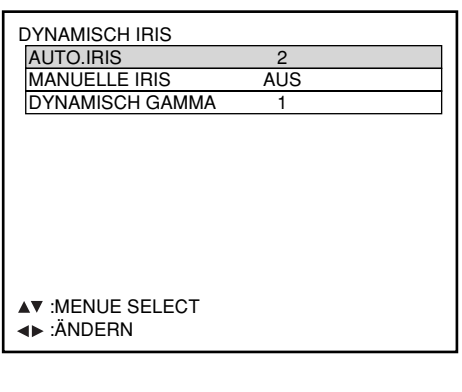

- **① Drücken Sie die ▲/▼-Tasten auf der BILD-Anzeige, um "DYNAMISCH IRIS" zu wählen.**
- **Wählen Sie die gewünschte Einstellung** von "DYNAMISCH IRIS" mit den  $\blacktriangleleft$  / $\blacktriangleright$ -**Tasten.**

Ausmaß von Blendenkorrektur und Signalkorrektur 1: Niedrig, 2 (Zwischenwert), 3: Hoch ANWENDER: (siehe unten), AUS: Keine Korrektur

- **Um eine Feinjustierung des gewählten Korrekturausmaßes vorzunehmen,** wählen Sie "ANWENDER" in Schritt 2.
- **Drücken Sie die ENTER-Taste.** Die DYNAMISCH IRIS-Anzeige erscheint.
- **6 Wählen Sie "AUTO.IRIS", "MANUELLE IRIS" oder "DYNAMISCH GAMMA" mit** den **▲/▼**-Tasten.
- **Justieren Sie das Korrekturausmaß mit** den  $\blacktriangleleft$  / $\blacktriangleright$  -Tasten.

AUTO.IRIS

(Automatische Einstellung der Blendenöffnung) 1: Niedrig 2: (Zwischenwert) 3: Hoch AUS: Keine automatische Korrektur **MANUELLE IRIS** (Einstellung einer festen Blendenöffnung)

AUS: Keine feste Irisblende 1: Niedrig 2-62: (Zwischenwert) 63: Hoch

- DYNAMIC GAMMA
- (Einstellung des Ausmaßes der Signalkorrektur)

1: Niedrig 2: (Zwischenwert) 3: Hoch

AUS: Keine automatische Korrektur

• Der Kontrast ist auf den Höchstwert eingestellt, wenn für "DYNAMISCH IRIS" die Einstellung "3" **Hinweis** gewählt wurde.

## **Einstellung der Farbtemperatur**

**Einstellverfahren (wird während der Projektion der einzustellenden Signale ausgeführt)**

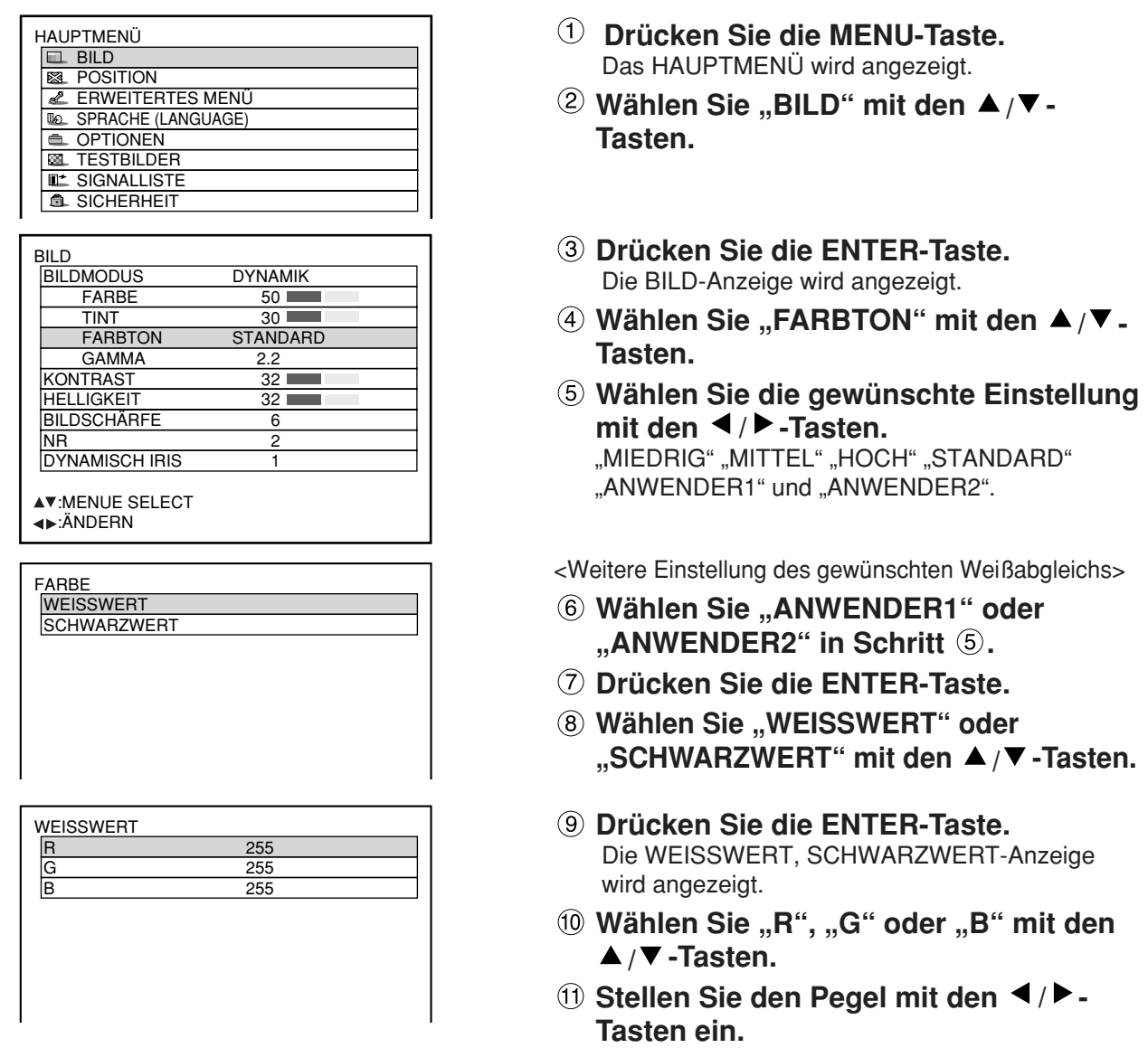

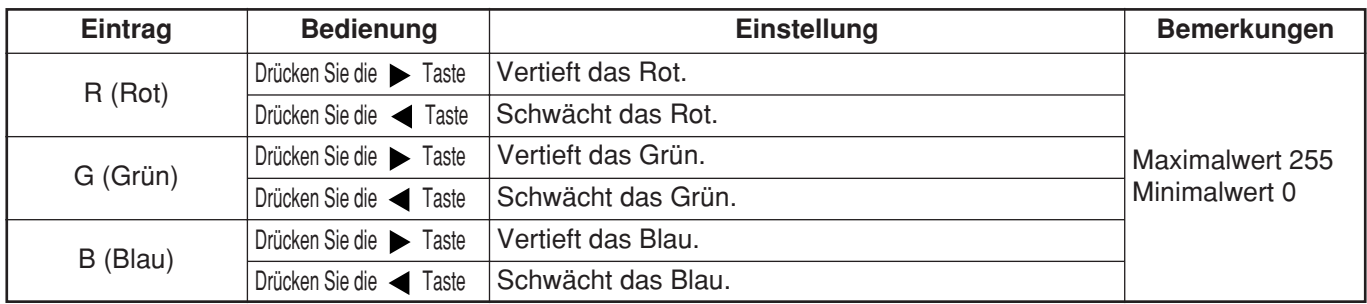

• Alle Farben werden nicht richtig angezeigt, wenn nicht die richtigen Einstellungen ausgeführt werden. **Hinweis** Falls die Einstellung nicht erfolgreich ist, drücken Sie die Standardtaste (STD), wenn die individuelle Einstellanzeige angezeigt wird, um die werksseitige Vorgabeeinstellung nur für den angezeigten Eintrag wieder herzustellen.

• Die Farbtemperatur kann für das interne Testmuster nicht eingestellt werden (siehe Seite 77). Projizieren Sie unbedingt das Eingangssignal, wenn Sie die Farbtemperatur einstellen.

- Bei Wahl einer anderen Einstellung als "AUS" für "COLOR MATCHING" ist "FARBTON" fest auf "ANWENDER1" eingestellt.
- "STANDARD" kann nicht gewählt werden, wenn "BILDMODUS" auf "ANWENDER" eingestellt ist.

## **Bildschärfe / Gamma / NR (Rauschunterdrückung)**

#### **Einstellvorgang**

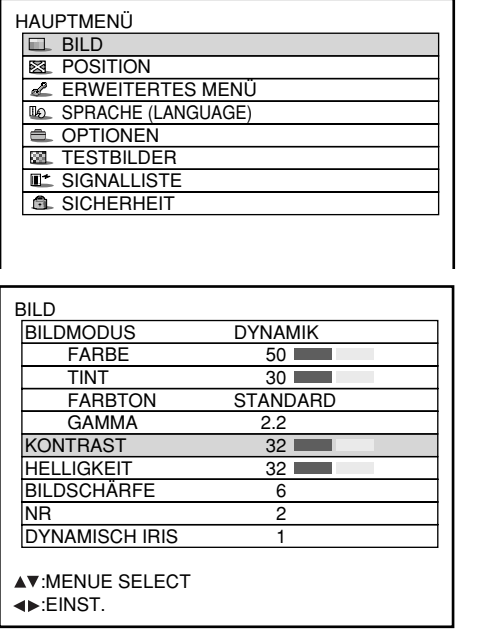

- **Drücken Sie die MENU-Taste.** Das HAUPTMENÜ wird angezeigt.
- **Wählen Sie "BILD" mit den ▲/▼-Tasten.**
- **Drücken Sie die ENTER-Taste.** Die BILD-Anzeige wird angezeigt.
- **Wählen Sie den gewünschten Eintrag aus der folgenden Tabelle mit den / -Tasten.**
- **Schalten Sie die Einstellung mit den / -Tasten um.**

Für die Einträge und Einzelheiten siehe die folgende Tabelle.

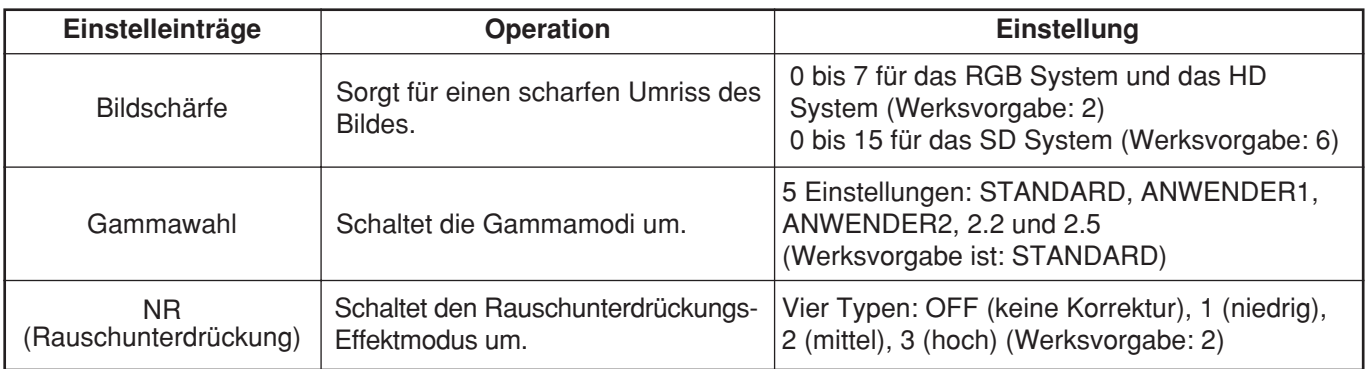

• Rauschunterdrückung kann nicht bei Analog-RGB-Eingang, DVI-Eingang oder Netzwerk-Eingang **Hinweis** eingestellt werden.

• Um "ANWENDER1" und "ANWENDER2" als Gamma-Einstellung wählen zu können, wird separat erhältliche Software benötigt. Einzelheiten hierzu erfahren Sie von Ihrem Fachhändler.

## **Anzeigen eines mit der sRGB-Norm kompatiblen Bilds**

sRGB ist die internationale Farbreproduktionsnorm (IEC61966-2-1), die von der IEC (Internationale Elektrotechnische Kommission) eingerichtet wurde.

Führen Sie das nachfolgende Einstellverfahren aus, um eine hochwertigere Farbreproduktion gemäß sRGB-Norm zu erhalten.

- **1. Stellen Sie die Farbanpassungs-Einstellung auf "AUS".**
- 2. Drücken Sie die ▲ ▼-Tasten im "BILD"-Menü und wählen Sie "BILDMODUS". Stellen Sie mit den < ▶-Tasten auf "NATÜRLICH" ein.
- 3. Wählen Sie "FARBE" mit den ▲ ▼-Tasten. **Drücken Sie die STD-Taste (Standard) auf der Fernbedienung, um die Werkseinstellung wiederherzustellen. Verfahren Sie auf die gleiche Weise, um die** Werkseinstellungen für "TINT", "FARBTON" und "GAMMA" wiederherzustellen.

**Hinweis** • sRGB ist nur freigegeben, wenn das RGB Signal ansteht.

# **Einstellung der Position**

Sie können die gewünschte Position erhalten, indem Sie den folgenden Vorgang befolgen.

## **Verschiebung**

Diese Funktion gestattet es dem Anwender, die Bildposition vertikal oder horizontal einzustellen, wenn die Position des projizierten Bildes auf der Bildwand verschoben ist, der Projektor aber richtig mit der Bildwand ausgerichtet ist.

#### **Einstellvorgang**

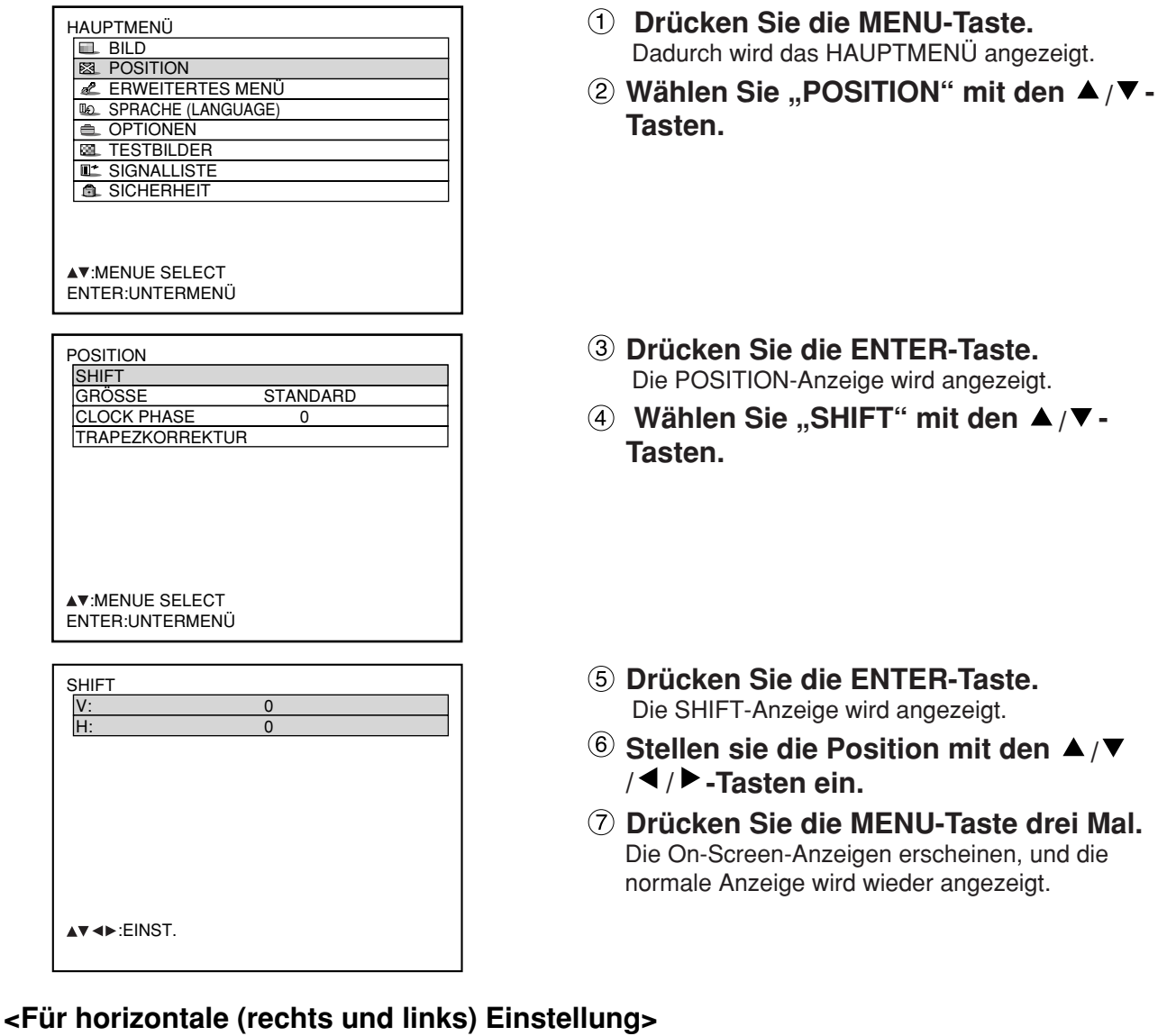

Drücken Sie die▶-Taste, um das Bild nach rechts zu verschieben.

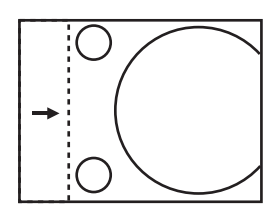

Drücken Sie die <- Taste. um das Bild nach links zu verschieben.

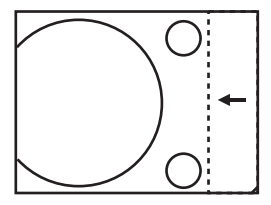

## **<Für vertikale (oben und unten) Einstellung>**

Drücken Sie die ▲-Taste, um das Bild nach oben zu verschieben.

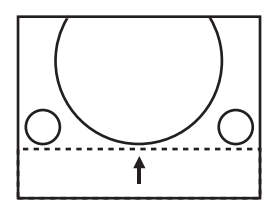

Drücken Sie die ▼-Taste, um das Bild nach unten zu verschieben.

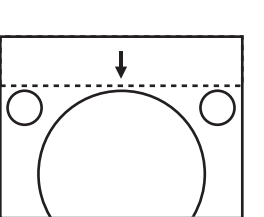

## **Größeneinstellung**

## **Einstellvorgang**

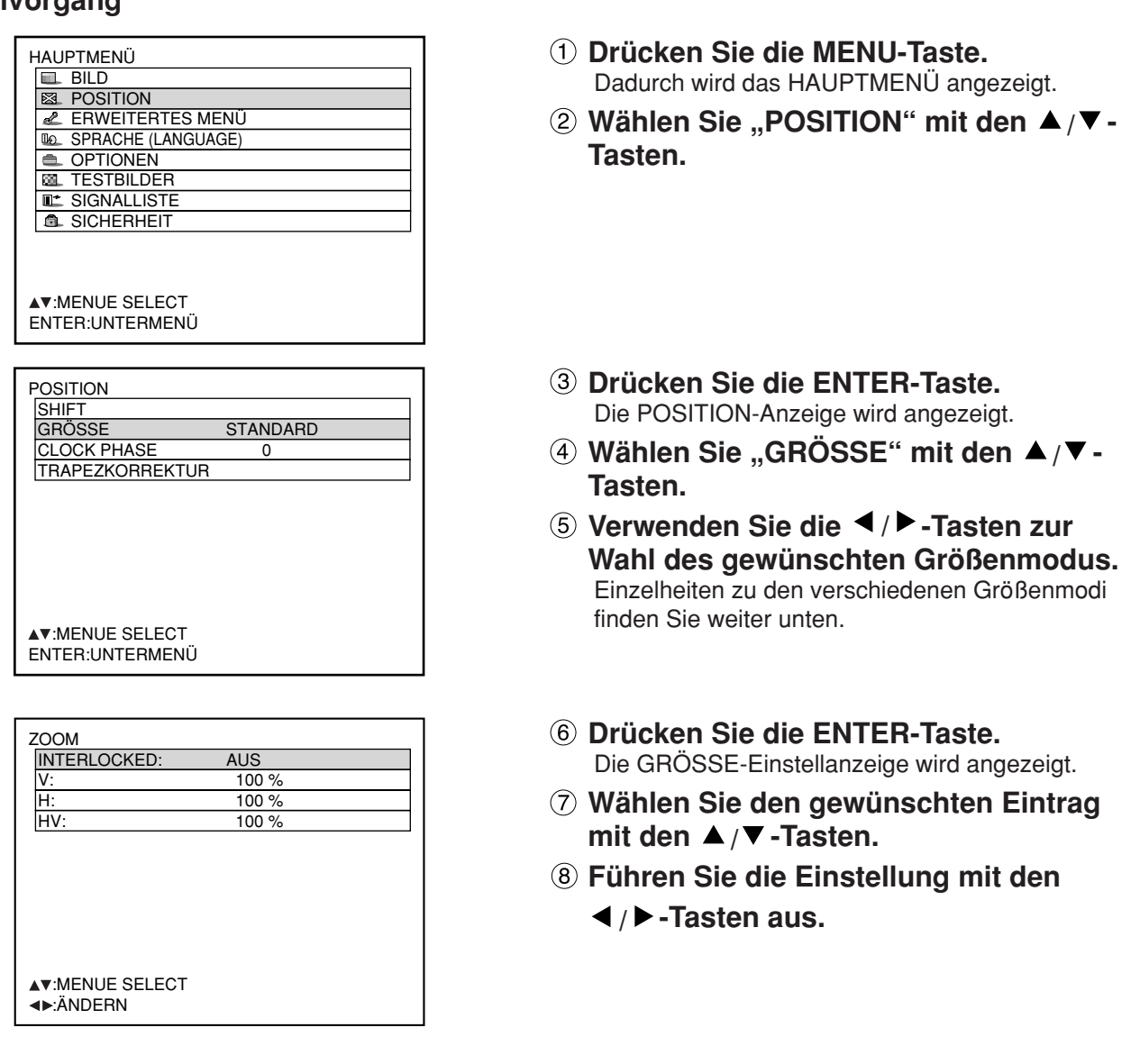

• Selbst wenn "DIREKT" im Bildgrößen-Modus gewählt ist, werden die einzelnen Einstellungs-Menüs **Hinweis** nicht angezeigt.

#### **Größenmodi**

- **STANDARD:** Die Bilder werden angezeigt, ohne dass das Seitenverhältnis der Eingangssignale geändert wird.
- **DIREKT:** Die Bilder werden angezeigt, ohne die Auflösung der Eingangssignale zu ändern.
- **ZOOM:** Die Bilder können mit verschiedenen Vergrößerungen angezeigt werden. Der Anwender kann die Bilder mit einer Vergrößerung von 50% bis 999% anzeigen, wobei der Bezugspunkt oben links auf der Bildwand eingestellt ist.
- **16:9 (nur D7700E):** Die Bilder werden mit einem Seitenverhältnis von 16:9 angezeigt.
- **4:3 (nur DW7000E):** Die Bilder werden mit einem Seitenverhältnis von 4:3 angezeigt.
- **S4:3 (nur D7700E):** Die Bilder werden auf 75% der Originalgröße verkleinert, ohne dass das Seitenverhältnis der Eingangssignale geändert wird. Dieser Modus wird verwendet, wenn 4:3 Bilder auf eine 16:9 Bildwand projiziert werden.
- **H FIT (nur DW7000E) :** Die Bilder werden mit der gesamten Bildpunktzahl des Panels in horizontaler Richtung angezeigt. Signale mit einem Seitenverhältnis, bei dem die Bilder höher sind als beim Seitenverhältnis 16:9, werden am unteren Rand beschnitten angezeigt.
- **HV FIT:** Die Bilder werden mit der gesamten Bildpunktzahl des Panels angezeigt.
	- Falls das Seitenverhältnis der Eingangssignale von dem des Panels verschieden ist, werden die Bilder angezeigt, indem diese auf das Seitenverhältnis des Panels umgewandelt werden (4:3 für PT-D7700E und 16:9 für PT-DW7000E).
- **VID AUTO:** Der Projektor identifiziert die in die Bildsignale eingebettete Video-Identifikation (VID) und zeigt das Bild an, in dem die Bildwandgröße automatisch zwischen 4:3 und 16:9 umgeschaltet wird. Diese Funktion ist wirksam für Video- und S-Video-Eingänge.
- **S1 AUTO:** Der Projektor identifiziert das S1-Signal und zeigt das Bild an, indem die Bildwandgröße automatisch zwischen 4:3 und 16:9 umgeschaltet wird.

Diese Funktion ist wirksam für den S-Video-Eingang.

• **VID AUTO (PRIOR.):** Der Projektor identifiziert die oben erwähnten VID- oder S1-Signale und zeigt das Bild an, indem er automatisch die Bildwandgröße 4:3 oder 16:9 wählt, abhängig von den festgestellten VID- oder S1-Signalen. Diese Funktion ist wirksam für den S-Video-Eingang.

Manche Größenmodi stehen für bestimmte Typen der Eingangssignale nicht zur Verfügung. **Hinweis:**

- RGB1 und RGB2 Eingangssignale: VID AUTO, S1 AUTO oder VID AUTO (PRIOR.) können nicht ausgewählt werden.
- VIDEO Eingangssignale: STANDARD, S1 AUTO oder VID AUTO (PRIOR.) können nicht ausgewählt werden.
- Für ein NTSC-Signal mit VIDEO- oder S-VIDEO-Eingang: STANDARD kann nicht ausgewählt werden.

## **Einstellung der Taktphase**

Die Einstellung der Taktphase sorgt für die optimale Bildqualität, wenn das Bild flimmert oder einen Lichthof an seinem Umfang aufweist.

#### **Einstellvorgang**

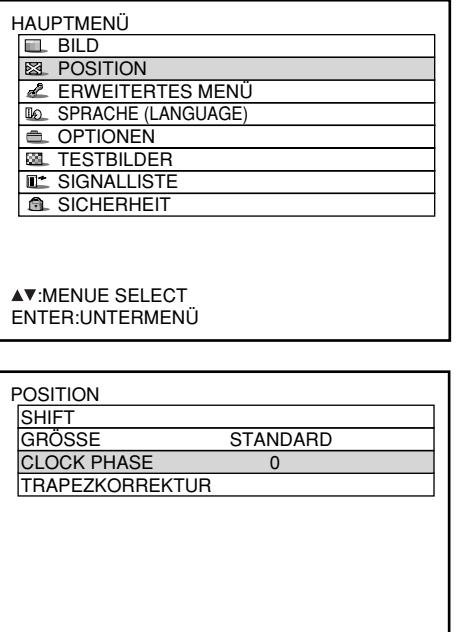

- **Drücken Sie die MENU-Taste.** Dadurch wird das HAUPTMENÜ angezeigt.
- **@ Wählen Sie "POSITION" mit den ▲/▼-Tasten.**
- **Drücken Sie die ENTER-Taste.** Die POSITION-Anzeige wird angezeigt.
- **Wählen Sie "CLOCK PHASE" mit den / -Tasten.**
- **(5) Stellen Sie die Taktphase mit den 4/ -Tasten ein.**

Der Wert ändert von 0 bis 31.

- Es kann vielleicht kein optimaler Wert erhalten werden, wenn der Ausgang des PC, an den der **Hinweis** Signaleingang angelegt wird, instabil ist.
	- Kein optimaler Wert kann erhalten werden, wenn die Gesamtzahl Punkten nicht korrekt ist.
	- Die Taktphase kann nur eingestellt werden, wenn das RGB-Eingangssignal mit RGB1 und RGB2 IN angelegt wird.

## **Berichtigung der TRAPEZKORREKTUR**

Die Trapezverzerrungen können nur entlang den horizontalen Grenzen des Bildes berichtigt werden.

#### **Einstellvorgang**

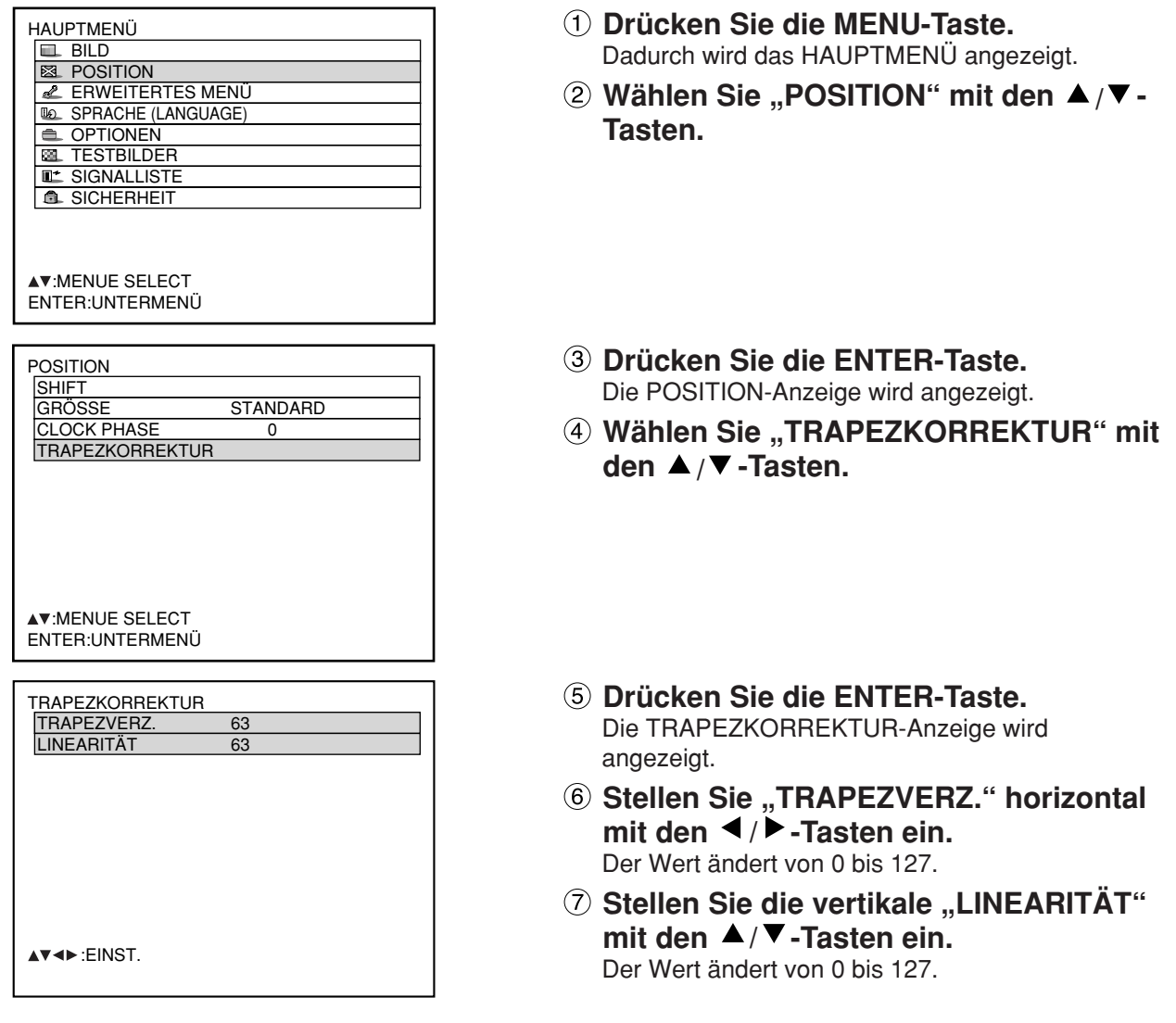

**Hinweis) • Stellen Sie die "LINEARITAT" nach "TRAPEZKORREKTUR" ein.** 

- Der variable Bereich für "LINEARITÄT" ändert gemäß Einstellwert für "TRAPEZKORREKTUR". • Drücken Sie die Standardtaste (STD) auf der Fernbedienung, um die Werksvorgabe
- ("TRAPEZVERZ.": 63, "LINEARITÄT": 63) wieder herzustellen.
- Der eingestellte Wert wird auch in anderen Eingangssignalen reflektiert. • Die Trapezverzerrungen können bis zu ±40˚ Winkelgrad einer Neigung des Projektors gegenüber der Bildwand korrigiert werden. (Wenn ein Fixfokus-Objektiv verwendet wird, liegt der Erhöhungswinkel
	- innerhalb von ±19°, und wenn ein LE1-Objektiv verwendet wird, liegt er innerhalb von ±34°.)

# **Verwendung von "ERWEITERTES MENÜ"**

## **DIGITAL CINEMA REALITY (ECHTES DIGITALES KINOERLEBNIS)**

Erhöht die vertikale Auflösung, wenn das PAL (oder SECAM) 576i Eingangssignal oder das NTSC 480i Eingangssignal angelegt wird.

#### **Einstellvorgang**

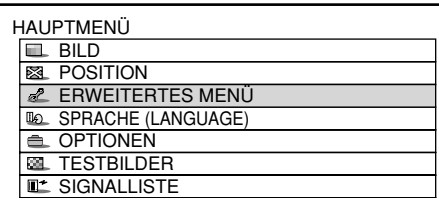

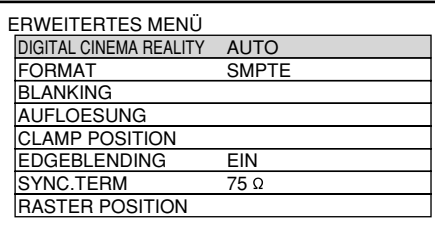

• Im DIGITAL CINEMA REALITY-Modus **Hinweis** nimmt die Bildqualität ab, wenn 30p FIXED oder 25p FIXED gewählt wird, wenn das Signal kein 2:2-Pull-down-Signal ist.

- **Drücken Sie die MENU-Taste.** Die Computeranzeige "HAUPTMENÜ" erscheint.
- **Wählen Sie "ERWEITERTES MENÜ" mit** den **▲ ▼**-Tasten.
- **Drücken Sie die ENTER-Taste.** Die Computeranzeige "ERWEITERTES MENÜ" erscheint.
- **Wählen Sie "DIGITAL CINEMA REALITY" mit den ▲ ▼-Tasten.**

OFF: Filmverarbeitung nicht erzwungen AUTO: Führt automatische Feststellung und Kinofilm-Einstellung durch. (Wersvorgabe) 30p FIXED: Die erzwungene Filmverarbeitung (2:2-Pull-down) wird durchgeführt, wenn ein 480i-Signal anliegt. 25p FIXED: Die erzwungene Filmverarbeitung (2:2-Pull-down) wird durchgeführt,

wenn ein 576i-Signal anliegt.

**DEUTSCH DEUTSCH**

## **Austastungseinstellung**

Die Austastungseinstellung führt eine Feinabstimmung des von einem Videorecorder oder einem anderen Gerät projizierten Bildes aus, wenn Rauschstörungen an den Kanten der Bildwand erscheinen, oder wenn das Bild etwas von der Bildwand abweicht.

#### **Einstellvorgang**

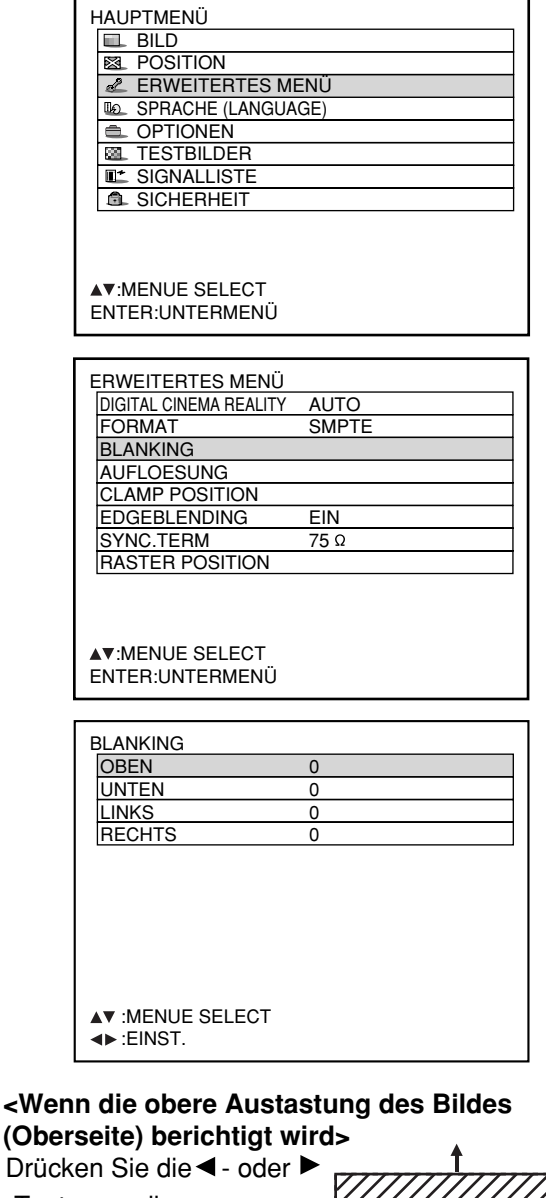

-Taste, um die

Austastzone nach oben bzw. nach unten zu

verschieben.

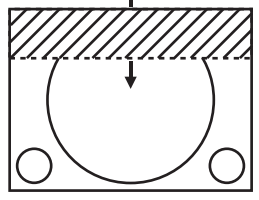

#### **<Wenn die linke Austastung des Bildes (linke Seite) berichtigt wird >**

Drücken Sie die ►- oder -Taste, um die Austastzone nach rechts bzw. links zu verschieben.

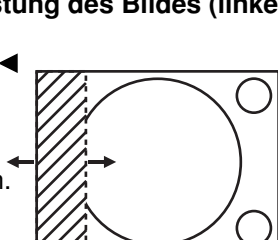

## **Drücken Sie die MENU-Taste.**

Dadurch wird das HAUPTMENÜ angezeigt.

- **Wählen Sie "ERWEITERTES MENÜ " mit den ▲/▼-Tasten.**
- **Drücken Sie die ENTER-Taste.** Die ERWEITERTES MENÜ -Anzeige wird angezeigt.
- **4** Wählen Sie "BLANKING" mit den ▲/▼-**Tasten.**
- **Drücken Sie die ENTER-Taste.** Die BLANKING-Einstellanzeige wird angezeigt.
- **Wählen Sie den gewünschten Eintrag** für die Einstellung mit den ▲/▼ -**Tasten.**
- **Stellen Sie die Austastung mit den / -Tasten ein.**  Der Wert ändert von 0 bis 511.

#### **<Wenn die untere Austastung des Bildes (Unterseite) berichtigt wird >**

Drücken Sie die ►- oder < -Taste, um die Austastzone nach oben bzw. unten zu verschieben.

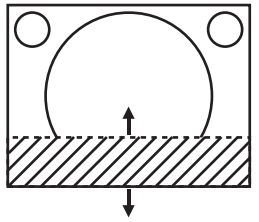

#### **<Wenn die rechte Austastung des Bildes (rechte Seite) berichtigt wird >**

Drücken Sie die < - oder ▶ -Taste, um die Austastzone nach rechts bzw. links zu verschieben.

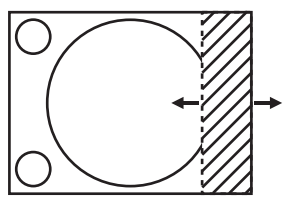

## **Einstellung der Eingangsauflösung**

Die Einstellung der Eingangsauflösung führt zu optimaler Bildqualität, wenn das Bild flimmert oder einen Lichthof an seinem Umfang aufweist.

#### **Einstellvorgang**

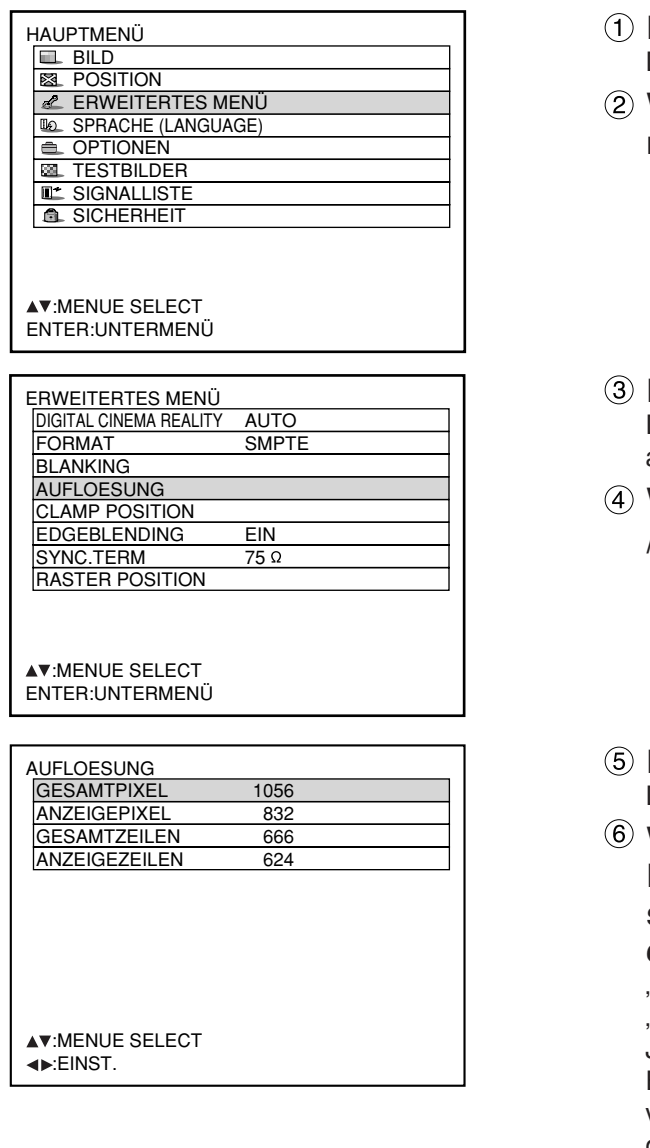

- **Drücken Sie die MENU-Taste.** Dadurch wird das HAUPTMENÜ angezeigt.
- **Wählen Sie "ERWEITERTES MENÜ "** mit den ▲/▼-Tasten.
- **Drücken Sie die ENTER-Taste.** Die ERWEITERTES MENÜ -Anzeige wird angezeigt.
- **Wählen Sie "AUFLOESUNG" mit den ▲ / -Tasten.**
- **Drücken Sie die ENTER-Taste.** Die AUFLOESUNG-Anzeige wird angezeigt.
- **Wählen Sie einen der folgenden** Einträge mit den ▲/▼-Tasten, und stellen Sie diesen mit den **</braces/>**-Tasten **ein.**

"GESAMTPIXEL", "ANZEIGEPIXEL", GESAMTZEILEN" und "ANZEIGEZEILEN". Jeder Eintrag zeigt als Antwort auf den Typ des Eingangssignals automatisch einen Wert an. Falls vertikale Streifen auf der Bildwand erscheinen, oder das Bild teilweise fehlt, erhöhen oder vermindern Sie den angezeigten Wert, während Sie die Bildwand beobachten, um den optimalen Wert zu erhalten.

**Hinweis**

- Die oben erwähnten vertikalen Streifen erscheinen nicht auf der Bildwand, wenn alle Signale eingegeben werden.
- Das Bild kann während der Einstelloperation verzerrt werden, was jedoch keinen Fehler darstellt.
- Die Eingangsauflösung kann nur eingestellt werden, wenn das RGB-Eingangssignal mit RGB1 und RGB2 IN angelegt wird.

## **Einstellung der CLAMP POSITION**

Verwenden Sie die Einstellung der CLAMP POSITION, um den optimalen Wert zu erhalten, wenn dunkle Bereiche des Bildes unterdrückt oder in Grün angezeigt werden.

#### **Einstellvorgang**

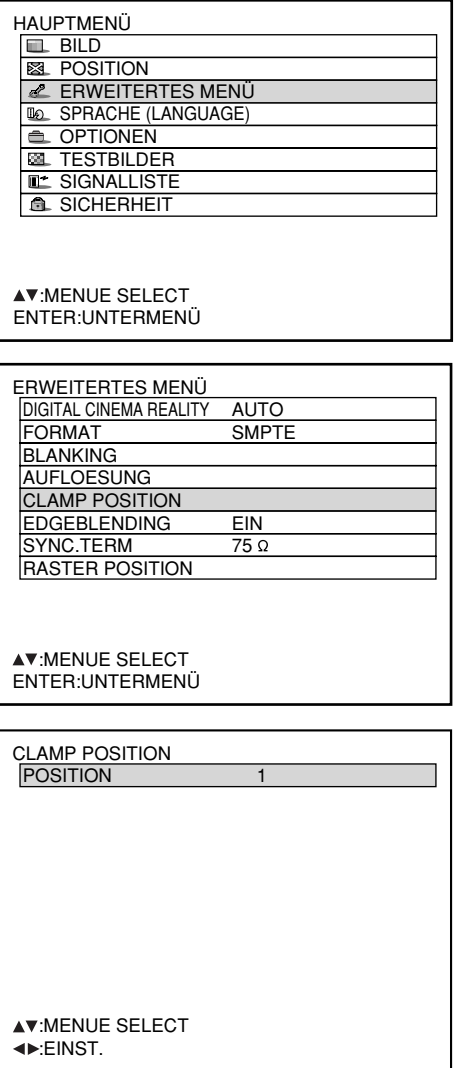

- Optimaler Wert für die Einstellung der CLAMP POSITION
	- Falls die dunklen Bereiche unterdrückt werden: Der optimale Wert ist der Punkt, an dem die dunklen Bereiche verbessert werden.
	- Falls die dunklen Bereiche in Grün erscheinen: Der optimale Wert ist der Punkt, an dem die grünen Beeiche dunkel und klar werden.

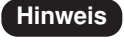

**Hinweis** • Die Klemmposition kann nur eingestellt werden, wenn das RGB-Eingangssignal mit RGB1 und RGB2 IN angelegt wird.

- **Drücken Sie die MENU-Taste.** Dadurch wird das Hauptmenü (MAIN MENU) angezeigt.
- **Wählen Sie "ERWEITERTES MENÜ" mit** den **A** / ▼ -Tasten.
- **Drücken Sie die ENTER-Taste.** Die ERWEITERTES MENÜ-Anzeige wird angezeigt.
- **Wählen Sie "CRAMP POSITION" mit** den  $\triangle$  / $\nabla$  -Tasten.
- **Drücken Sie die ENTER-Taste.** Die CLAMP POSITION-Anzeige wird angezeigt.
- **Führen Sie die Einstellung mit den / -Tasten aus.** Der Wert ändert von 1 bis 255.

## **Einstellung des Kantenübergangs**

Dieser Projektor weist eine Funktion auf, welche ein Verstecken der Bildübergänge bei mehreren Bildwänden gestattet.

#### **Einstellvorgang**

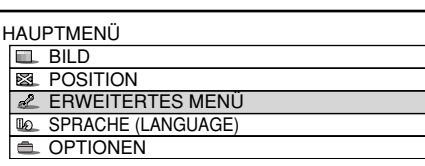

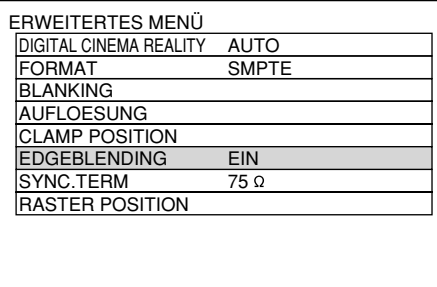

**AV:MENUE SELECT** :ÄNDERN ENTER:UNTERMENÜ

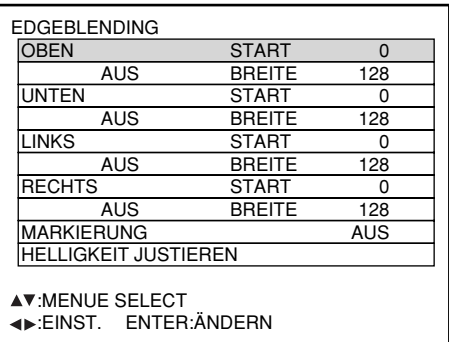

Der optimale Punkt liegt an der Stelle, an der diese beiden Linien überlappen.

rote Linie grüne Linie grüne Linie rote Linie

- **Drücken Sie die MENU-Taste.** Dadurch wird das HAUPTMENÜ angezeigt.
- **Wählen Sie "ERWEITERTES MENÜ" mit** den **A** / ▼ -Tasten.
- **Drücken Sie die ENTER-Taste.** Die ERWEITERTES MENÜ-Anzeige wird angezeigt.
- **Wählen Sie "EDGEBLENDING." mit den / -Tasten.**
- **5 Wählen Sie "AUS", "EIN" oder** ".ANWENDER" mit den ◀ / ▶ -Tasten. AUS: Wenn mehrere Bildwände nicht verwendet werden sollen.
	- EIN: Wenn das Tilting im Geräteinneren für das Tilting des Kantenübergangsbereichs verwendet werden soll.
	- ANWENDER: Wenn ein bestimmtes Tilting für das Tilting des Kantenübergangsbereichs verwendet werden soll. (Um diese Einstellungen zu aktivieren, wird separat erhältliche Software benötigt. Einzelheiten hierzu erfahren Sie von Ihrem Fachhändler.)
- **Drücken Sie die ENTER-Taste.** Die EDGEBLENDING -Anzeige wird angezeigt.
- **Spezifizieren Sie den einzustellenden Bereich mit den ▲/▼-Tasten.** Übergang an der Oberseite: Stellen Sie "OBEN" auf "EIN" ein.

Übergang an der Unterseite: Stellen Sie "UNTEN" auf "EIN" ein. Übergang an der linken Seite: Stellen Sie "LINKS" auf "EIN" ein. Übergang an der rechten Seite: Stellen Sie "RECHTS" auf "EIN" ein.

- **Drücken Sie die ENTER-Taste, um** zwischen "EIN" und "AUS" umzuschalten.
- **Stellen Sie die Korrekturbreite und die** Startposition mit den  $\blacktriangleleft$  /  $\blacktriangleright$  -Tasten ein. <Anzeige der Einstellmarkierungen>
- **(10 Wählen Sie "MARKIERUNG" mit den ▲/▼-Tasten.**
- **Drücken Sie die "ENTER"-Taste, um** ihn auf "EIN" zu stellen.

(Fortsetzung auf der nächsten Seite)

#### **Hinweis**

#### **Einstellmarkierung**

Wenn "MARKIERUNG" auf "EIN" eingestellt ist, wird die Einstellmarkierung für die Bildposition angezeigt. Der optimale Punkt ist die Position, an der die rote Linie eines Rahmens die grüne Linie des anderen Rahmens überlappt. **Anmerkung:** Die Korrekturbreiten der verbundenen Rahmen müssen immer den gleichen Wert aufweisen.

Der optimale Übergang kann nicht erzielt werden, wenn die verbundenen Rahmen unterschiedliche Korrekturbreiten aufweisen.

## **Einstellung des Kantenübergangs (Fortsetzung)**

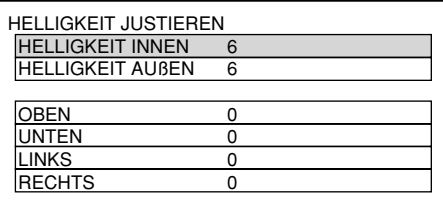

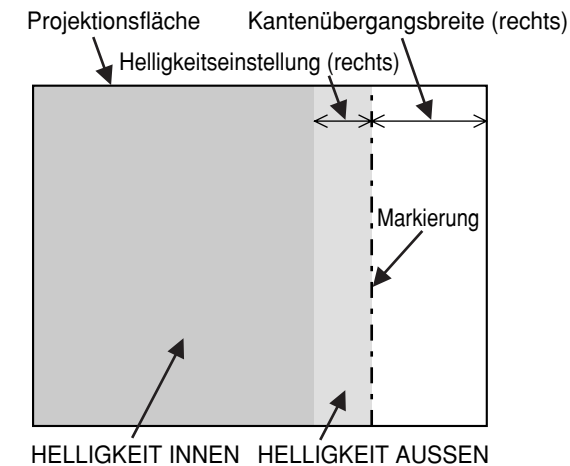

- **Wählen Sie "HELLIGKEIT JUSTYIEREN"** mit den  $\blacktriangle$  / $\nabla$  -Tasten.
- **Drücken Sie die ENTER-Taste.** Die Anzeige "HELLIGKEIT JUSTIEREN" erscheint.
- **Wählen Sie "HELLIGKEIT INNEN" mit** den **▲** / ▼ -Tasten..
- **Stellen Sie den Berichtigungswert (0-** 255) mit den  $\blacktriangleleft$  / $\blacktriangleright$  -Tasten ein.
- *(***6) Wählen Sie mit den ▲/▼-Tasten den oberen, unteren, rechten, linken Bereich.**
- **Stellen Sie die Breite (0-255), innerhalb der keine HELLIGKEIT INNEN-Korrektur vorgenommen werden soll,** mit den **∢/ ▶**-Tasten ein.
- **(8) Wählen Sie "HELLIGKEIT AUßEN" mit** den **▲/▼**-Tasten.
- **Stellen Sie den Berichtigungswert (0-** 255) mit den  $\blacktriangleleft$  / $\blacktriangleright$  -Tasten ein.
- Bei der Einstellung HELLIGKEIT JUSTIEREN handelt es sich um eine Funktion, die die Erhöhung der Helligkeitsstufe in Bereichen, an denen die verschiedenen Bilder bei Konfiguration von mehreren Bildwänden mit Hilfe der Kantenübergangs-Funktion überlappen, weniger auffallend macht. Der optimale Punkt liegt an der Stelle, an der nach Ausführung der HELLIGKEIT INNEN-Korrektur der gleiche Korrekturbetrag für die Helligkeitsstufen in den Bereichen, innerhalb derer die Bilder überlappen, und in den Bereichen, innerhalb derer die Bilder nicht überlappen, erhalten wird. Falls nach Ausführung der HELLIGKEIT INNEN-Korrektur nur das Umfeld der Ränder zwischen den Bereichen, innerhalb derer die Bilder überlappen, und den Bereichen, innerhalb derer die Bilder nicht überlappen, heller wird, justieren Sie anschließend die obere, untere, linke und rechte Breite. Falls andererseits als Ergebnis der Breiteneinstellungen nur das Umfeld der Ränder dunkler geworden ist, führen Sie anschließend die HELLIGKEIT AUSSEN-Korrektur aus. **Hinweis**
	- Wenn ein hinterer Bildschirm oder ein Bildschirm mit hoher Verstärkung verwendet wird, kann es je nach Betrachtungsposition vorkommen, dass die Bildfugen nicht durchgehend erscheinen.

## **RASTER POSITION**

Wenn die gesamte Projektionsfläche, innerhalb der das Bild des Eingangssignals angezeigt werden kann, nicht verwendet werden soll, kann das Bild auf eine beliebige Position innerhalb der Projektionsfläche verschoben werden.

#### **Einstellvorgang**

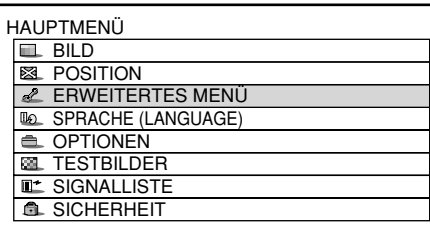

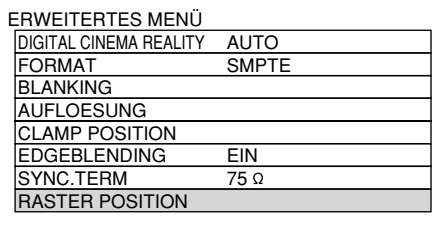

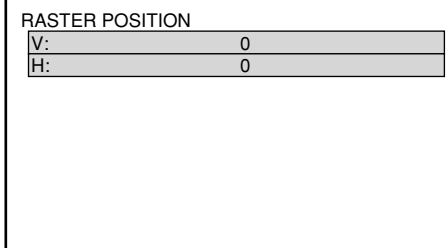

- **Drücken Sie die MENU-Taste.** Die Computeranzeige "HAUPTMENÜ" erscheint.
- **(2) Wählen Sie "ERWEITERTES MENÜ"** mit den ▲ ▼-Tasten.
- **Drücken Sie die ENTER-Taste.** Die Computeranzeige "ERWEITERTES MENÜ" erscheint.
- **Wählen Sie "RASTER POSITION" mit** den **▲ ▼**-Tasten.
- **Drücken Sie die ENTER-Taste.** Die RASTER POSITION-Anzeige erscheint.
- **Justieren Sie die Position mit den** Tasten  $\blacktriangle$ ,  $\nabla$ ,  $\blacktriangleleft$  und  $\nabla$ .
- **Drücken Sie die MENU-Taste dreimal.** Die On-Screen-Anzeigen verschwinden, und die normale Anzeige erscheint wieder.

## **PT-D7700E**

#### **<Bei Anzeige von Bildmaterial mit einem Seitenverhältnis von 5:4**  (bei Einspeisung von SXGA-Signalen)**>**

Drücken Sie die ►-Taste

um das Bild nach rechts zu verschieben.

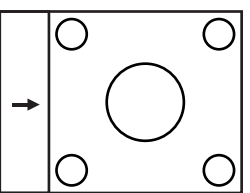

Drücken Sie die <- Taste. um das Bild nach links zu verschieben.

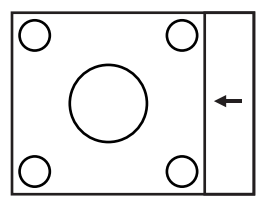

## **<Bei Anzeige von Bildmaterial mit einem Seitenverhältnis von 16:9**

(bei Einspeisung von Signalen des Formats HDTV oder 480p bzw. bei Wahl von "16:9" im Modus SIZE)**>**

Drücken Sie die ▲-Taste, um das Bild nach oben zu verschieben.

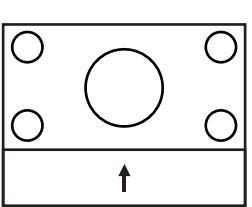

Drücken Sie die ▼-Taste. um das Bild nach unten zu verschieben.

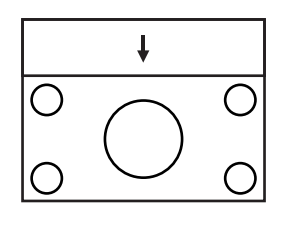

## **PT-DW7000E**

## **<Bei Anzeige von Bildmaterial mit einem Seitenverhältnis von 4:3>**

Drücken Sie die ►-Taste, um das Bild nach rechts zu verschieben.

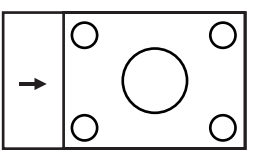

Drücken Sie die <- Taste, um das Bild nach links zu verschieben.

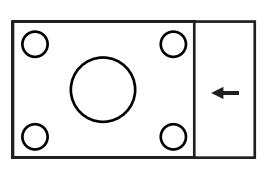

# **Änderung der Anzeigesprache**

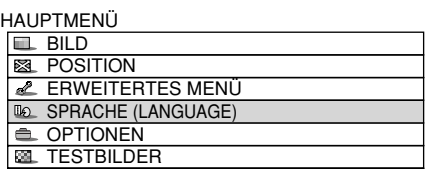

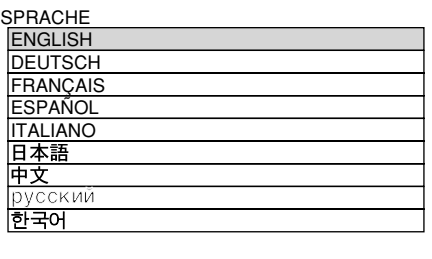

**AV:WÄHLEN** ENTER:EINGABE

- **Drücken Sie die MENU-Taste.** Die Computeranzeige "HAUPTMENÜ" erscheint.
- **Wählen Sie "SPRACHE(LANGUAGE)"** mit den **A** /**▼** -Tasten.
- **Drücken Sie die ENTER-Taste.** Die Anzeige "SPRACHE" erscheint.
- **Wählen Sie die gewünschte Sprache mit den ▲/▼-Tasten.**
- **Drücken Sie die ENTER-Taste, um Ihre Wahl zu bestätigen.**

Danach wechselt die Anzeige der gewählten Sprache auf Hellgrün.

Die Menüs, Einstelleinträge, Einstellanzeigen und Steuertastenbezeichnungen werden in der vom Anwender gewählten Sprache angezeigt. Die verfügbaren Sprachen sind: , Englisch (ENGLISH), Deutsch (DEUTSCH), Französisch (FRANÇAIS), Spanisch (ESPAÑOL), Italienisch (ITALIANO), Japanisch (日本語), Chinesisch (中文 ), Russisch (русский) und Koreanisch (하국어).

• Das On-Screen-Display des Projektors **Hinweis** wurde vor dem Versand auf Englisch eingestellt.

# **Änderung des Systemformats**

Durch Drücken der SYSTEM SELECTOR-Taste an der Fernbedienung oder Verwendung der Menüanzeige (Seite 81) können die folgenden Änderungen dem S-Video-/Videoeingangssignal bzw. dem momentan gewählten Eingangsmoduls entsprechend vom Benutzer vorgenommen werden.

Die Bezeichnung des gewählten Systems wie RGB, YPBPR und AUTO wird oben links auf der Bildwand angezeigt und verschwindet automatisch.

#### S Video / Videoklemmen-Eingangssignal

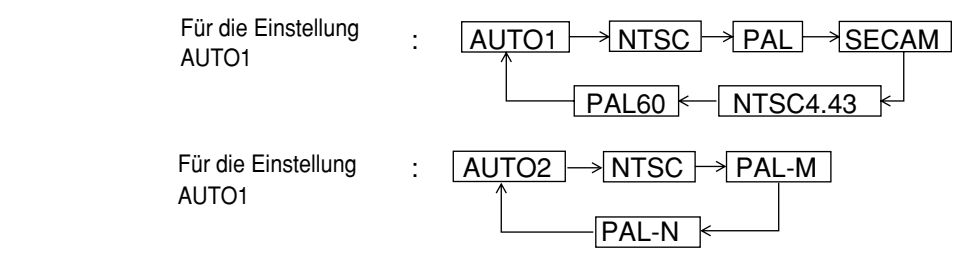

 $\%$  "AUTO 1": Es wird automatisch zwischen NTSC, PAL, SECAM, NTSC4.43 und PAL60 ausgewählt. "AUTO 2": Es wird automatisch zwischen NTSC, PAL-M und PAL-N ausgewählt.

#### Eingangsmodul

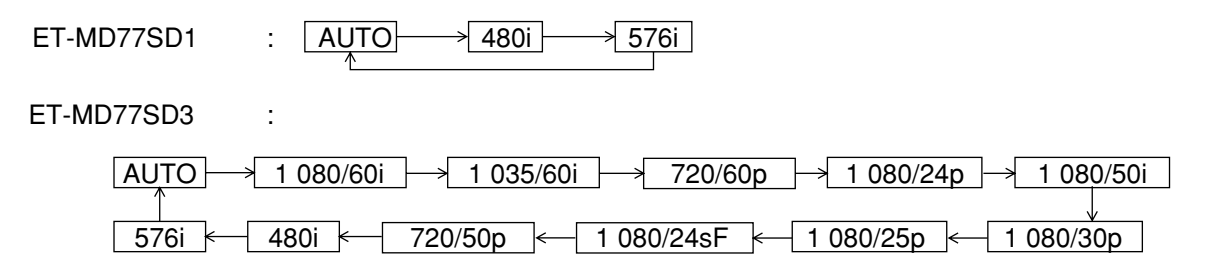

Wenn die Standardtaste (STD) während der Änderung des Systemmodus (mit der SYSTEM SELECTOR-Taste) gedrückt wird, kehrt der Projektor automatisch auf AUTO1, AUTO2 oder AUTO zurück.

RGB1/RGB2-Anschluss-Eingangssignale

Für 720p, 1 180i Eingang:  $RGB \rightarrow YPBCR$ Für 480i, 576i, 480p, 576p Eingang:  $\overline{\text{RGB}} \longrightarrow \overline{\text{YCbCr}}$ Für andere als die obigen Signale arbeitet die SYSTEM SELECTOR-Taste nicht.

# **Optionale Einstellungen**

## **Einstellung der Identifikationsnummer (ID)**

Der Projektor weist eine Einstellfunktion für die ID-Nummer auf, die es dem Anwender ermöglicht, zwei oder mehrere Projektoren gleichzeitig oder separat mit einer einzigen Fernbedienung zu steuern. **Die ID-Nummer ist als Vorgabe auf "ALLE" eingestellt. Daher muss die ID-Nummer nicht eingestellt werden, wenn nur ein Projektor verwendet wird.**

#### **Einstellvorgang**

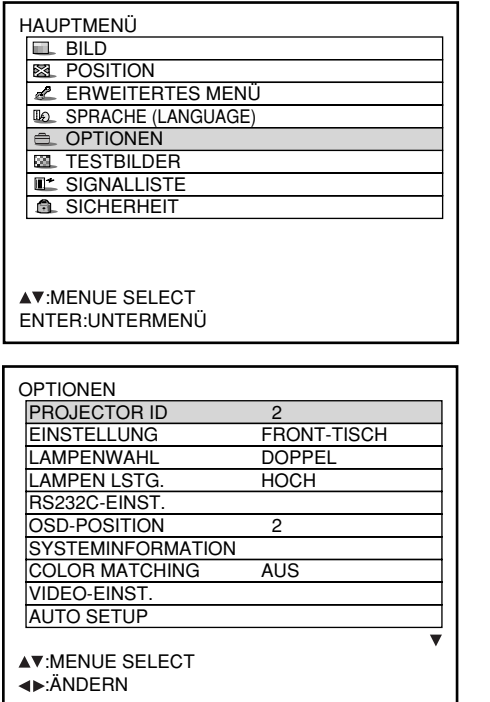

- **Drücken Sie die MENU-Taste.** Dadurch wird das HAUPTMENÜ angezeigt.
- **Wählen Sie "OPTIONEN" mit den ▲/▼-Tasten.**
- **Drücken Sie die ENTER-Taste.** Die OPTIONEN-Anzeige wird angezeigt.
- **Wählen Sie "PROJECTOR ID" mit den <u>▲</u>/▼-Tasten, und ändern Sie den Wert** mit den **∢/ ▶**-Tasten (ALLE, 1, 2, ... 64).
- **Drücken Sie die MENU-Taste zwei Mal.** Dadurch ist der Einstellvorgang abgeschlossen; die On-Screen-Anzeigen verschwinden, und die normale Anzeige erscheint wiederum.
- Hinweis Die ID-Nummer kann auf "ALLE" eingestellt oder aus "1" bis "64" gewählt werden.
	- Falls den Projektoren ID-Nummern gegeben werden, müssen ihren Fernbedienungen die gleichen ID-Nummern zugeordnet werden.
	- Falls die ID-Nummer eines Projektors auf "ALLE" eingestellt ist, dann kann dieser Projektor durch die Fernbedienung oder den PC mit beliebiger ID-Nummer gesteuert werden. Falls mehrere Projektoren verwendet werden und die ID-Nummer mancher dieser Projektoren auf "ALLE" eingestellt ist, dann können diese nicht separat von den Projektoren mit anderen ID-Nummern gesteuert werden.

Für Einzelheiten über die Einstellung der ID-Nummer der Fernbedienung siehe Seite 16.

## **Installationseinstellung**

Die Projektionsart kann in Abhängigkeit von der Installation des Projektors gewählt werden. Falls das Bild umgewendet oder seitenverkehrt angezeigt wird, ändern Sie die Projektionsart unter Einhaltung der folgenden Abbildungen A bis D.

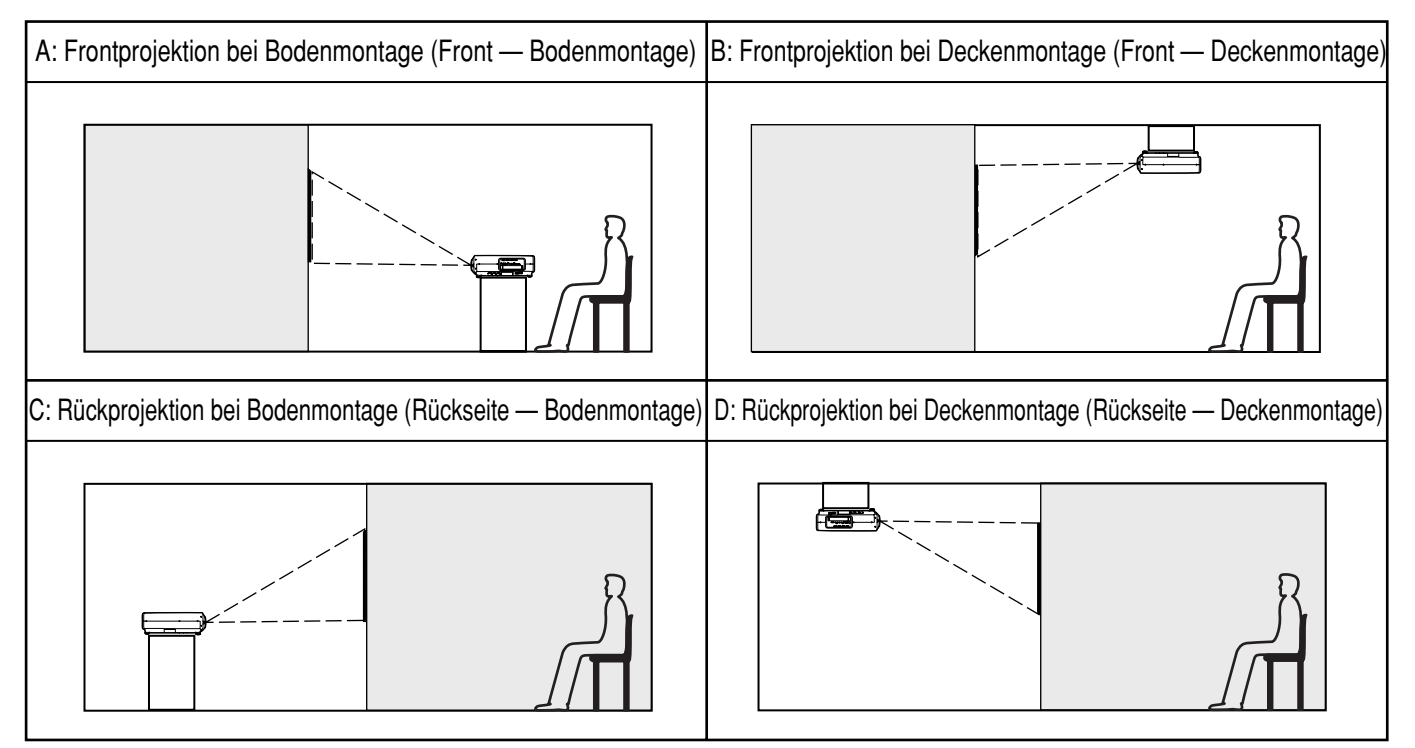

Wählen Sie die Einstellung, indem Sie die On-Screen-Anzeigen unter Verwendung der Tasten der Fernbedienung oder der Steuertafel des Hauptgerätes anzeigen.

#### **Einstellvorgang**

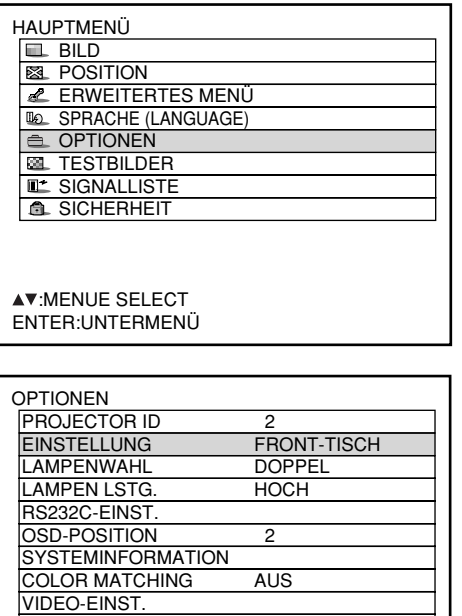

 AUTO SETUP **AV:MENUE SELECT** :ÄNDERN

- **Drücken Sie die MENU-Taste.** Dadurch wird das HAUPTMENÜ angezeigt.
- **@ Wählen Sie "OPTIONEN" mit den ▲/▼-Tasten.**
- **Drücken Sie die ENTER-Taste.** Die OPTIONEN-Anzeige wird angezeigt.
- **Wählen Sie "EINSTELLUNG" mit den ▲/▼-Tasten, und wählen Sie danach die Projektionsart mit den**  $\blacktriangleleft$  **/**  $\blacktriangleright$  **-Tasten.** Mit jedem Drücken der < - oder > Taste wird die Projektionsart gemeinsam mit ihrer Anzeige zyklisch in der folgenden Reihenfolge umgeschaltet:  $FRONT - TISCH \longrightarrow FRONT - DECKE$ ţ ŧ

RÜCK – DECKE – RÜCK – TISCH

**Drücken Sie die MENU-Taste zwei Mal.** Die On-Screen-Anzeigen verschwinden, und die normale Anzeige erscheint wiederum.

## **Lampenwahl**

Die beiden Lampen in dem Projektor können entweder in dem DOPPEL- oder in dem EINZELN-Modus verwendet werden, abhängig von den Anforderungen des Anwenders und den Betrachtungsbedingungen. In dem EINZELN-Modus kann der Projektor automatisch zwischen einer Lampe und der anderen umschalten, oder eine der Lampen kann spezifiziert werden.

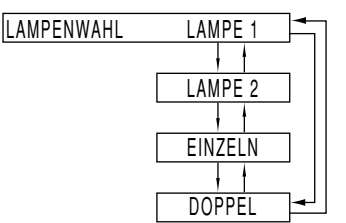

- "LAMPE 1": Eine Lampe leuchtet.
- (Es wird immer die Lampeneinheit 1 benutzt) "LAMPE 2": Eine Lampe leuchtet.
- (Es wird immer die Lampeneinheit 2 benutzt) "EINZELN": Eine der Lampen leuchtet.
- (Es wird automatisch die Lampe mit den geringeren Betriebsstunden ausgewählt)

#### **Hinweis**

• Wenn eine der Einstellungen "EINZELN", "LAMPE 1" oder "LAMPE 2" gewählt wird, schaltet der Projektor die andere Lampe ein, wenn eine gegenwärtig verwendete Lampe erlischt oder ausgeschaltet wird, weil die Lampenleuchtdauer der Lampe 1 500<sup>\*</sup> Stunden überschreitet (bei Einstellung von "LAMPEN LSTG." auf "HOCH"). Wenn "DOPPEL" gewählt wird und eine der beiden Lampen erlischt oder ausgeschaltet wird, weil die Lampenleuchtdauer für eine der beiden Lampen 1 500<sup>\*</sup> Stunden überschreitet, leuchtet die andere Lampe weiter, deren Lampenleuchtdauer 1 500 nicht überschritten hat.

Wenn die Lampenleuchtdauer für beide Lampen 1 500 \* Stunden überschreitet, wird der Projektor in den Standby-Modus geschaltet.

- Wählen Sie "LAMPE 1" oder "LAMPE 2" entsprechend der entsprechenden Lampeneinheit, wenn nur eine Lampe montiert ist. In dem "LAMPE 1"- oder "LAMPE 2"-Modus wird die andere Lampe eingeschaltet, falls die entsprechende Lampe nicht installiert ist.
- Beim Umschalten der Lampenwahl wird das Bild während der Lampenumschaltung nicht angezeigt (7-25 Sek.)
- Bei Verwendung von Lampeneinheiten mit langer Lebensdauer (Seite 98) beträgt die Lampenleuchtdauer 4 000 Stunden.

## **Leuchtstärke der Lampe**

Die Leuchtstärke der Projektionslampe kann in Abhängigkeit von den Anforderungen des Anwenders oder den Betrachtungsbedingungen geändert werden.

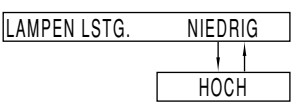

- NIEDRIG: Wird eingestellt, wenn eine hohe Helligkeit nicht notwendig ist.
- HOCH: Wird eingestellt, wenn eine hohe Helligkeit notwendig ist.
	- **Hinweis** • Bei Einstellung auf "NIEDRIG" ist es möglich, die Stromaufnahme und die Betriebsgeräusche zu verringern und die Verwendungszeit der Lampe zu verlängern.
		- Bei Verwendung von Lampeneinheiten mit langer Lebensdauer wird automatisch die Einstellung "NIEDRIG" aktiviert.

## **RS232C-EINST (Einstellvorgang für die Kommunikationsbedingungen)**

- **Drücken Sie die MENU-Taste.** Dadurch wird das HAUPTMENÜ angezeigt.
- **Wählen Sie "OPTIONEN" mit den ▲/▼-Tasten.**

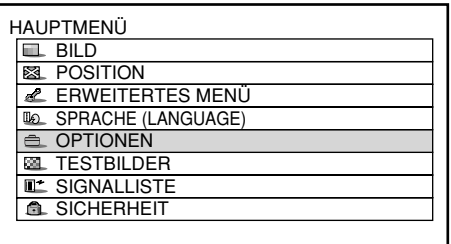

- **Drücken Sie die ENTER-Taste.** Die OPTIONEN-Anzeige wird angezeigt.
- **4** Verwenden Sie die ▲/▼-Tasten, um **"RS232C-EINST." zu wählen.**

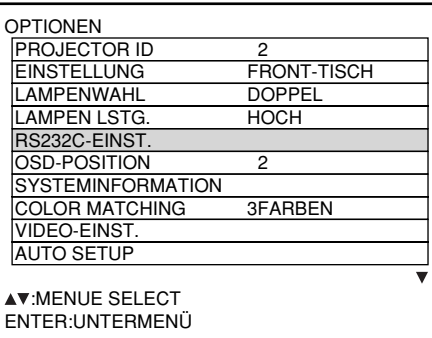

**Drücken Sie die ENTER-Taste.**

Die RS232C-EINST.-Anzeige wird angezeigt.

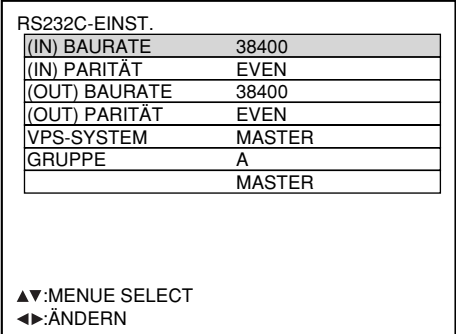

- **Verwenden Sie die / -Tasten, um die Kommunikationsbedingungen zu wählen.**
- **(7) Drücken Sie die ◀/▶-Tasten, um die Einstellung zu bestätigen.**
- **Drücken Sie die MENU-Taste drei Mal.** Die On-Screen-Anzeige verschwindet, und das System kehrt auf die normale Anzeige zurück.

## **Position der On-Screen-Anzeigen**

Der Anwender kann die Position der On-Screen-Anzeigen spezifizieren.

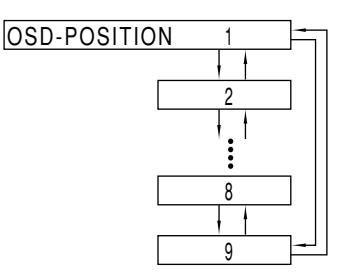

- "1": Obere linke Ecke der Bildwand
- "2": Linke Seite der Bildwand
- "3": Untere linke Ecke der Bildwand
- "4": Oberseite der Bildwand
- "5": Mitte der Bildwand "6": Unterseite der Bildwand
- "7": Obere rechte Ecke der Bildwand
- "8": Rechte Seite der Bildwand
- "9": Untere rechte Ecke der Bildwand

## **Systeminformation**

Sie können die Systeminformation des Projektors anzeigen.

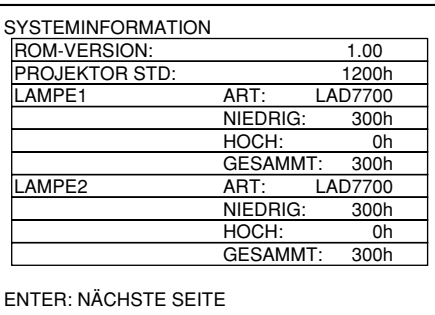

• Drücken Sie die ENTER-Taste, um auf die nächste Seite weiterzuschalten.

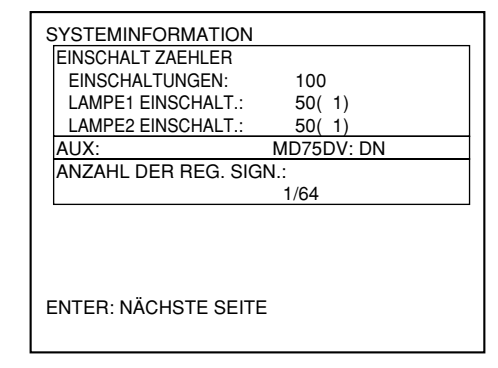

## **Einstellung der Farbanpassung**

Werden mehrere Geräte gleichzeitig verwendet, dann gestattet dieser Projektor eine Korrektur der Differenz in den Farben zwischen den Geräten.

#### **Einstellvorgang**

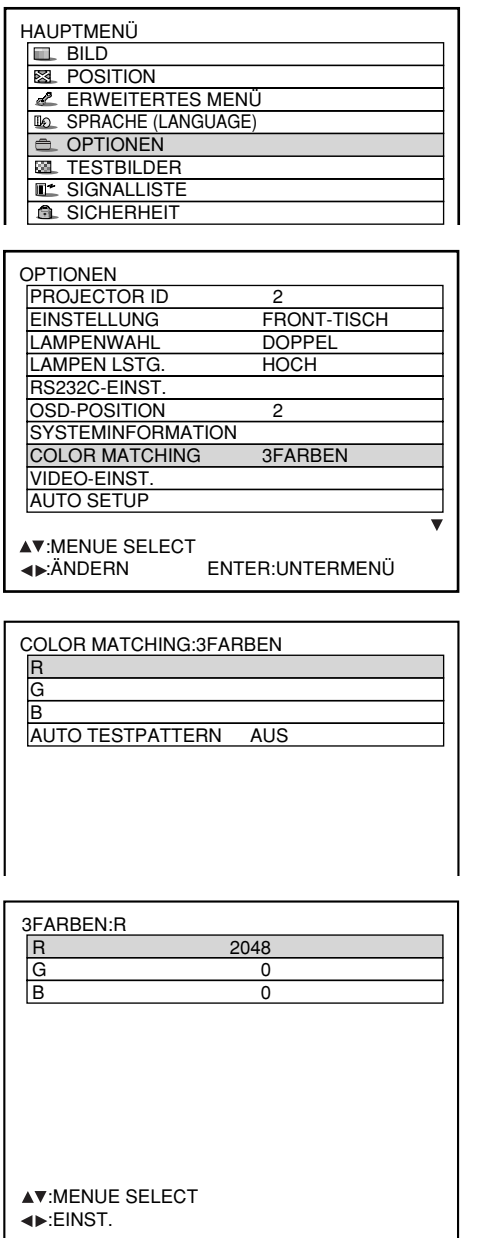

#### **Hinweis**

#### **Einstellung**

- Effekte der Korrektur der Einstellfarbe
- ·Beim Abstimmen der Korrekturfarbe, die gleich der Einstellfarbe ist: Die Helligkeit der Einstellfarbe ändert. ·Beim Abstimmen der Korrekturfarbe ROT: ROT wird zu der Einstellfarbe hinzugefügt oder von dieser reduziert. ·Beim Abstimmen der Korrekturfarbe GRÜN: GRÜN wird zu der Einstellfarbe hinzugefügt oder von dieser reduziert.
- ·Beim Abstimmen der Korrekturfarbe BLAU: BLAU wird zu der Einstellfarbe hinzugefügt oder von dieser reduziert.
- Diese Einstellung sollte von einer mit dem Projektor vertrauten Person oder einem Kundendiensttechniker a usgeführt werden, da für eine erfolgreiche Einstellung hohes Können erforderlich ist.
- Drücken Sie die STD-Taste (Standard), um wiederum die Werksvorgaben für alle Einträge zu erhalten.
- Bei Wahl einer anderen Einstellung als "AUS" für "COLOR MATCHING" ist "FARBTON" fest auf "ANWENDER1" eingestellt.
- **Drücken Sie die MENU-Taste.** Das HAUPTMENÜ wird angezeigt.
- **Wählen Sie "OPTIONEN" mit den ▲/▼-Tasten.**
- **Drücken Sie die ENTER-Taste.** Die OPTIONEN-Anzeige wird angezeigt.
- **Wählen Sie "COLOR MATCHING" mit** den **▲/▼**-Tasten.
- **5 Wählen Sie "3FARBEN" mit den 4/ -Tasten.**
- **Drücken Sie die ENTER-Taste.**
- **7 Wählen Sie "R", "G" und "B" mit den / -Tasten.**
- **Drücken Sie die ENTER-Taste.**
- **(9) Ändern Sie die Werte mit den**  $\blacktriangleleft$  **/** $\blacktriangleright$  **-Tasten.**
	- **Der Einstellbereich beträgt 0 bis 2 048.**
- **Hinweis** Bei Wahl von "7FARBEN" in Schritt (5) können die 7 Farben "R", "G", "B", "Cy" (Cyan), "Mg" (Magenta), "Ye" (Gelb) und "Wh" (Weiß) eingestellt werden.

## **Einstellung der Farbanpassung unter Verwendung eines Kolorimeters**

Mit Hilfe eines Kolorimeters, das zur Messung der Dreieckskoordinaten und der Luminanz im Stande ist, können die Farben "R", "G", "B", "Cy" (Cyan), "Mg" (Magenta), "Ye" (Gelb) und "Wh" (Weiß) auf die jeweils gewünschten Farbtöne geändert werden.

<Eingeben der aktuellen Luminanz und Dreieckskoordinaten>

- **Drücken Sie die MENU-Taste.** Das HAUPTMENÜ wird angezeigt.
- **Wählen Sie "OPTIONEN" mit den ▲/▼-Tasten.**
- **Drücken Sie die ENTER-Taste.** Die OPTIONEN-Anzeige erscheint.
- **4 Wählen Sie "COLOR MATCHING" mit** den **A**/▼-Tasten.
- **5 Wählen Sie "MESSEN" mit den </r> </r> </r/>-Tasten.**
- **Drücken Sie die ENTER-Taste.** Die MESS MODUS-Anzeige erscheint.

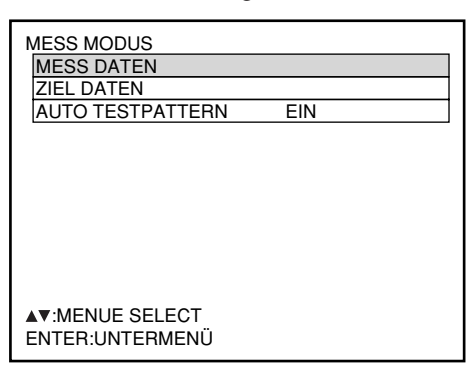

- **7 Wählen Sie "MESS DATEN" mit den ▲ / -Tasten.**
- **Drücken Sie die ENTER-Taste.** Die MESS DATEN-Anzeige erscheint.

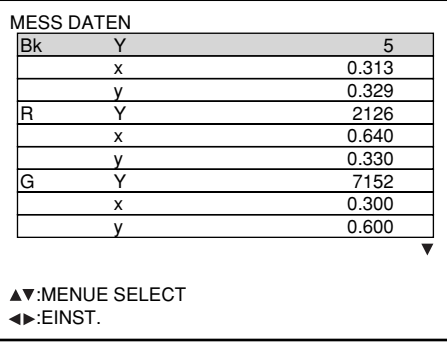

- Webser Dreieckskoordinaten (x, y). **Verwenden Sie das Kolorimeter zur Messung der Luminanz (Y) und der**
- n Cin dir Wählen Sie die gewünschten Farben mit **den / -Tasten, und stellen Sie ihre** Werte mit den  $\blacktriangleleft / \blacktriangleright$  -Tasten ein.
- ı **Nach beendeter Eingabe aller erforderlichen Daten drücken Sie die MENU-Taste.**

Die MESS MODUS-Anzeige erscheint.

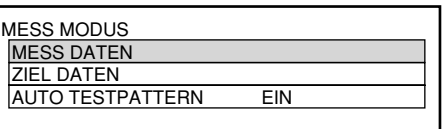

<Eingeben der Koordinaten einer gewünschten Farbe>

- **12 Wählen Sie "ZIEL DATEN" mit den ▲ / -Tasten.**
- **Drücken Sie die ENTER-Taste.** Die ZIEL DATEN-Anzeige erscheint.

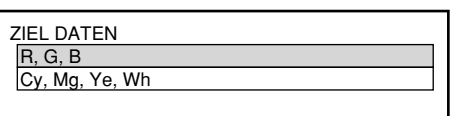

- **(4) Wählen Sie "R", "G", "B", oder "Cy",** ", Mg", "Ye", ", Wh" mit den **▲/▼** -Tasten.
- **Drücken Sie die ENTER-Taste.** Die ZIEL DATEN:R,G,B-Anzeige (bzw. die ZIEL DATEN: Cy,Mg,Ye,Wh-Anzeige) erscheint.

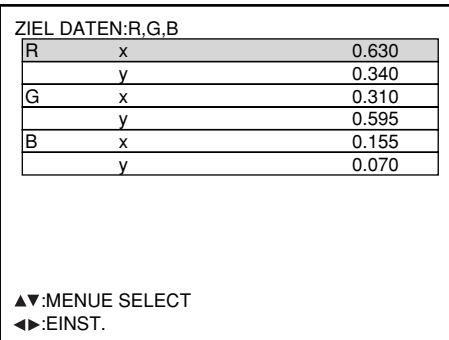

- **Wählen Sie die gewünschten Farben mit den / -Tasten, und geben Sie ihre Koordinaten mit den ◀ / ▶ -Tasten ein.**
- **Nach beendeter Eingabe aller erforderlichen Daten drücken Sie die MENU-Taste.**

## **Videoeinstellung**

Diese Funktion gestattet es dem Anwender, das Signalsystem entsprechend des angeschlossenen Geräts auszuwählen.

**Wählen Sie "VIDEO-EINST." in der Anzeige "OPTIONEN", und drücken Sie die ENTER-Taste.**

Die Anzeige "VIDEO-EINST" erscheint.

- <sup>(2)</sup> Verwenden Sie die ▲ oder ▼ -Tasten, um "VIDEO" oder "S VIDEO" zu wählen.
- **③ Verwenden Sie die ◀ oder ▶ -Tasten, um "AUTO 1" oder "AUTO 2"**
- "AUTO1": Das System wird automatisch aus NTSC, PAL, SECAM, NTSC4.43 und PAL60 ausgewählt.
- "AUTO2": Das System wird automatisch aus NTSC, PAL-M und PAL-N ausgewählt.

## **DVI EDID**

(nur bei installiertem Eingangsmodul ET-MD77DV) Wählen Sie diejenige EDID-Moduseinstellung, die dem anzuschließenden Gerät entspricht.

- **Wählen Sie "DVI EDID." in der Anzeige "OPTIONEN", und drücken Sie die ENTER-Taste.**
- **(2) Verwenden Sie die ◀ oder ▶ -Tasten,** um "EDID1" oder "EDID2" zu wählen.

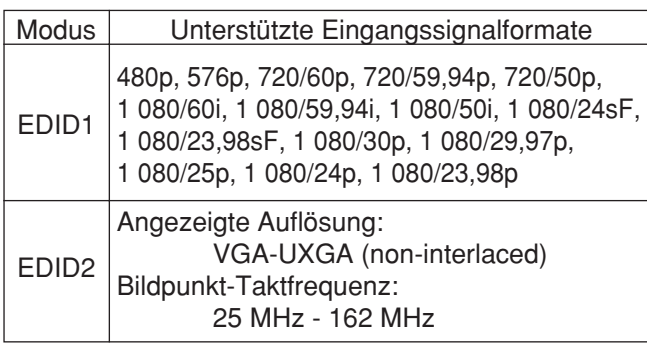

**Hinweis** • Zwischenzeilensignale werden selbst bei Wahl des Modus EDID2 nicht unterstützt.

## **Automatische Einstellung**

(nur RGB-Signaleingang) Verwenden Sie diese Einstellung für ein bestimmtes oder verlängertes (16:9 usw.) Signal.

- **Drücken Sie die MENU-Taste.** Dadurch wird das Hauptmenü (MAIN MENU) angezeigt.
- **Wählen Sie "OPTIONEN" mit den ▲/▼-**<br>Tasten.
- **Drücken Sie die ENTER-Taste.** Die OPTIONEN-Anzeige wird angezeigt.
- *(4)* **Verwenden Sie die ▲/▼-Tasten, um "AUTO SETUP" zu wählen.**
- **Drücken Sie die ENTER-Taste.** Die AUTO SETUP -Anzeige wird angezeigt.
- **<u><b>6**</u> Verwenden Sie die ◀ / ▶ -Tasten, um **auf den gewünschten Modus zu schalten.**
	- Empfang von Signalen mit einem Seitenverhältnis von 4:3 oder 5:4. "BREIT": Empfang von Signalen mit einem Seitenverhältnis von 16:9 (Breitformat). "ANWENDER": Empfang von Signalen mit einer bestimmten horizontalen Auflösung (Anzahl der horizontal angezeigten Bildpunkte).displayed dots)

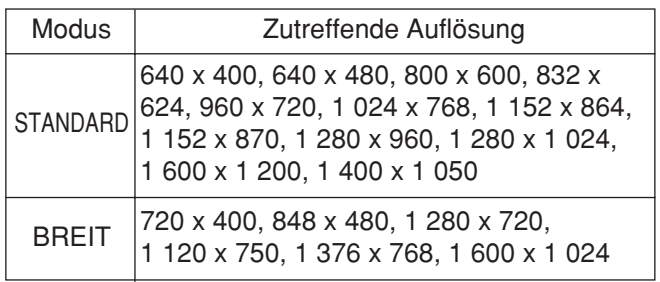

**Falls "ANWENDER" gewählt wurde, geben Sie die horizontale Auflösung der Signalquelle unter "ANZEIGEPIXEL" mit den ◀/▶-Tasten ein.**

#### **Drücken Sie die ENTER-Taste.** Die automatische Einstellung wird ausgeführt. Die Meldung "AUSFÜHREN..." ("Automatische Einstellung") erscheint während der automatischen Einstellung. Wenn die Einstellung beendet ist, kehrt das

System auf die Eingangsanzeige zurück.

## **Ausgangsauflösung (nur D7700E)**

Bilder, die auf einen Bildschirm (für SXGA) mit einem Seitenverhältnis von 5:4 projiziert werden, können mit der SXGA-Auflösung angezeigt werden.

- **Drücken Sie die MENU-Taste.** Das HAUPTMENÜ wird angezeigt.
- **Wählen Sie "OPTIONEN" mit den ▲/▼-Tasten.**
- **Drücken Sie die ENTER-Taste.** Die OPTIONEN-Anzeige erscheint.
- **Wählen Sie "AUSGANGS** AUFLÖSUNG" mit den **A**/▼-Tasten.

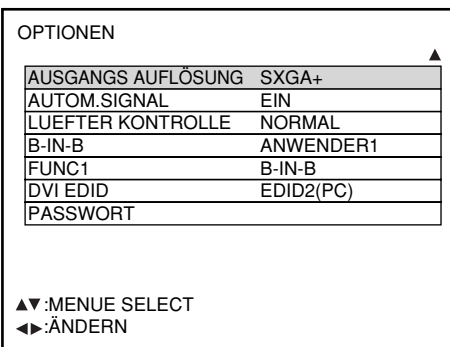

**5 Drücken Sie die ◀ / ▶ -Tasten, um zwischen** "SXGA+" und "SXGA" **umzuschalten.**

SXGA+ (1 400 x 1 050):

Für Bildprojektion auf einen Bildschirm mit einem Seitenverhältnis von 4:3.

SXGA (1 280 x 1 024):

Für Bildprojektion auf einen Bildschirm mit einem Seitenverhältnis von 5:4.

## **Automatisches Signal**

Wenn das Gerät auf Konferenzen oder bei anderen Anlässen verwendet wird, bei denen unregistrierte Signale häufig eingespeist werden müssen, kann die Anzeigeposition des Bilds automatisch justiert werden, ohne dass die AUTO SET UP-Taste auf der Fernbedienung jedes Mal gedrückt zu werden braucht.

- **Drücken Sie die MENU-Taste.** Das HAUPTMENÜ wird angezeigt.
- **Wählen Sie "OPTIONEN" mit den ▲/▼-Tasten.**
- **Drücken Sie die ENTER-Taste.** Die OPTIONEN-Anzeige erscheint.
- **Wählen Sie "AUTOM.SIGNAL" mit den / -Tasten.**

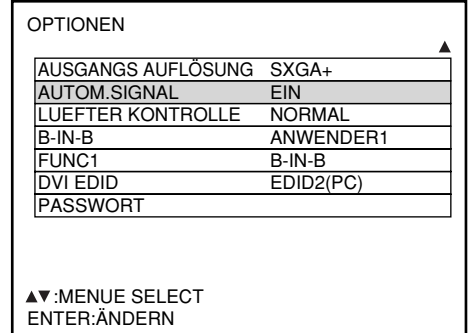

#### **5 Drücken Sie die ◀ / ▶ -Tasten, um zwischen "EIN" und "AUS" umzuschalten.**

Wenn bei Wahl der Einstellung "EIN" unregistrierte Signale eingespeist werden, wird die automatische Einstellung automatisch aktiviert.

## **Lüftersteuerung**

Stellen Sie auf "HOCHLAND", wenn Sie den Projektor über einem Meeresspiegel von mehr als 1 400 m benutzen.

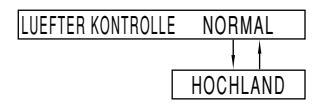

## **B-IN-B**

Dieser Eintrag wird für die Einstellung der Bedingungen für Bild-in-Bild verwendet.

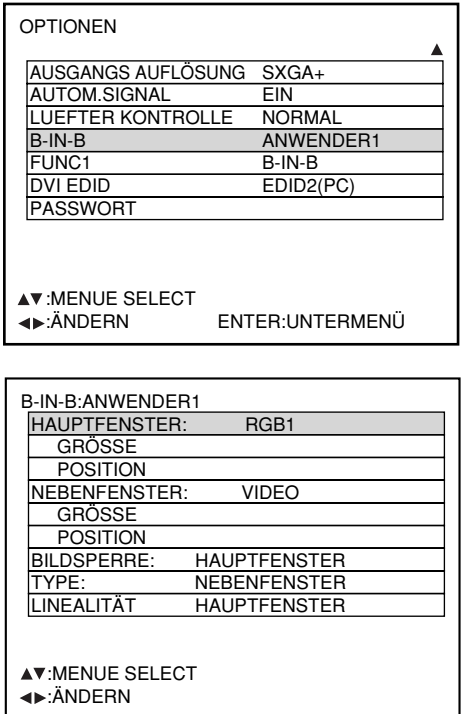

#### Verwenden Sie die < > -Tasten, um **"AUS", "ANWENDER 1", "ANWENDER 2" oder "ANWENDER 3" zu wählen.**

Wenn Sie eine andere Einstellung als "AUS" wählen, kann das Untermenü durch Drücken der Taste ENTER angezeigt werden.

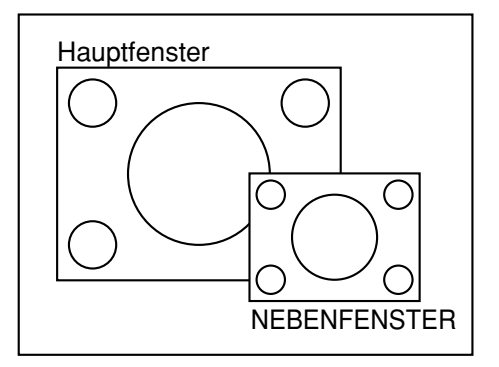

#### **• HAUPTFENSTER:**

Die Eingangsbuchse für das Hauptfenster wird angezeigt. Sie können die < >-Tasten verwenden, um die Eingangsbuchse zu wählen.

- GRÖSSE: Der Anwender kann die Anzeigegröße des Hauptfensters zwischen 10% und 100% spezifizieren.
- POSITION: Der Anwender kann die Anzeigeposition des Hauptfensters auf der Bildwand spezifizieren.

#### **• NEBENFENSTER:**

Die Eingangsbuchse für das Hilfsfenster wird angezeigt.

Sie können die < ▶-Tasten verwenden, um die Eingangsbuchse zu wählen.

GRÖSSE: Der Anwender kann die Anzeigegröße des Hilfsfensters zwischen 10% und 100% spezifizieren.

POSITION: Der Anwender kann die Anzeigeposition des Hilfsfensters auf der Bildwand spezifizieren.

#### **• BILDSPERRE:**

Der Anwender kann das Fenster wählen, an welches die Vollbildverriegelung angelegt werden soll.

- "HAUPTFENSTER": Die Vollbildverriegelung ist für die Eingangssignale eingestellt, die für das Hauptfenster spezifiziert sind.
- "NEBENFENSTER": Die Vollbildverriegelung ist für die Eingangssignale eingestellt, die für das Hilfsfenster spezifiziert sind.

#### **• TYPE:**

Der Anwender kann das Fenster mit Priorität wählen, wenn zwei Fenster überlappt werden.

- "HAUPTFENSTER": Das Hauptfenster wird mit Priorität angezeigt.
- "NEBENFENSTER": Das Hilfsfenster wird mit Priorität angezeigt.

#### • **LINEALITÄT:**

Der Anwender kann das Fenster wählen, an welches die Linearitätskorrektur angelegt werden soll, wenn die B-IN-B-Funktion und die Trapezverzerrungs-Berichtigungsfunktion gleichzeitig verwendet werden.

"HAUPTFENSTER": Die Linearitätskorrektur wird an

das Hauptfenster angelegt. "NEBENFENSTER": Die Linearitätskorrektur wird an

das Hilfsfenster angelegt.

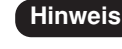

- **Hinweis** Die B-IN-B-Funktion steht vielleicht nicht zur Verfügung, abhängig von den Eingangssignalen und den gewählten Eingangsbuchsen.
	- Die Bildeinstellwerte des Hauptfensters, wie zum Beispiel Bildmodus, Gammawahl und Farbtemperatureinstellung für das Hauptfenster, werden angewendet.
	- Im normalen Bildschirm (wenn das Menü nicht angezeigt wird) können die -Tasten verwendet werden, um die Größe und Position des Hauptfensters und des Hilfsfensters umzuschalten, wenn die B-IN-B-Funktion eingeschaltet ist.
### **Liste B in B**

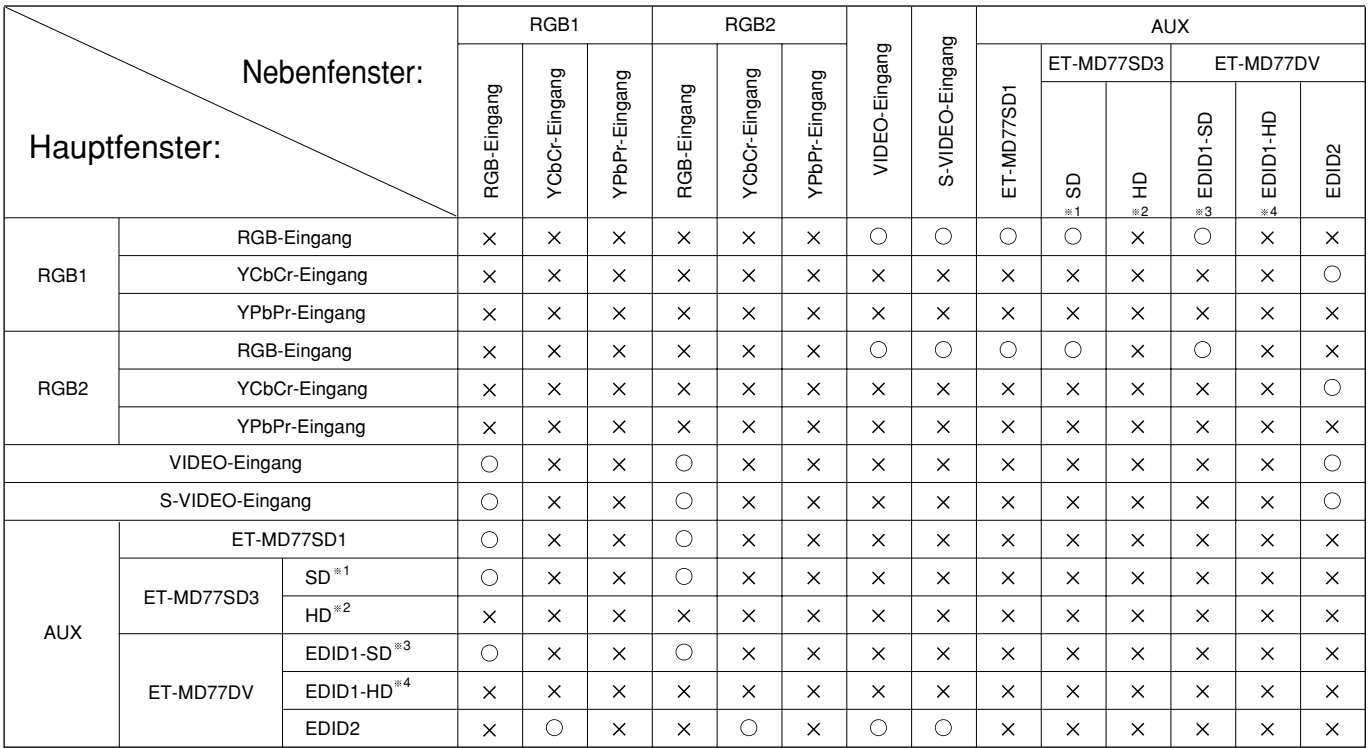

: B-in-B-Kombinationen sind aktiviert.

 $\times$ : B-in-B-Kombinationen sind deaktiviert.

1 480i, 576i 2 720/60p, 720/50p, 1 035/60i, 1 080/60i, 1 080/50i, 1 080/24sF, 1 080/30p, 1 080/25p, 1 080/24p 3 480p, 576p

4 720/60p, 720/50p, 1 080/60i, 1 080/50i, 1 080/24sF, 1 080/30p, 1 080/25p, 1 080/24p

# **Einstellung von FUNC1**

Der Anwender kann die Funktion der FUNC1-Taste der Fernbedienung spezifizieren.

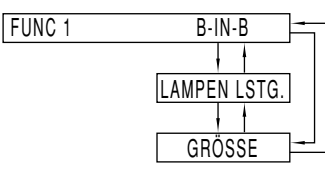

"B-IN-B": Ermöglicht die Einstellung der B-IN-B-Funktion auf AUS, ANWENDER 1, ANWENDER 2 oder ANWENDER 3. (siehe Seite 72). "LAMPEN LSTG.": Ermöglicht die Umschaltung zwischen hoher und niedriger Lampenleistung (siehe Seite 66). "GRÖSSE": Ermöglicht die Wahl der Bildgröße (siehe Seite 52).

# ■ Kennwort

Diese Funktion wird nur vom Kundendienstpersonal verwendet.

Geben Sie das Passwort mit den Zifferntasten (0 bis 9) der Fernbedienung ein und drücken Sie zur Bestätigung der Eingabe die ENTER-Taste.

# **Verwendung der seriellen Anschlüsse**

Das Hauptgerät ist mit SERIAL-Anschlüssen im Anschlussabschnitt an der Seite des Gerätes ausgerüstet, die dem RS-232C Standard entsprechen.Es ist auch ein serieller Ausgang vorhanden, um die Steuerung mehrerer Projektoren zu ermöglichen.

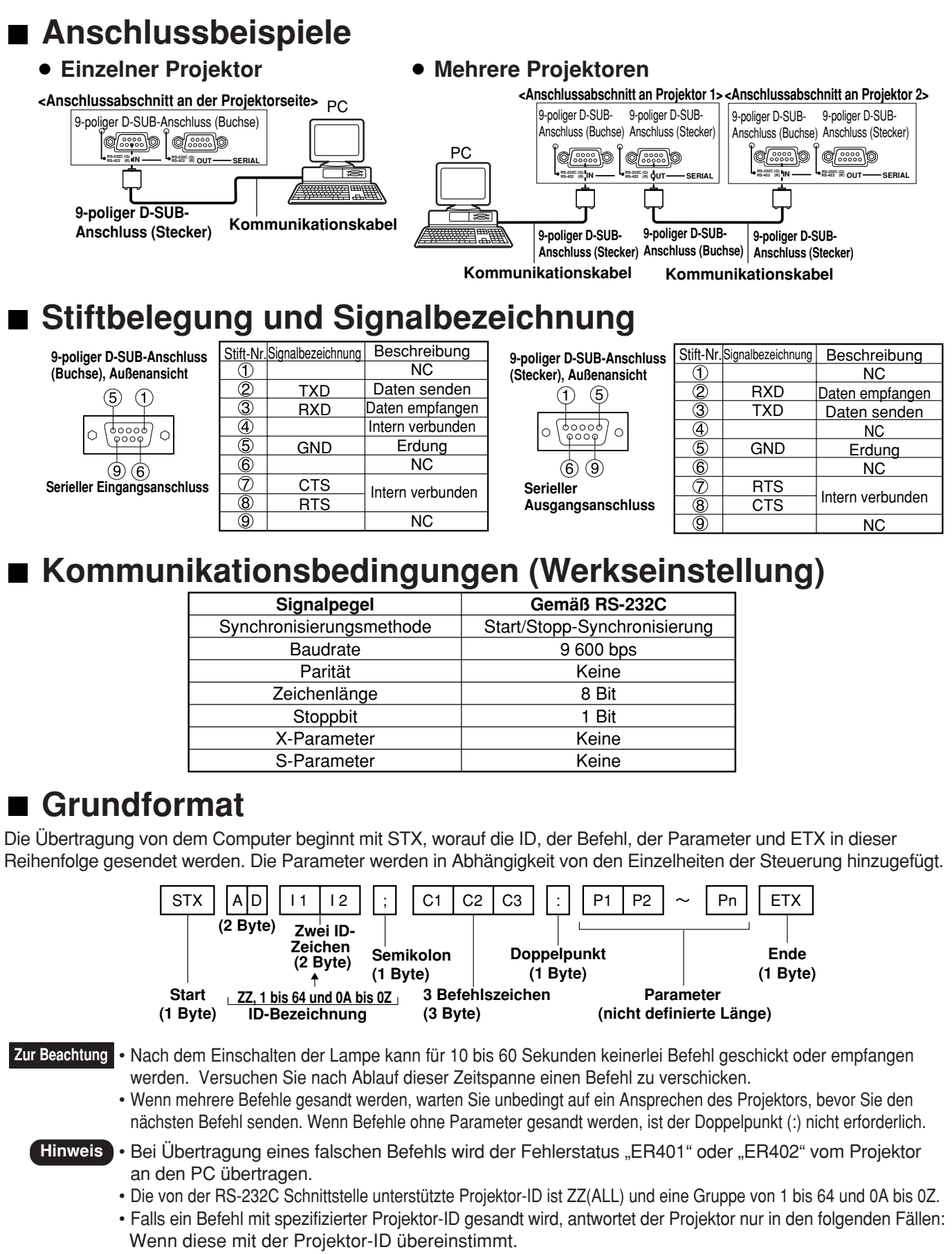

Wenn die ID-Spezifikation gleich ALL ist, und VPS-SYSTEM den Master darstellt, oder wenn die ID-Spezifikation die Gruppe ist, und Gruppe den Master darstellt.

# **Steuerungsbefehle**

Falls Sie den Projektor von einem Computer aus steuern, stehen die folgenden Befehle zur Verfügung:

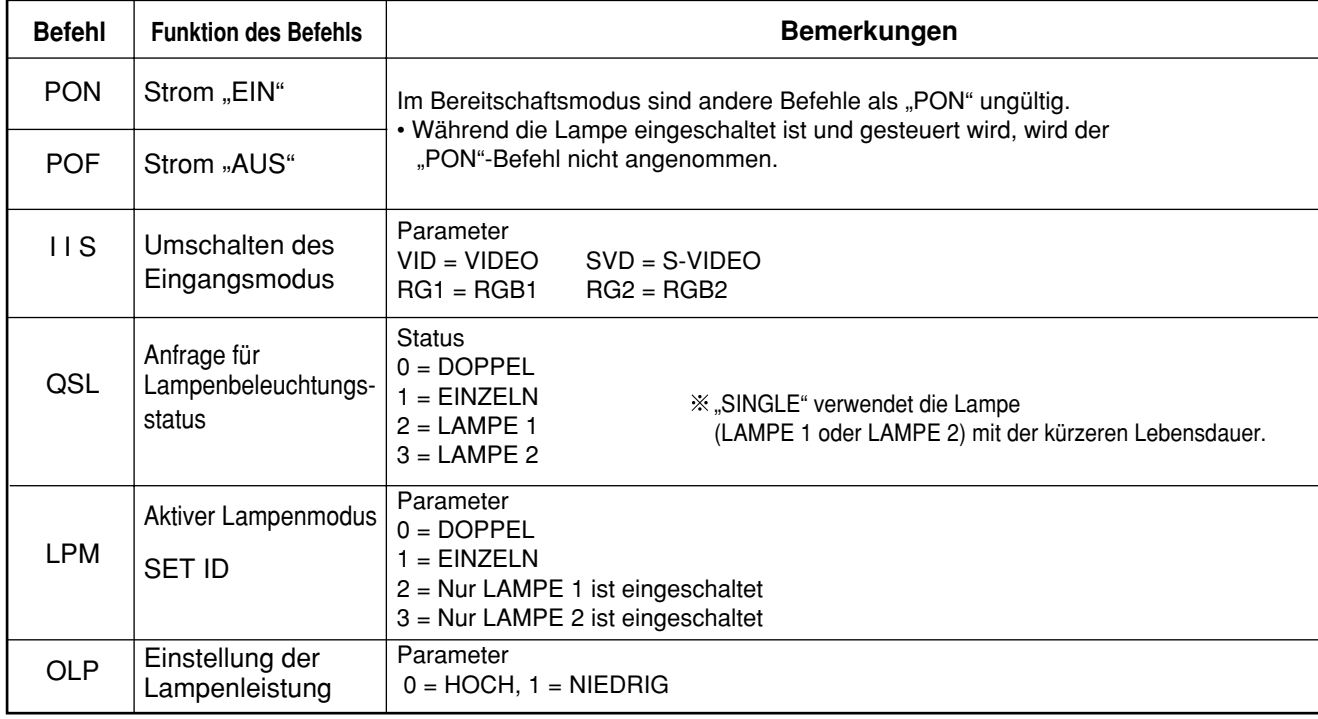

**Hinweis** • Falls Sie eine ausführliche Befehlsliste benötigen, wenden Sie sich bitte an Ihren Fachhändler.

# **Kabelspezifikationen**

**<Anschluss an einen PC>**

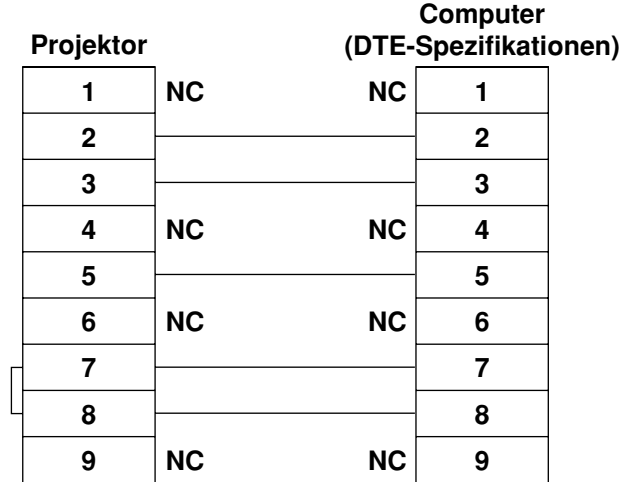

• Um den Computer an den SERIAL-Anschluss anzuschließen, bereiten Sie ein entsprechendes **Zur Beachtung** Kommunikationskabel vor, das an Ihren Personal Computer passt.

# **Verwendung des REMOTE2- Anschlusses**

Mit Verwendung des an der Seite des Hauptgerätes angebrachten REMOTE2 Anschlusses kann der Projektor von einer Steuertafel usw. aus bedient werden, in einer Entfernung in der das Infrarotsignal der Fernbedienung nicht empfangen werden kann.

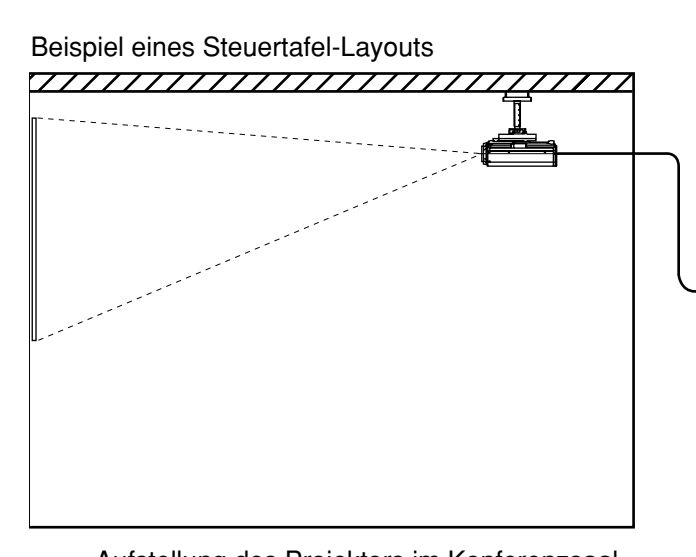

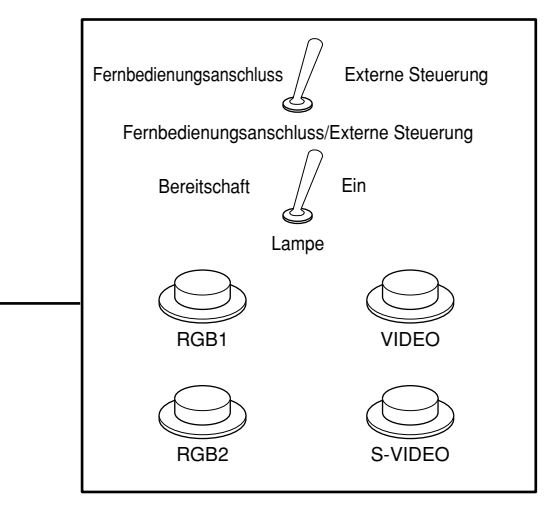

In einem anderen Raum angeordnete **Steuertafel** 

## Aufstellung des Projektors im Konferenzsaal

## **Stiftbelegung und Steuerung**

Schließen Sie unbedingt die Stifte  $\bigcirc$  und  $\bigcirc$  für die Steuerung kurz.

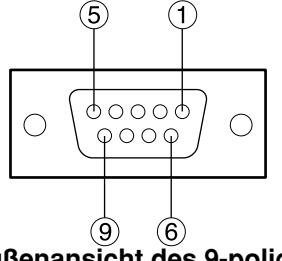

**Außenansicht des 9-poligen D-SUB-Anschlusses (Buchse)**

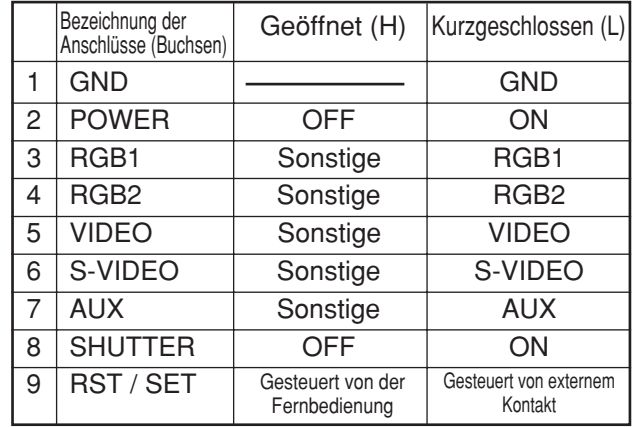

**Hinweis** • Die POWER-, RGB- und VIDEO-Taste auf der Fernbedienung und dem Projektor arbeiten nicht, wenn die Stifte  $\Omega$  und  $\Theta$  kurzgeschlossen sind. Zusätzlich wird der Steuerbereich der Haupteinheit der diesen Funktionen, Fernbedienungstasten und RS-232C Befehlen entspricht deaktiviert.

# **Anzeige des internen Testmusters**

Der Projektor verfügt über acht verschiedene Typen von internen Testmustern, die eine bequeme Überprüfung des Gerätezustands ermöglichen.

Um die Testmuster anzuzeigen, befolgen Sie die folgenden Schritte.

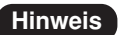

• Die Ergebnisse der Einstellungen der Position, Größe und anderen Faktoren wird auf den Testmustern nicht reflektiert. Zeigen Sie unbedingt das Eingangssignal an, bevor Sie die verschiedenen Arten der Einstellungen ausführen.

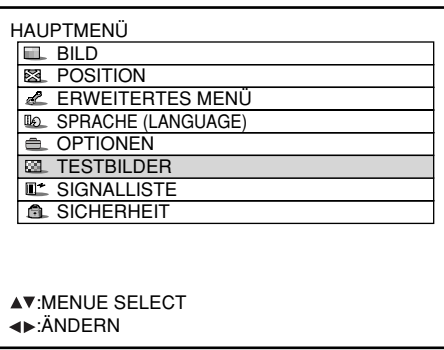

- **Drücken Sie die MENU-Taste.** Dadurch wird das HAUPTMENÜ angezeigt.
- **@ Wählen Sie "TESTBILDER" mit den ▲/▼-Tasten.**
- **Suchen Sie durch die verschiedenen Typen von Testmustern mit den**  $\blacktriangleleft$  **/**  $\blacktriangleright$  **-Tasten.**

# **Zyklus der angezeigten internen Testmuster**

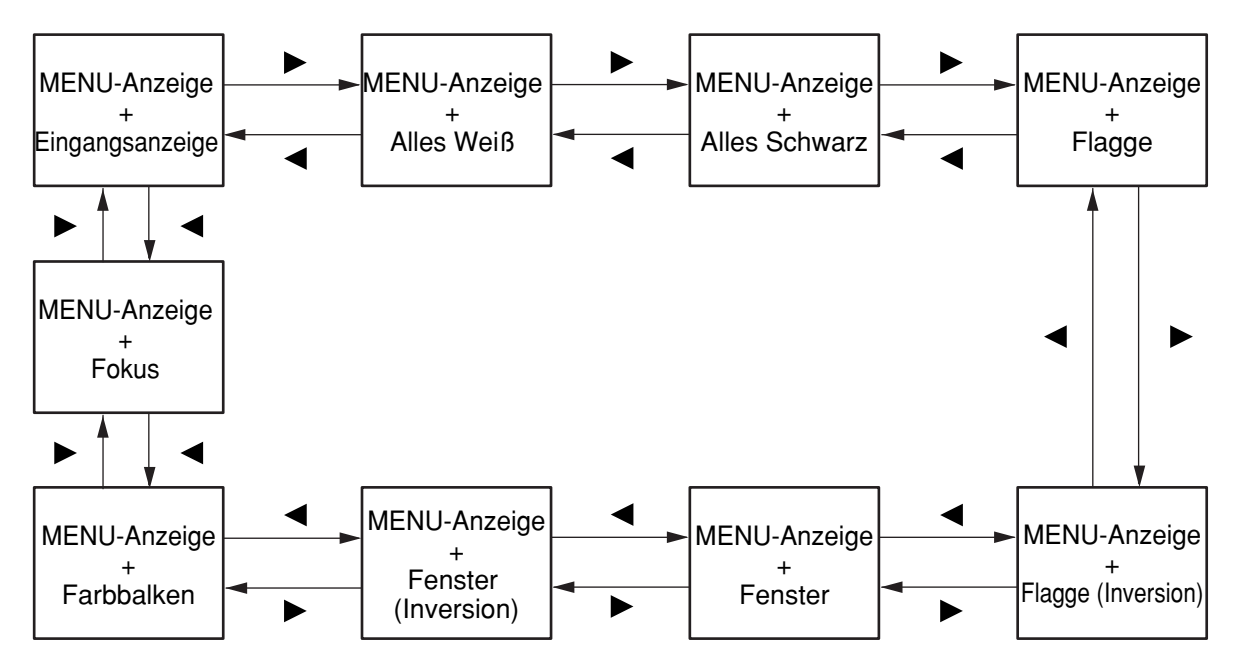

# **RS-422 Steuerungsfunktionen**

Der RS-232C Anschluss des Projektors kann auch als RS-422 Steuerungsanschluss verwendet werden. Werksseitig ist der RS-232C Steuerungsanschluss gewählt.

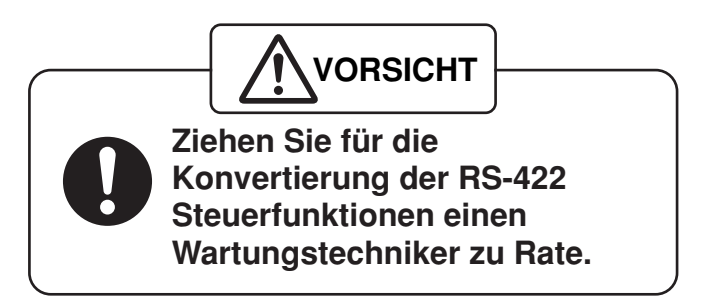

# **Einstellung von "SICHERHEIT"**

Die Sicherheitsfunktion dieses Gerätes umfasst eine Passwort-Eingabeanzeige und ermöglicht die Einstellung und Anzeige der URL des Unternehmens des Anwenders unter den projizierten Bildern.

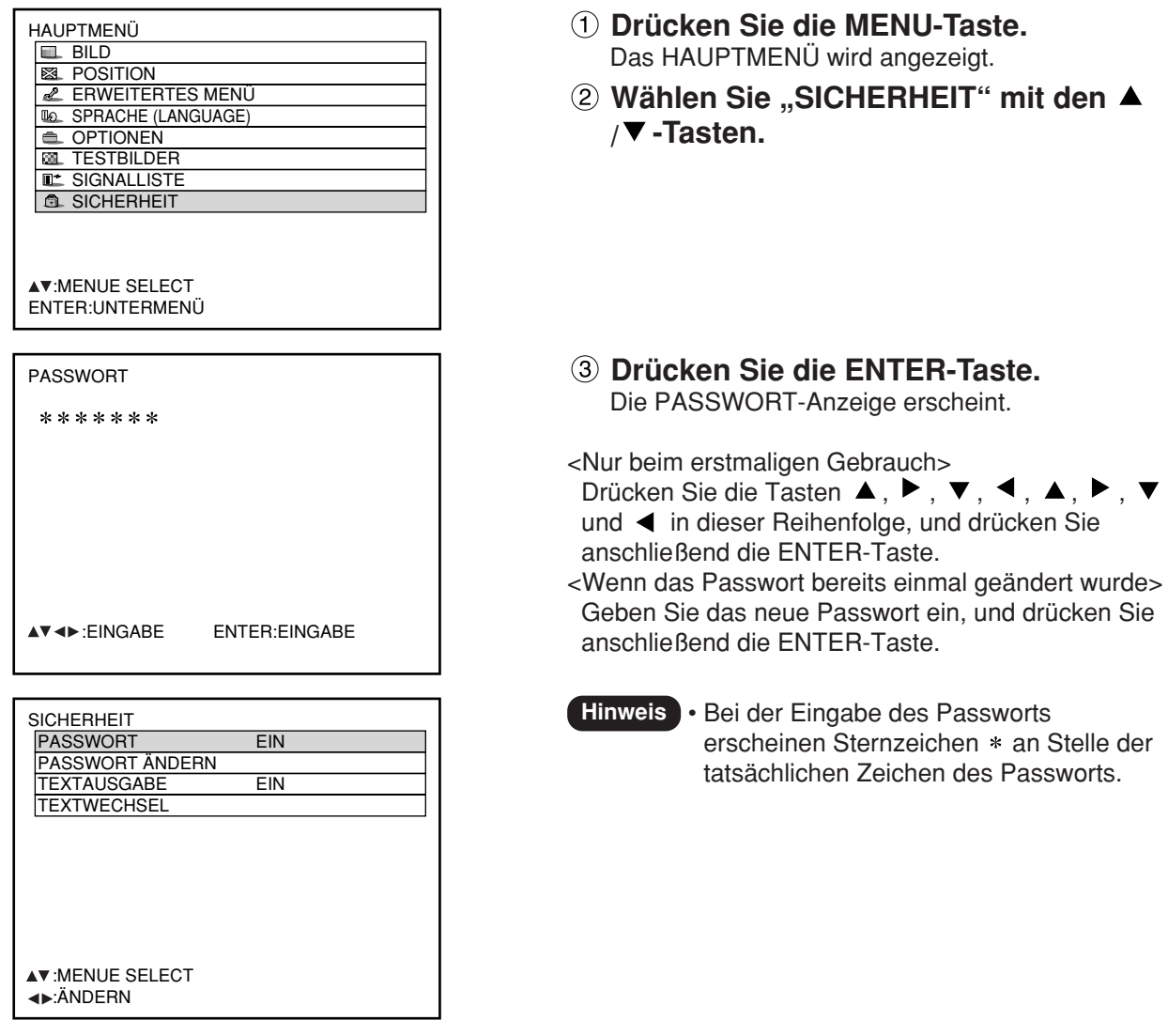

#### **Eingeben des Passworts**  $\overline{\phantom{a}}$

Die PASSWORT-Anzeige kann nach dem Einschalten der Stromzufuhr angezeigt werden. Falls ein falsches Passwort eingegeben wird, sind alle Bedienungsvorgänge mit Ausnahme der Betätigung der Ausschalttaste ( $\phi$ ) und der Objektiveinstellungen gesperrt.

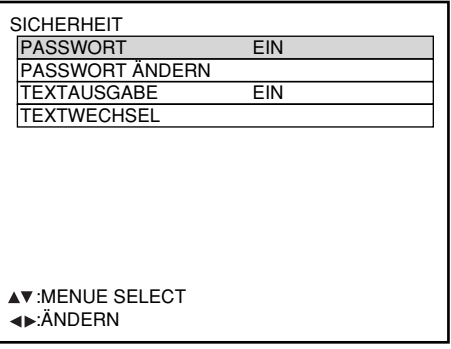

- **① Wählen Sie "PASSWORT" mit den ▲ / -Tasten.**
- **2 Schalten Sie "PASSWORT" mit den ◀ / -Tasten um.**

EIN: Die Eingabe des Passworts ist freigegeben. AUS: Die Eingabe des Passworts ist gesperrt.

# **Ändern des Passworts**

Das Passwort kann geändert werden.

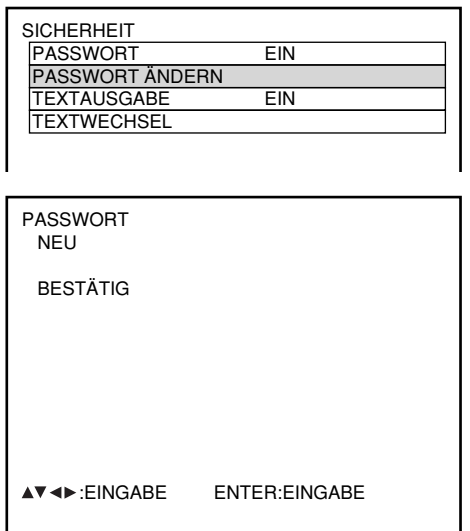

- **Wählen Sie "PASSWORT ÄNDERN" mit** den **A**/▼-Tasten.
- **Drücken Sie die ENTER-Taste.** Die PASSWORT-Anzeige erscheint.
- **Stellen Sie das Passwort mit den** Tasten  $\blacktriangle$ ,  $\nabla$ ,  $\blacktriangleleft$  und  $\nabla$  ein. Bis zu acht Tasten können als Passwort eingestellt werden.
- **Drücken Sie die ENTER-Taste.**
- **Geben Sie das gleiche Passwort zur Bestätigung erneut ein.**
- **Drücken Sie die ENTER-Taste.**

#### **Hinweis**

 $\blacktriangle$  / $\nabla$  -Tasten.

**√/ > -Tasten.** 

• Bei der Eingabe des Passworts erscheinen Sternzeichen  $*$  an Stelle der tatsächlichen Zeichen des Passworts.

**Wählen Sie "TEXTAUSGABE" mit den**

**Wählen Sie "EIN" oder "AUS" mit den**

EIN: Die Textausgabe ist freigegeben. AUS: Die Textausgabe ist gesperrt.

# **Eingeben von Text**

Der jeweils eingegebene Text kann permanent unter den projizierten Bildern angezeigt werden.

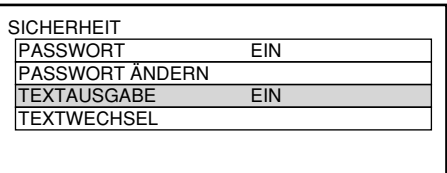

# **Ändern des Textes**

Bei Einstellung von "TEXTAUSGABE" auf "EIN" können die angezeigten Textzeichen geändert werden.

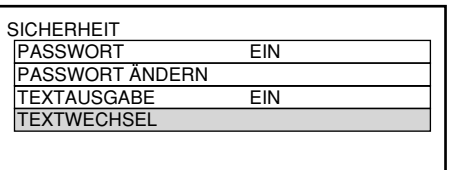

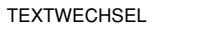

- 
- **Wählen Sie "TEXTWECHSEL" mit den / -Tasten.**
- **Drücken Sie die ENTER-Taste.** Die TEXTWECHSEL-Anzeige erscheint.
- **Wählen Sie die Textposition mit den / -Tasten, und die Textzeichen mit den / -Tasten.**
- **Drücken Sie die ENTER-Taste.** Der angezeigte Text wird entsprechend geändert.

# **Verwendung von "CP OPTION"**

An der Steuertafel an der Rückwand des Hauptgerätes können Sie die On-Screen-Anzeige ein- und ausschalten sowie die "SYSTEM SELECTOR"-Einstellung ändern.

# **Einstellen der On-Screen-Anzeigefunktion**

## **Einstellvorgang**

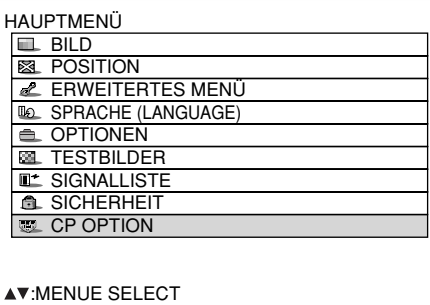

ENTER:UNTERMENÜ

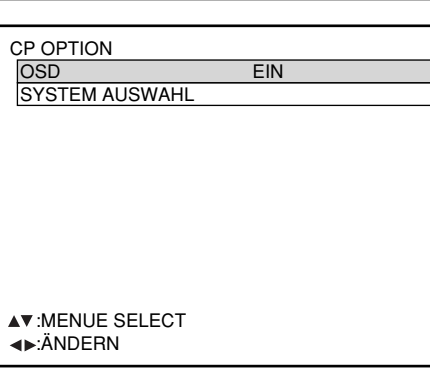

- **Halten Sie die MENU-Taste ca. 3 Sekunden lang gedrückt.** Wenn die On-Screen-Anzeige momentan ausgeschaltet ist, erscheint daraufhin die On-Screen-Anzeige, und der Eintrag "CP OPTION" wird dem HAUPTMENÜ hinzugefügt.
- **Wählen Sie "CP OPTION" mit den ▲/▼-Tasten.**
- **Drücken Sie die ENTER-Taste.** Die CP OPTION-Anzeige erscheint.
- **4) Wählen Sie "OSD" mit den ▲/▼-Tasten.**
- **6 Wählen Sie "EIN" oder "AUS" mit den / -Tasten.**

EIN: Die On-Screen-Anzeige ist eingeschaltet. AUS: Die On-Screen-Anzeige ist ausgeschaltet.

# **Einstellung des Systemformats**

### **Einstellvorgang**

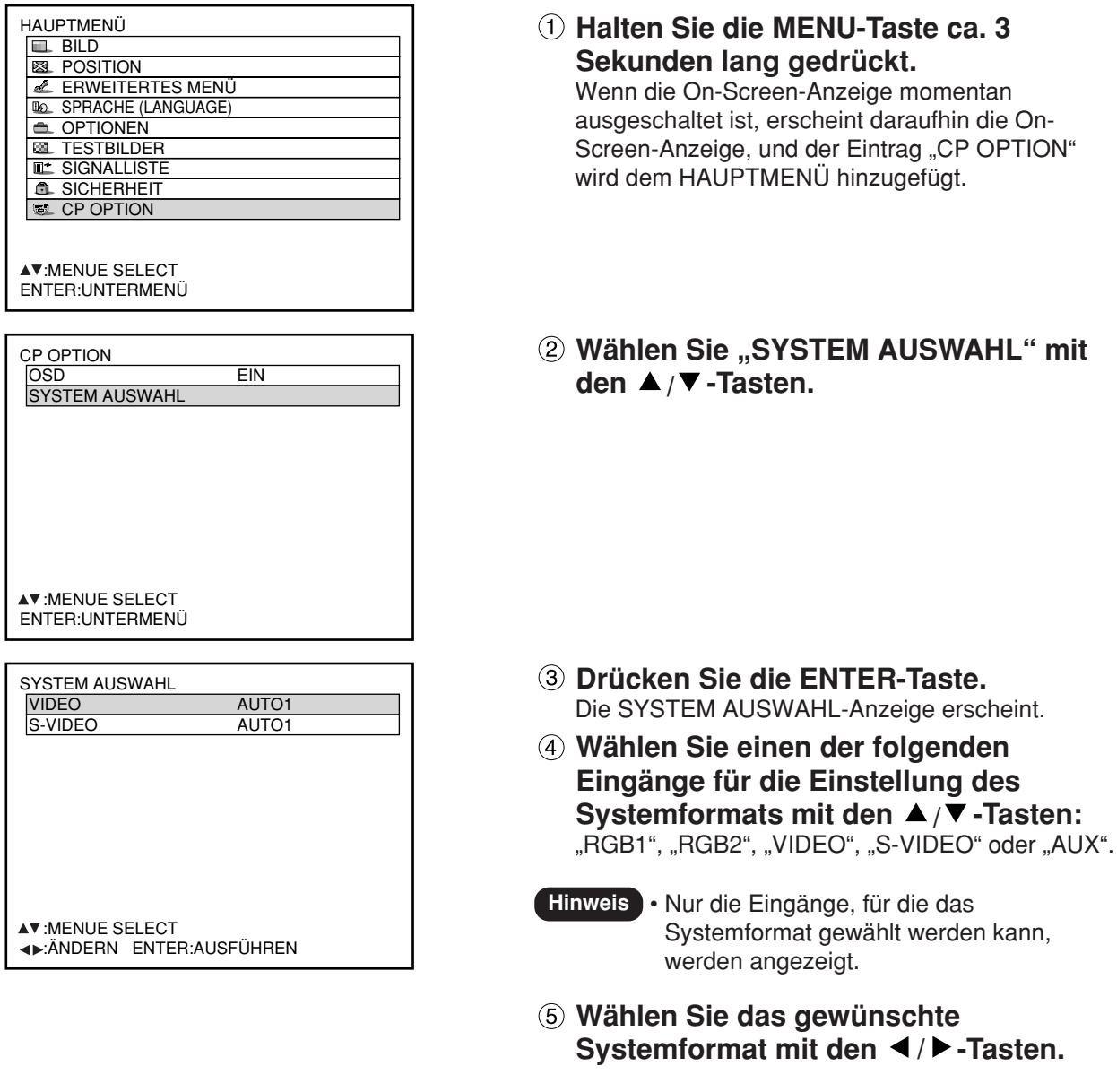

- 
- **DEUTSCH DEUTSCH**

- 
- **Drücken Sie die ENTER-Taste.**

63.

**Hinweis** • Einzelheiten zu den verfügbaren

Systemformaten finden Sie im Abschnitt "Änderung des Systemformats" auf Seite

# **Verwendung der Netzwerkfunktion (Option)**

Das als Sonderzubehör erhältliche Eingangsmodul (ET-MD77NT, ET-MD77DV, ET-MD77SD1 oder ET-MD77SD3) ist mit einer Netzwerkfunktion ausgestattet, die eine Steuerung des Projektors über den Web-Browser eines PC ermöglicht. Zusätzlich führt Netzwerkfunktion auch die automatische E-Mail-Sendefunktion aus. Es kann Mail an eine vorbestimmte E-Mail-Adresse senden, wenn es z Fehlbetrieb des Systems kommt oder die Betriebstunden der Lampe den eingestellten Wert erreicht haben.

### **Anschlussbeispiel**

Zum Gebrauch der Netzwerkfunktion ist ein LAN-Kabel erforderlich.

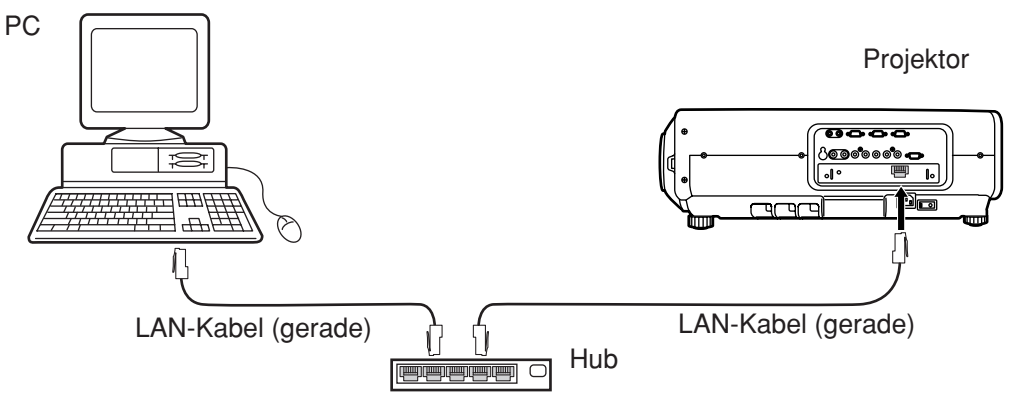

- Ein Web-Browser ist erforderlich, um diese Funktion verwenden zu können. Stellen Sie daher sicher, dass ein Web-Browser in dem System zur Verfügung steht.
- Verwenden Sie Microsoft Windows 98SE/Me/NT4.0/2000/XP als Betriebssystem für Ihren Personal Computer.
- Als Web-Browser sollte Internet Explorer 6.0 oder später bzw. Netscape Communicator 7.0 oder später verwendet werden.
- Um die E-Mail-Funktion zu verwenden, muss die Kommunikation mit einem E-Mail-Server etabliert sein. Achten Sie daher darauf, dass die E-Mail-Funktion in Ihrem System zur Verfügung steht.
- Verwenden Sie ein gerades, isoliertes LAN-Kabel, dass Kategorie 5 oder eine höhere Kategorie unterstützt.
- Die Länge des LAN-Kabels darf nicht mehr als 100 m betragen.

## **Bezeichnung und Funktion der Teile im Zusammenhang mit der Netzwerkfunktion**

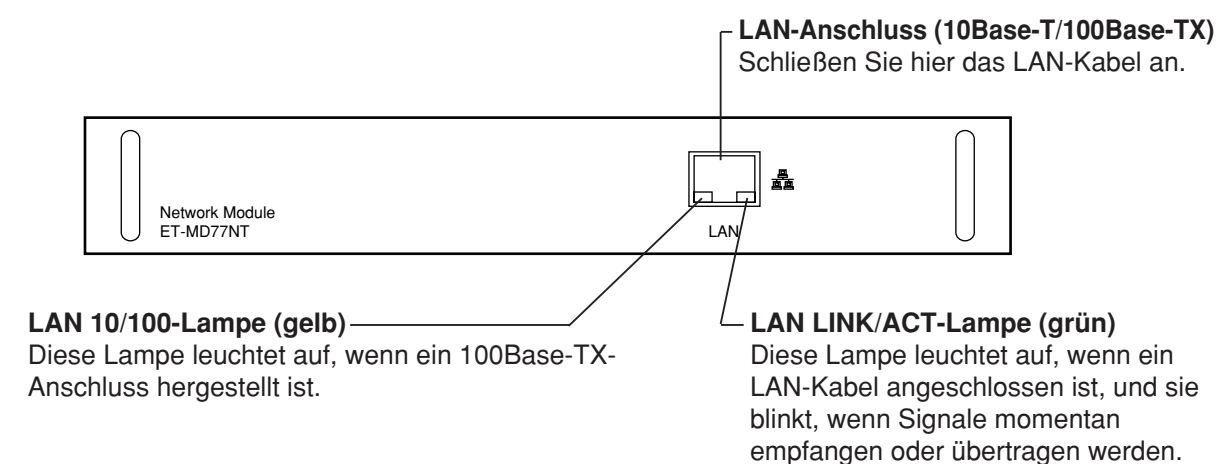

#### **Zur Beachtung**

- Falls der LAN-Anschluss mit elektrostatisch aufgeladenen Händen (oder Körper) berührt wird, kann es auf Grund der Entladung der statischen Elektrizität zu einem Fehler kommen.
	- Berühren Sie daher niemals die metallischen Teile des LAN-Anschlusses oder des LAN-Kabels.

83

## **Grundeinstellung der Netzwerkfunktion**

## **Einstellvorgang**

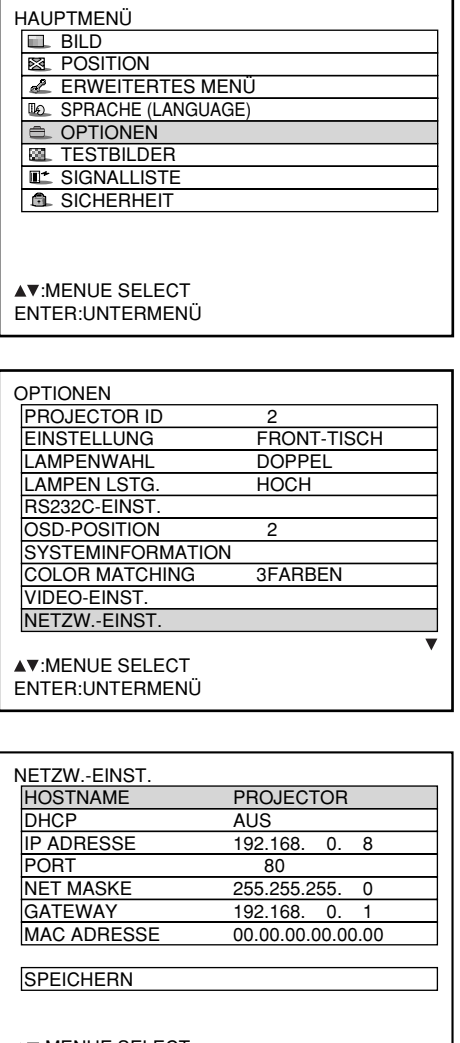

AV:MENUE SELECT ENTER:EINST.

- **Drücken Sie die MENU-Taste.** Dadurch wird das HAUPTMENÜ angezeigt.
- **Wählen Sie "OPTIONEN" mit den ▲/▼-Tasten.**

- **Drücken Sie die ENTER-Taste.** Die OPTIONEN-Anzeige wird angezeigt.
- <sup>(4)</sup> Verwenden Sie die ▲/▼-Tasten, um **"NETZW.-EINST." zu wählen.**

- **Drücken Sie die ENTER-Taste.** Die NETZW.-EINST.-Anzeige wird angezeigt.
- **Wählen Sie die Einträge mit den ▲/▼-Tasten, und drücken Sie die ENTER-Taste, um die Einstellung zu ändern.**
- **Wählen Sie "SPEICHERN" mit den ▲/▼-Tasten, und drücken Sie die ENTER-Taste zwei Mal.**

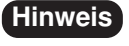

**Hinweis** • Die Netzwerkeinstellungen werden in dem im Projektor installierten Eingangsmodul gespeichert. Nach einem Austausch des Eingangsmoduls müssen diese Einstellungen daher erneut vorgenommen werden.

# **Grundeinstellung der Netzwerkfunktion (Fortsetzung)**

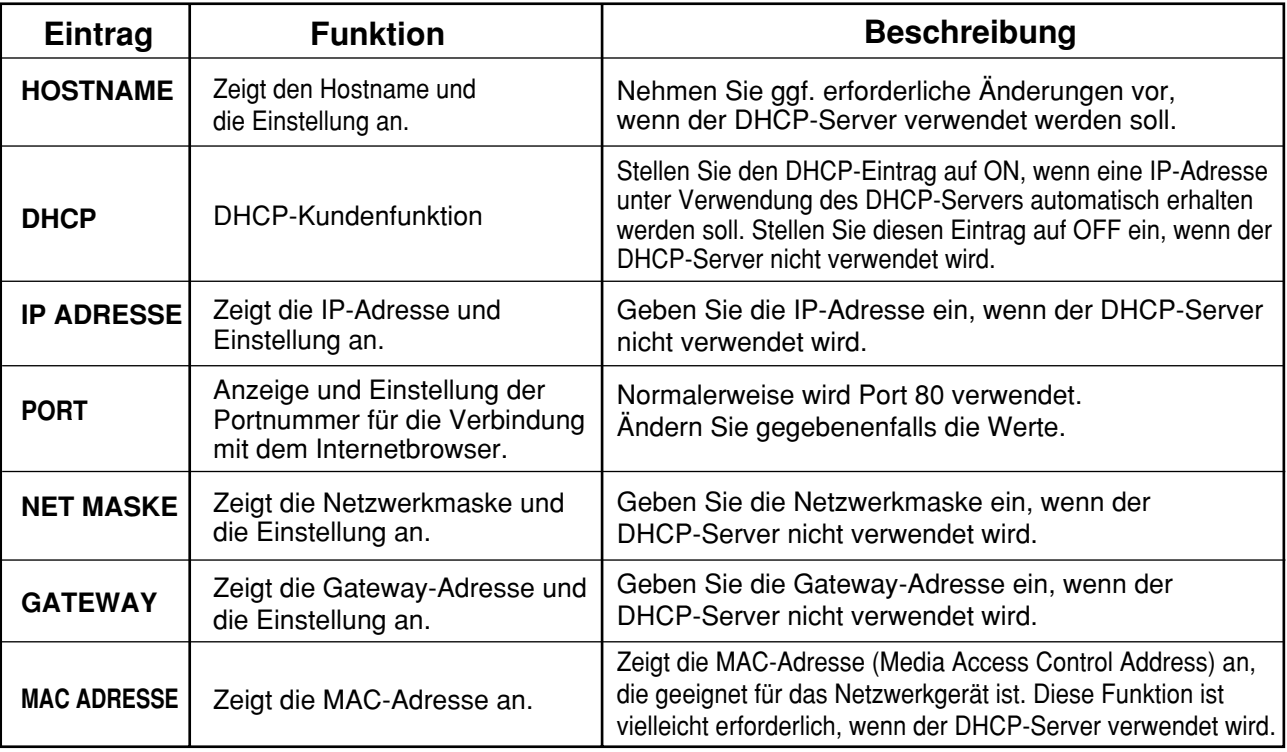

• Bevor Sie den DHCP-Server verwenden, achten Sie darauf, dass der DHCP-Server bereits funktioniert. • Für Einzelheiten über die IP-Adresse, die Netzwerkmaske und das Gateway wenden Sie sich bitte an Ihren Netzwerk-Administrator.

## **Zugriff von dem Web-Browser**

- **Aktivieren Sie den Web-Browser in dem Personal Computer.**
- **Geben Sie die von dem Projektor eingestellte IP-Adresse in das URLEingabefeld des Web-Browsers ein.**

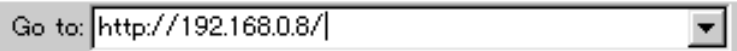

<sup>3</sup> Geben Sie "user1" in das Anwendernamenfeld ein, und geben Sie "panasonic" **(Kleinbuchstaben) in das Kennwortfeld ein.**

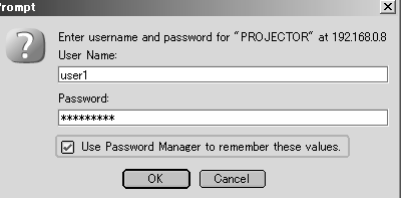

**Drücken Sie auf OK, wodurch die oberste Seite erschent.**

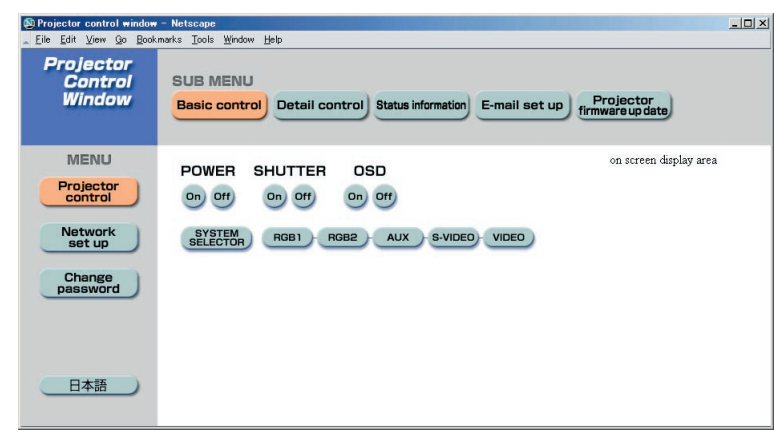

## **Seite für Passwort-Änderung**

Klicken Sie auf [Change password].

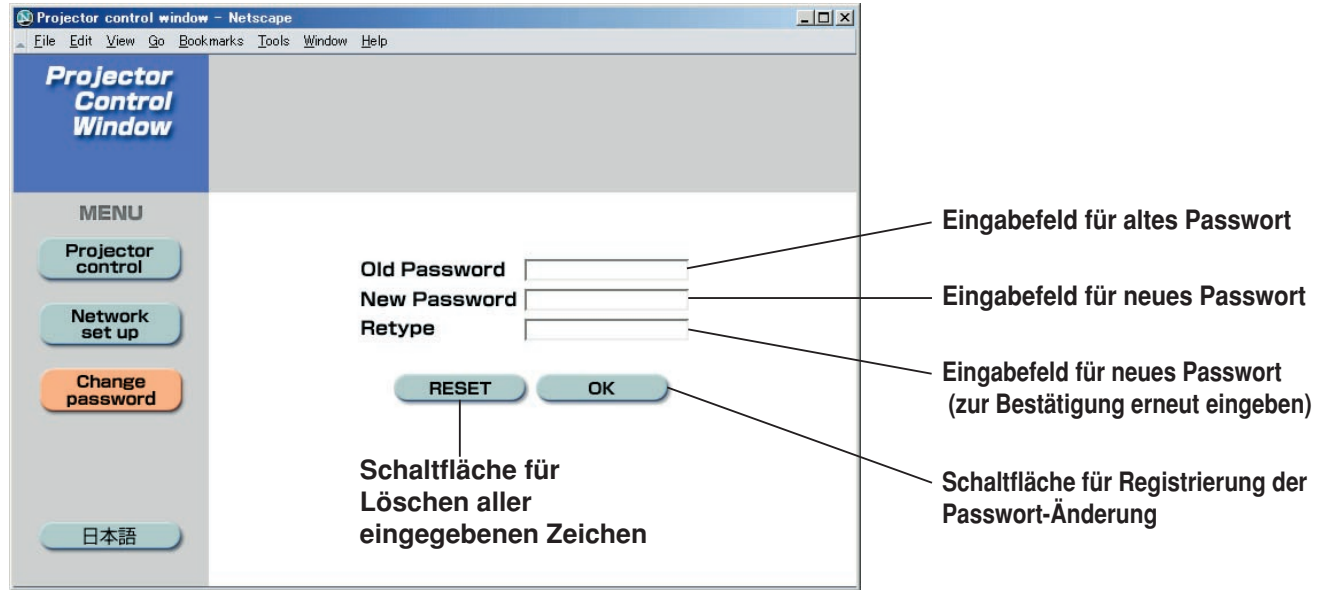

#### **Hinweis**

- Vermeiden Sie die gleichzeitige Aktivierung von zwei oder mehreren Web-Browsern für die Einstellungen oder Steuerungsaktionen.
- Ändern Sie zuerst das Kennwort.

### **Seite für grundlegende Steuerung**

Dies ist die erste Seite, die bei Zugriff auf den Projektor über ein Internet-Suchprogramm erscheint. Um auf eine andere Seite umzuschalten, klicken Sie zunächst auf [Projector control], und dann auf [Basic control].

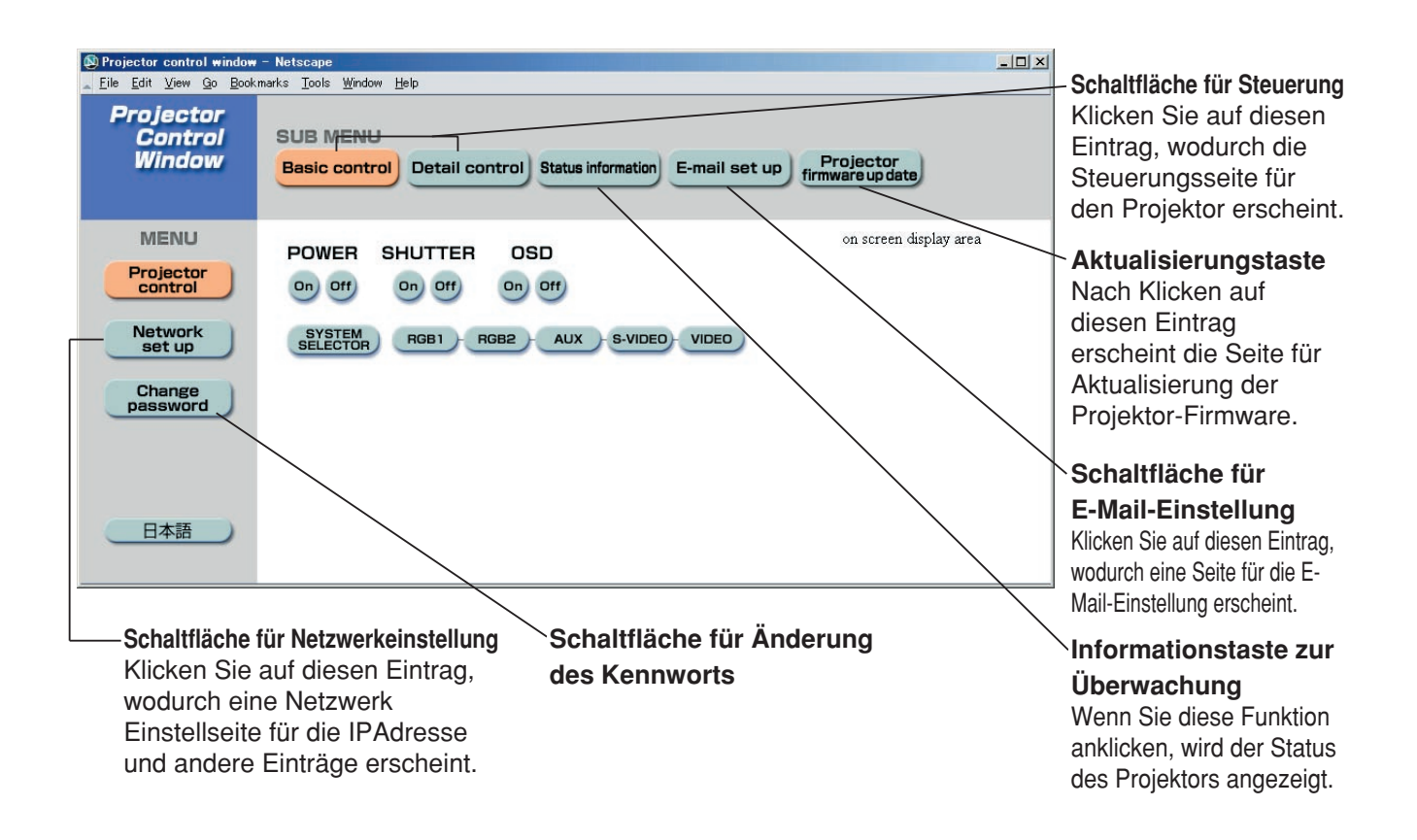

## **Ein- und Ausschalten**

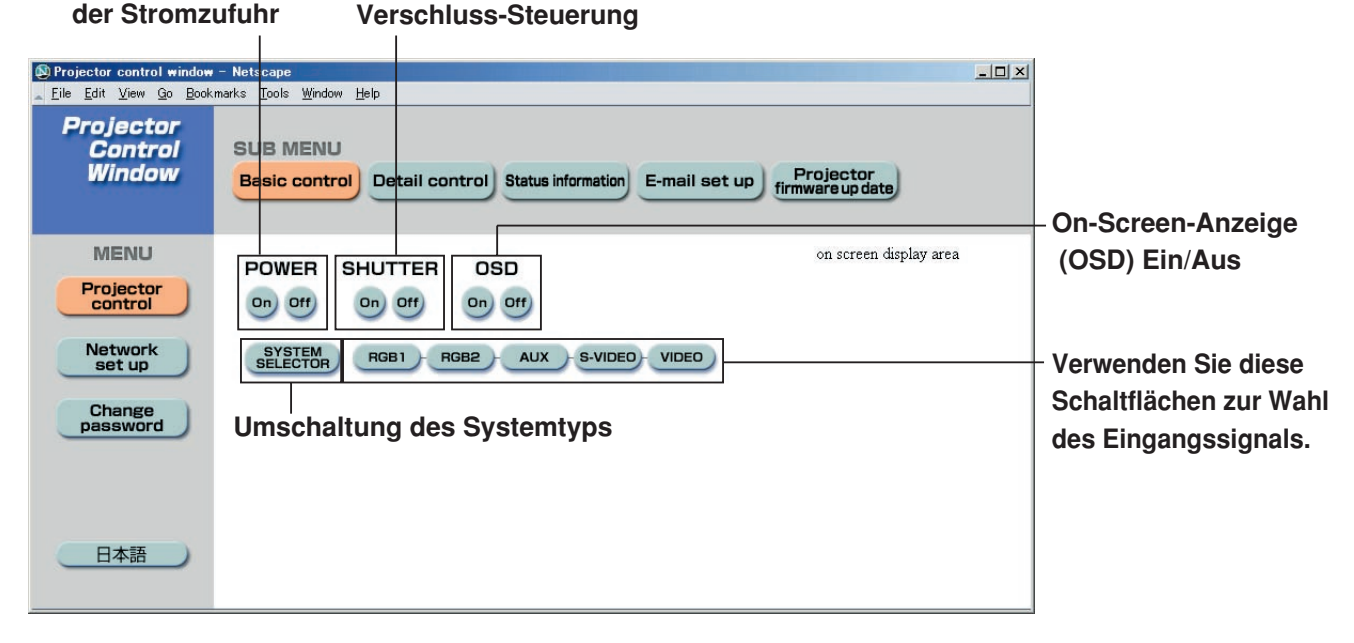

### **Seite für Detailsteuerung**

Um die Seite für Detailsteuerung anzuzeigen, klicken Sie zunächst auf [Projector control], und dann auf [Detail control].

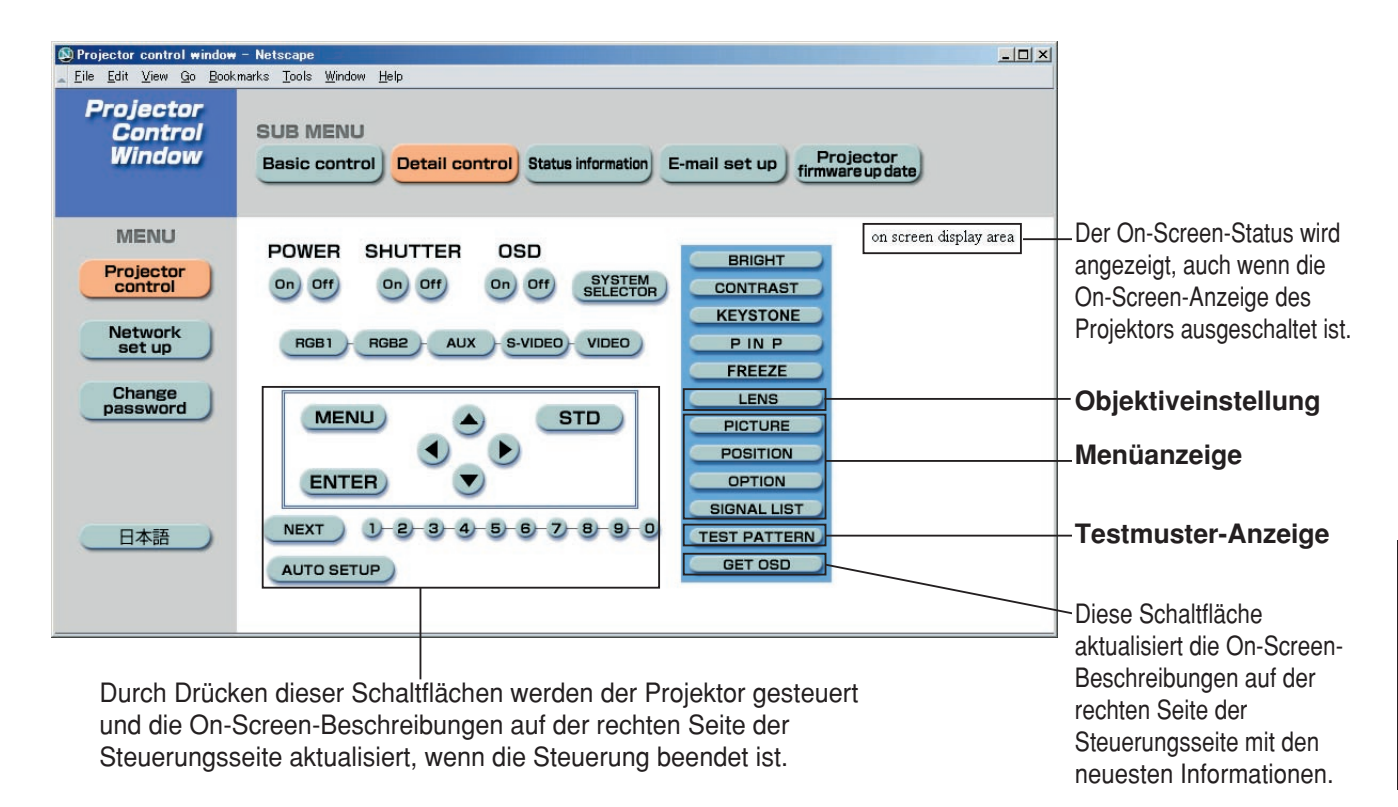

### **Monitorinformationsseite**

Um die Seite für Detailsteuerung anzuzeigen, klicken Sie zunächst auf [Projector control], und dann auf [Status information]. Auf dieser Seite wird der aktuelle Projektorstatus für die unten aufgelisteten Einträge angezeigt.

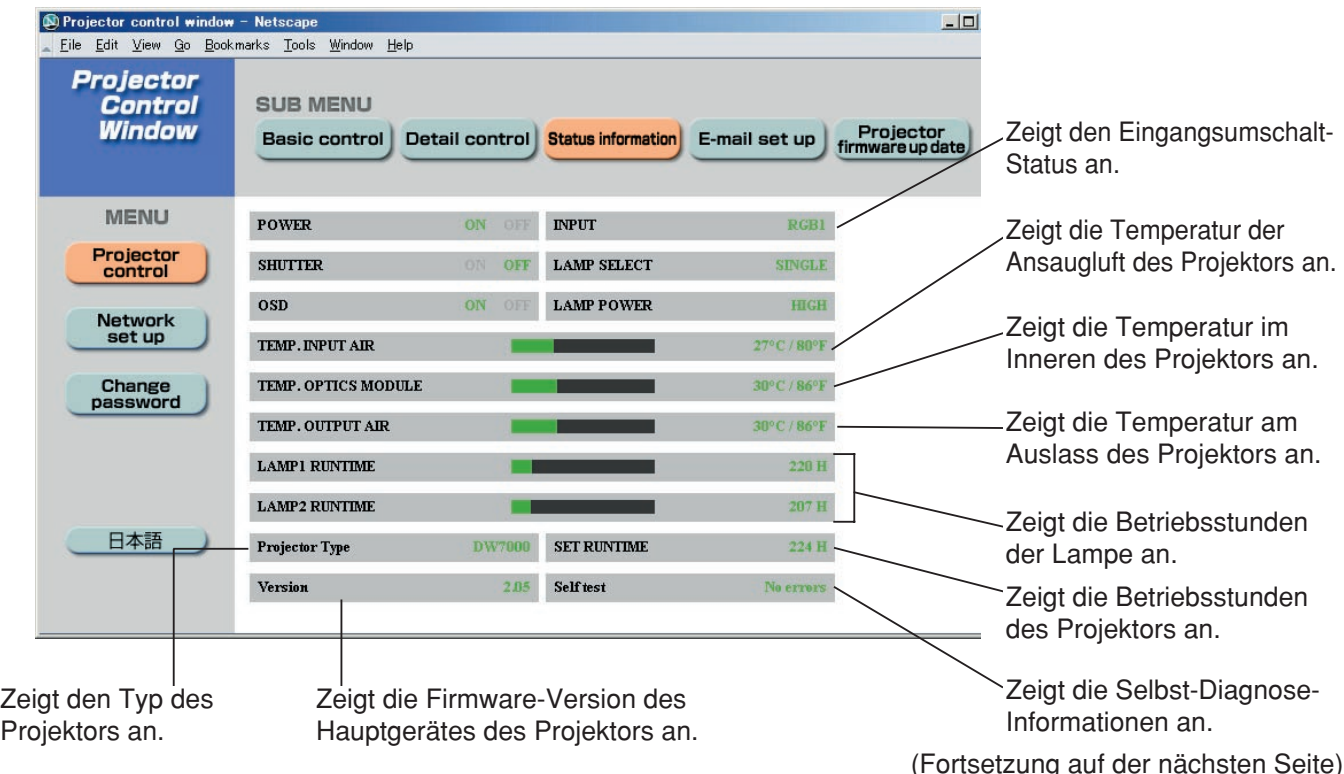

#### **Seite für Fehlerinformationen**

Wenn die Anzeige **Auf der Seite kauf der Seite für Statusinformationen erscheint**, klicken Sie darauf, um die Fehlerdetails anzuzeigen.

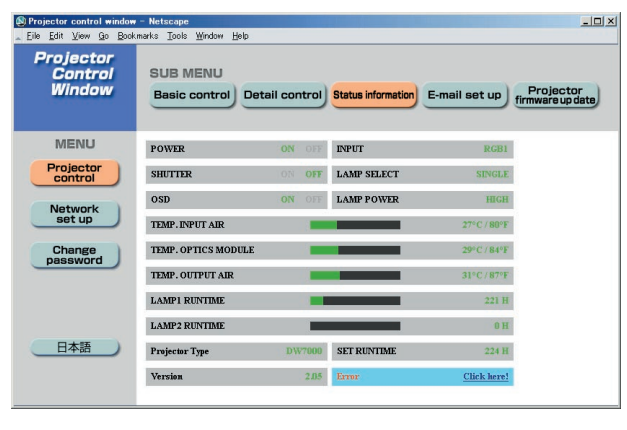

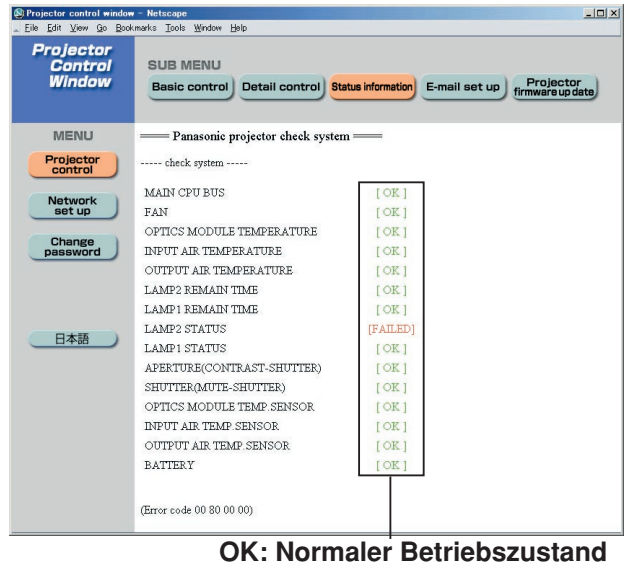

**FAILED: Auftreten einer Störung**

### **Hinweis**

• Je nach Art des Fehlerzustands wird der Projektor möglicherweise zu seinem Schutz auf den Bereitschaftsmodus geschaltet.

#### **Wenn die Anzeige [FAILED] (VERSAGT) für einen Posten erschienen ist**

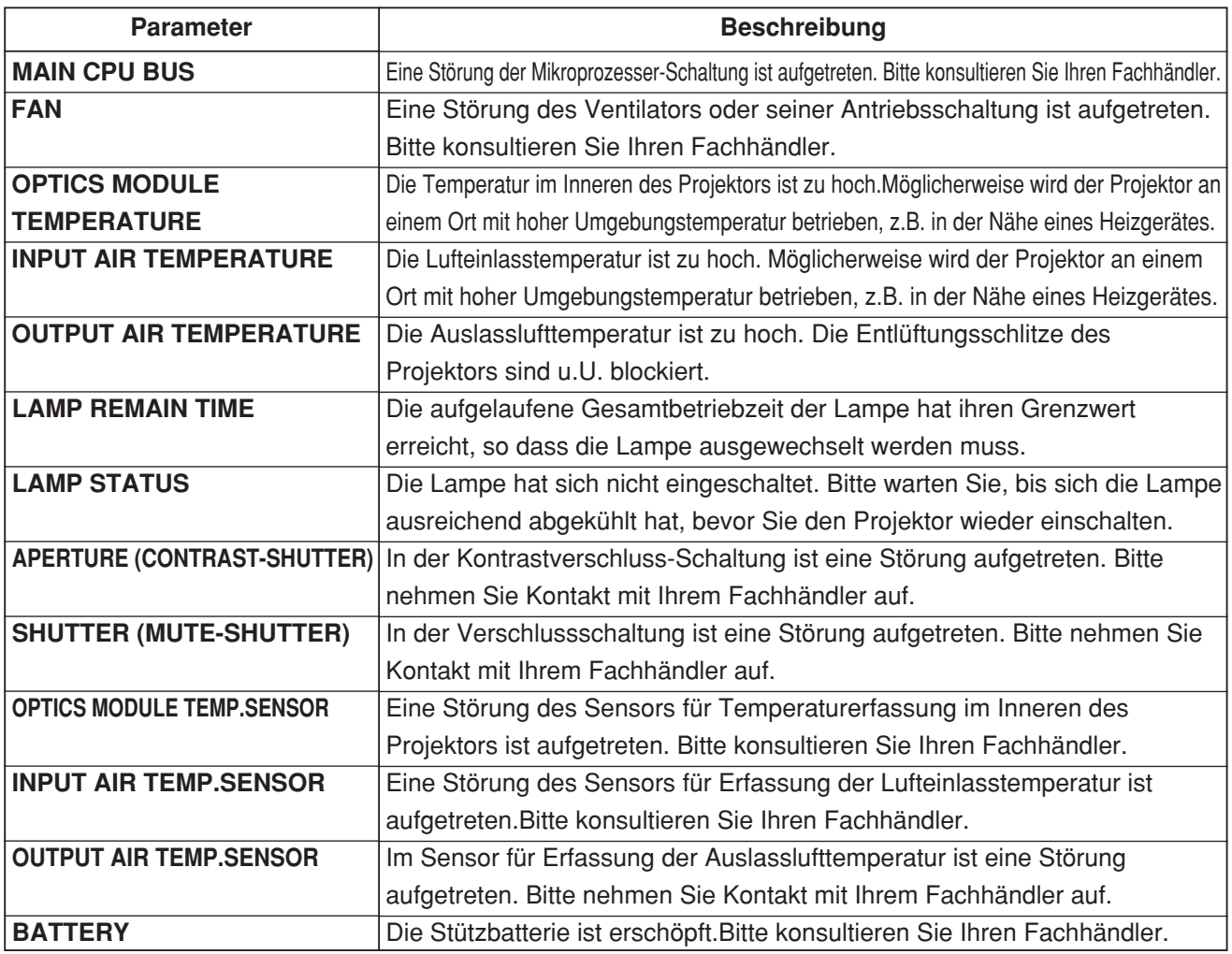

### **Seite für E-Mail-Einrichtung**

Wenn bei diesem Projektor ein Problem auftritt oder die Betriebszeit der Lampe den Einstellwert erreicht hat, kann eine E-Mail-Nachricht automatisch an eine oder zwei (maximal) im Voraus eingestellte E-Mail-Adressen gesandt werden. Um die Seite für E-Mail-Einrichtung anzuzeigen, klicken Sie zunächst auf [Projector Control], und dann auf [E-mail set up].

Wählen Sie "Enable", um die E-Mail-Funktion zu verwenden.

Geben Sie die IP-Adresse oder den Servernamen des E-Mail-Servers (SMTP) ein. Wenn der Servername eingegeben wird, muss der DNS-Server eingestellt werden.

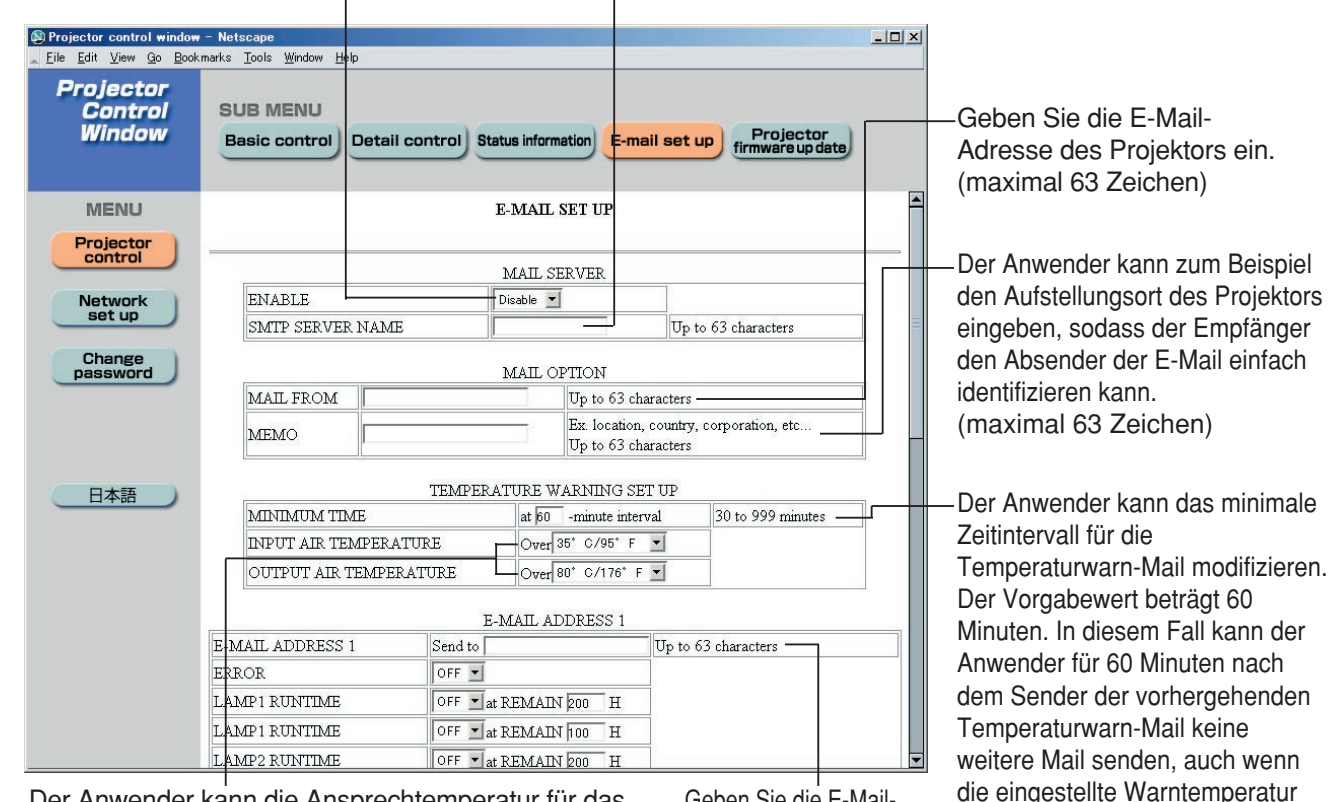

Der Anwender kann die Ansprechtemperatur für das Senden der Temperaturwarn- Mail modifizieren. Falls die Temperatur über den Einstellwert ansteigt, sendet die Steuerung die Temperaturwarn-Mail aus.

Geben Sie die E-Mail-Adresse des gewüschten

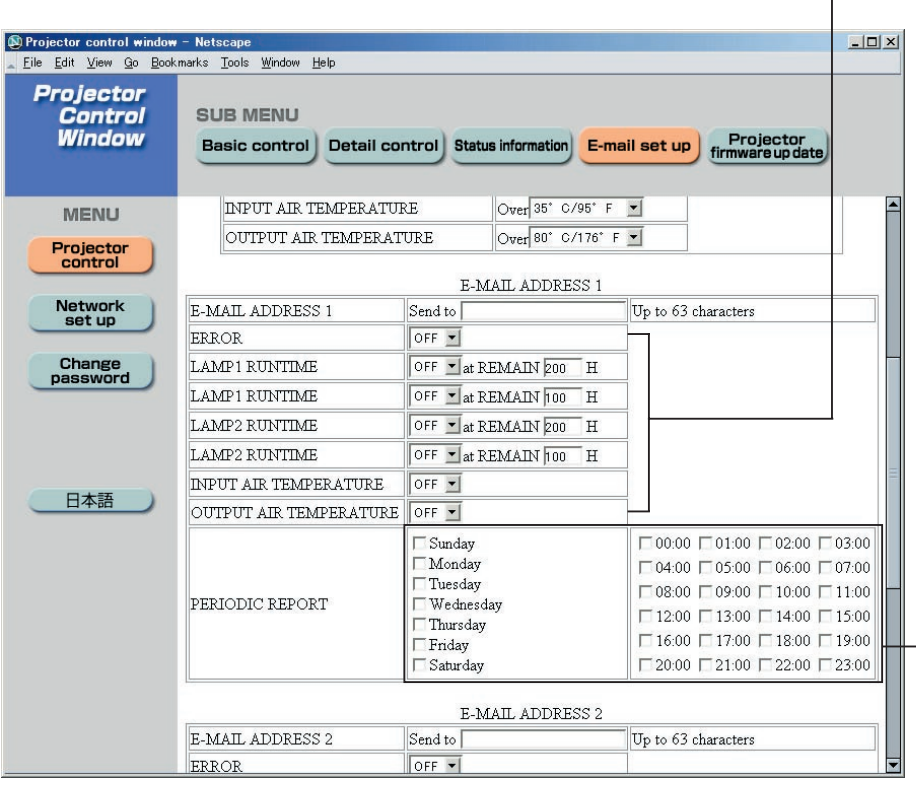

Empfangs ein. Wählen Sie die Bedingungen für das Senden der E-Mail aus. **ERROR:**

> Ein Fehler wurde bei der Selbstdiagnose festgestellt.

#### **LAMP1 RUNTIME:**

wiederum ereicht wird.

Die restliche Lebensdauer der Lampe hat den im Eingabefeld eingestellten Wert erreicht.

#### **LAMP2 RUNTIME:**

Die restliche Lebensdauer der Lampe hat den im Eingabefeld eingestellten Wert erreicht.

**INPUT AIR TEMPERATURE:** Die Einlasslufttemperatur hat den im Eingabefeld

eingestellten Wert erreicht.

**OUTPUT AIR TEMPERATURE:**

Die Auslasstemperatur hat den im Eingabefeld eingestellten Wert erreicht.

Einstellung des Zeitintervalls für regelmäßige Warnmeldungen (E-Mail-Nachrichten werden an den angekreuzten Wochentagen/Zeitpunkten übertragen.)

(Fortsetzung auf der nächsten Seite)

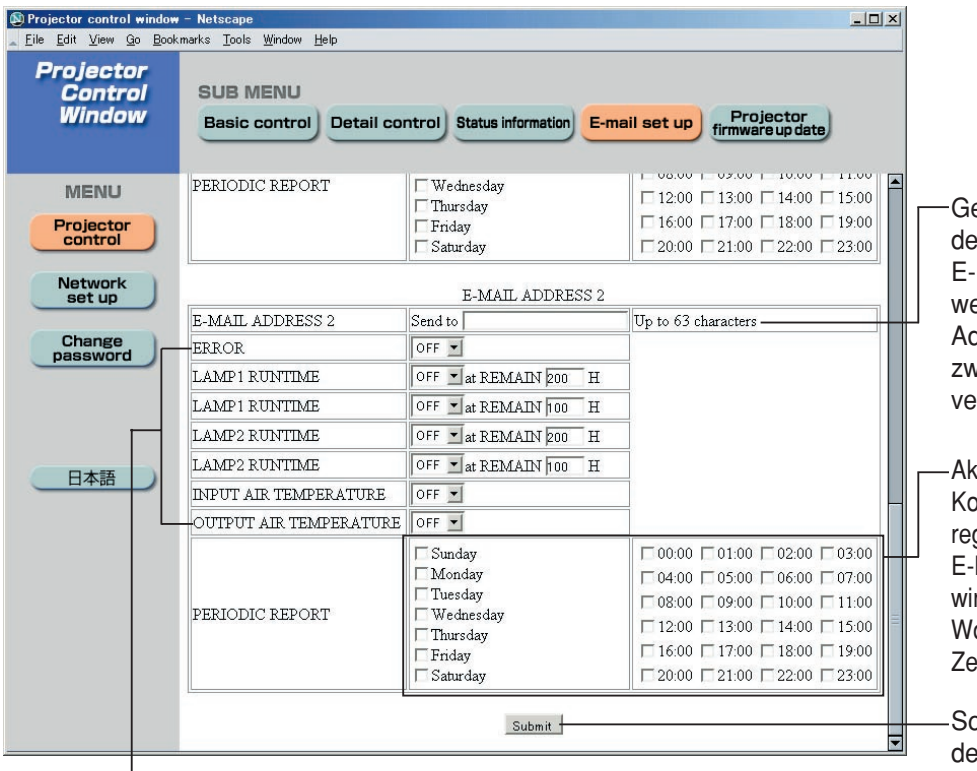

eben Sie die E-Mail-Adresse es Empfängers ein, wenn zwei E-Mail-Adressen verwendet erden sollen. Geben Sie diese Adresse nicht ein, wenn die zweite E-Mail-Adresse nicht erwendet werden soll.

divieren Sie die entsprechenden ontrollkästchen, um Mail in gelmäßigen Abständen an zwei E-Mail-Adressen zu senden. Mail rd dann an den eingestellten ochentagen zu den eingestellten eitpunkten gesendet.

chaltfläche für Aktualisierung er Einstellungen

Wählen Sie die Bedingungen für das Senden der E-Mail aus. **ERROR:** Ein Fehler wurde bei der Selbstdiagnose festgestellt. **LAMP1 RUNTIME:** Die restliche Lebensdauer der Lampe hat den im Eingabefeld eingestellten Wert erreicht. **LAMP2 RUNTIME:** Die restliche Lebensdauer der Lampe hat den im Eingabefeld eingestellten Wert erreicht. **INPUT AIR TEMPERATURE:** Die Einlasslufttemperatur hat den im Eingabefeld eingestellten Wert erreicht. **OUTPUT AIR TEMPERATURE:** Die Auslasstemperatur hat den im Eingabefeld eingestellten Wert erreicht.

## **Seite für Einrichtung des DNS-Servers**

Um die Seite für Einrichtung des DNS-Servers anzuzeigen, klicken Sie zunächst auf [Network set up], und dann auf [DNS server set up].

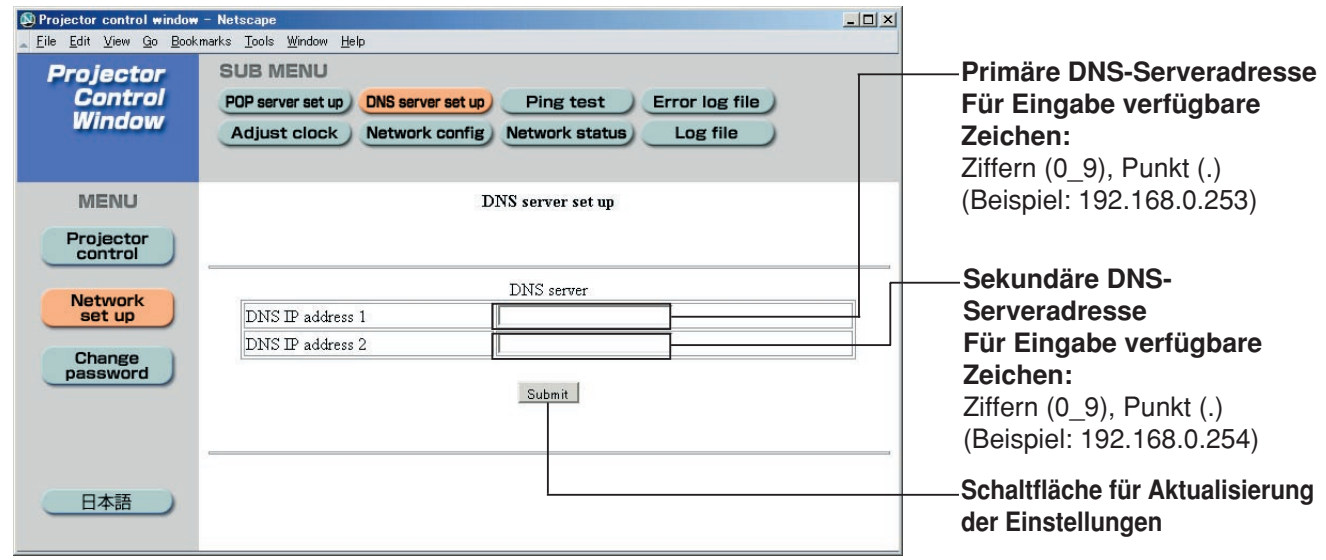

### **Seite für Einrichtung des POP-Servers**

Auf dieser Seite wird der POP-Server eingestellt, wenn eine POP-Beglaubigung für das Senden von Mail erforderlich ist. Um die Seite für Einrichtung des POP-Servers anzuzeigen, klicken Sie zunächst auf [Network set up], und dann auf [POP server set up].

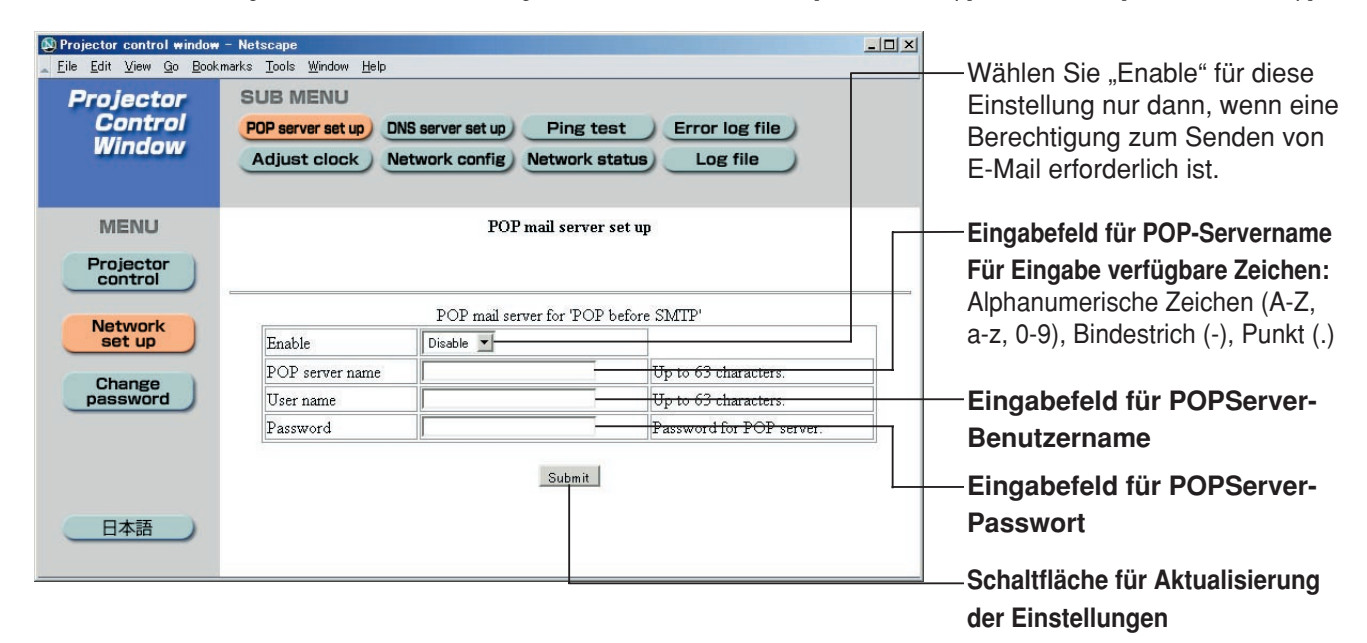

## **Ping-Test-Seite**

Auf dieser Seite kann überprüft werden, ob das Netzwerk mit dem E-Mail-Server, POP-Server, DNS-Server usw. verbunden ist.

Um die Seite für Einrichtung des Ping-Test, klicken Sie zunächst auf [Network set up], und dann auf [Ping test].

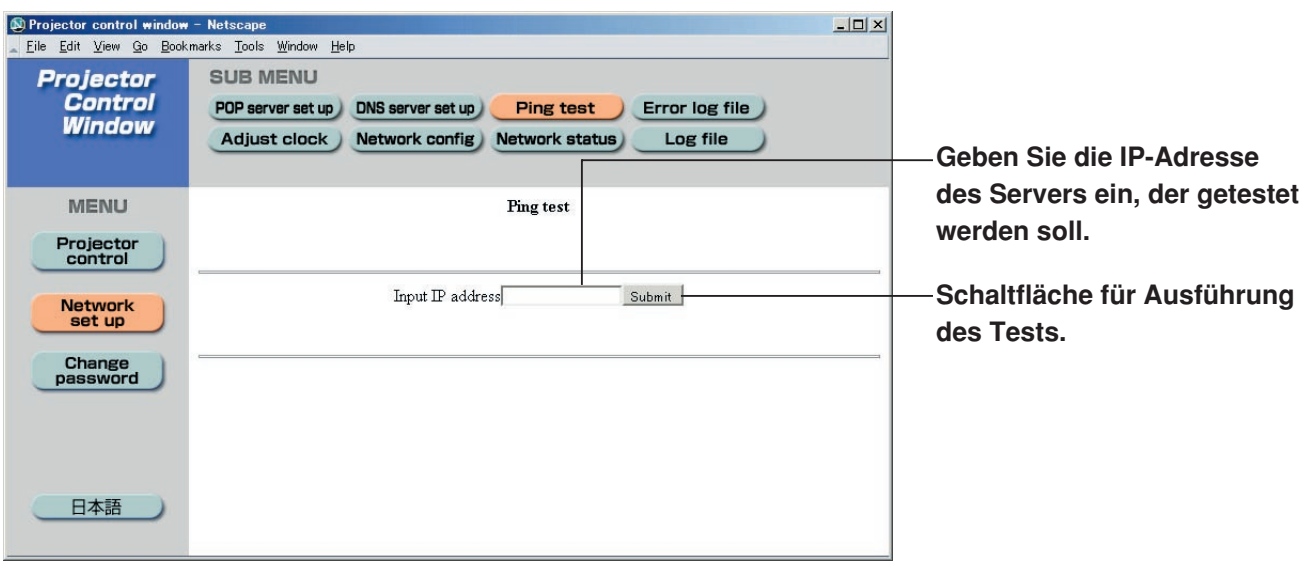

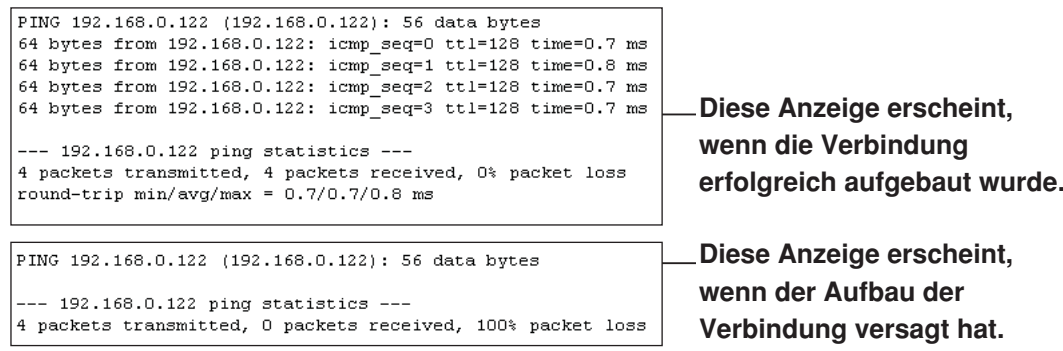

### **Inhalt der gesendeten Mail**

• Nach Herstellen der E-Mail-Einstellungen wird eine Mail mit dem nachstehenden Inhalt gesendet.

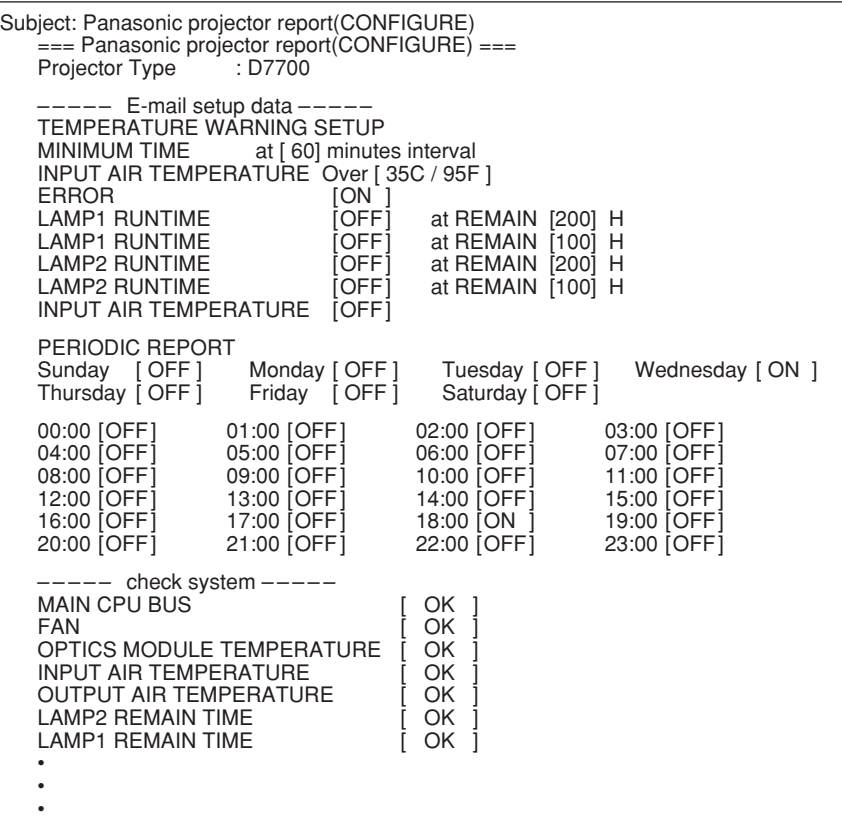

• Bei Auftreten eines Fehlers wird eine Mail mit dem nachstehenden Inhalt gesendet.

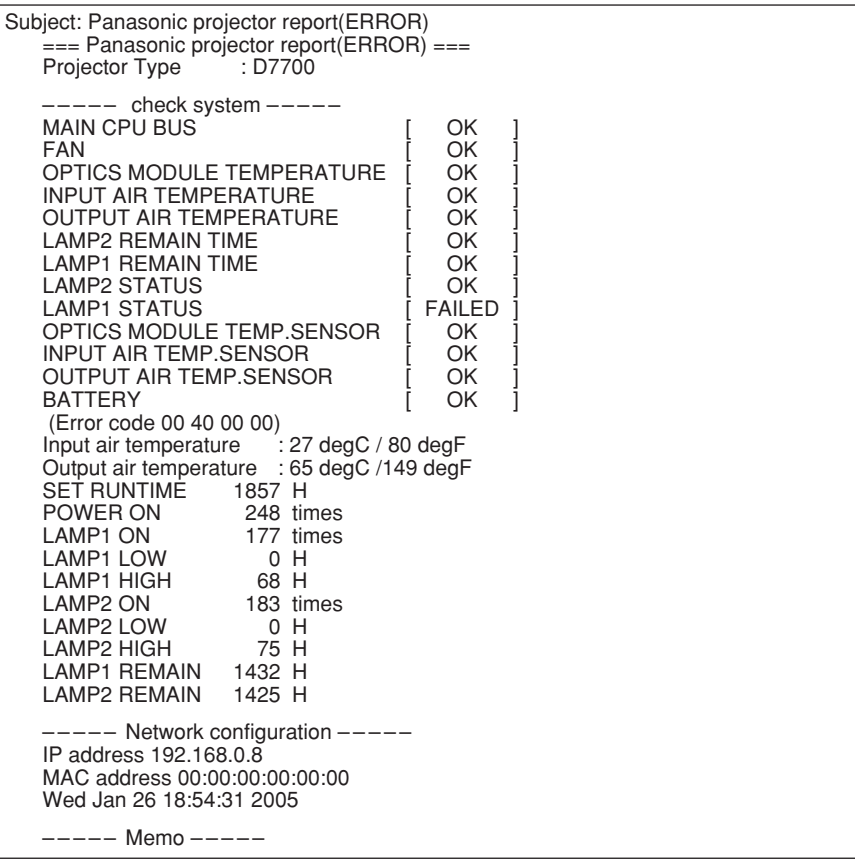

## **Seite für Uhreinstellung**

Um die Seite für Uhreinstellung anzuzeigen, klicken Sie zunächst auf [Network set up], und dann auf [Adjust clock].

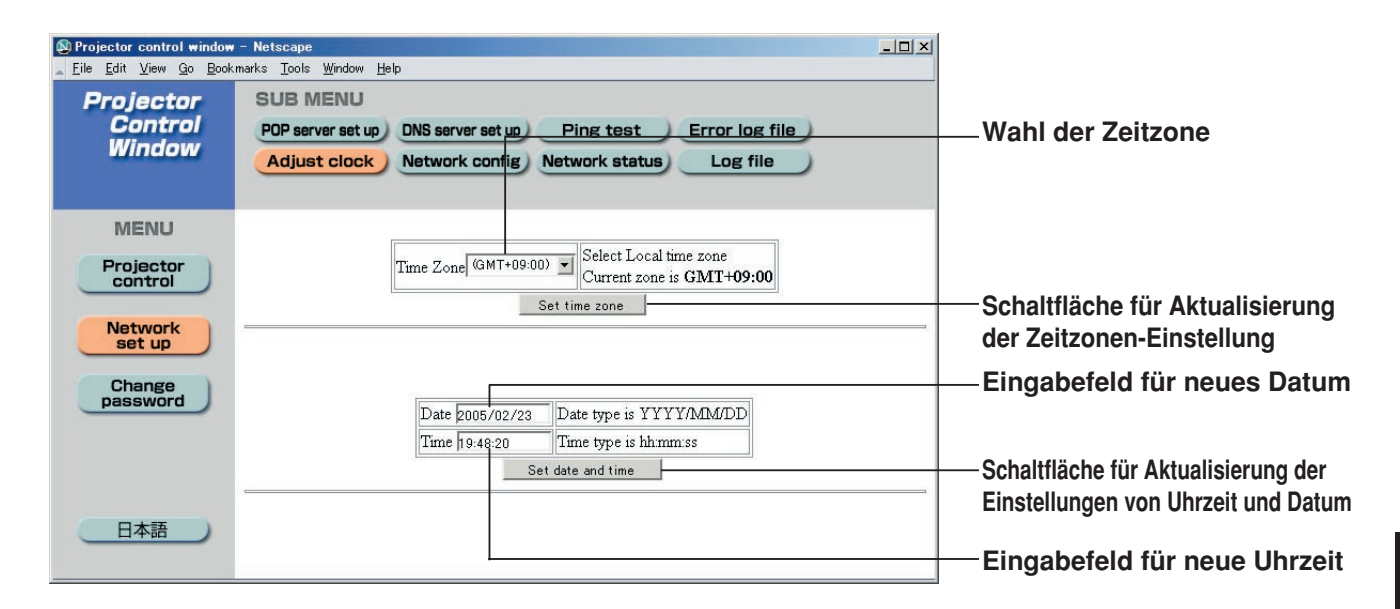

#### **Hinweis**

• Falls unmittelbar nach Einstellung der gegenwärtigen Uhrzeit eine falsche Uhrzeit angezeigt wird, ist die Stützbatterie der eingebauten Uhr erschöpft und muss ausgewechselt werden. Bitte wenden Sie sich zum Austausch der Batterie an den Fachhändler, bei dem Sie den Projektor erworben haben.

#### **Netzwerk-Einstellseite**

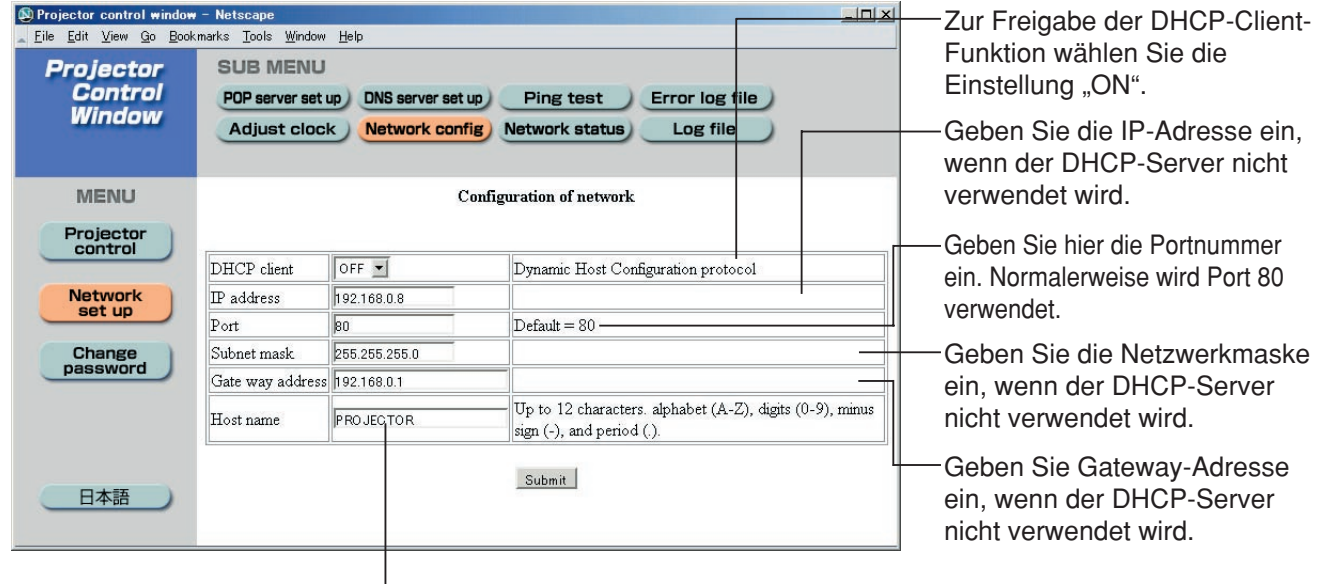

Geben Sie hier den Projektornamen ein. Bei Bedarf, z.B. wenn der DHCP-Server verwendet werden soll, geben Sie hier den Hostnamen ein.

### **Seite für Firmware-Aktualisierung**

(Die Aktualisierung der Firmware muss von einer Person mit den entsprechenden Fachkenntnissen ausgeführt werden.)

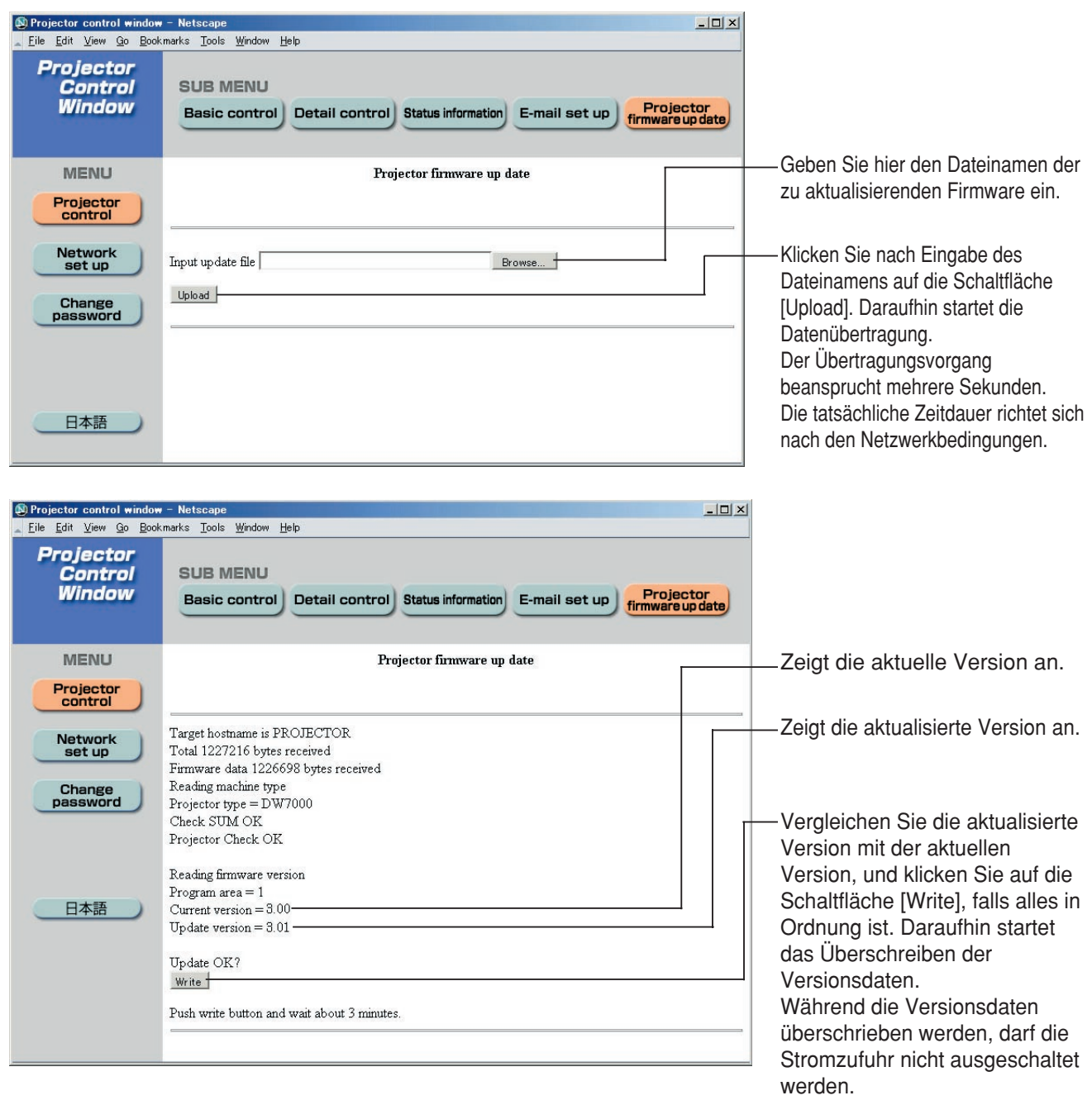

• Während des Überschreibens der Daten erscheinen Meldungen wie die nachstehend abgebildeten Meldungen.

firmware up date start

Update

15% : transfer...

Now writing.... Please wait 35 sec.

• Nach beendetem Überschreiben der Versionsdaten erscheint die nachstehend abgebildete Meldung.

Up date is complete. Wrote 302 ROM blocks.

# **Rücksetzen der Netzwerkmodul-Einstellung auf die Werkseinstellung**

Verwenden Sie den folgenden Vorgang, um alle Einstellungen des Netzwerkmoduls, wie zum Beispiel die IP-Adresse, das Kennwort und die E-Mail-Einstellung, auf die Werkseinstellungen zurückzustellen.

#### **Einstellvorgang**

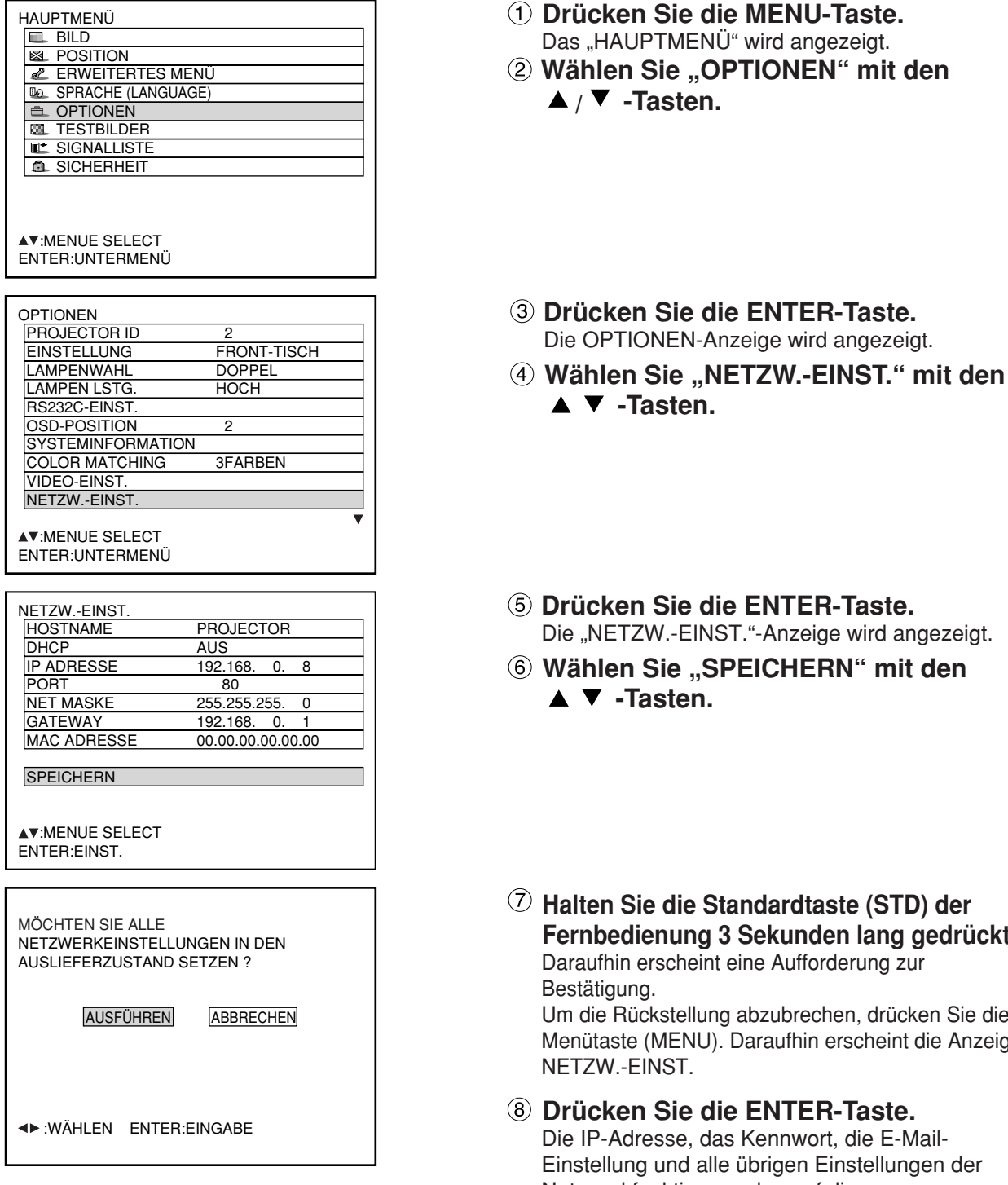

- aste. ird angezeigt.
- mit den
- **(STD) der** lang gedrückt. ung zur

drücken Sie die cheint die Anzeige

aste. e E-Mailtellungen der Netzwerkfunktion werden auf die Werkseinstellungen zurückgestellt.

# **Anzeige der Monitorlampe**

Drei Kontrollleuchten sind oben an der Frontseite des Hauptgerätes angeordnet, um den Anwender über die Lampenaustauschzeit und ungewöhnliche Innentemperatur zu informieren. Diese Kontrollleuchten zeigen den abnormalen Zustand durch kombiniertes Blinken und/oder Aufleuchten an. Schalten Sie ggf. die Stromversorgung aus, und treffen Sie die in der unteren Tabelle aufgeführten Maßnahmen.

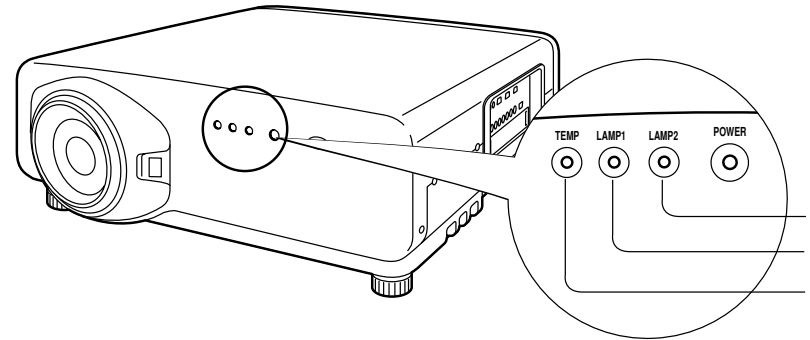

Lampenkontrollleuchte 2 (LAMP2)

Lampenkontrollleuchte 1 (LAMP1)

Temperaturkontrollleuchte (TEMP)

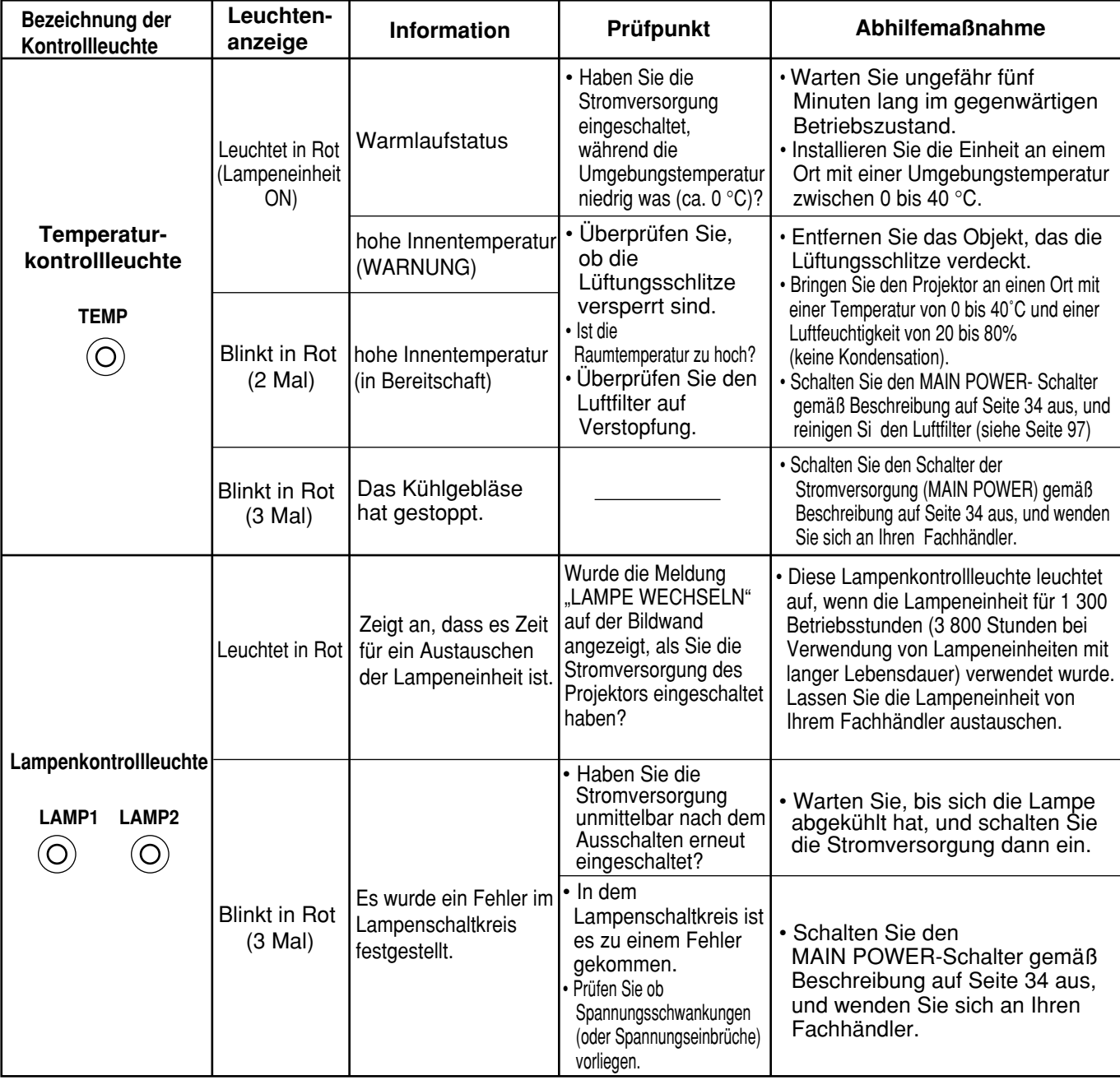

• Halten Sie unbedingt den auf Seite 33-34 beschriebene Vorgang (Ein- oder Ausschalten der Stromversorgung) ein, wenn Sie die Stromversorgung ein- oder ausschalten, um die geeigneten Maßnahmen auf Grund der Anzeige der Temperaturkontrollleuchte (TEMP) und der Lampenkontrollleuchte (LAMP) auszuführen. **Zur Beachtung**

# **Reinigen und Austauschen des Luftfilters**

Falls sich zu viel Staub in dem Luftfilter ansammelt, steigt die Temperatur im Inneren des Hauptgerätes an, und die Temperaturkontrollleuchte (TEMP) beginnt zu blinken, sodass die Stromversorgung schließlich ausgeschaltet wird. Reinigen Sie das Luftfilter etwa alle 100 Betriebsstunden, abhängig von dem Aufstellungsort des Projektors.

# **Schalten Sie die Hauptstromversorgung aus, und ziehen Sie den Netzstecker von der Netzdose ab.**  Schalten Sie die Stromversorgung aus, indem Sie den auf Seite 34 beschriebenen Vorgang (Ausschalten der Stromversorgung) beachten, und ziehen Sie danach den Netzstecker von der Netzdose ab. **Zerlegen Sie das Luftfilter.** Erfassen Sie das Luftfilter an der Unterseite mit der Hand, und ziehen Sie danach das Luftfilter gegen sich aus dem Hauptgerät heraus. **(3) Reinigen Sie das Luftfilter.** Entfernen Sie den angesammelten Staub mit einem Staubsauger. **Montieren Sie das Luftfilter.** Bringen Sie das Luftfilter an, und bauen Sie dieses danach durch sinngemäße Umkehr des in Schritt 2 beschriebenen Vorgangs ein. uftfilter • Das Luftfilter selbst darf nicht in den Staubsauger gesaugt werden. • Das Luftfilter muss in den Projektor eingesetzt sein, wenn der Projektor verwendet wird. Die Verwendung des Projektors ohne eingesetztes Luftfilter, kann zu Fehlbetrieb führen, da Schmutz und Staub in den Projektor gesaugt wird. **Zur Beachtung Zur Beachtung Reinigungsvorgang**

• Falls Sie den anhaftenden Staub nicht vollständig entfernen können, muss das Luftfilter ausgetauscht **Hinweis** werden. Wenden Sie sich dafür an Ihren Fachhändler. Zusätzlich ist zu erwähnen, dass gleichzeitig mit dem Austausch der Lampeneinheit auch das Luftfilter ausgetauscht werden soll.

## **Vorsicht**

**Vor dem Austauschen der Lampeneinheit ist eine ausreichende Wartezeit einzuhalten, damit sich die Lampe abkühlen kann.**

### **Vorsichtsmaßregeln beim Austauschen der Lampeneinheit**

- Bei der Handhabung der Lampe ist Vorsicht geboten. Die Lampe kann bersten, wenn mit einem festem Gegenstand dagegen geschlagen oder die Lampe fallen gelassen wird, da die Glühbirne unter hohem Druck steht.
- Eine verwendete Lampeneinheit kann bersten, wenn sie grob behandelt wird.
- Stellen Sie die aufgelaufene Zeit nicht zurück, ausgenommen wenn die Lampeneinheit durch eine neue ersetzt wurde.
- Wenn die Lampe nach dem Zeitpunkt zum Auswechseln weiter verwendet wird, kann die Lampe brechen.
- Für das Austauschen der Lampeneinheit ist ein Kreuzschlitzschraubendreher erforderlich. Bei der Verwendung des Schraubendrehers ist darauf zu achten, dass dieser nicht aus der Hand rutscht.

• Die Lampeneinheit ist als optionales **Zur Beachtung** Teil erhältlich. Wenden Sie sich dafür an Ihren Fachhändler. Modellnummer der Ersatzlampeneinheit: ET-LAD7700 (eine Glühbirne), ET-LAD7700W (zwei Glühbirnen) Nennwert: 300 W Modellnummer der Langlebensdauer-Lampeneinheit: ET-LAD7700L (eine Glühbirne), ET-LAD7700LW (zwei Glühbirnen) Nennwert: 160 W • Andere als die spezifizierten

Lampeneinheiten können nicht verwendet werden. Verwenden Sie unbedingt die spezifizierten Lampeneinheiten.

## **Zeitpunkt für den Austausch der Lampeneinheit**

Die als Lichtquelle verwendete Lampe weist eine bestimmte Lebensdauer auf. Die Lebensdauer der in dem Hauptgerät als Lichtquelle verwendeten Lampe beträgt 1 500 Betriebsstunden \*1 (wenn Lampenleistung auf "HOCH" und Lampenwahl auf "DOPPEL" eingestellt sind). Es kann jedoch vorkommen, dass die Lampe noch vor Ablauf der 1 500 Betriebsstunden \*1 erlischt, abhängig von den Eigenschaften der individuellen Lampen und den Betriebsbedingungen (die Lebensdauer der Lampen kann durch die Häufigkeit der Verwendung und das Intervall zwischen den Verwendungen reduziert werden). Daher wird dem Anwender dringend empfohlen, einer Ersatzlampe bereit zu halten. Falls Ihre Lampe nach 1 300 Betriebsstunden<sup>362</sup> (bei Einstellung von "LAMPEN LSTG." auf "HOCH"), nicht ausgetauscht wird, dann erfolgt das Ausschalten der Stromversorgung nach 1 500 Betriebsstunden<sup>341</sup> automatisch, worauf auf den Bereitschaftsstatus geschaltet wird. Nach 1 500 Betriebsstunden<sup>\*1</sup> wird die Stromversorgung nach etwa 10 Minuten automatisch ausgeschaltet, wonach diese in den Bereitschaftsstatus geschaltet wird, auch wenn Sie ein erneutes Einschalten

der Stromversorgung versuchen.

## **• Anzeige nach 1 300 Betriebsstunden**  $*$ <sup>2</sup> **(bei Einstellung von "LAMPEN** LSTG." auf "HOCH")

Falls die Lampeneinheit für 1 300 Betriebsstunden \* 2 verwendet wurde, leuchtet die Lampenkontrollleuchte (LAMP1 oder LAMP2) auf, auch wenn sich das Gerät in dem Bereitschaftsstatus befindet.

Eine On-Screen-Anzeige erscheint für etwa 30 Sekunden, wie sie in dem rechten Diagramm dargestellt ist, und empfiehlt das Austauschen der Lampeneinheit. (Die Anzeige in dem unteren Diagramm verschwindet nach etwa 30 Sekunden, oder wenn eine Steuertaste an der Rückseite des Hauptgerätes oder auf der Fernbedienung betätigt wird.)

Nach 1 500 Betriebsstunden \*<sup>1</sup> erscheint die On-Screen-Anzeige nicht, wenn nicht die MENU-Taste betätigt wird.

LAMPE WECHSELN

- 1 Bei Verwendung von Lampeneinheiten mit langer Lebensdauer beträgt die Lampenleuchtdauer 4 000 Stunden.
- 2 Bei Verwendung von Lampeneinheiten mit langer Lebensdauer beträgt die Lampenleuchtdauer 3 800 Stunden.

# **Vorgehen beim Auswechseln der Lampeneinheit**

- Nach 1 500 Betriebsstunden (4 000 Stunden bei Verwendung von Lampeneinheiten mit langer **Vorsicht** Lebensdauer) der gleichen Lampe, kann das Gerät nur für etwa 10 Minuten betrieben werden. Die Schritte 9 bis 15 müssen innerhalb von zehn Minuten beendet werden.
- **1. Schalten Sie die Stromversorgung aus, indem Sie die auf den Seiten 33 bis 34 beschrieben Schritte befolgen, und ziehen Sie den Netzstecker von der Netzdose ab; danach stellen Sie sicher, dass sich die Umgebung der Lampeneinheit abgekühlt hat.**
- **2. Verwenden Sie einen Kreuzschlitzschraubendreher, und entfernen Sie damit die 7 Befestigungsschrauben der Abdeckung der Lampeneinheit von der Rückseite des Projektors.**
- **3. Nehmen Sie die Tür der Lampeneinheit von dem Hauptgerät ab.**
- **4. Lösen Sie die beiden Befestigungsschrauben der Lampeneinheit mit einem Kreuzschlitzschraubendreher so weit, dass sich die Schrauben unbehindert drehen lassen. Danach halten Sie den Handgriff der Lampeneinheit und ziehen diese vorsichtig aus dem Projektor heraus.**

# **Vorsicht**

**Die Lampeneinheit ist nach der Verwendung sehr heiß.**

Sie können sich Verbrennungen zuziehen, wenn Sie die noch heiße Lampeneinheit berühren.

- **5. Installieren Sie eine neue Lampeneinheit.**
- **6. Verwenden Sie einen Kreuzschlitzschraubendreher, um die beiden Lampeneinheit-Befestigungsschrauben jeder Lampeneinheit fest anzuziehen.**
- **7. Bringen Sie die Abdeckung der Lampeneinheit an, und verwenden Sie danach einen Kreuzschlitzschraubendreher, um die 7 Befestigungsschrauben der Abdeckung der Lampeneinheit festzuziehen.**
	- **Vorsicht** Installieren Sie die Lampeneinheit und deren Abdeckung richtig. Falls nicht richtig installiert, spricht eine Schutzschaltung an, sodass die Stromversorgung nicht eingeschaltet werden kann.

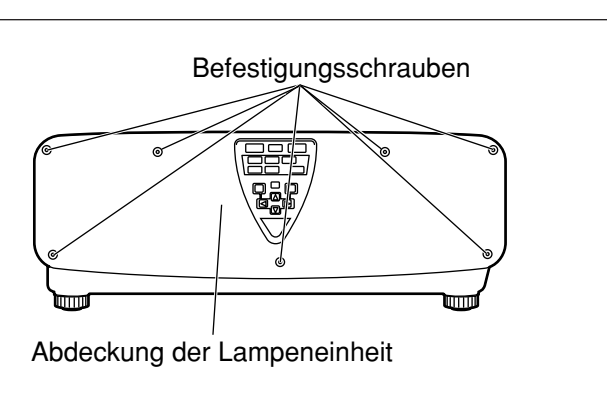

Abdeckung der Lampeneinheit

**Handgriff** 

Lampeneinheit 2  $\overline{a}$  Hanggriff Lampeneinheit 1

語

 $\circ$ 

Befestigungsschrauben der Lampeneinheit

Befestigungsschrauben

Befestigungsschrauben der Lampeneinheit

## **8. Stecken Sie den Netzstecker an die Netzdose an, und drücken Sie danach den MAIN POWER-Schalter.**

Vorsicht • Falls die Stromversorgung auch bei auf "I" gestelltem MAIN POWER-Schalter nicht eingeschaltet werden kann Stromkontrollleuchte (rot) leuchtet nicht, drehen Sie den MAIN POWER-Schalter auf die Position "O", bestätigen Sie die richtige Installation der Lampeneinheit und deren Abdeckung, und schalten Sie den Hauptstromschalter danach wieder ein.

## **9. Drücken Sie die "I" (POWER) -Taste, sodass das Bild auf die Bildwand projiziert wird.**

- **10. Drücken Sie die MENU-Taste, um das HAUPTMENÜ (MAIN MENU) anzuzeigen, und betätigen Sie danach die / -Tasten, um den Cursor zu verschieben und "OPTIONEN" zu wählen.**
- **11. Drücken Sie die ENTER-Taste, um die OPTIONEN-Anzeige aufzurufen, und** wählen Sie dann "SYSTEM **INFORMATION"** mit den ▲/▼-Tasten.
- **TESTBILDER E** SIGNALLISTE **A** SICHERHEIT OPTIONEN **PROJECTOR ID** 2<br>EINSTELLUNG FRONT-TISCH EINSTELLUNG FRONT-<br>LAMPENWAHL DOPPEL LAMPENWAHL LAMPEN LSTG. **HOCH**  RS232C-EINST. OSD-POSITION 2

 SYSTEM INFORMATION COLOR MATCHING 3FARBEN VIDEO-EINST. AUTO SETUP

AV:MENUE SELECT ENTER:UNTERMENÜ

HAUPTMENÜ **BILD REPOSITION** 

**ERWEITERTES MENÜ BOL SPRACHE (LANGUAGE) COPTIONEN** 

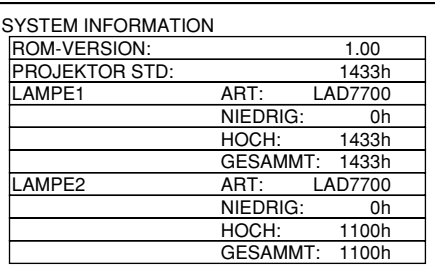

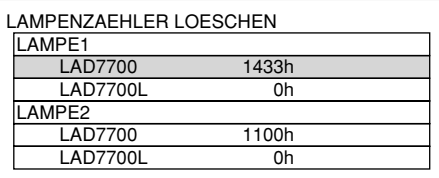

 :WÄHLEN ENTER:AUSFÜHREN

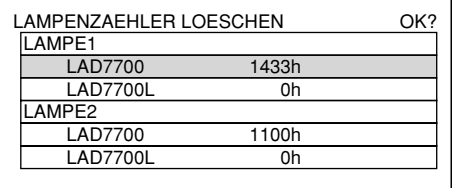

Die SYSTEM INFORMATION-Anzeige erscheint.

**12. Drücken Sie die ENTER-Taste.**

**13. Betätigen und halten Sie die ENTER-Taste an dem Projektor oder auf der Fernbedienung für etwa drei Sekunden gedrückt.**  Der Eintrag "LAMPENZAEHLER LOESCHEN"

wird hinzugefügt.

- **14. Wählen Sie die Lampe, die ausgewechselt** wurde, mit den **A** /**▼** -Tasten. LAMPE1: Austauschen der LAMPENEINHEIT 1 LAMPE2: Austauschen der LAMPENEINHEIT 2
- 15. Drücken Sie die ENTER-Taste. Wenn "OK?" **angezeigt wird, drücken Sie die ENTER-Taste.** Die Betriebsstunden der angegebenen Lampe werden auf Null zurückgesetzt. Wenn mehr als eine Lampeneinheit ausgewechselt wurde, wiederholen Sie das obige Verfahren ab Schritt 14.

## Bevor Sie sich an einen Kundendienst wenden **Werelden Steffer Sie nochmals die folgenden Punkte.**

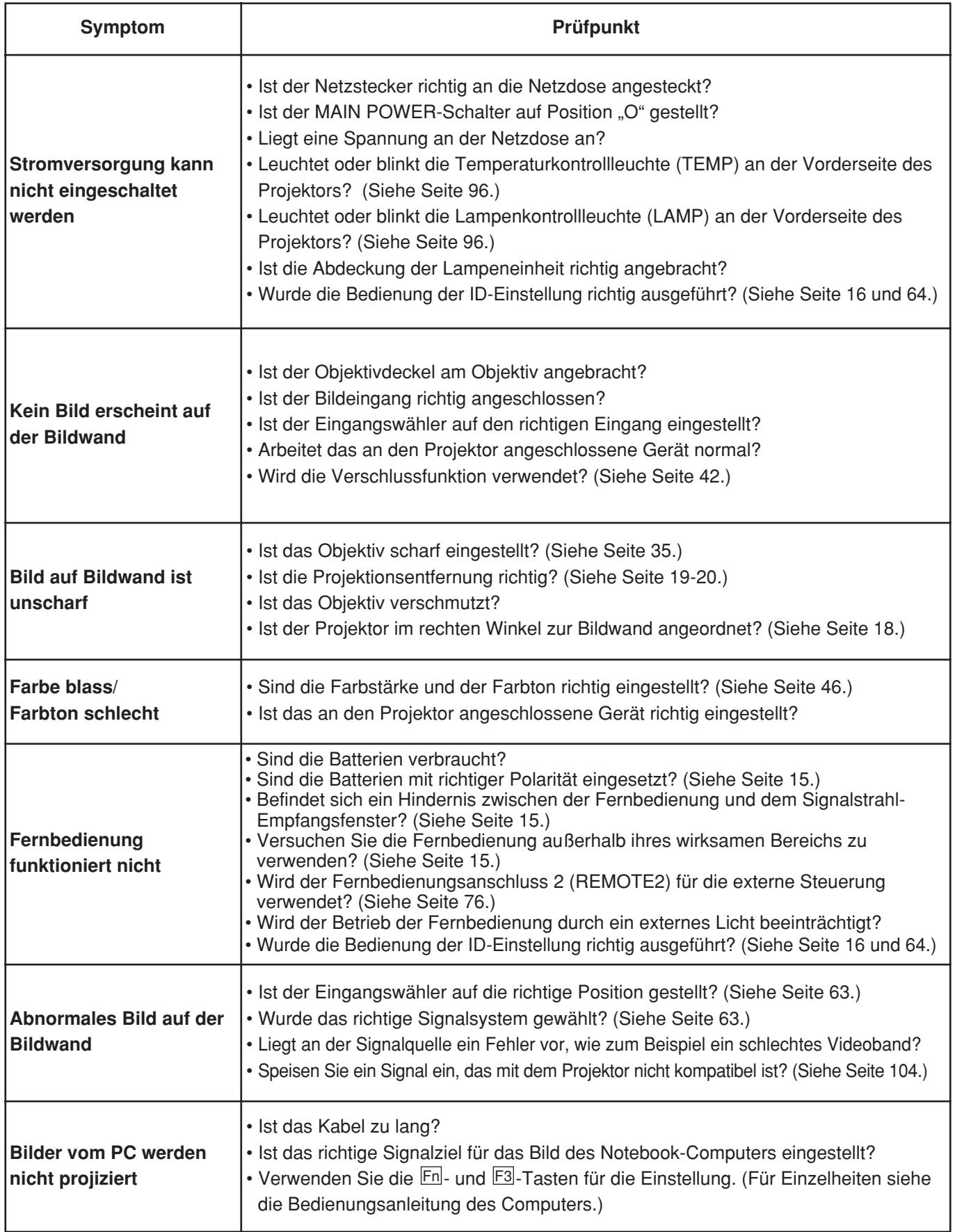

# **Technische Daten**

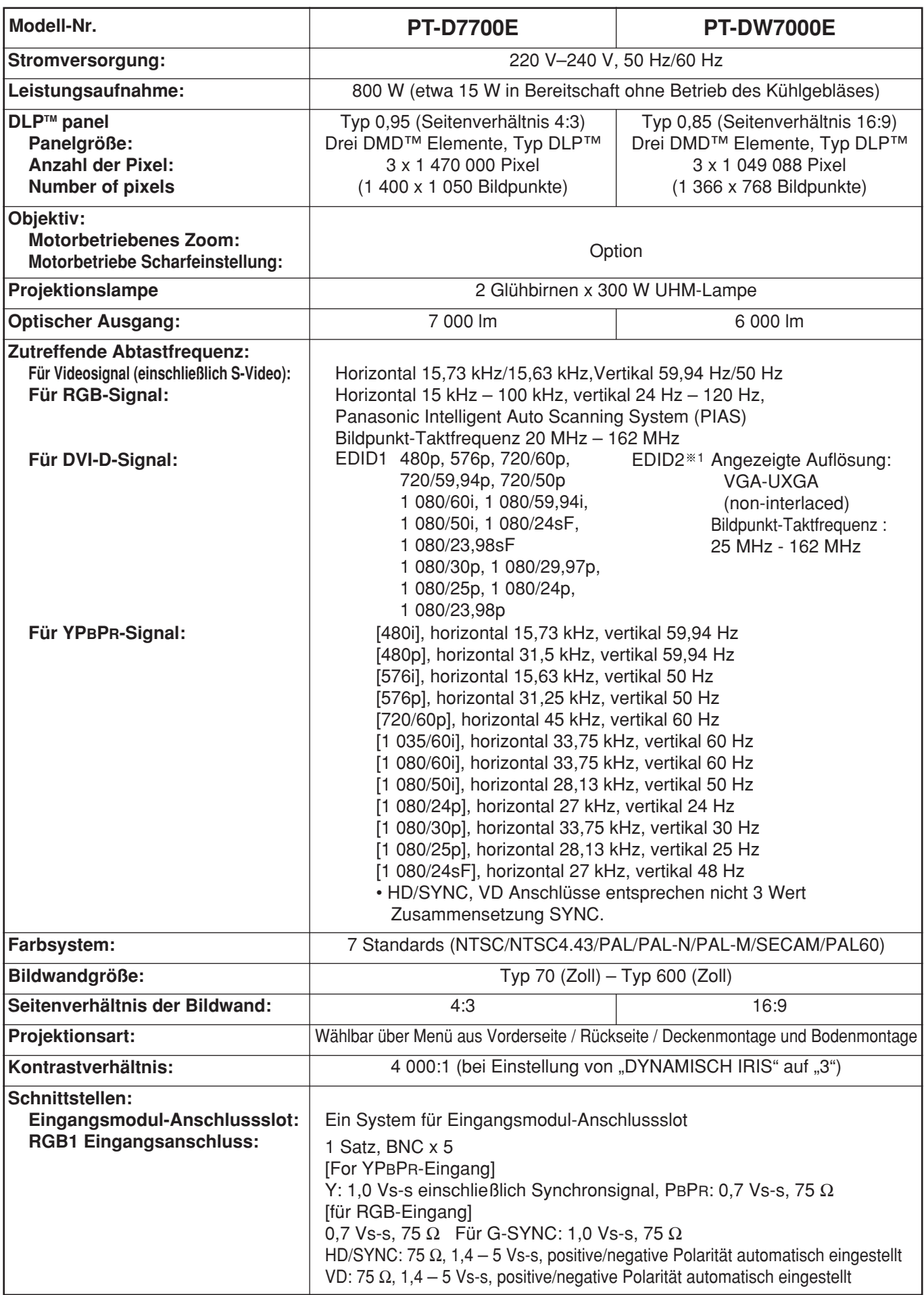

1.Zwischenzeilensignale werden selbst bei Wahl des Modus EDID2 nicht unterstützt.

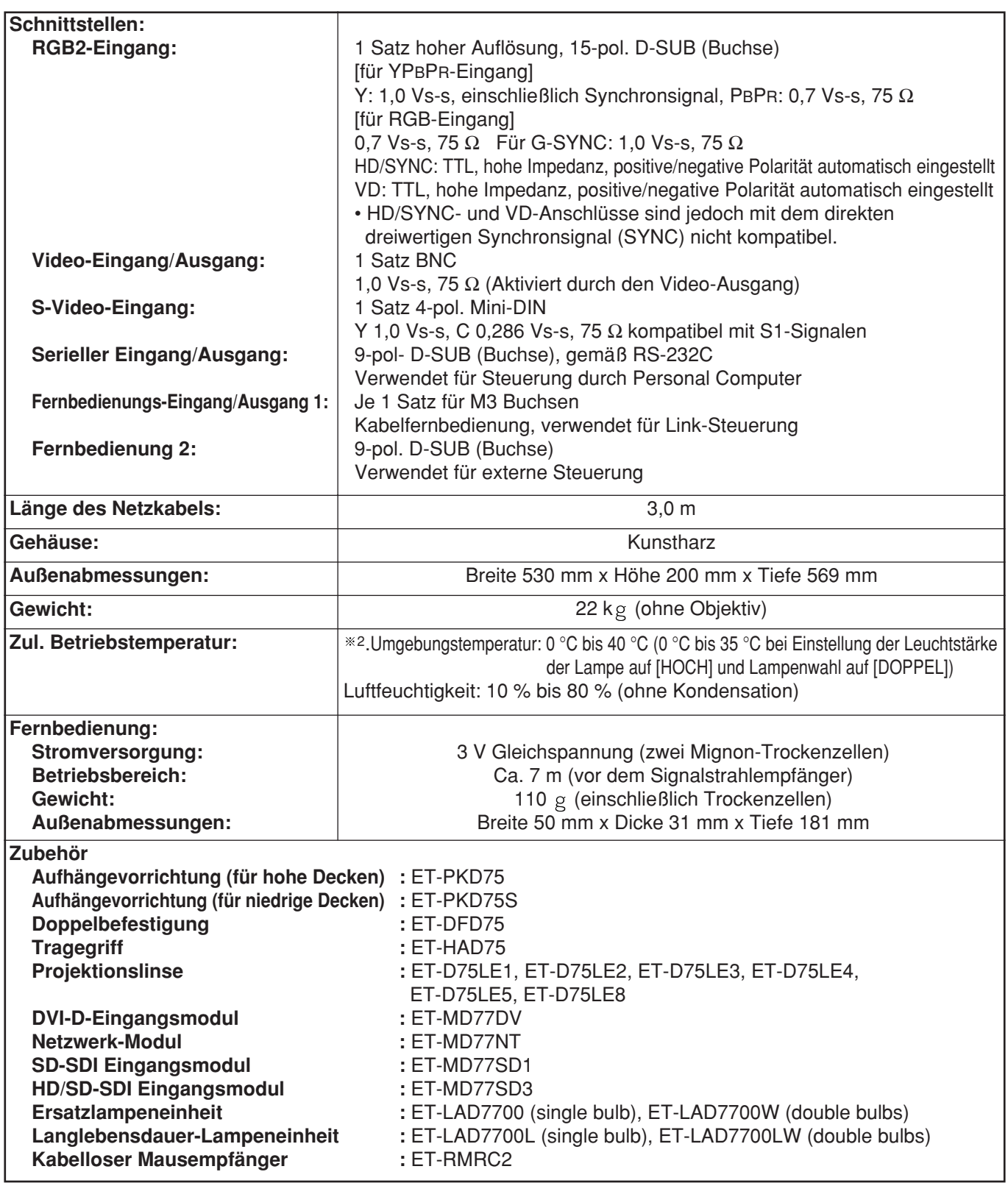

2.Wenn der Projektor in großer Höhe (1 400 bis 2 700 m) verwendet wird, sollte der Wert für die zulässige Umgebungstemperatur um 5 °C gesenkt werden.

# **Anhang**

## **<Kompatible RGB/YPBPR -Signale>**

Die folgende Tabelle spezifiziert den Typ der RGB/YPBPR-Signale, die mit diesem Projektor kompatibel sind. RGB-Signale können auch in dem Bereich von fH = 15 kHz – 100 kHz, fV = 24 HZ – 120 HZ, Bildpunkttakt = 20 MHz – 162 MHz, eingegeben werden.

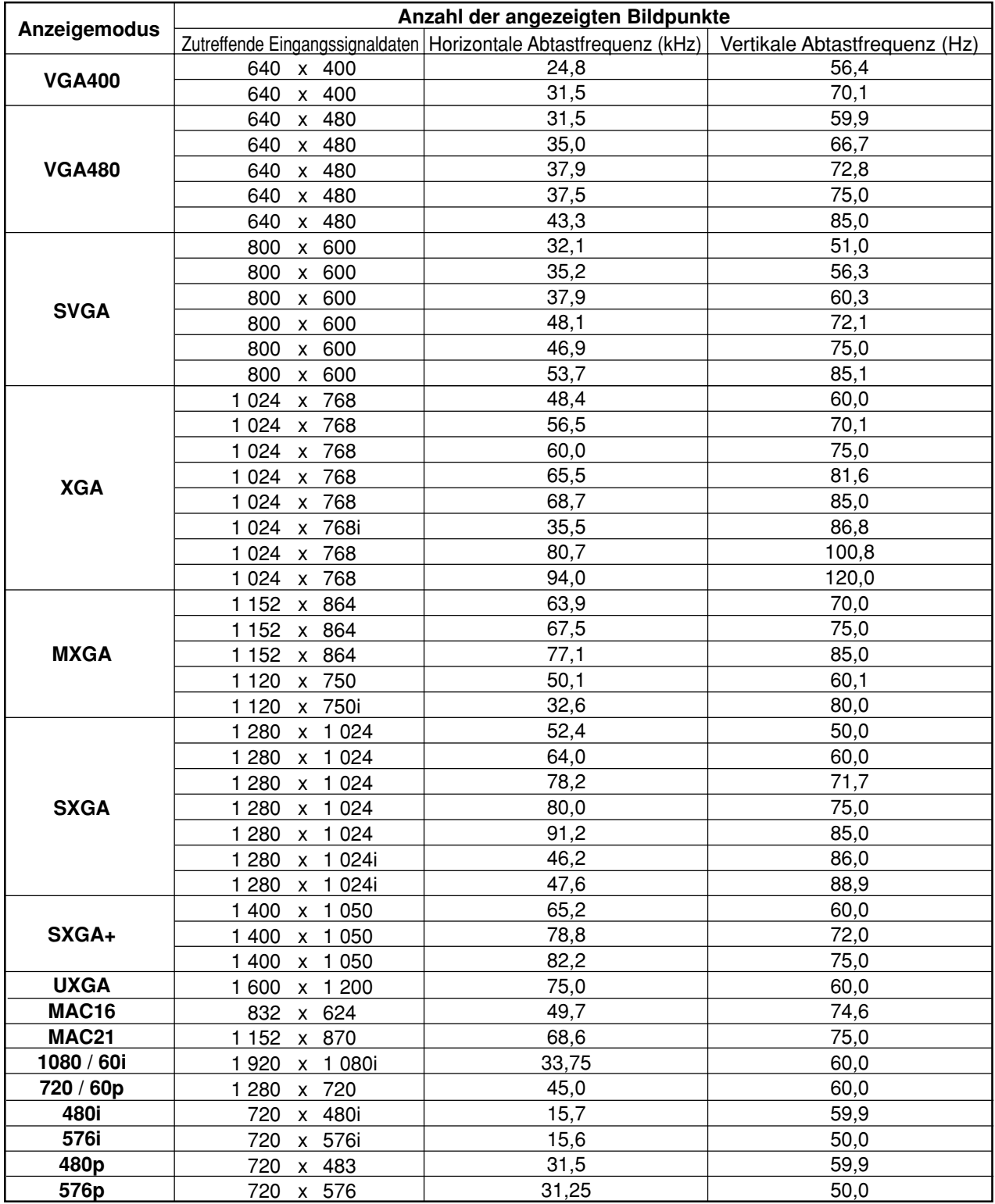

• Beim Modell PT-D7700E beträgt die Anzahl der angezeigten Bildpunkte 1 400 x 1 050. Bei **Hinweis** Einspeisung von Signalen, deren Anzahl von Bildpunkten von den in der obigen Tabelle aufgelisteten Daten abweicht, werden diese für die Anzeige in Signale mit 1 400 x 1 050 Bildpunkten umgewandelt.

- Beim Modell PT-DW7000E beträgt die Anzahl der angezeigten Bildpunkte 1 366 x 768. Bei Einspeisung von Signalen, deren Anzahl von Bildpunkten von den in der obigen Tabelle aufgelisteten Daten abweicht, werden diese für die Anzeige in Signale mit 1 366 x 768 Bildpunkten umgewandelt.
- Das Zeichen "i" nach der Anzahl der angezeigten Bildpunkte steht für Interlacing-Signal.
- Flimmern tritt in Bildern auf, wenn Halbbildsignale angeschlossen werden.

# **Außenabmessungen**

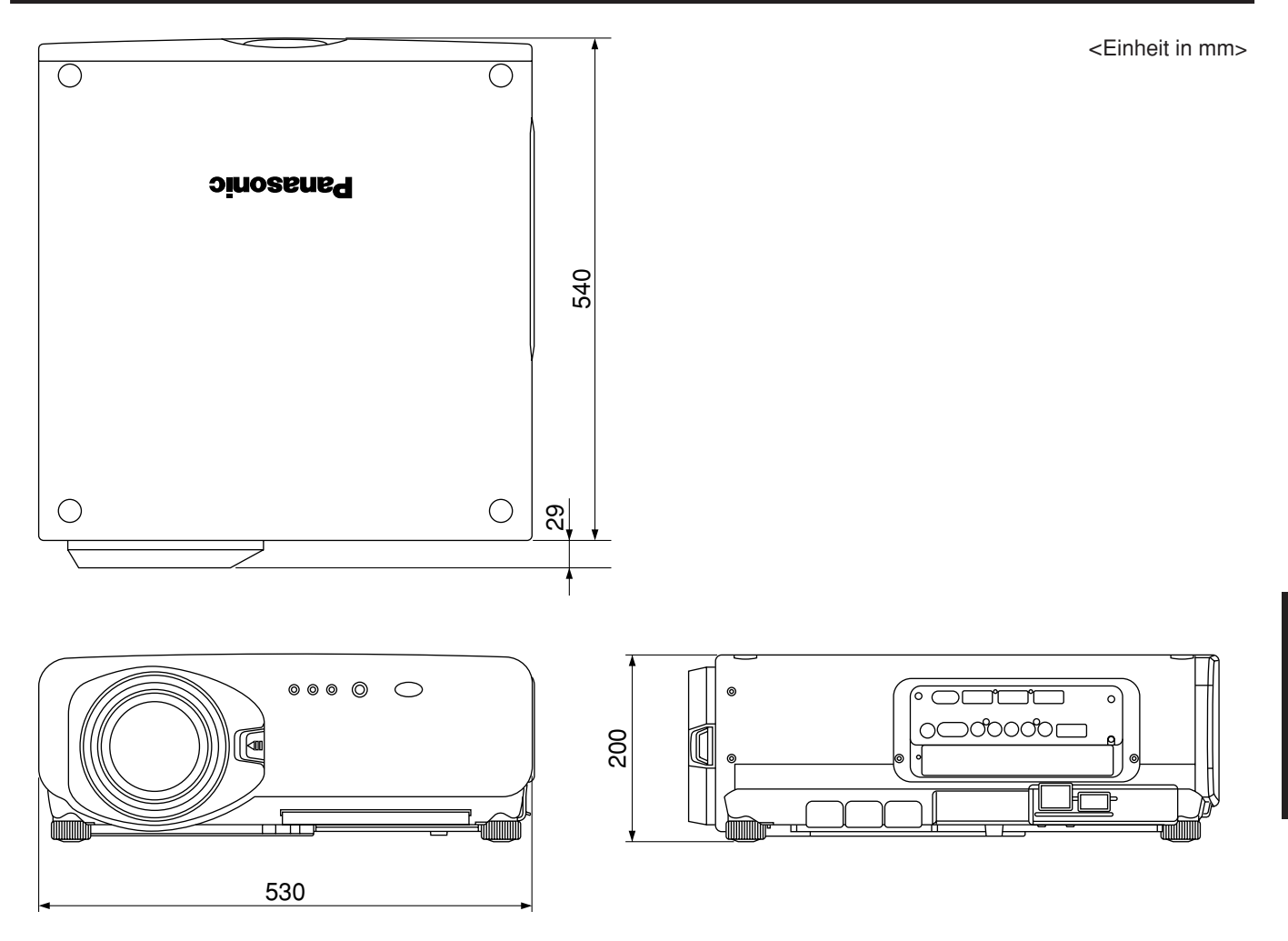

### **Benutzerinformation zur Sammlung und Entsorgung von veralteten Geräten und benutzten Batterien**

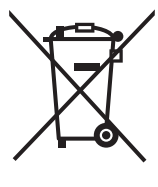

Diese Symbole auf den Produkten, Verpackungen und/oder Begleitdokumenten bedeuten, dass benutzte elektrische und elektronische Produkte und Batterien nicht in den allgemeinen Hausmüll gegeben werden sollen.

Bitte bringen Sie diese alten Produkte und Batterien zur Behandlung, Aufarbeitung bzw. zum Recycling gemäß Ihrer Landesgesetzgebung und den Richtlinien 2002/96/EG und 2006/66/EG zu Ihren zuständigen Sammelpunkten.

Indem Sie diese Produkte und Batterien ordnungsgemäß entsorgen, helfen Sie dabei, wertvolle Ressourcen zu schützen und eventuelle negative Auswirkungen auf die menschliche Gesundheit und die Umwelt zu vermeiden, die anderenfalls durch eine unsachgemäße Abfallbehandlung auftreten können.

Wenn Sie ausführlichere Informationen zur Sammlung und zum Recycling alter Produkte und Batterien wünschen, wenden Sie sich bitte an Ihre örtlichen Verwaltungsbehörden, Ihren Abfallentsorgungsdienstleister oder an die Verkaufseinrichtung, in der Sie die Gegenstände gekauft haben.

Gemäß Landesvorschriften können wegen nicht ordnungsgemäßer Entsorgung dieses Abfalls Strafgelder verhängt werden.

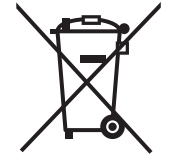

#### **Für geschäftliche Nutzer in der Europäischen Union**

Wenn Sie elektrische oder elektronische Geräte entsorgen möchten, wenden Sie sich wegen genauerer Informationen bitte an Ihren Händler oder Lieferanten.

#### **[Informationen zur Entsorgung in Ländern außerhalb der Europäischen Union]**

Diese Symbole gelten nur innerhalb der Europäischen Union. Wenn Sie solche Gegenstände entsorgen möchten, erfragen Sie bitte bei den örtlichen Behörden oder Ihrem Händler, welches die ordnungsgemäße Entsorgungsmethode ist.

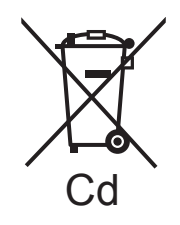

#### **Hinweis zum Batteriesymbol (unten zwei Symbolbeispiele):**

Dieses Symbol kann in Kombination mit einem chemischen Symbol verwendet werden. In diesem Fall erfüllt es die Anforderungen derjenigen Richtlinie, die für die betreffende Chemikalie erlassen wurde.

#### **Hinweis:**

Der Kauf dieses Gerätes berechtigt zur Verwendung dieser Software (eingebauter Mikrocomputer und im ROM aufgezeichnete Informationen), wobei jedoch das Urheberrecht beim Hersteller verbleibt. Reverse Engineering, Änderung oder Modifikation der Software ist verboten.

Fehlbetrieb, der auf solche Aktionen zurückzuführen ist, wird von der Garantie nicht abgedeckt.

## **Warenzeichen**

- Digital Light Processing, DLP und Digital Micromirror Device (DMD) sind eingetragene Warenzeichen der Fa. Texas Instruments.
- VGA und XGA sind Warenzeichen der International Business Machines Corporation.
- S-VGA ist ein eingetragenes Warenzeichen der Video Electronics Standards Association.
- "Microsoft Windows" ist ein eingetragenes Warenzeichen der Microsoft Corporation (U.S.A) in den USA und anderen Ländern.
- "Netscape" und "Netscape Navigator" sind eingetragene Warenzeichen der Netscape Communications Corporation in den USA und anderen Ländern.
- HDMI, das HDMI-Logo und High-Definition Multimedia Interface sind Warenzeichen bzw. eingetragene Warenzeichen von HDMI Licensing LLC.
- Patent Nr. 5.717.422

Alle anderen aufgeführten Warenzeichen sind das Eigentum der entsprechenden Inhaber.

# **Panasonic Corporation**

Web Site: http://panasonic.net/avc/projector/ © Panasonic Corporation 2009